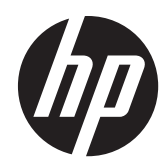

## HP ZBook 17 Mobile Workstation

Maintenance and Service Guide IMPORTANT! This document is intended for HP authorized service providers only.

© Copyright 2013 Hewlett-Packard Development Company, L.P.

Bluetooth is a trademark owned by its proprietor and used by Hewlett-Packard Company under license. Intel, Centrino, and Core are trademarks or registered trademarks of Intel Corporation in the United States and other countries. Microsoft and Windows are U.S. registered trademarks of Microsoft Corporation. SD Logo is a trademark of its proprietor.

The information contained herein is subject to change without notice. The only warranties for HP products and services are set forth in the express warranty statements accompanying such products and services. Nothing herein should be construed as constituting an additional warranty. HP shall not be liable for technical or editorial errors or omissions contained herein.

First Edition: August 2013

Document Part number: 723271-001

#### **Product notice**

This guide describes features that are common to most models. Some features may not be available on your computer.

Not all features are available in all editions of Windows 8. Your computer may require upgraded and/or separately purchased hardware, drivers, and/or software to take full advantage of Windows 8 functionality. See<http://www.microsoft.com> for details.

#### **Important Notice about Customer Self-Repair Parts**

A **CAUTION:** Your computer includes Customer Self-Repair parts and parts that should only be accessed by an authorized service provider. See Chapter 5, "Removal and replacement procedures for Customer Self-Repair parts," for details. Accessing parts described in Chapter 6, "Removal and replacement procedures for Authorized Service Provider only parts," can damage the computer or void your warranty.

#### **Safety warning notice**

A WARNING! To reduce the possibility of heat-related injuries or of overheating the computer, do not place the computer directly on your lap or obstruct the computer air vents. Use the computer only on a hard, flat surface. Do not allow another hard surface, such as an adjoining optional printer, or a soft surface, such as pillows or rugs or clothing, to block airflow. Also, do not allow the AC adapter to contact the skin or a soft surface, such as pillows or rugs or clothing, during operation. The computer and the AC adapter comply with the user-accessible surface temperature limits defined by the International Standard for Safety of Information Technology Equipment (IEC 60950).

## Table of contents

**Contractor** 

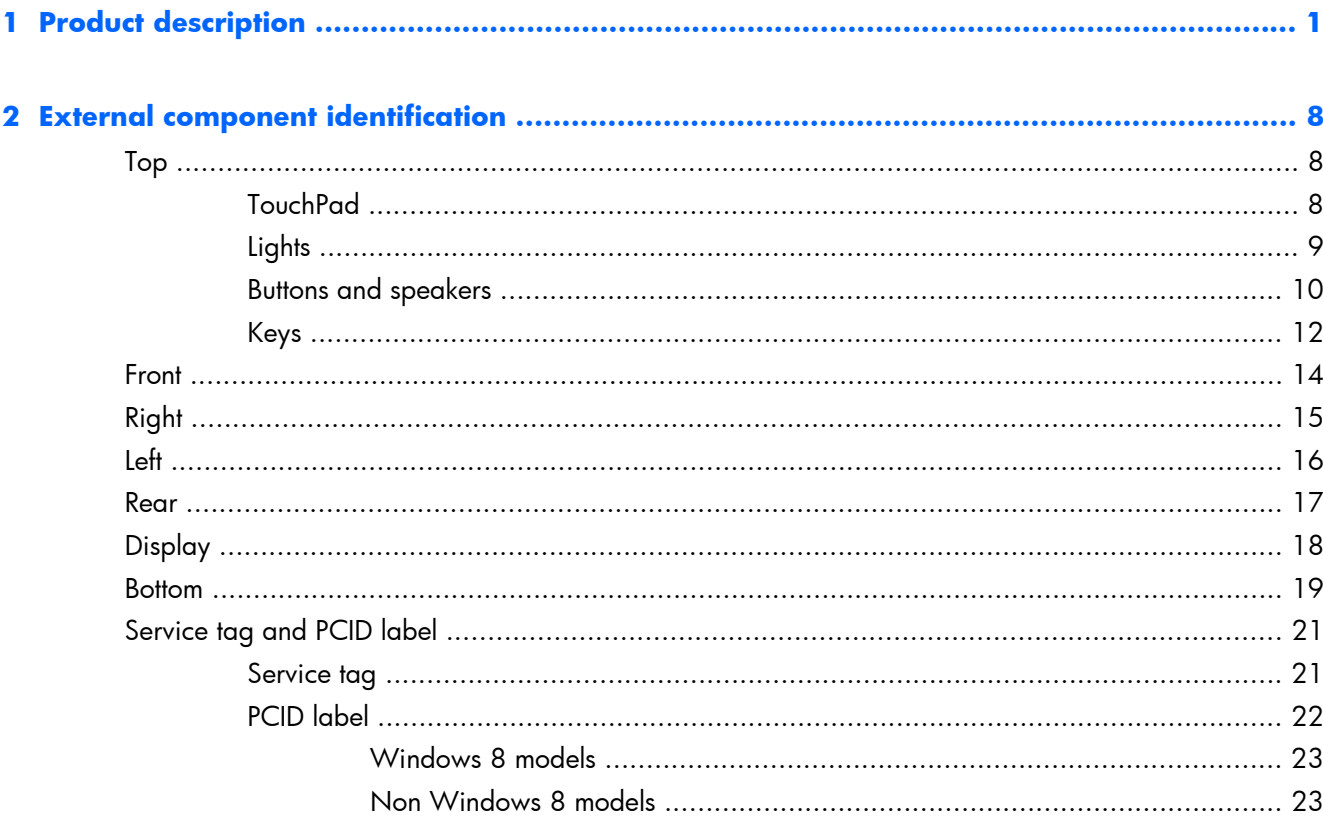

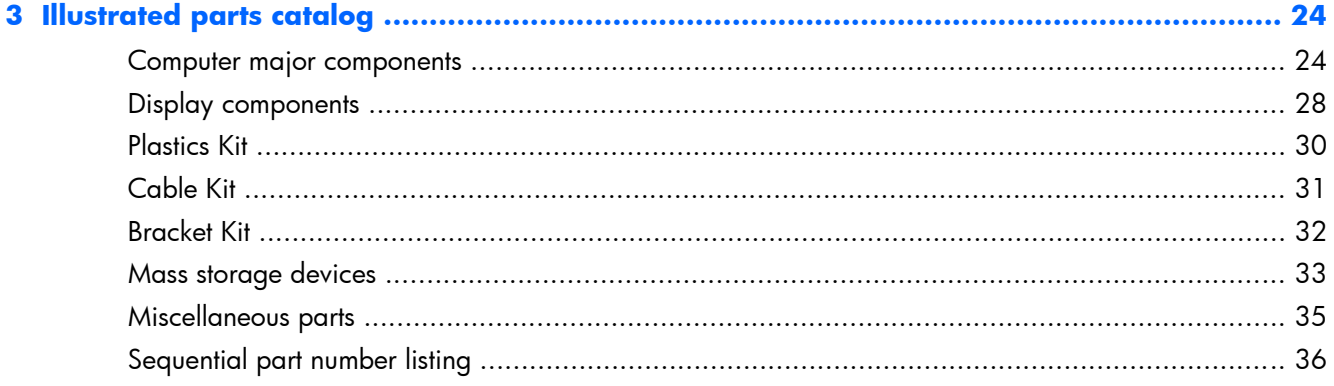

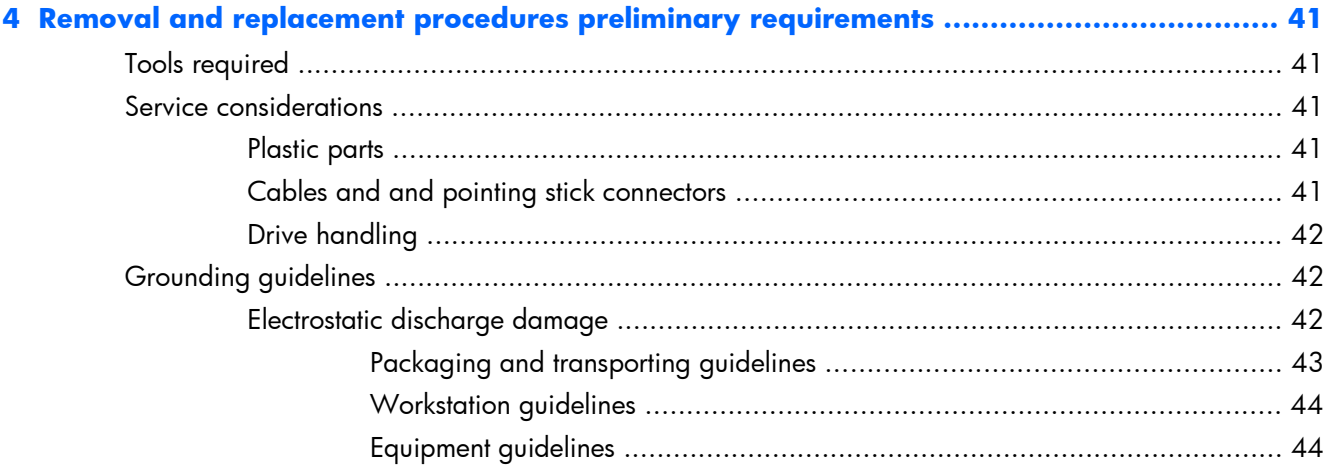

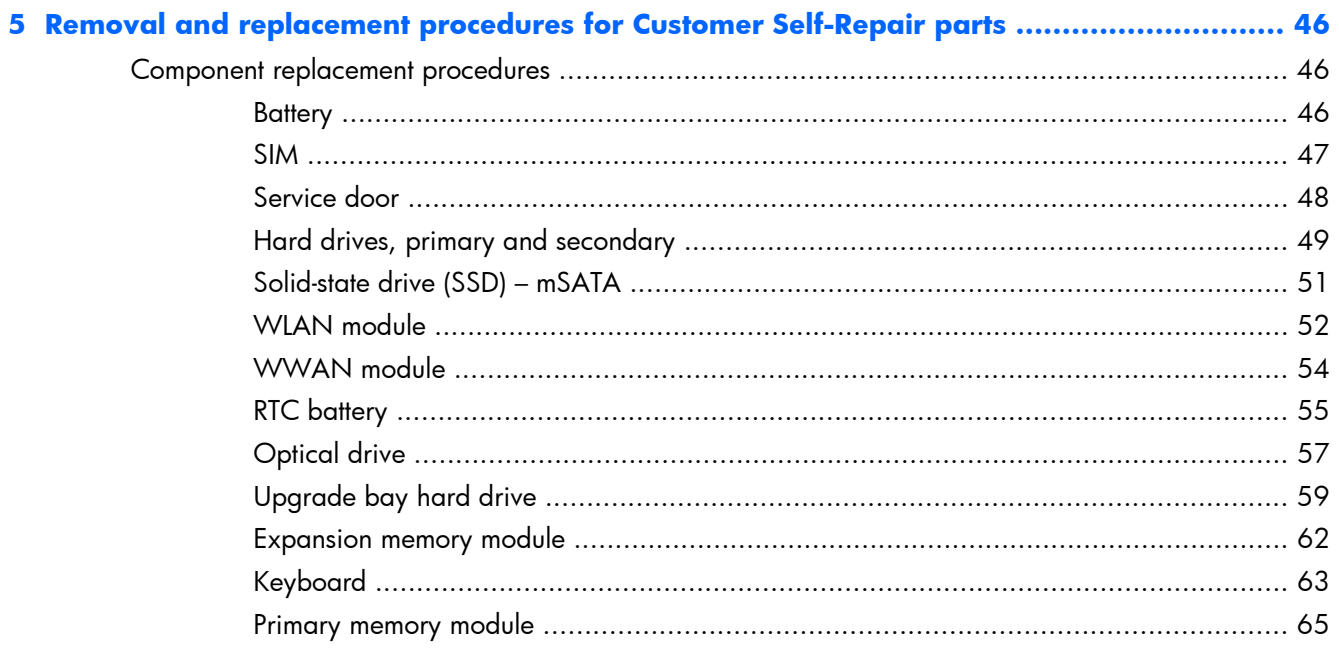

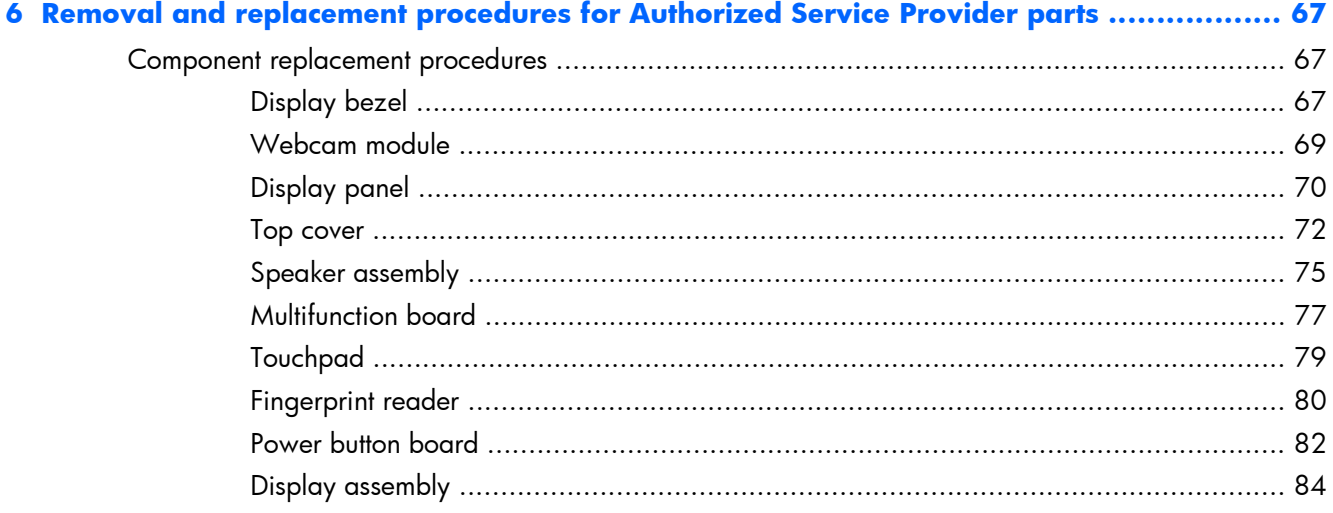

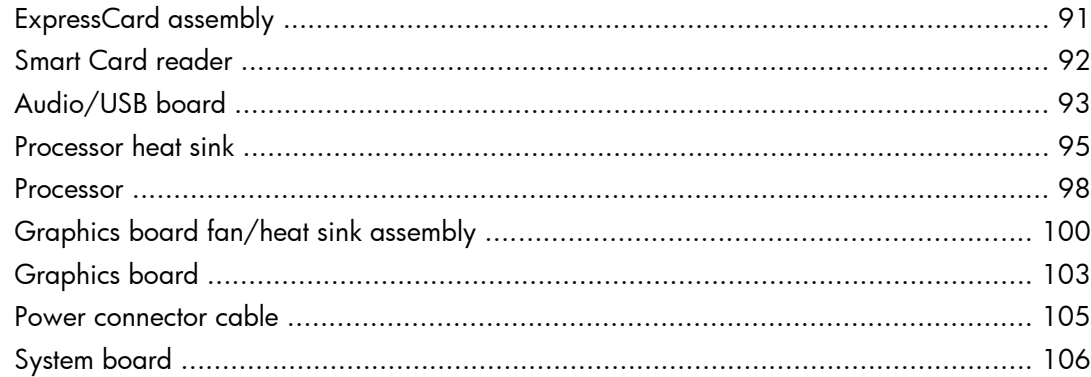

#### 7 Computer Setup (BIOS), MultiBoot, and System Diagnostics in Windows 8 .................... 110

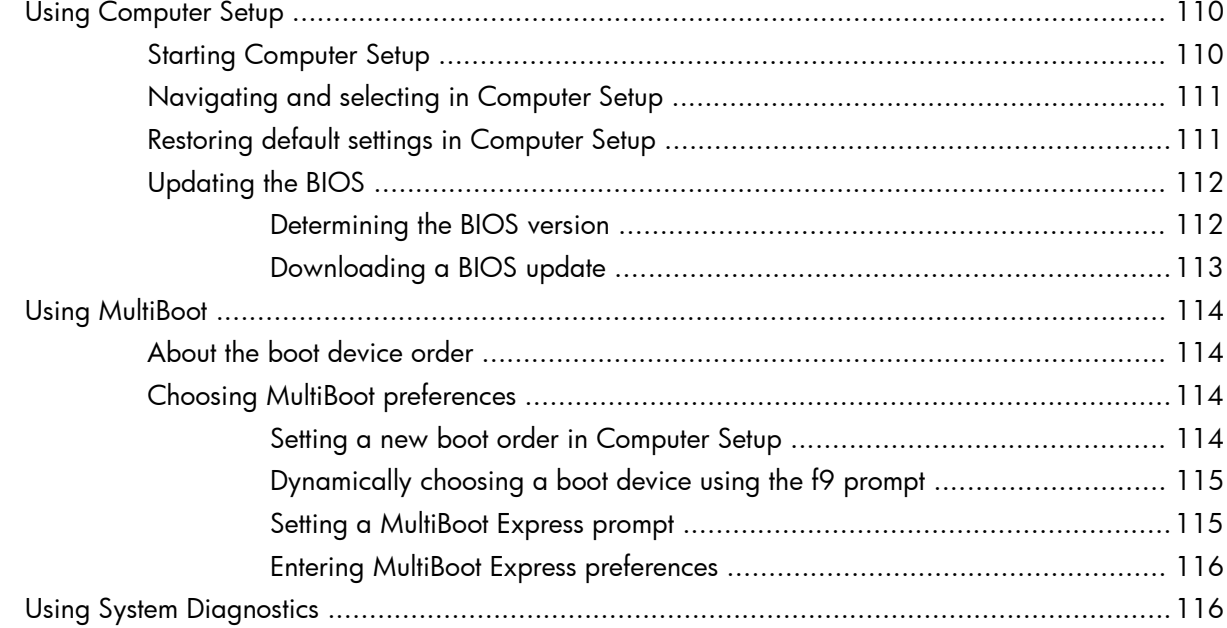

### 

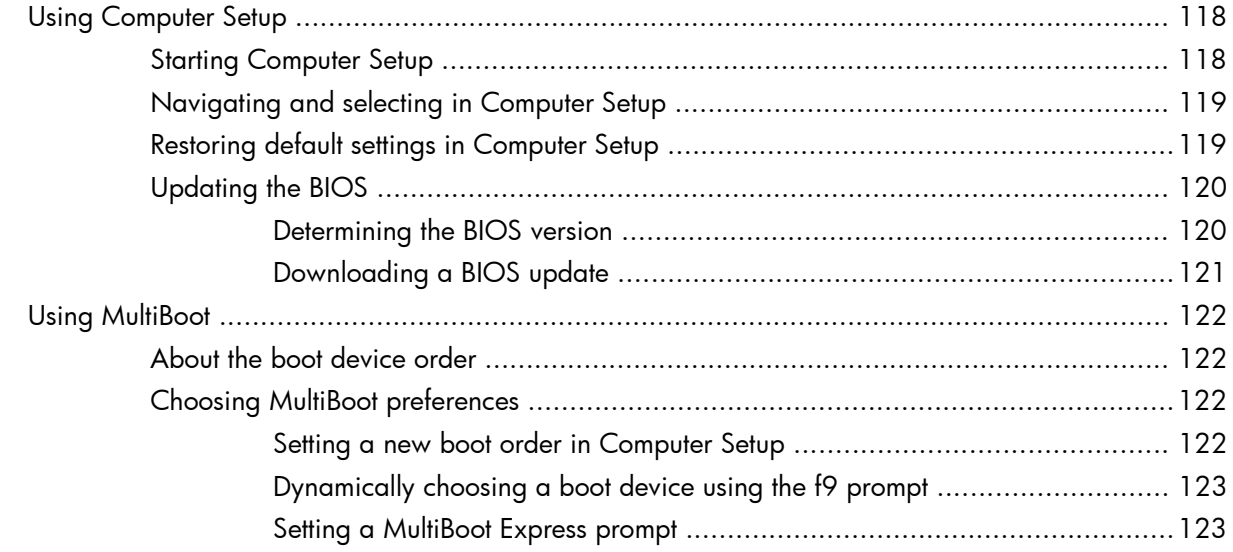

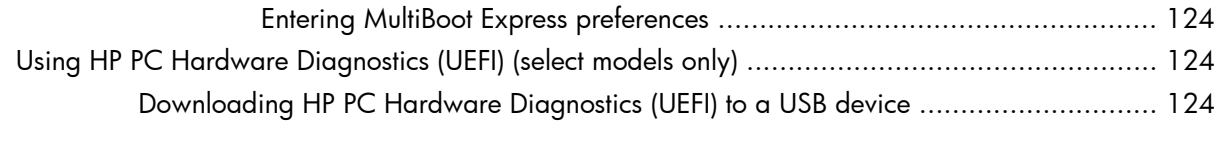

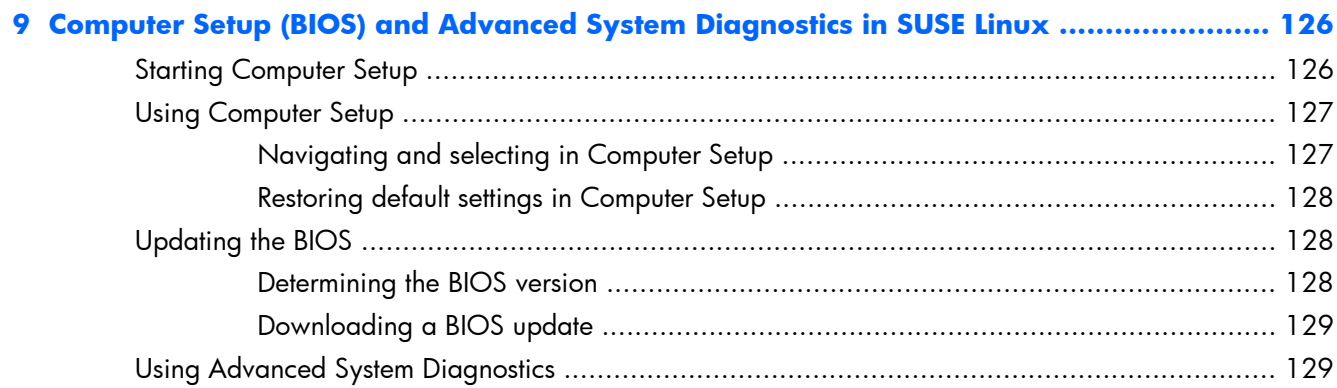

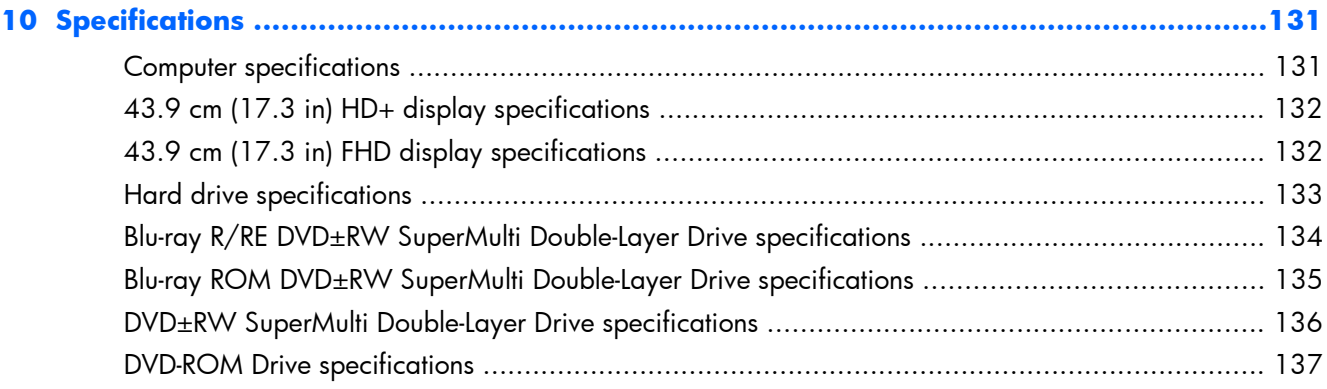

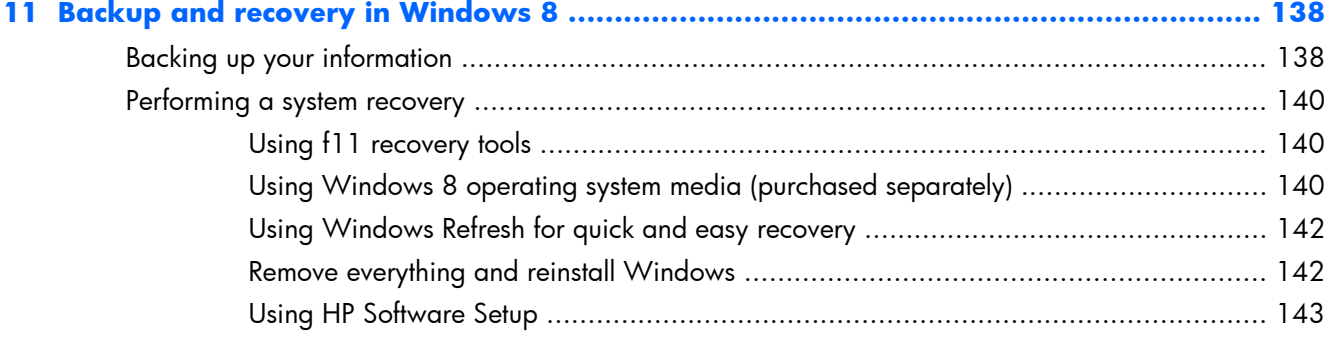

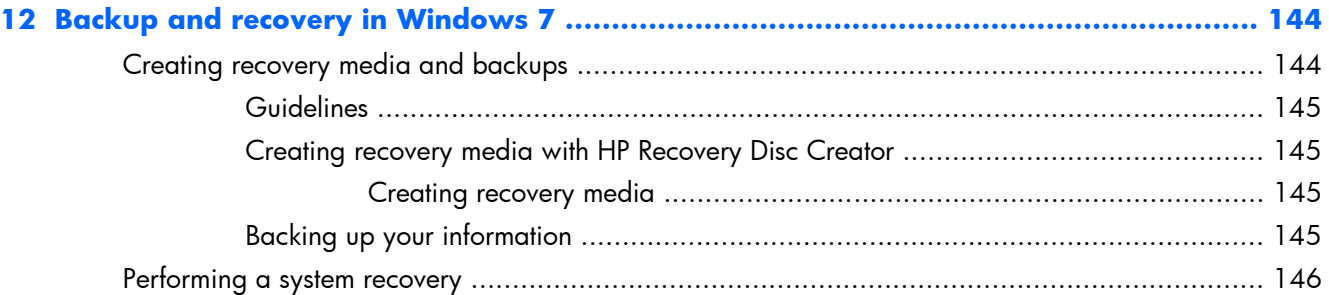

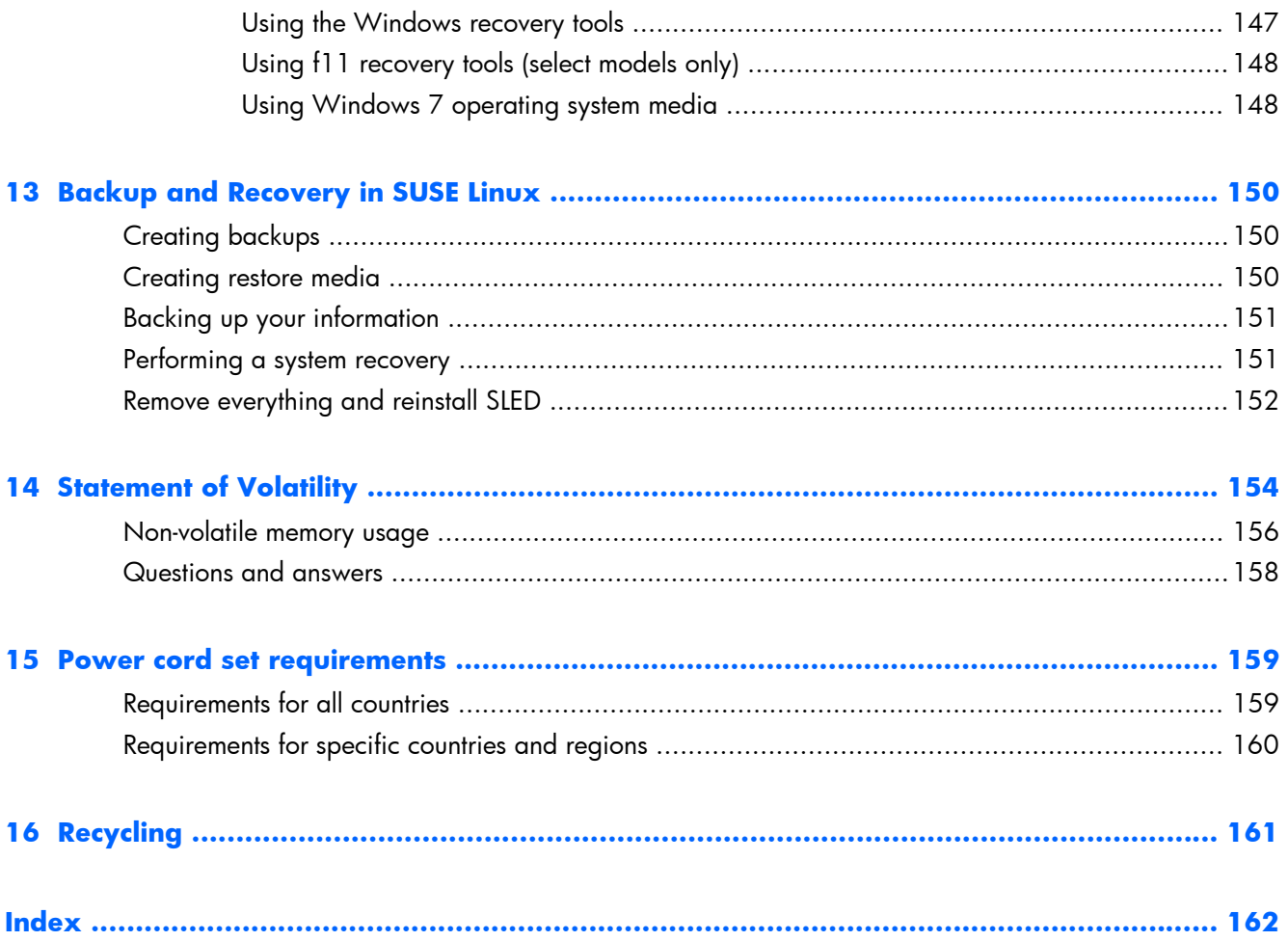

# <span id="page-12-0"></span>**1 Product description**

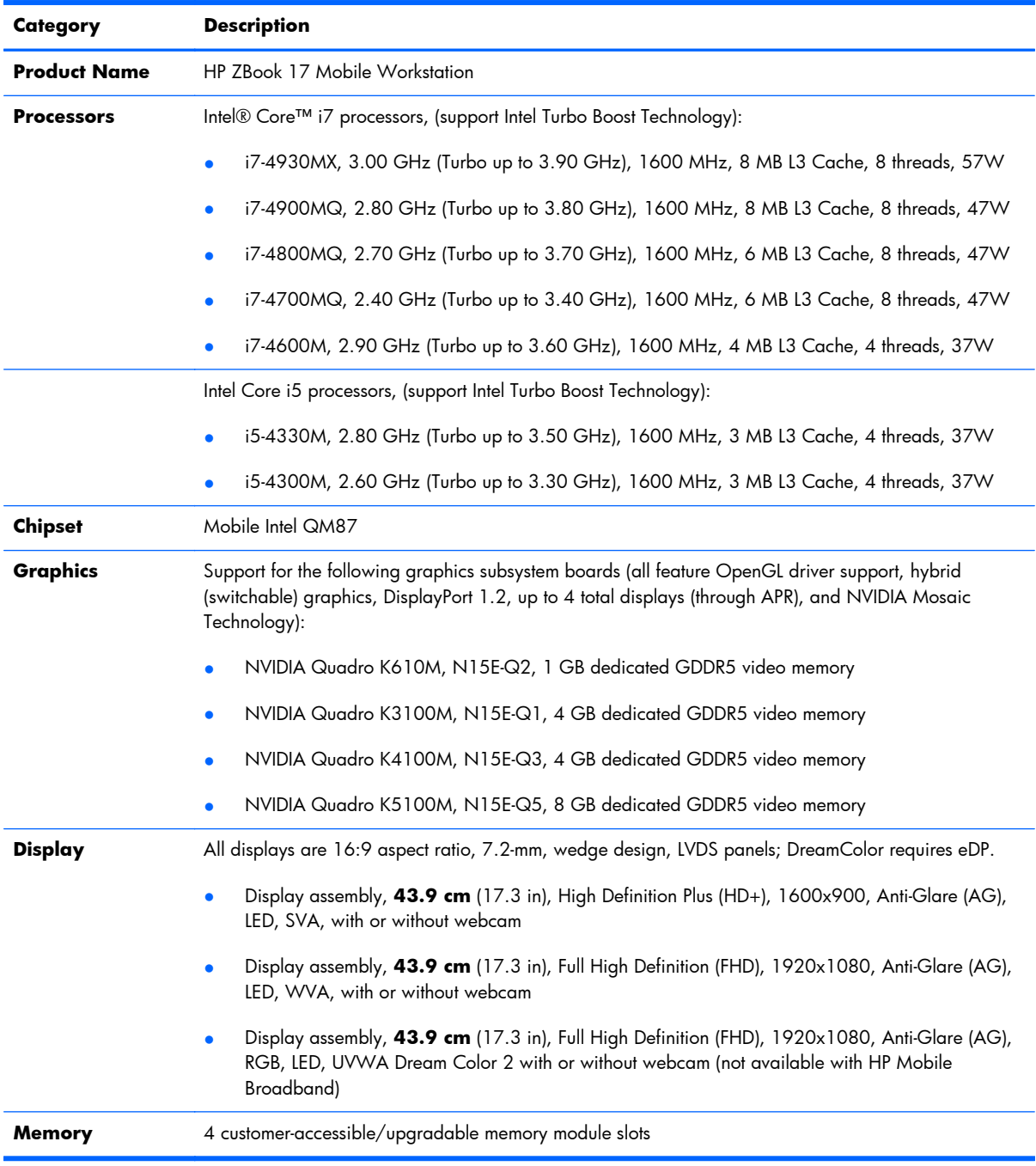

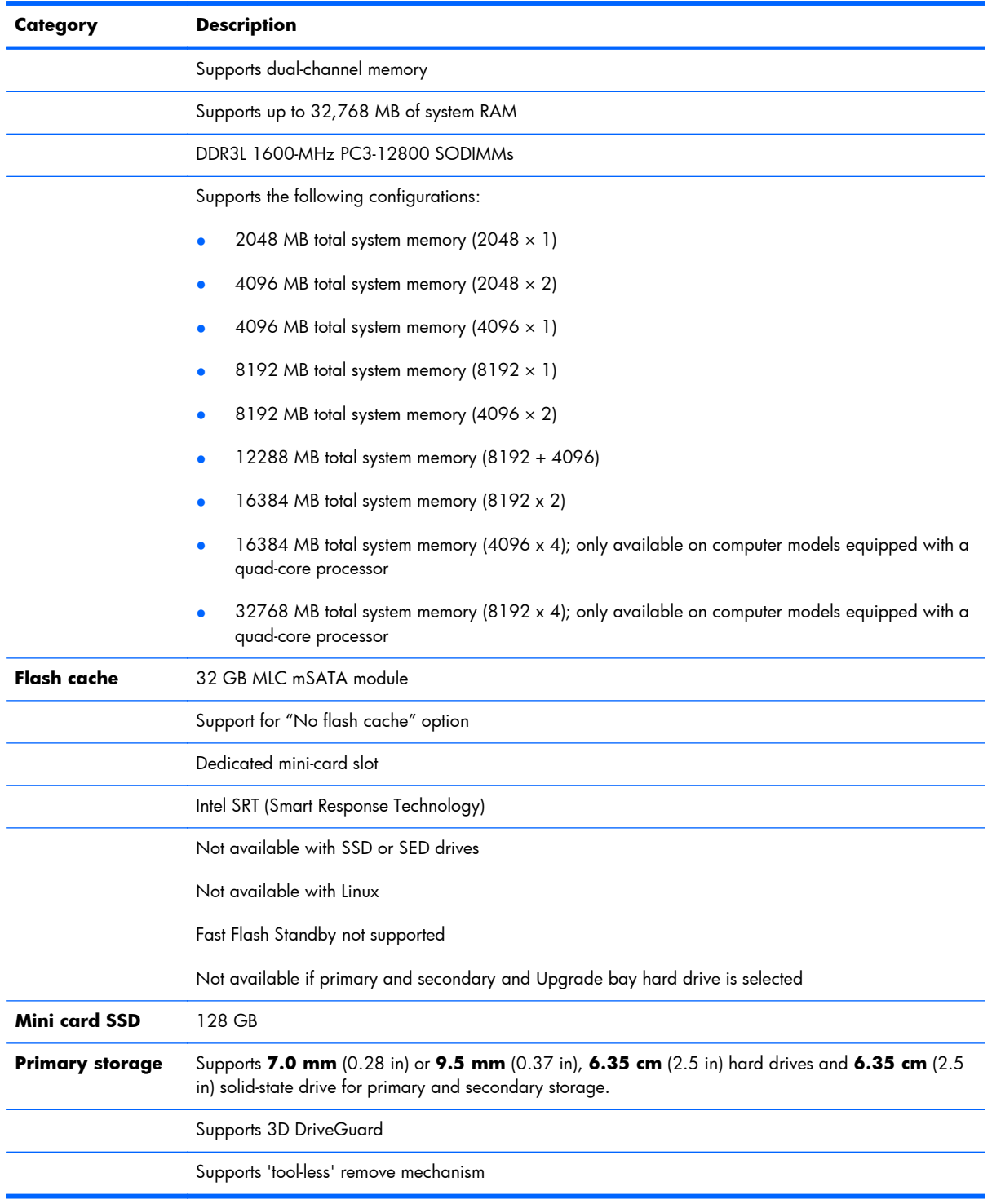

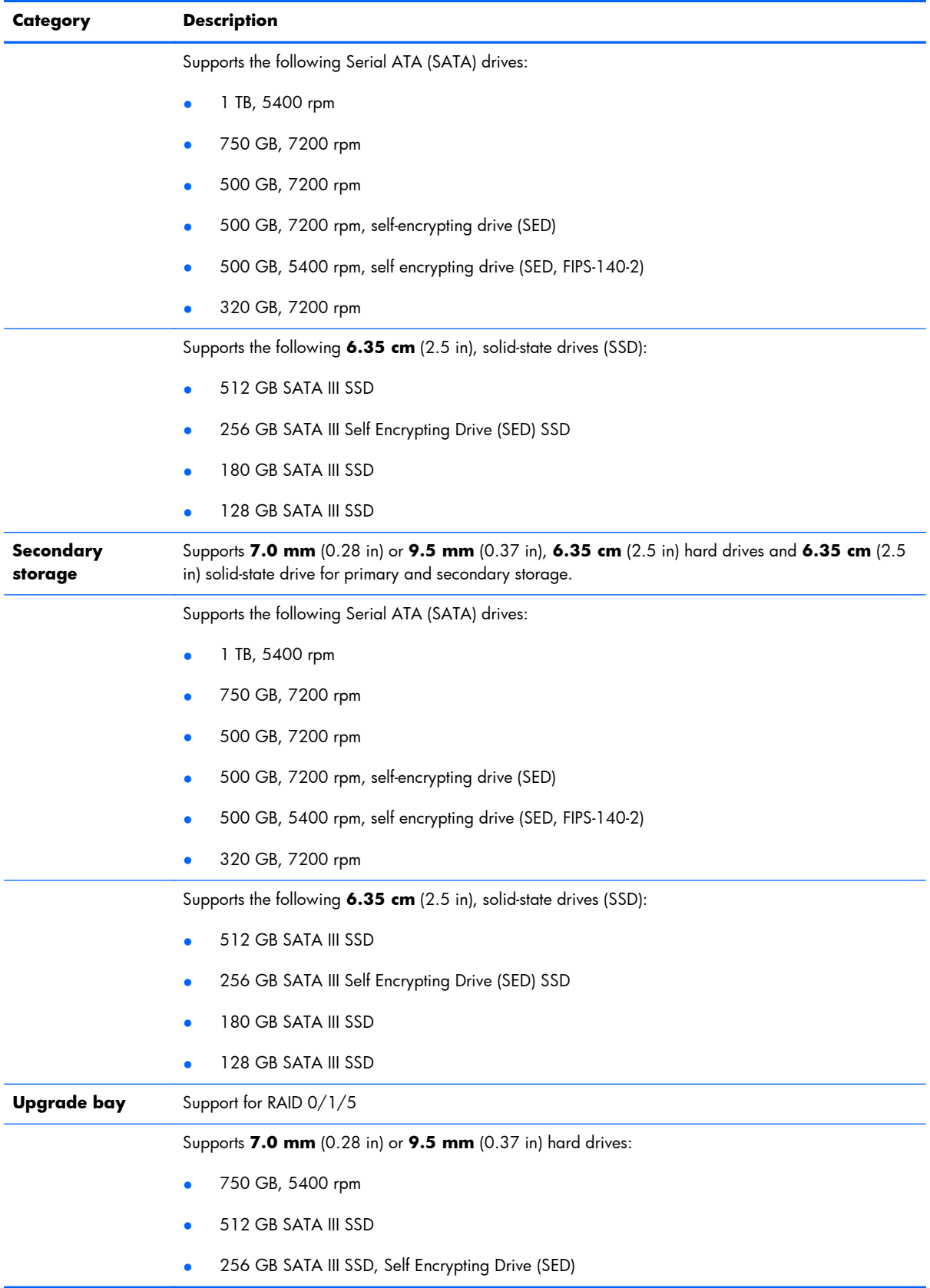

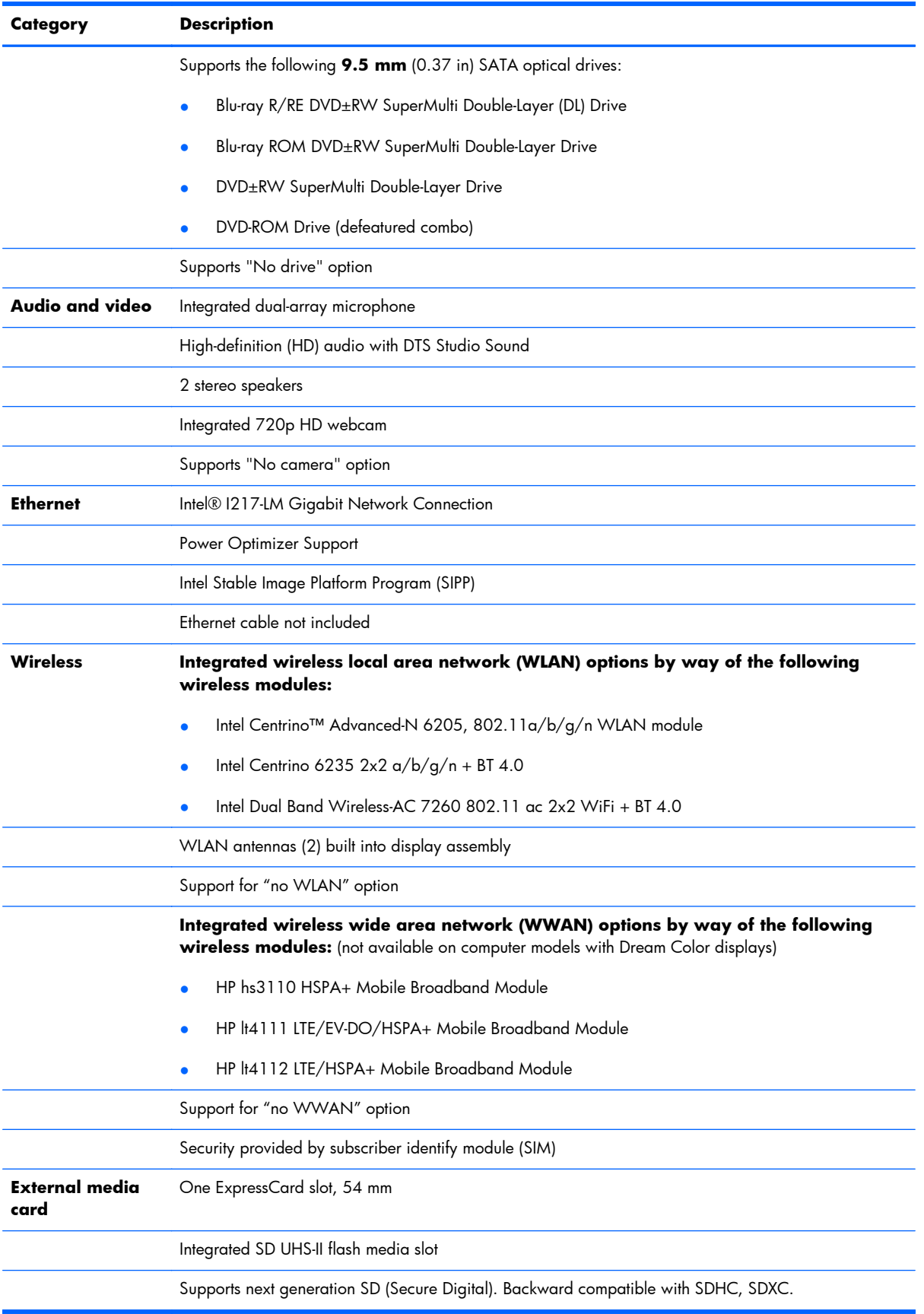

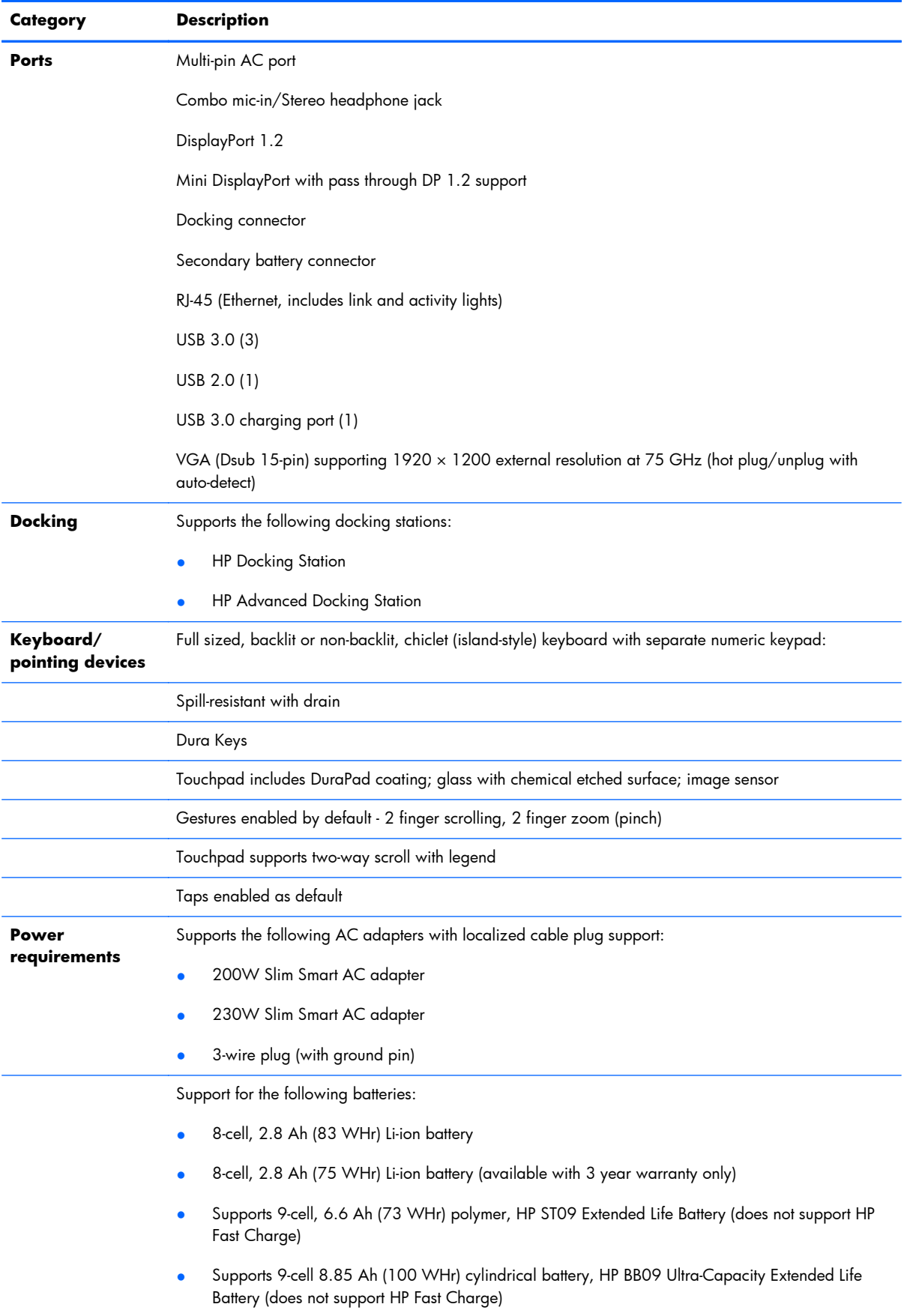

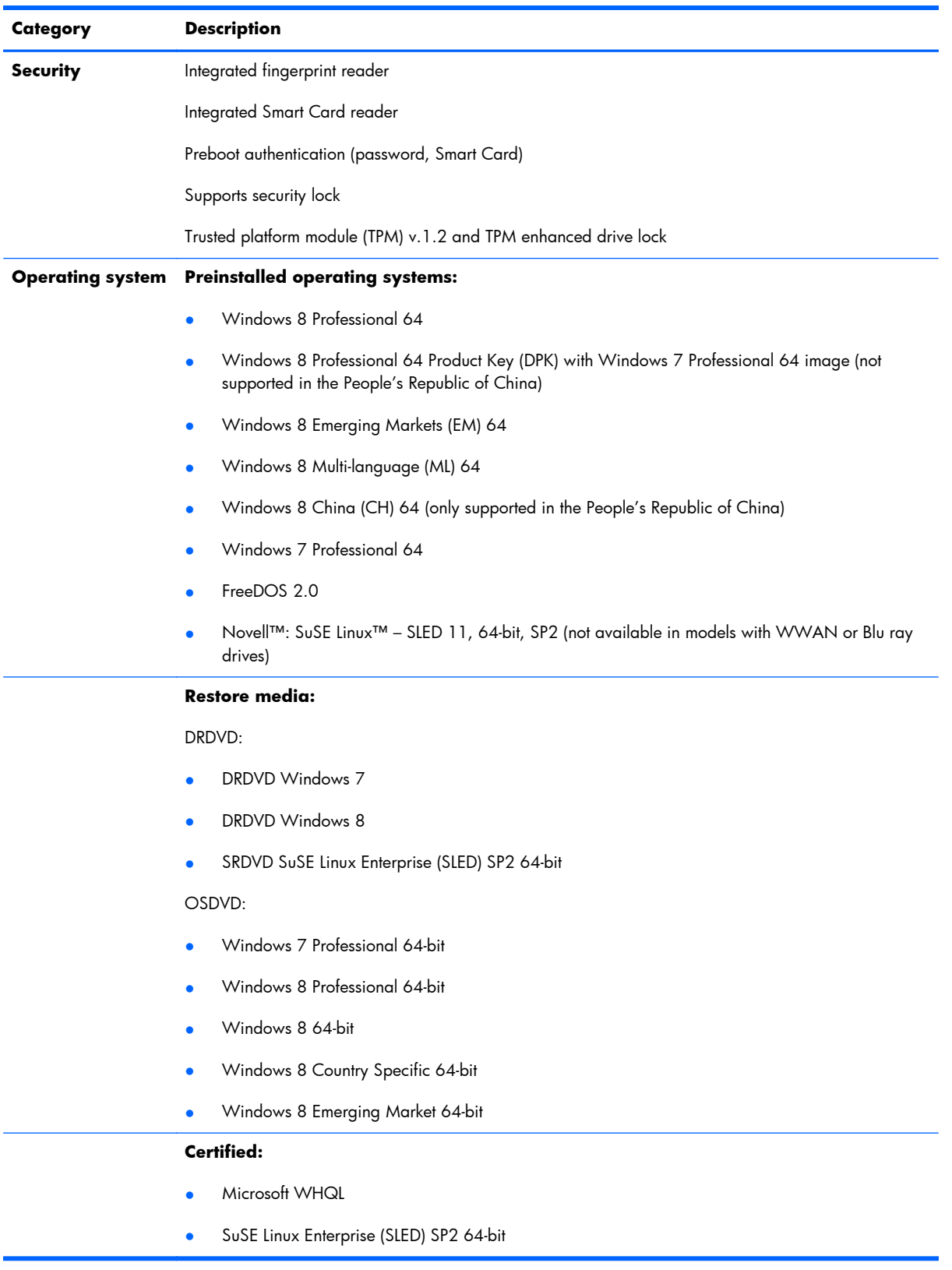

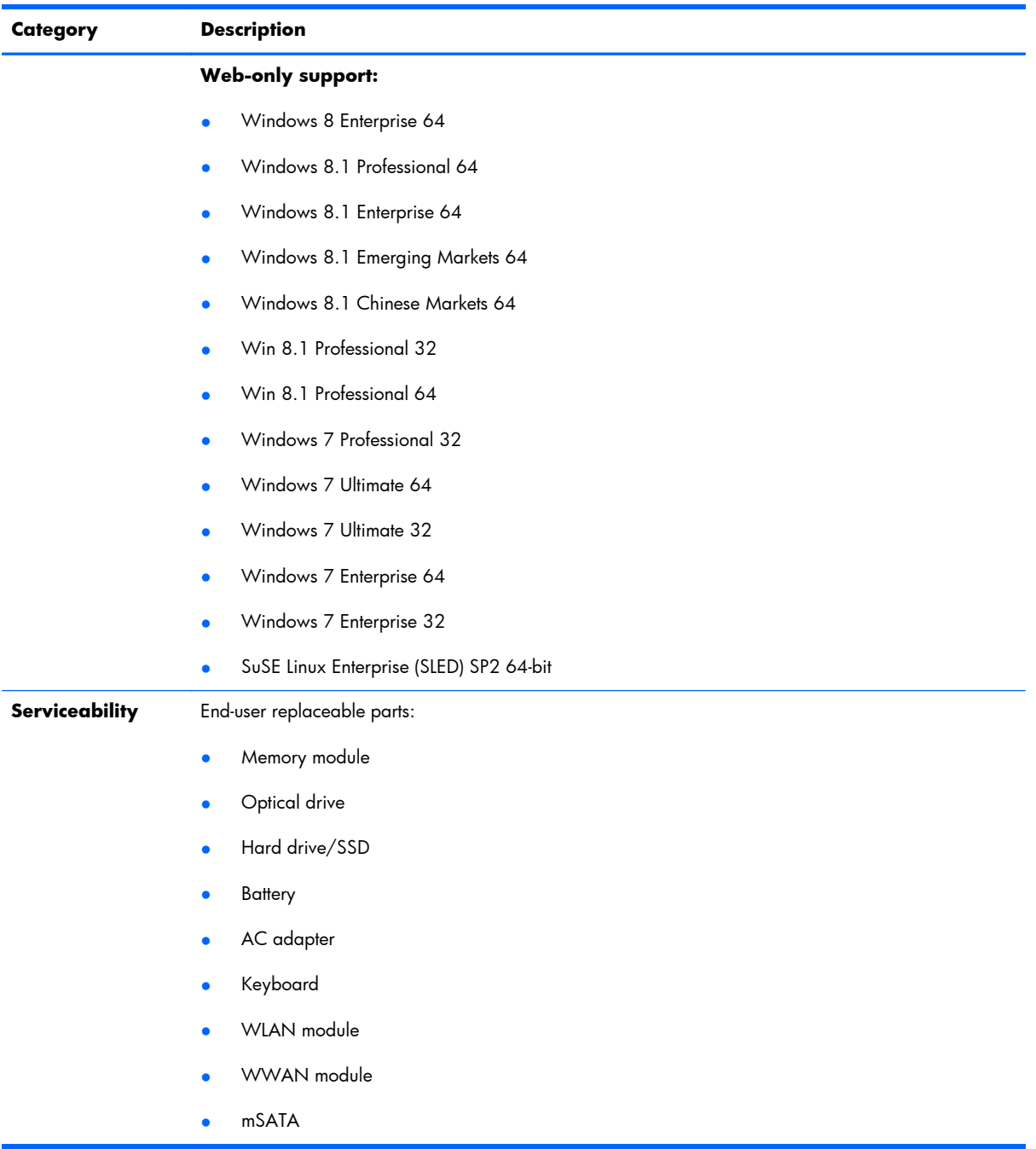

# <span id="page-19-0"></span>**2 External component identification**

## **Top**

#### **TouchPad**

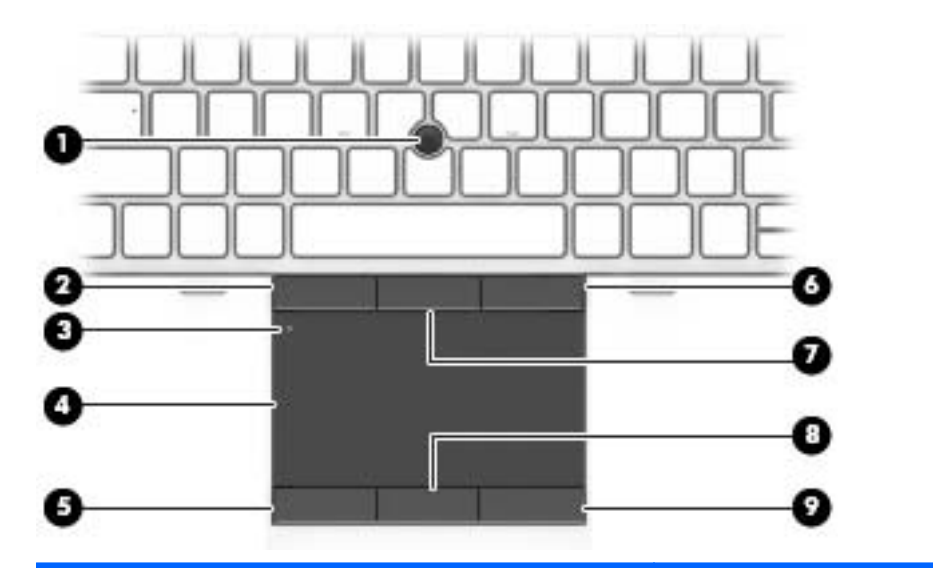

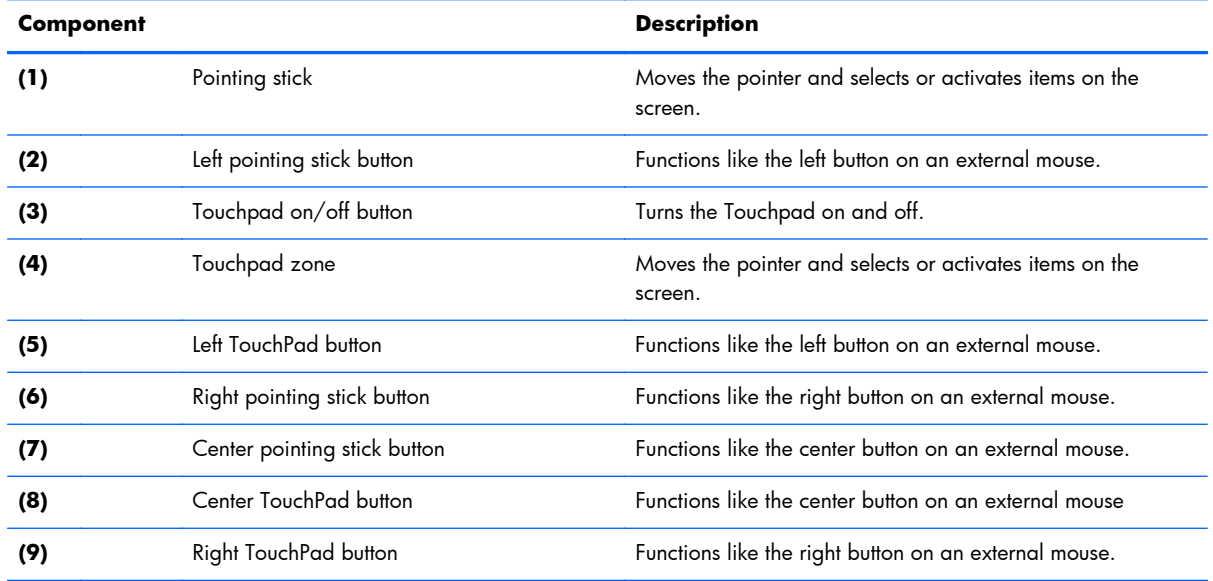

### <span id="page-20-0"></span>**Lights**

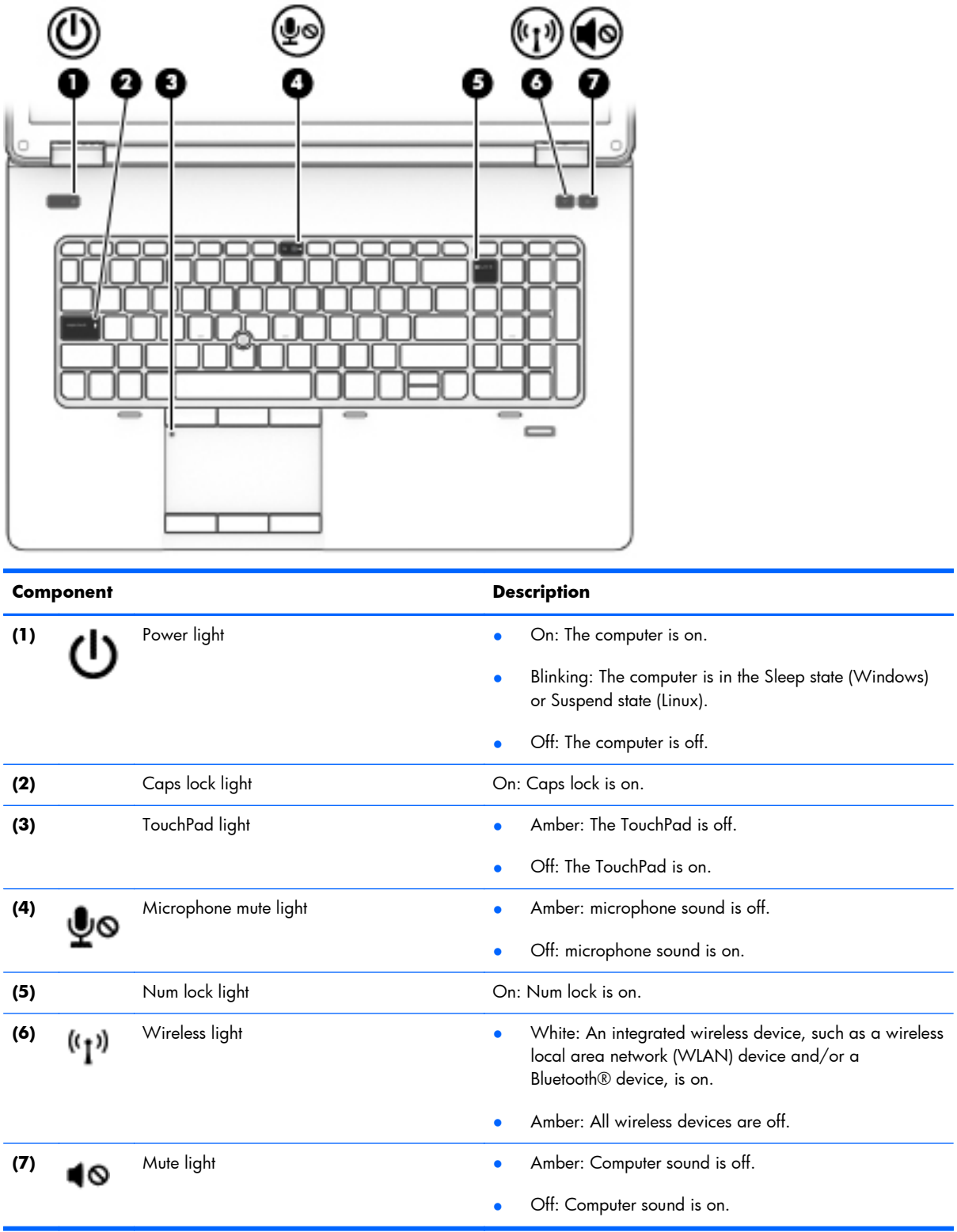

### <span id="page-21-0"></span>**Buttons and speakers**

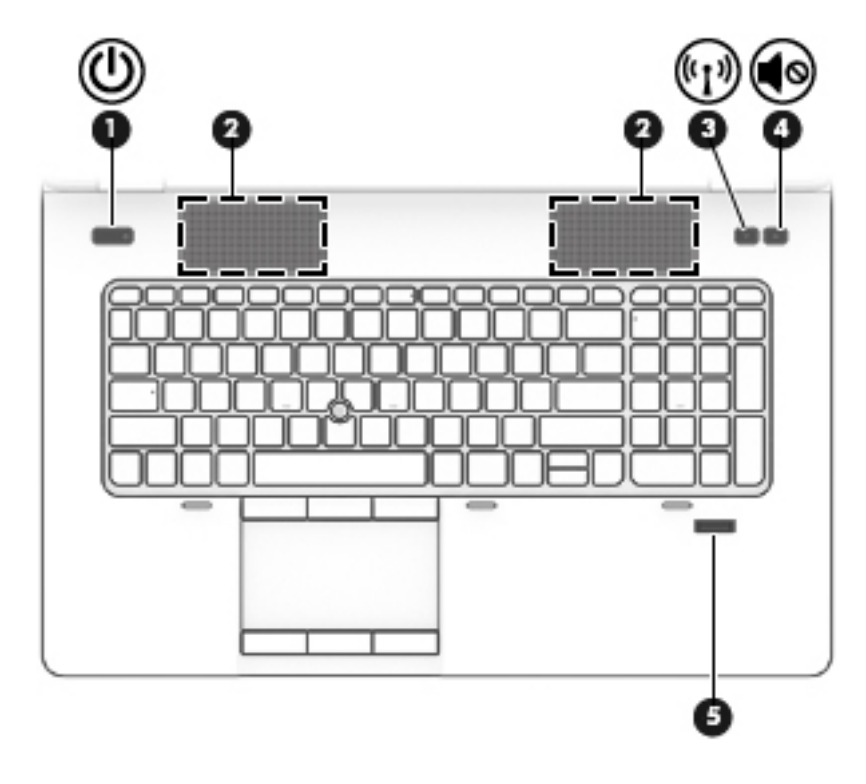

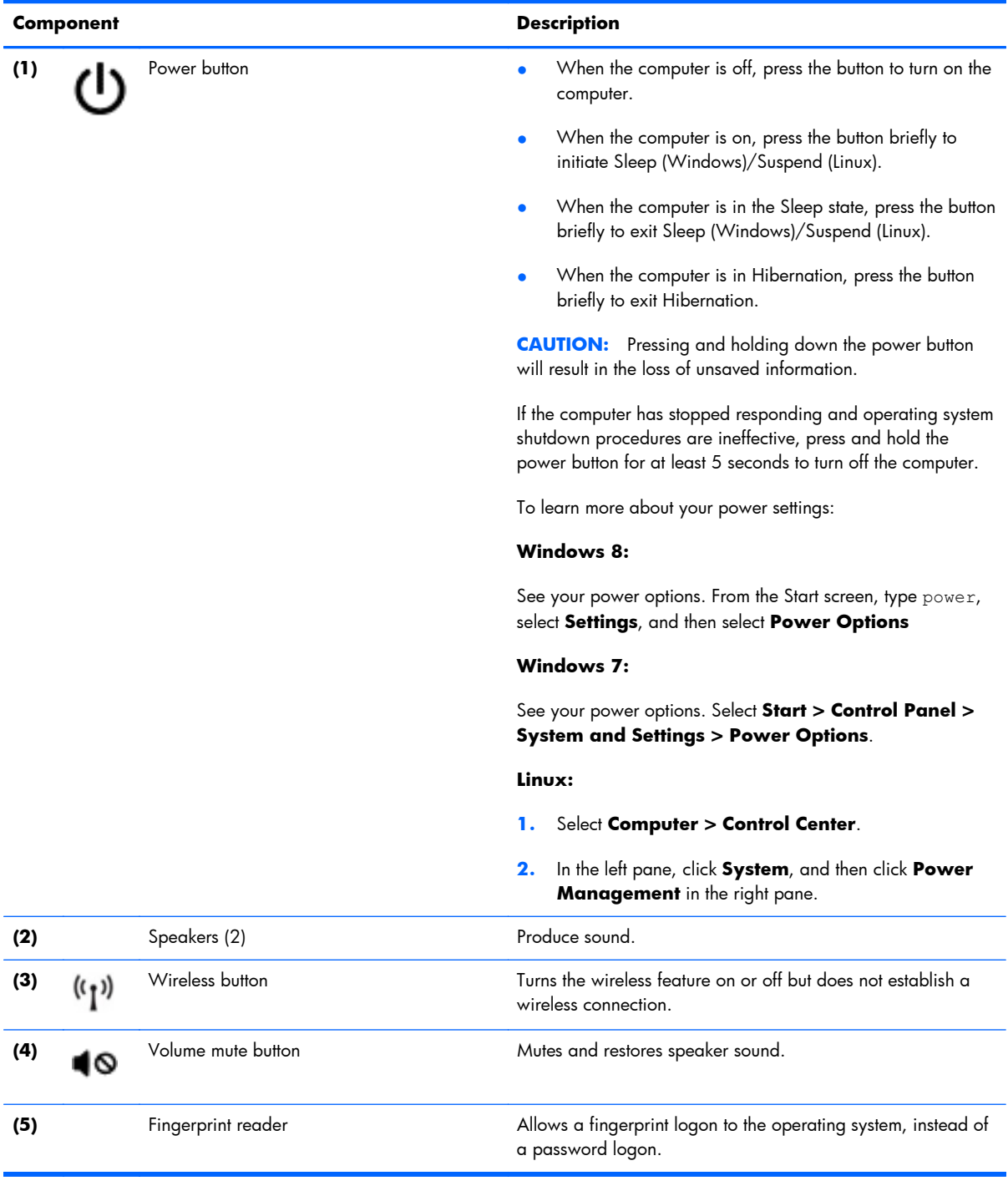

#### <span id="page-23-0"></span>**Keys**

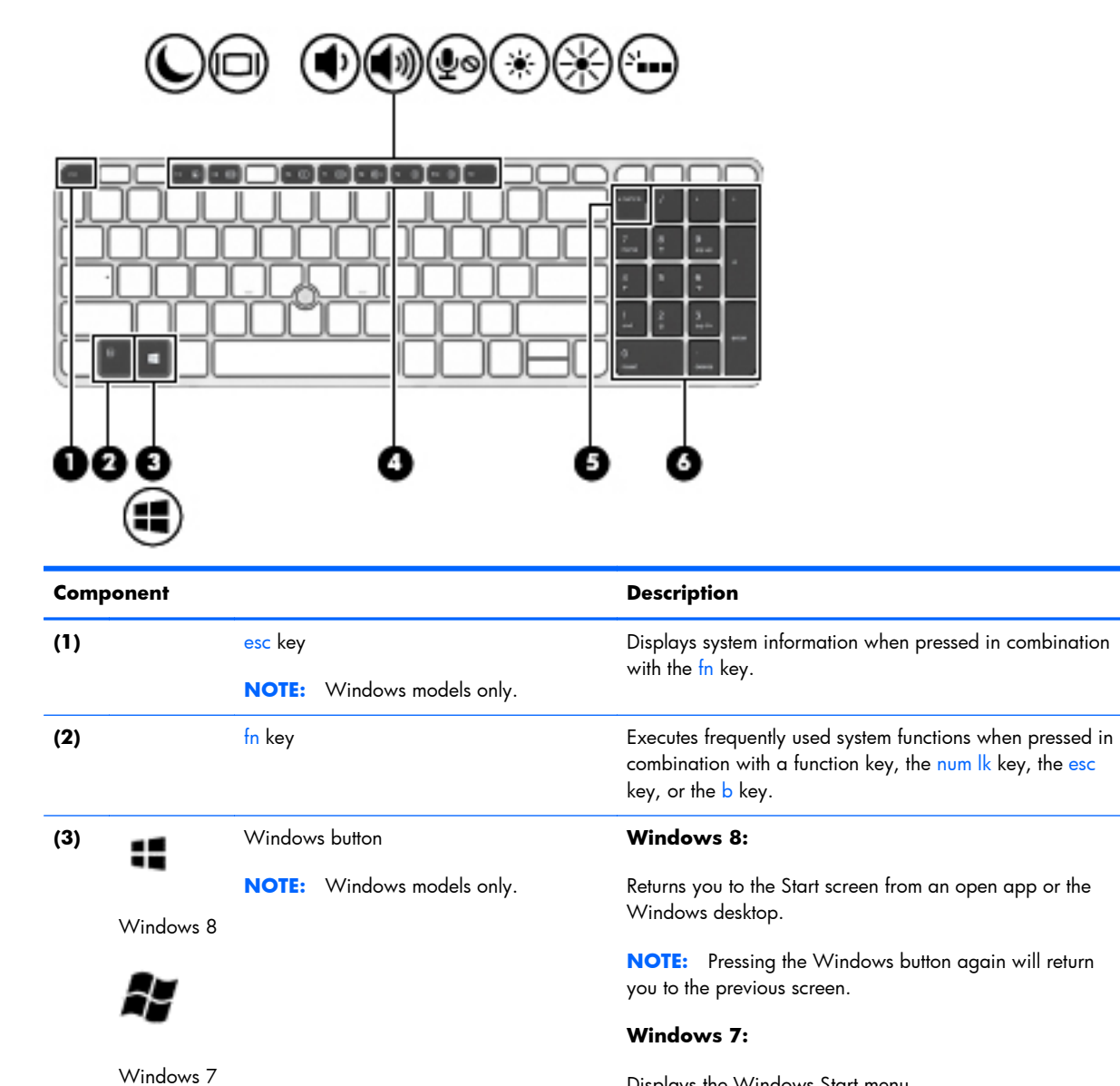

**(4)** Function keys Execute frequently used system functions when pressed in

Displays the Windows Start menu.

combination with the fn key.

12 Chapter 2 External component identification

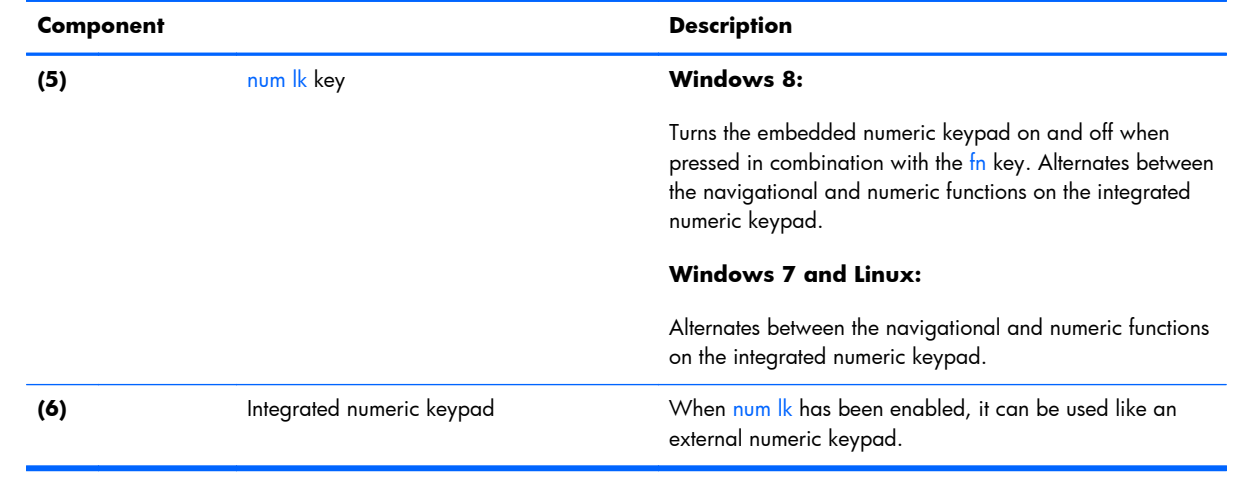

### <span id="page-25-0"></span>**Front**

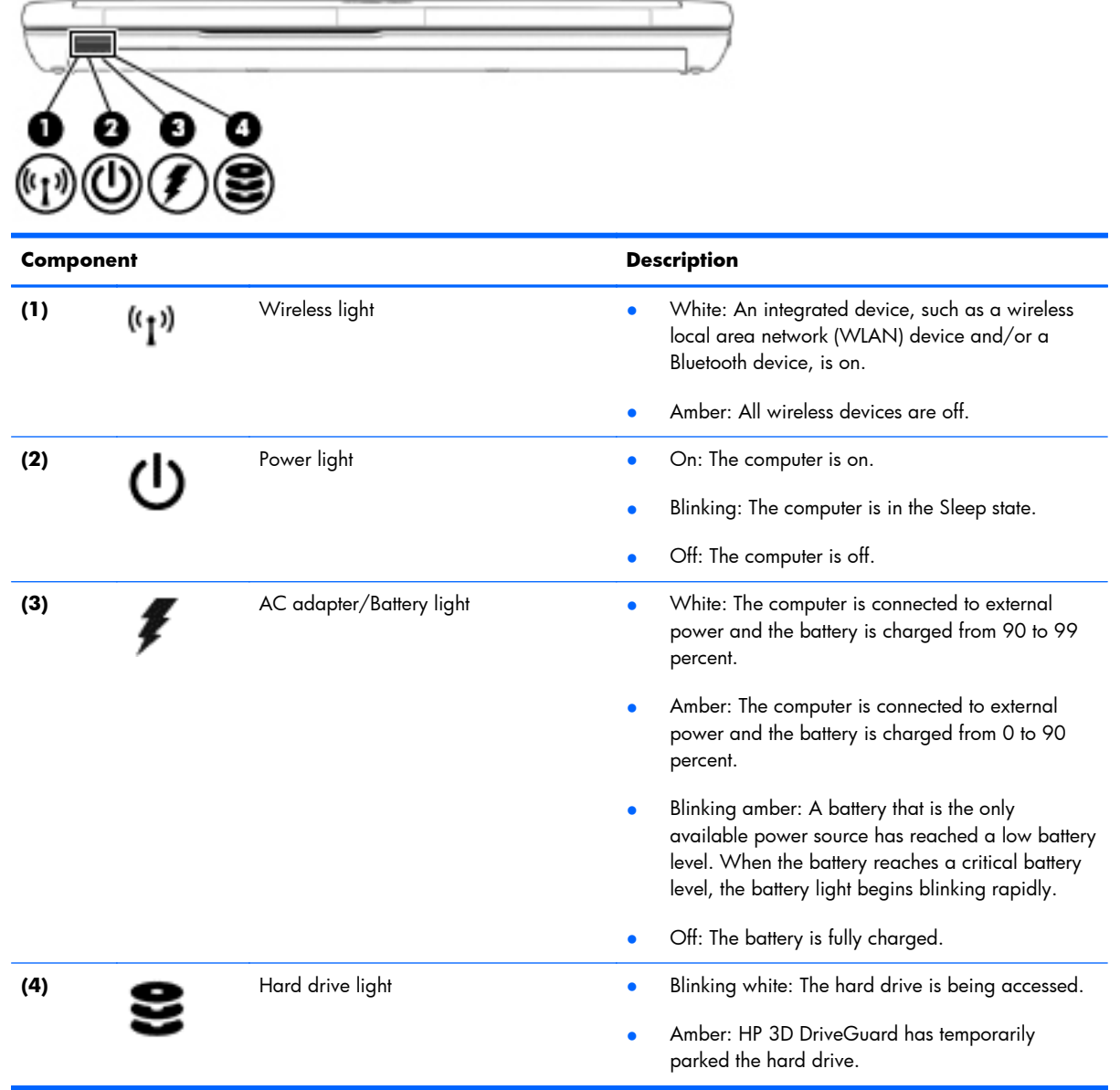

## <span id="page-26-0"></span>**Right**

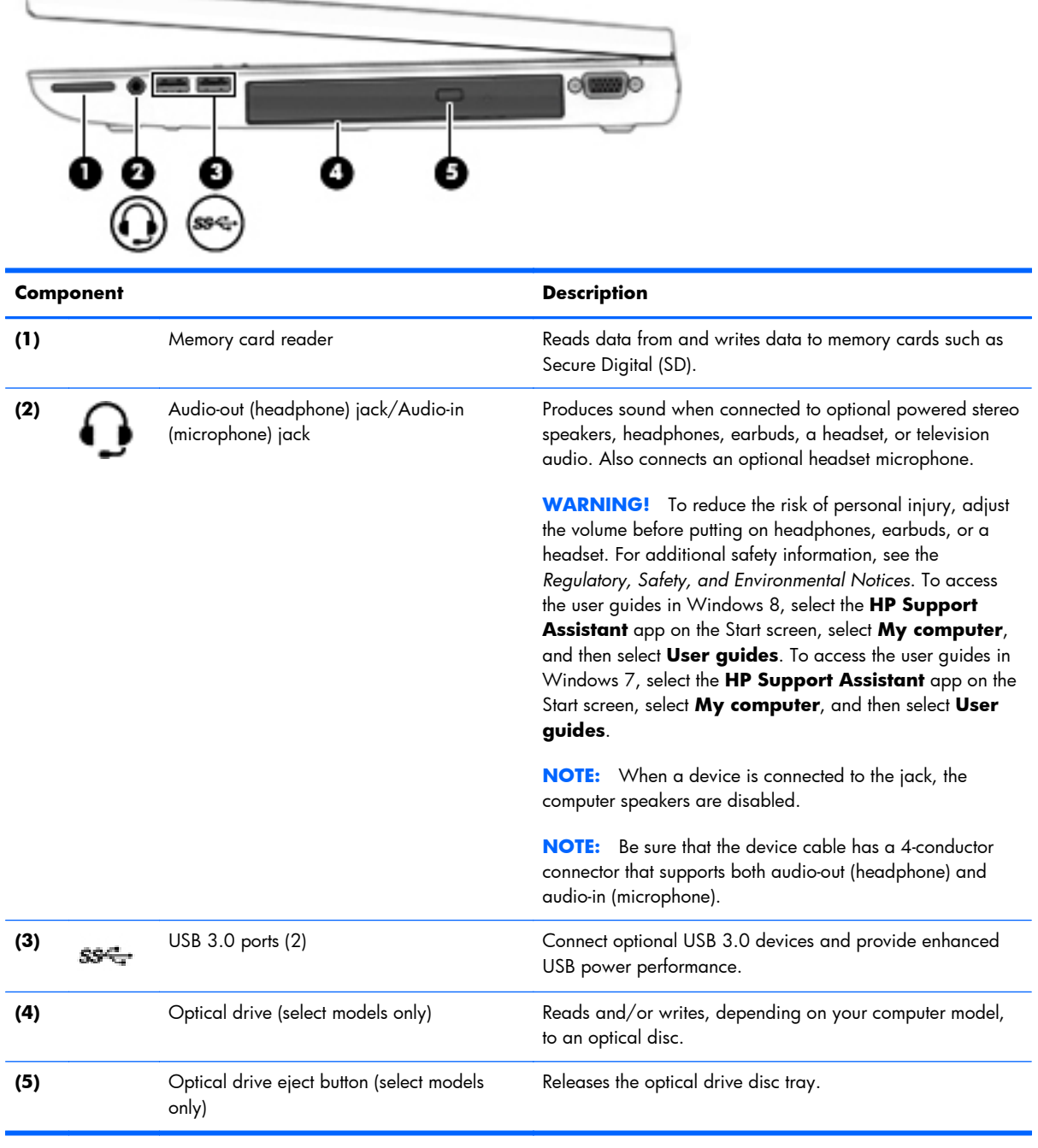

## <span id="page-27-0"></span>**Left**

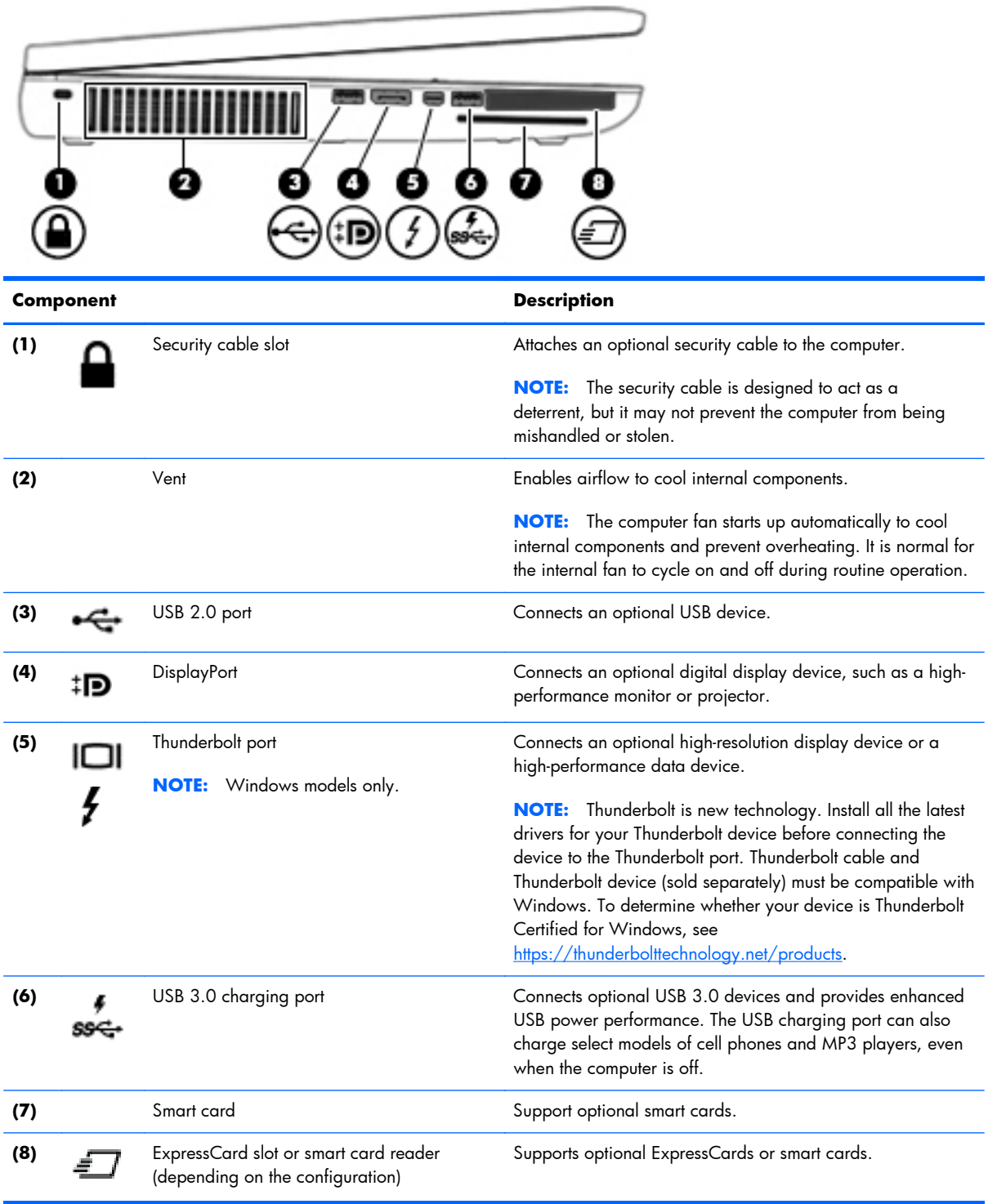

### <span id="page-28-0"></span>**Rear**

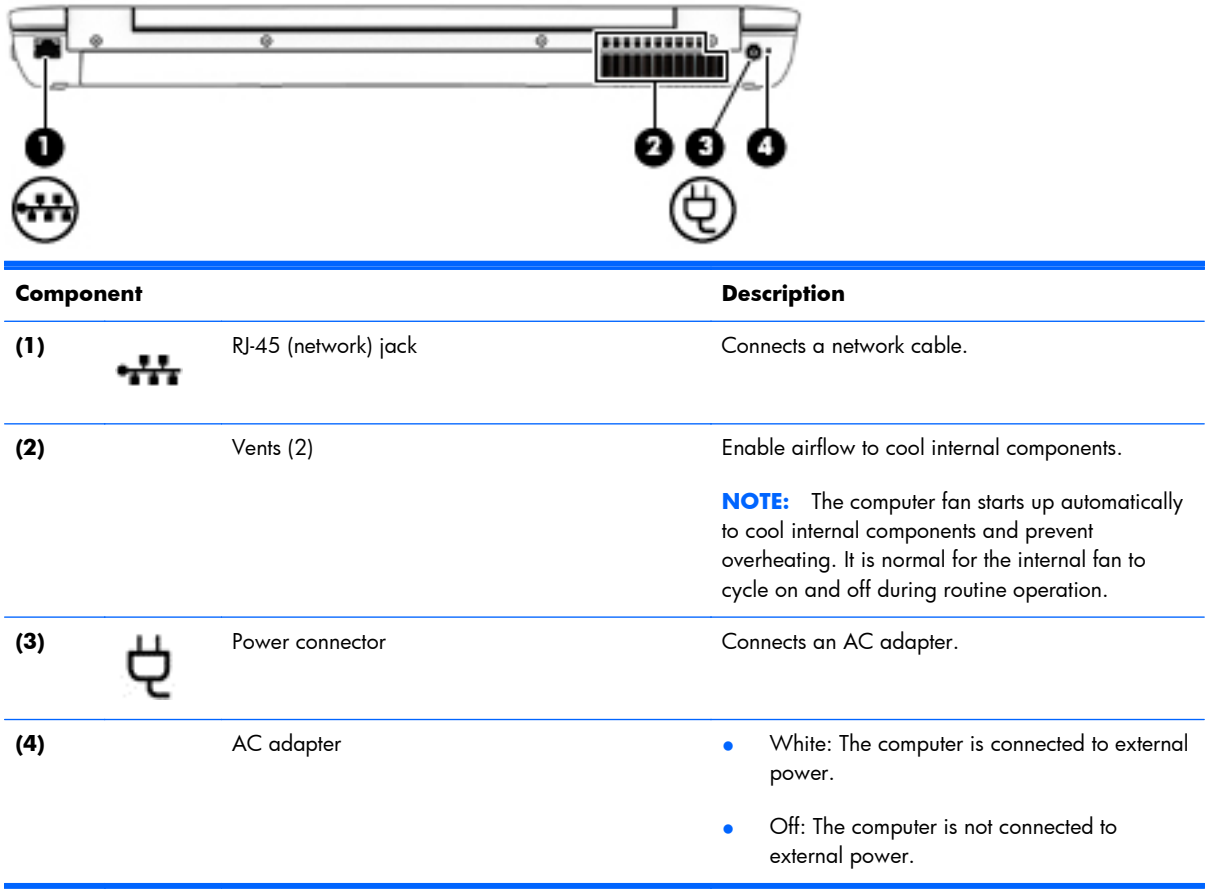

## <span id="page-29-0"></span>**Display**

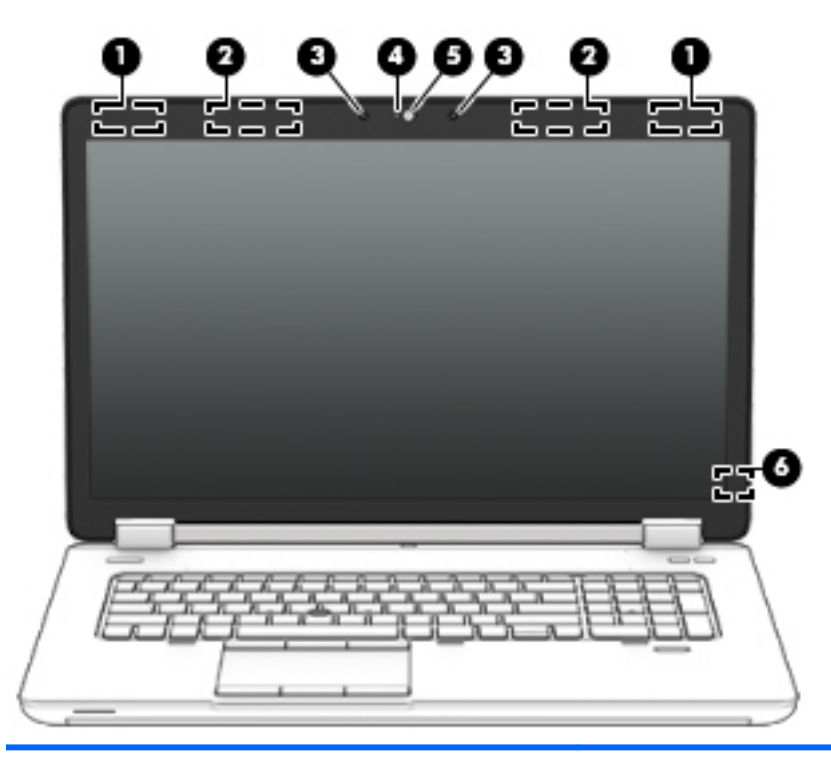

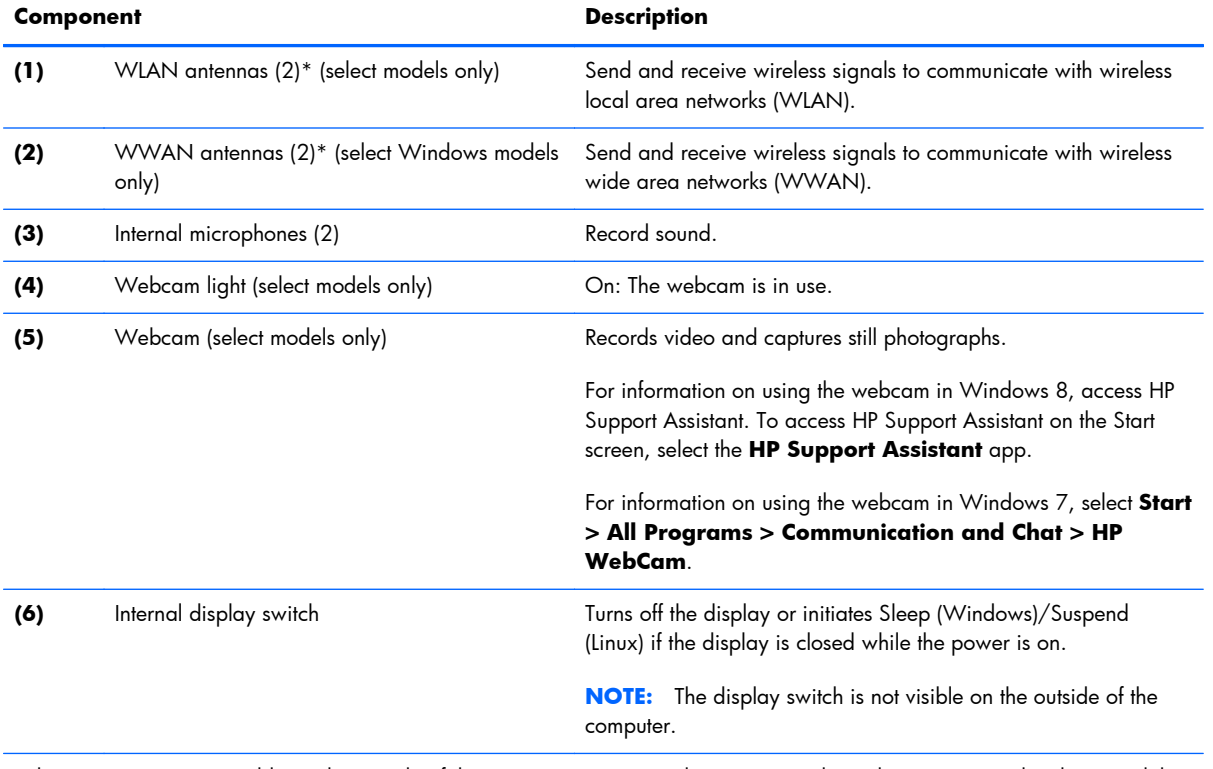

\*The antennas are not visible on the outside of the computer. For optimal transmission, keep the areas immediately around the antennas free from obstructions. To see wireless regulatory notices, see the section of the *Regulatory, Safety, and Environmental Notices* that applies to your country or region. To access the user guides, select the **HP Support Assistant** app on the Start screen, select **My computer**, and then select **User guides**.

### <span id="page-30-0"></span>**Bottom**

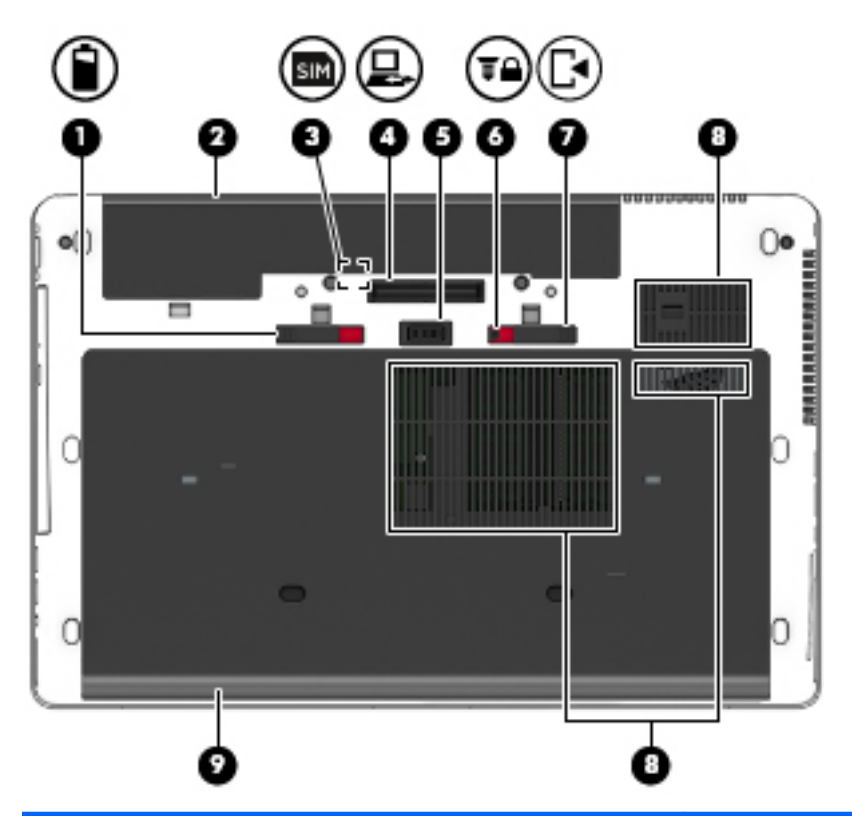

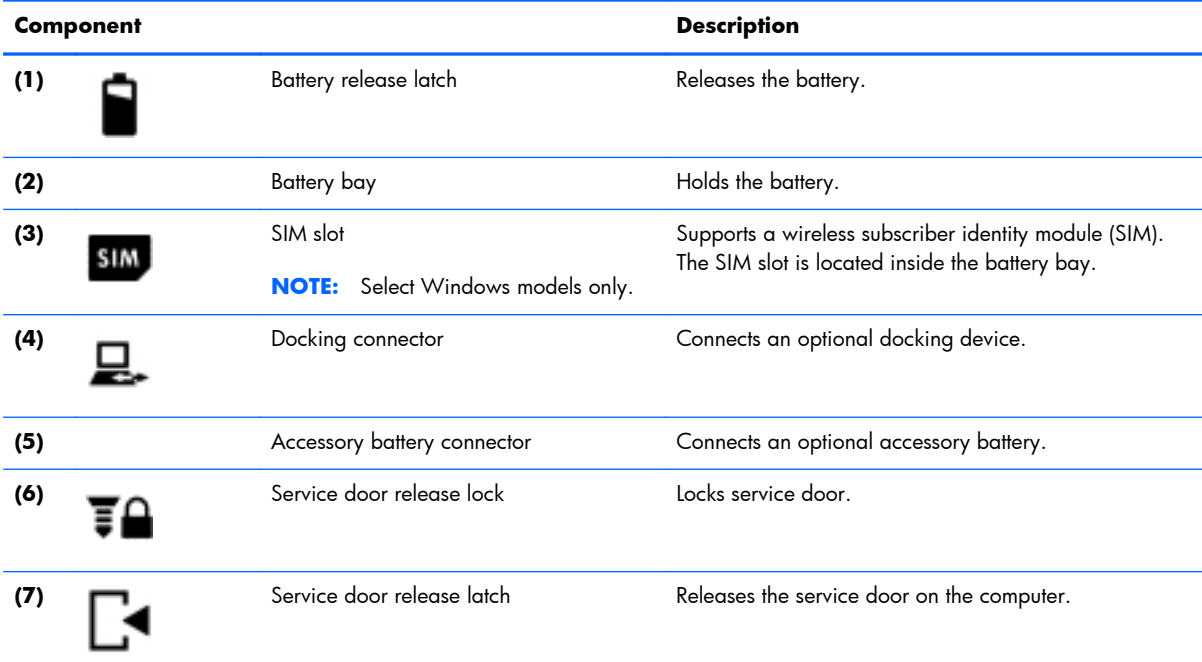

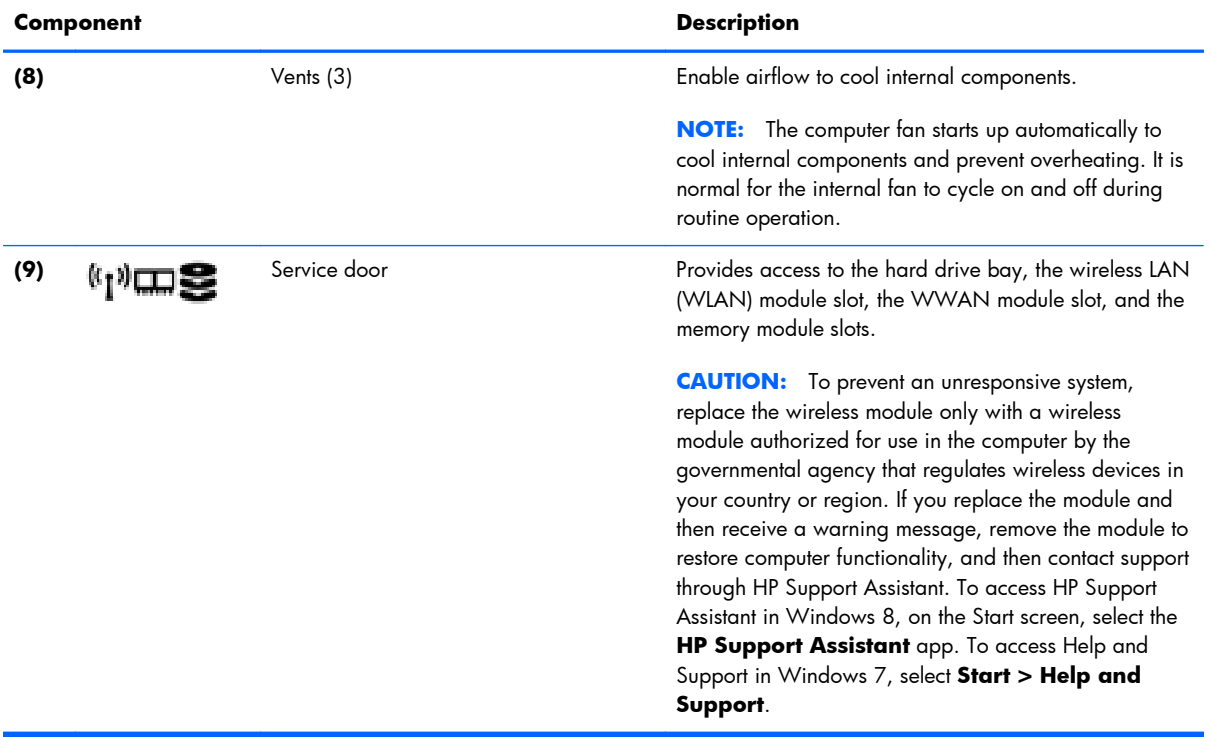

## <span id="page-32-0"></span>**Service tag and PCID label**

#### **Service tag**

**IT's IMPORTANT:** All labels described in this section will be located in one of 3 places depending on your computer model: Affixed to the bottom of the computer, located in the battery bay, or under the service door.

When ordering parts or requesting information, provide the computer serial number and model number provided on the service tag.

**NOTE:** Your service labels will resemble one of the examples shown below. Refer to the illustration that most closely matches the service label on your computer.

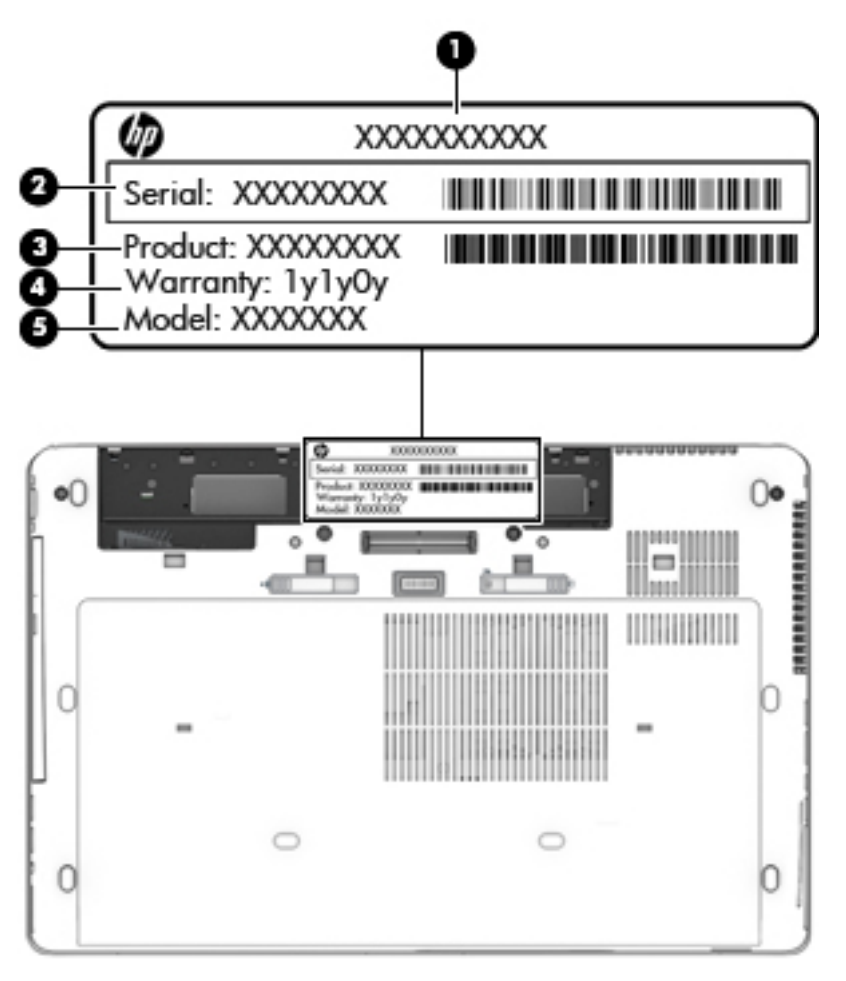

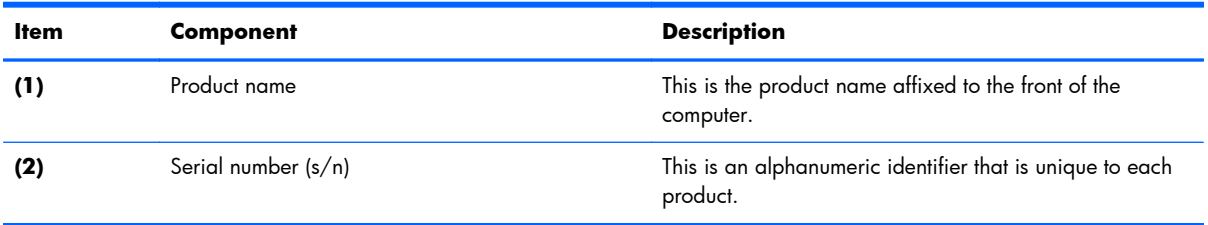

<span id="page-33-0"></span>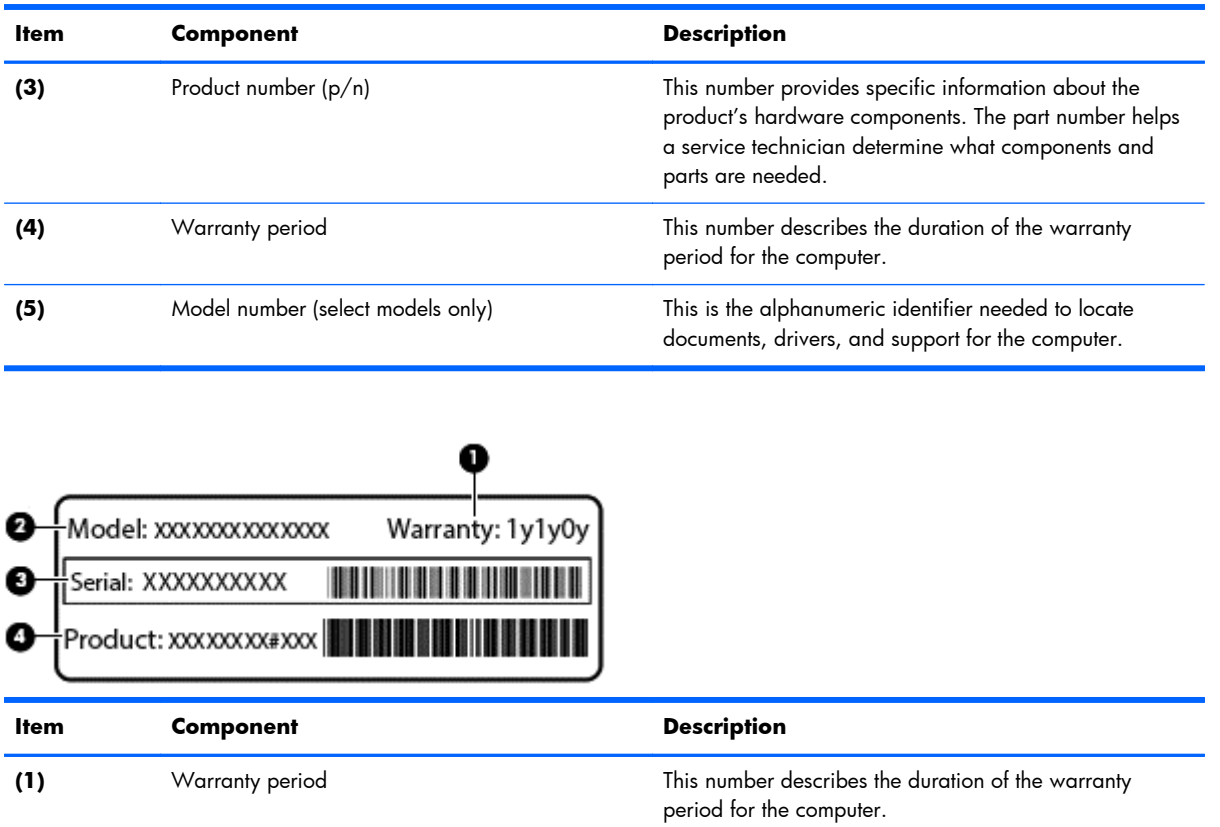

#### **PCID label**

The PCID label provides the information required to properly reset the notebook firmware (BIOS) back to factory shipped specifications when replacing the system board. The label may have a different number of characters depending on the operating system on the computer.

**(2)** Model number (select models only) This is the alphanumeric identifier needed to locate

**(3)** Serial number (s/n) This is an alphanumeric identifier that is unique to each

**(4)** Product number This number provides specific information about the

product.

and parts are needed.

documents, drivers, and support for the computer.

product's hardware components. The product number helps a service technician determine what components

**NOTE:** Computer details may vary from images.

#### <span id="page-34-0"></span>**Windows 8 models**

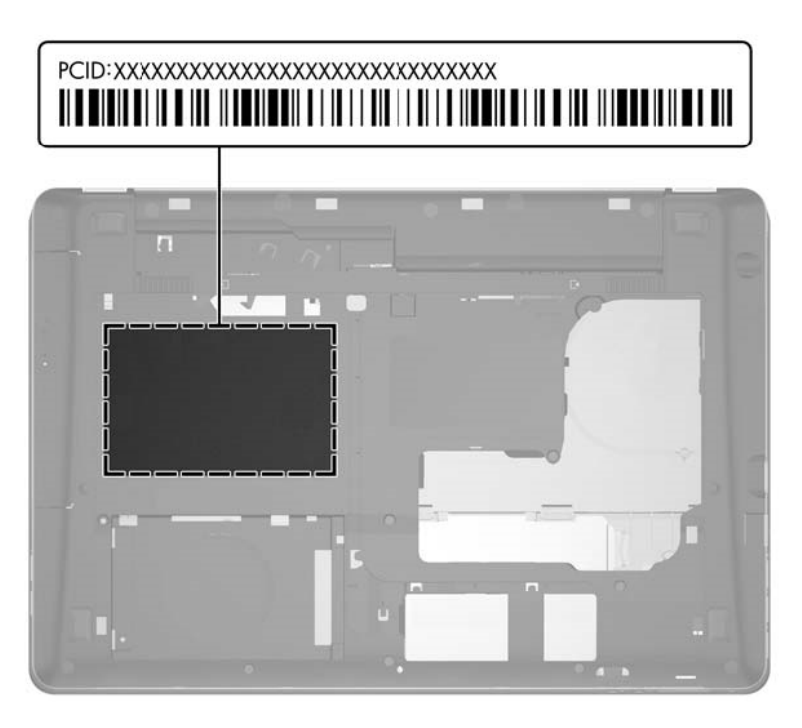

#### **Non Windows 8 models**

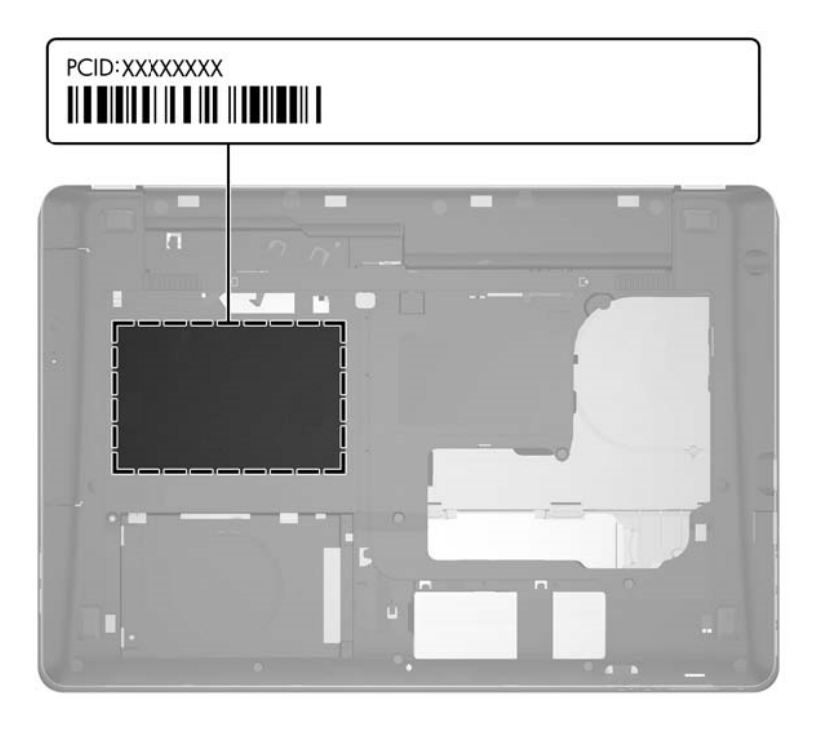

## <span id="page-35-0"></span>**3 Illustrated parts catalog**

## **Computer major components**

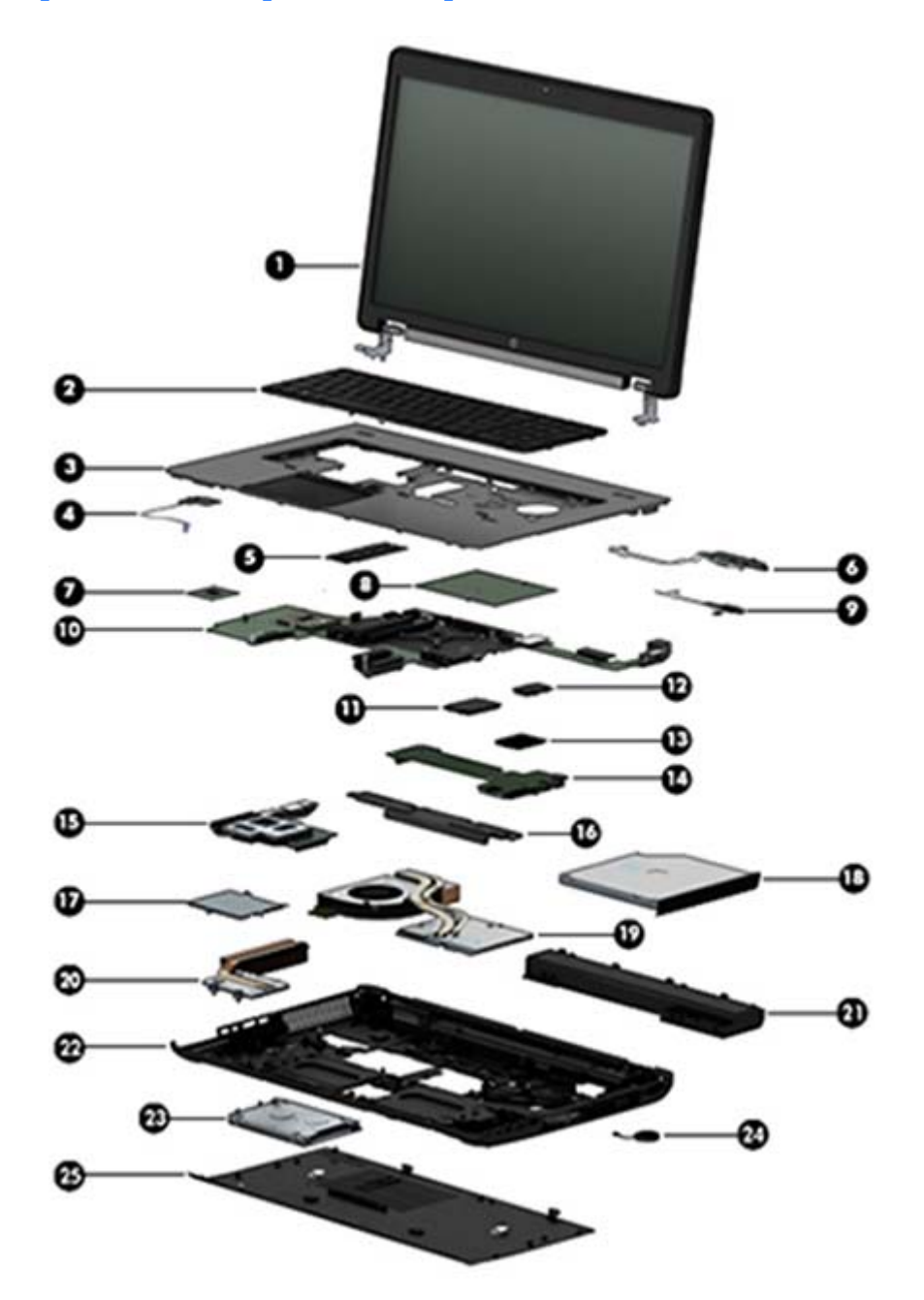
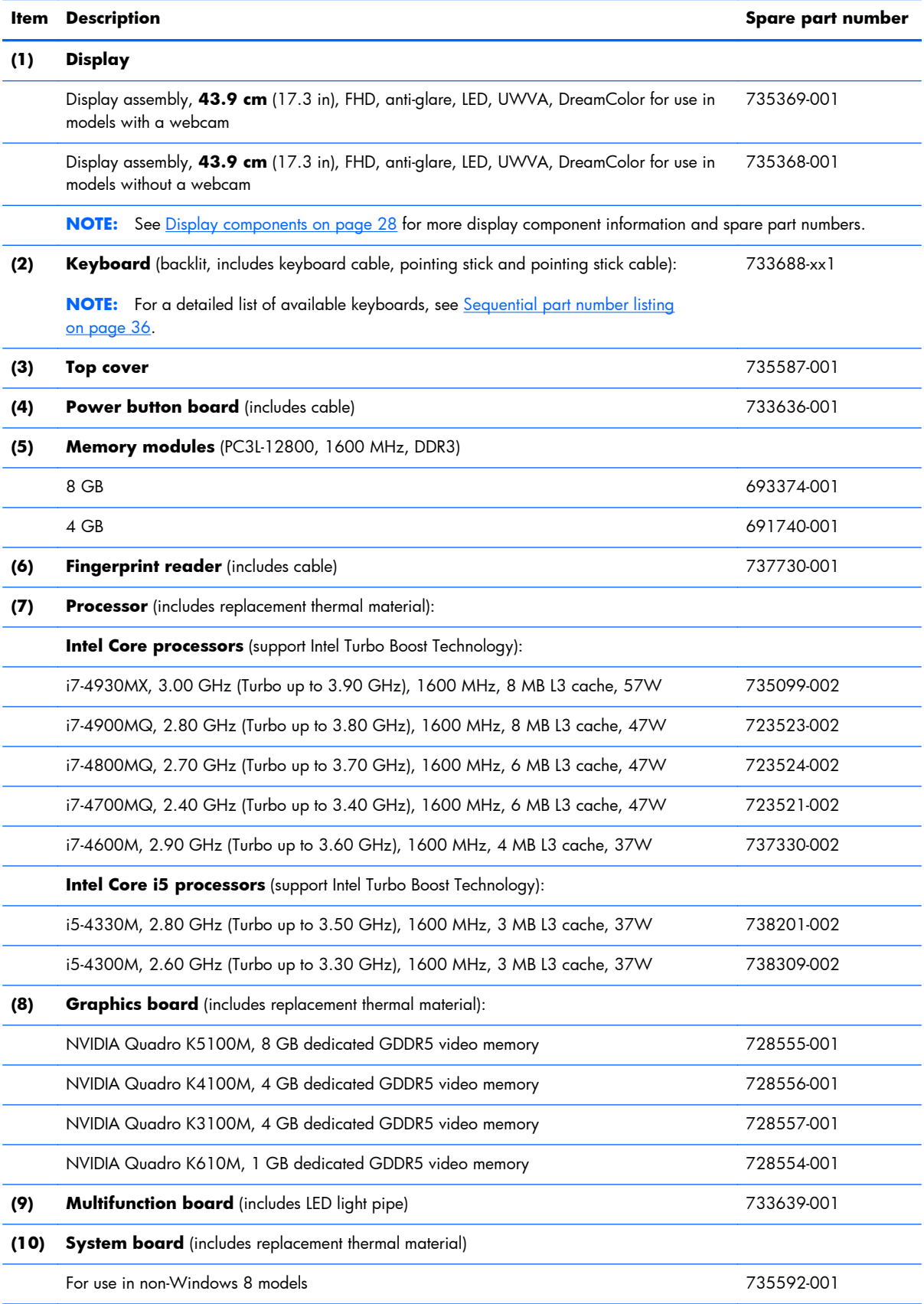

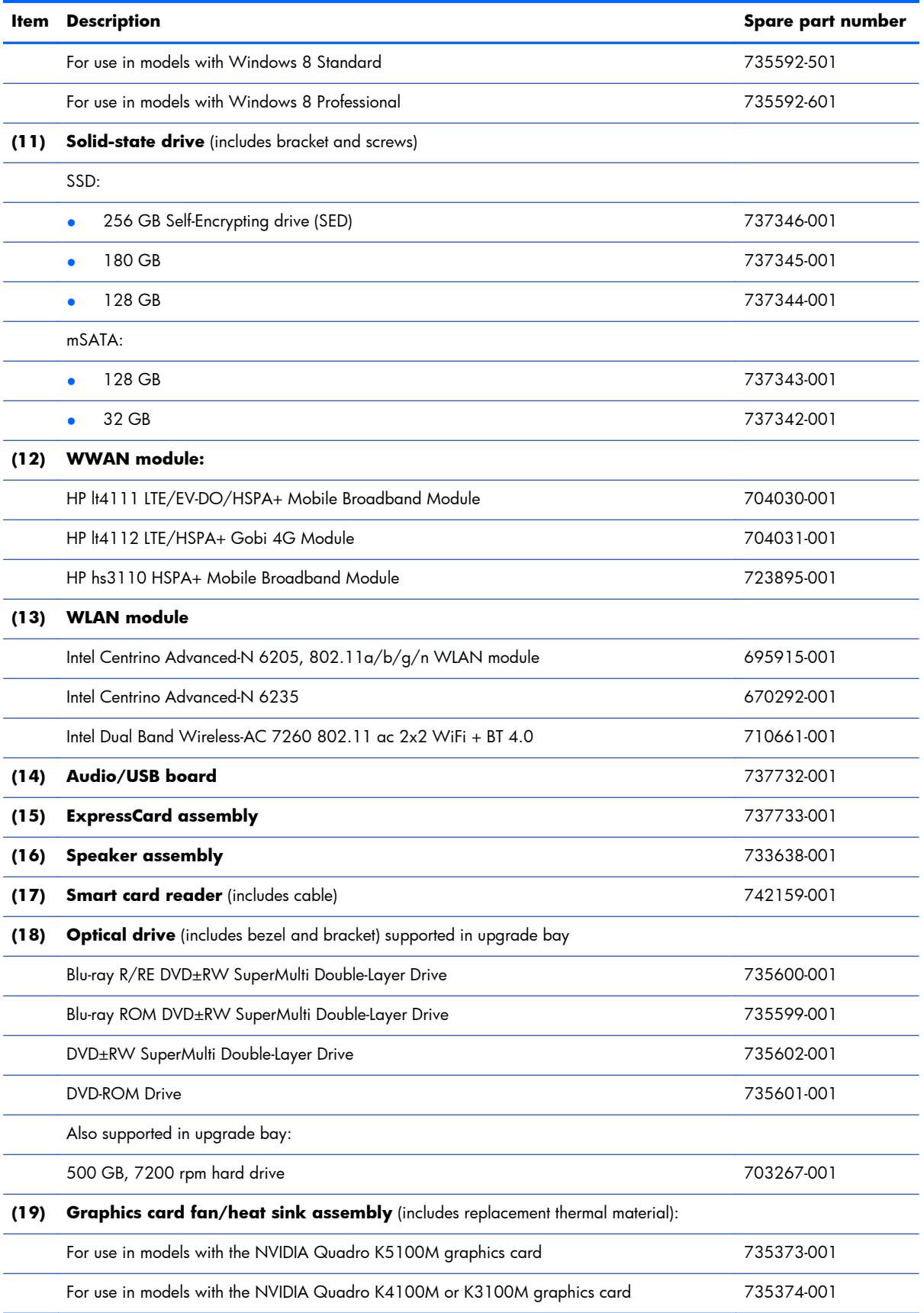

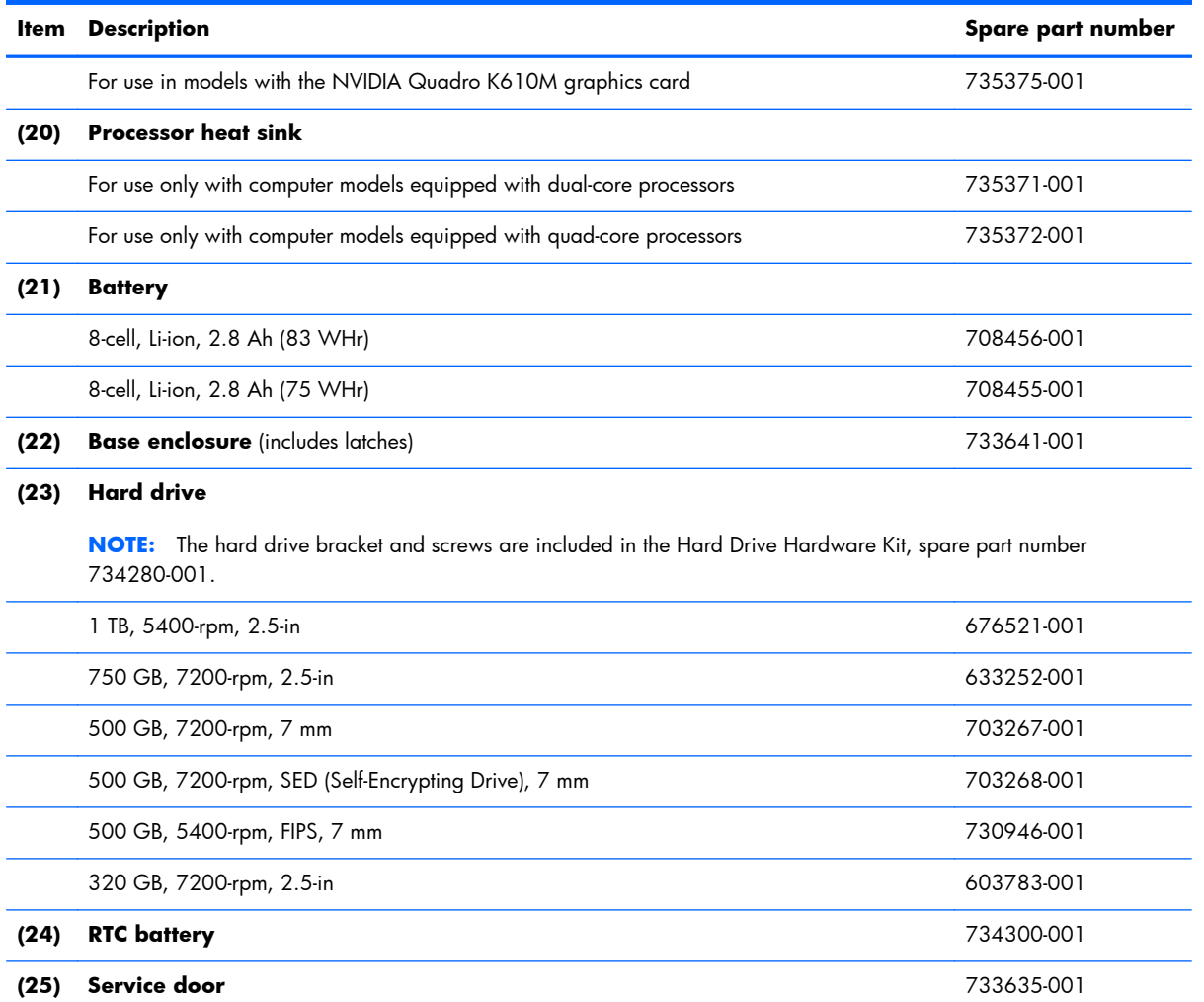

# <span id="page-39-0"></span>**Display components**

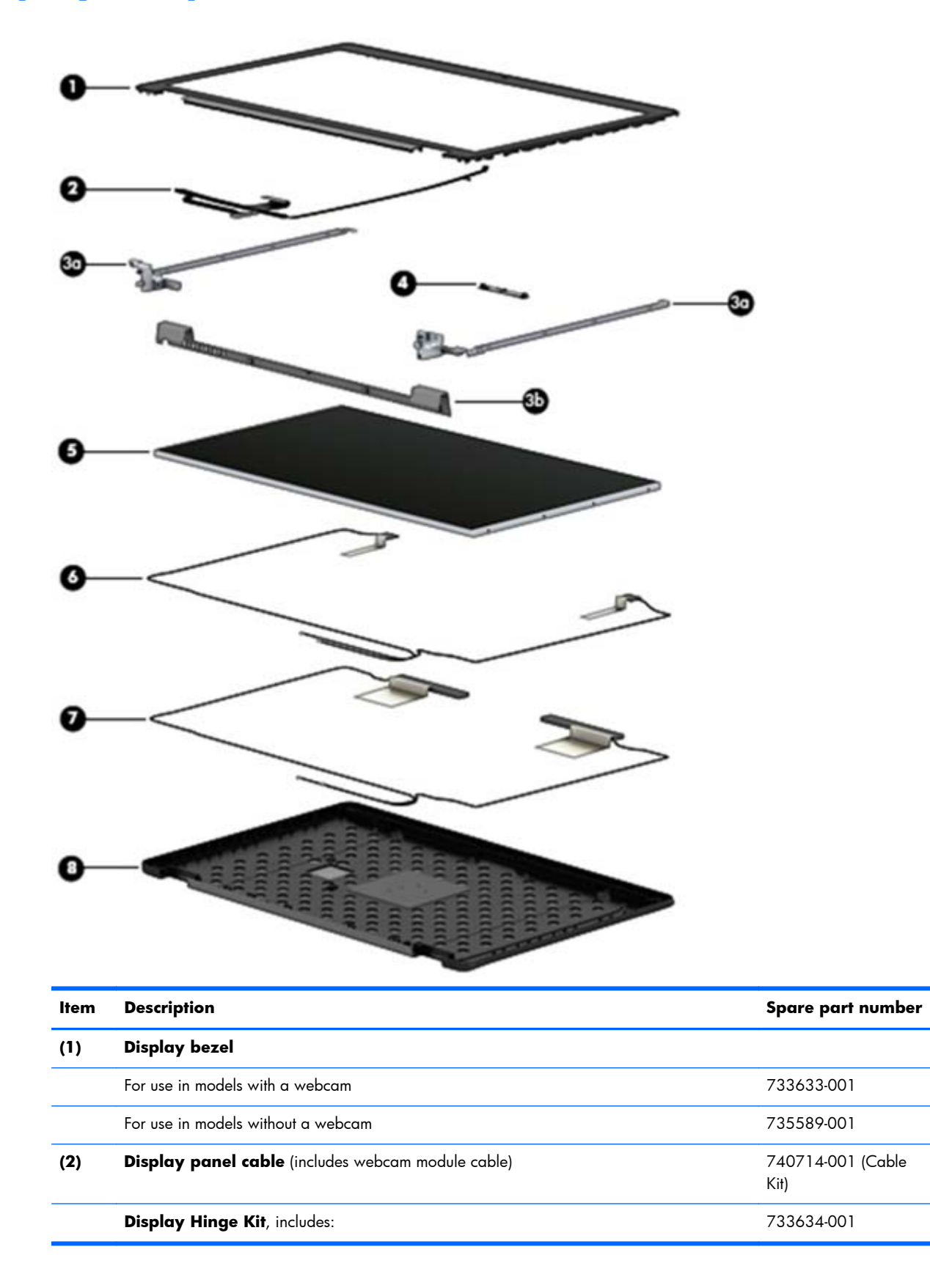

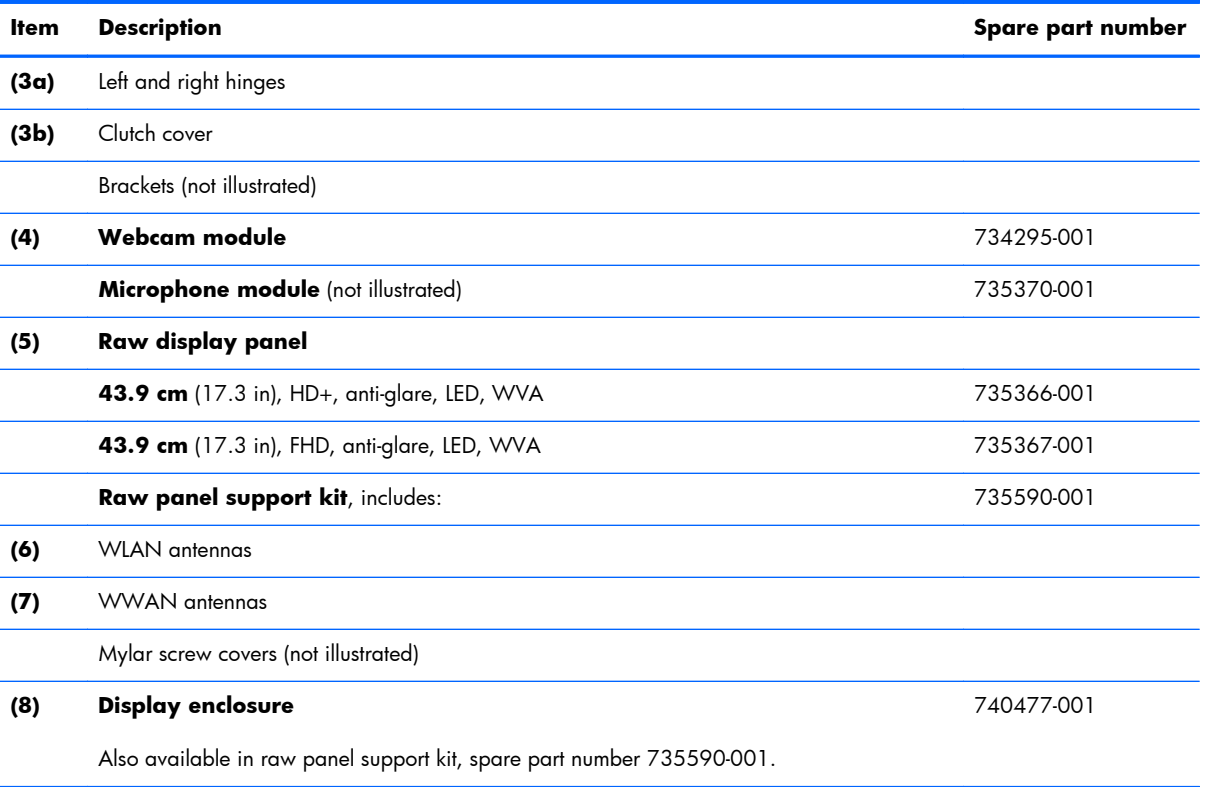

# **Plastics Kit**

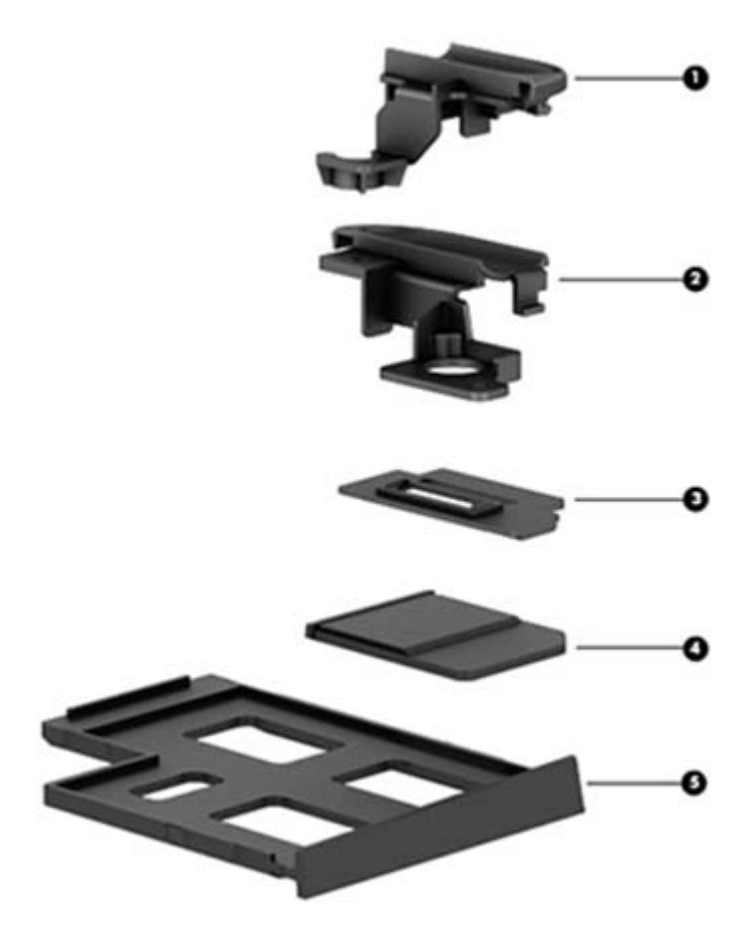

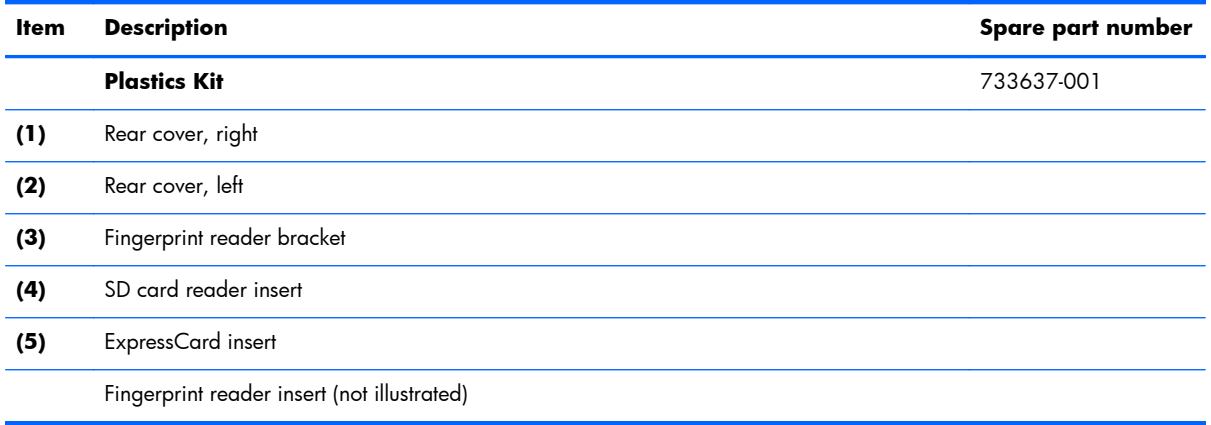

# **Cable Kit**

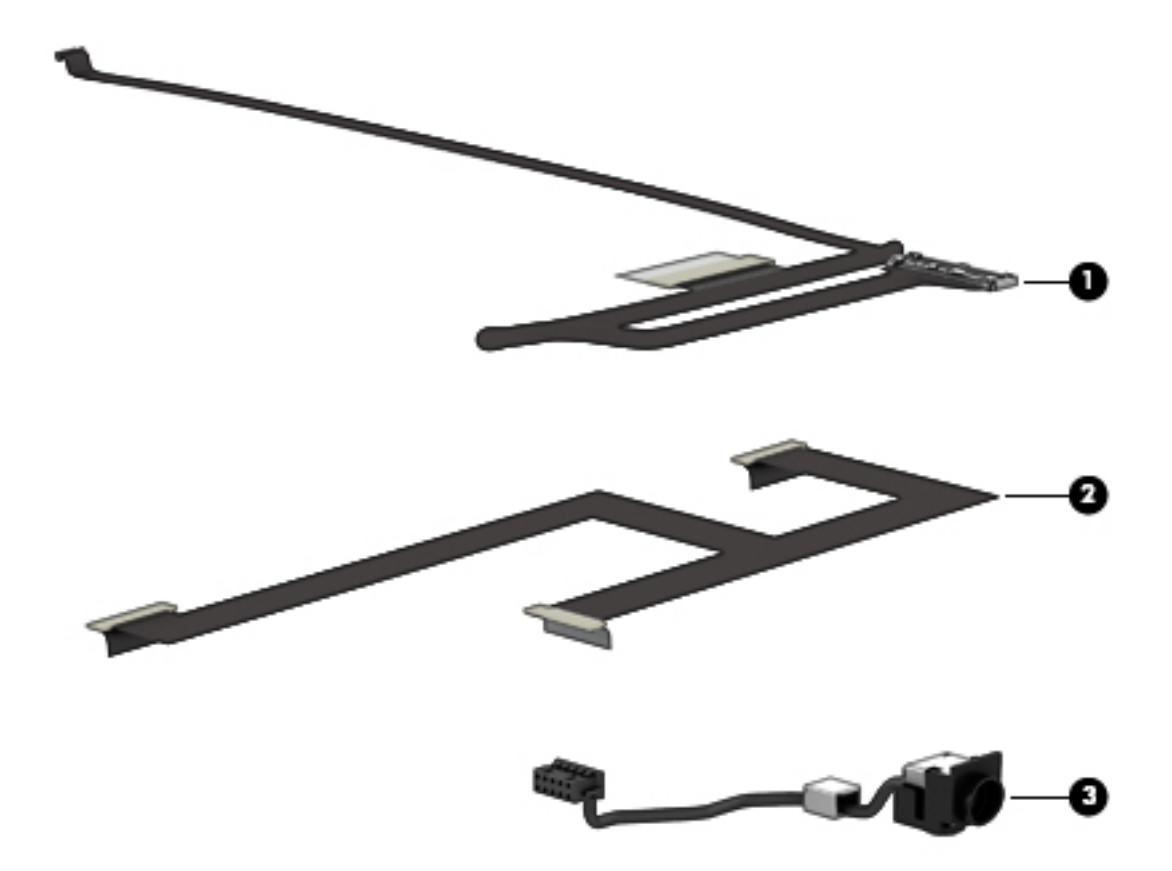

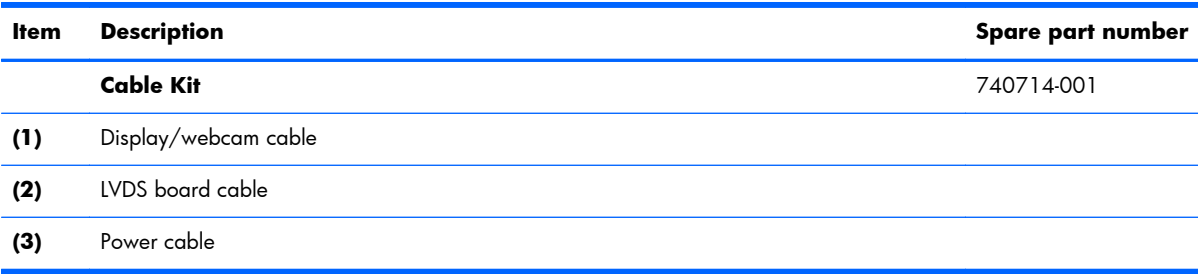

# **Bracket Kit**

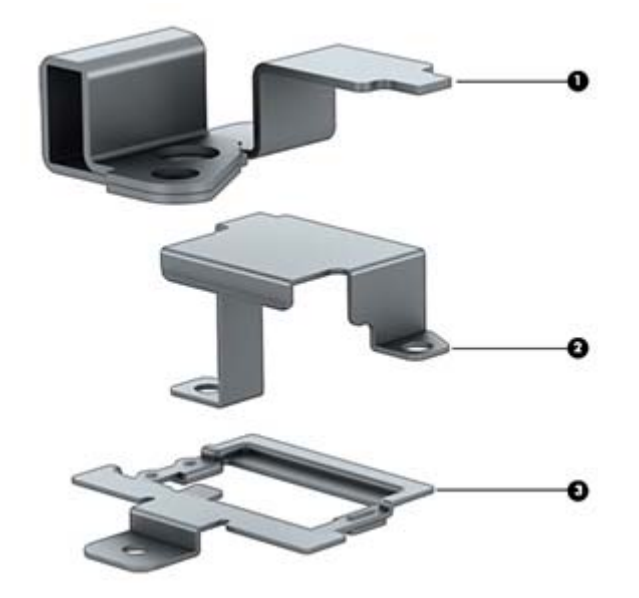

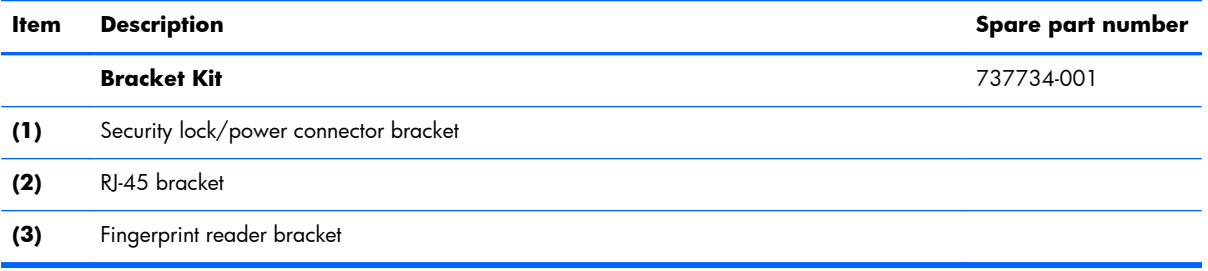

# **Mass storage devices**

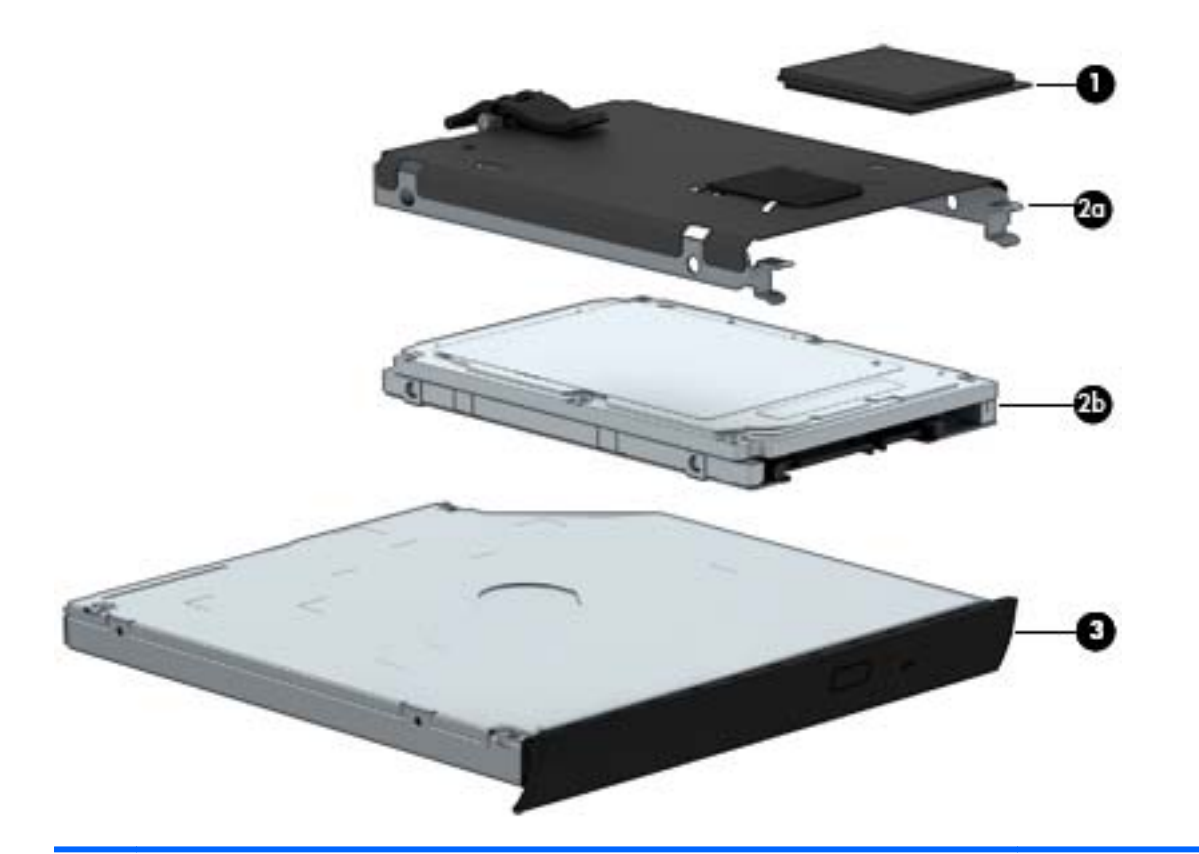

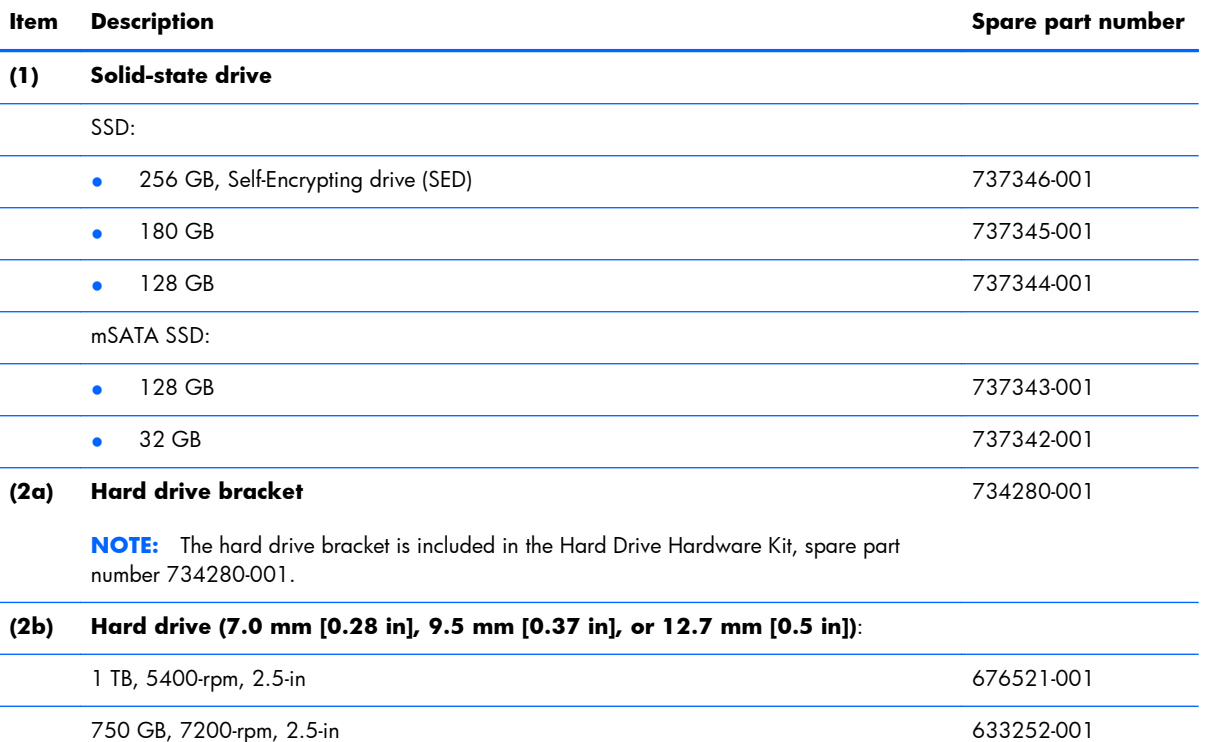

500 GB, 7200-rpm, 7 mm 703267-001

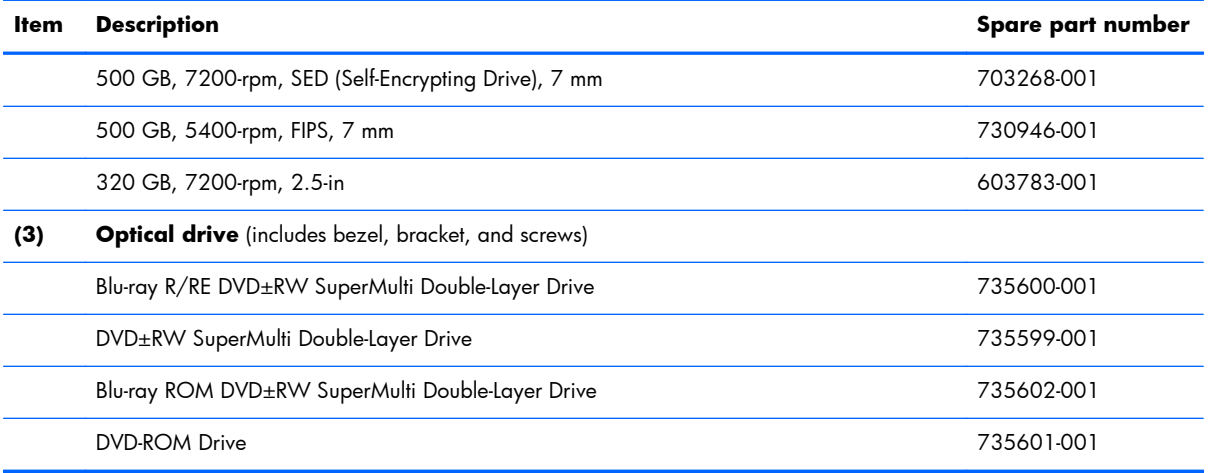

# **Miscellaneous parts**

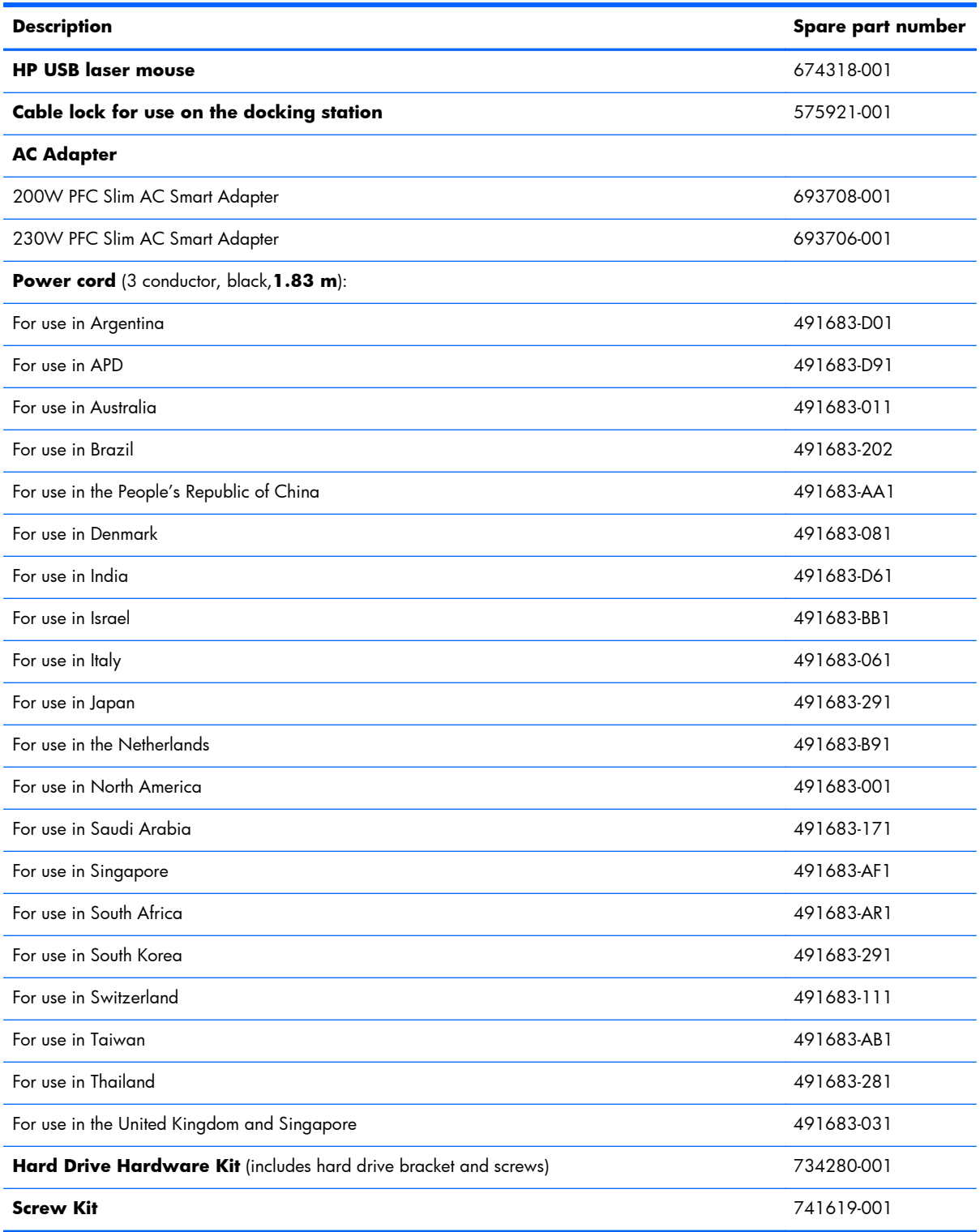

# <span id="page-47-0"></span>**Sequential part number listing**

CSR flag designations:

- $A =$ Mandatory
- B = Optional
- C = Service technician recommended
- N = Non-user replaceable

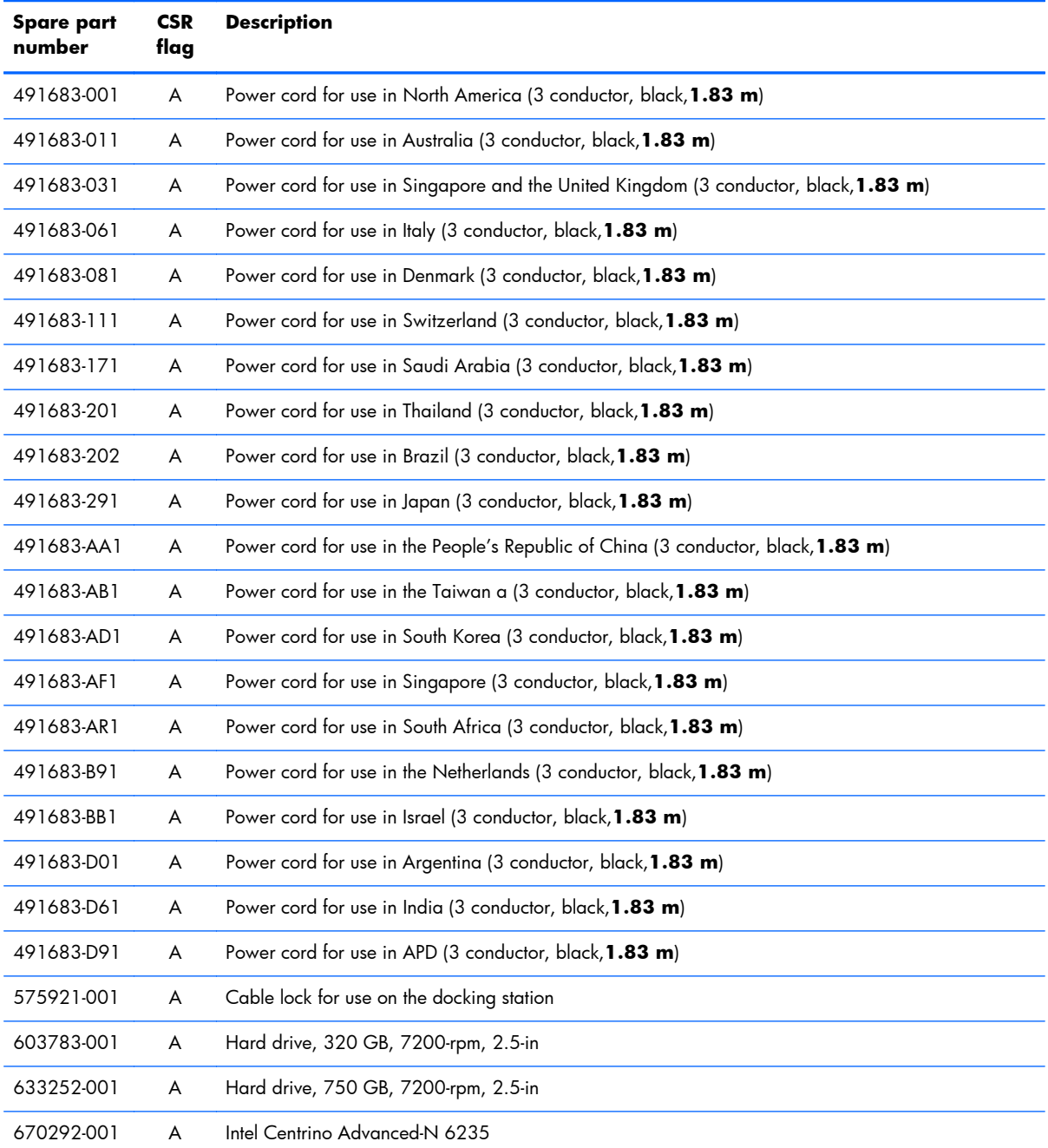

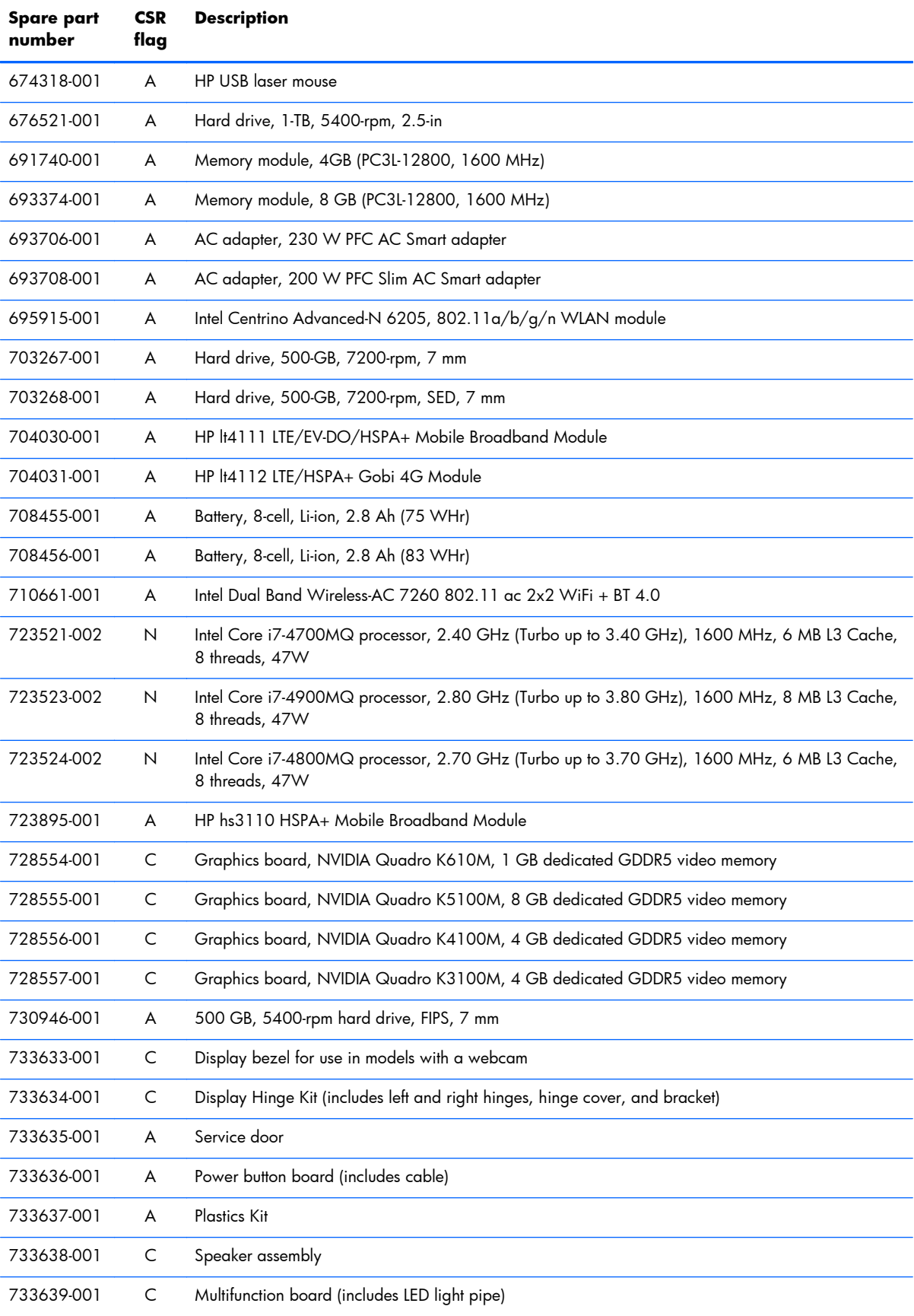

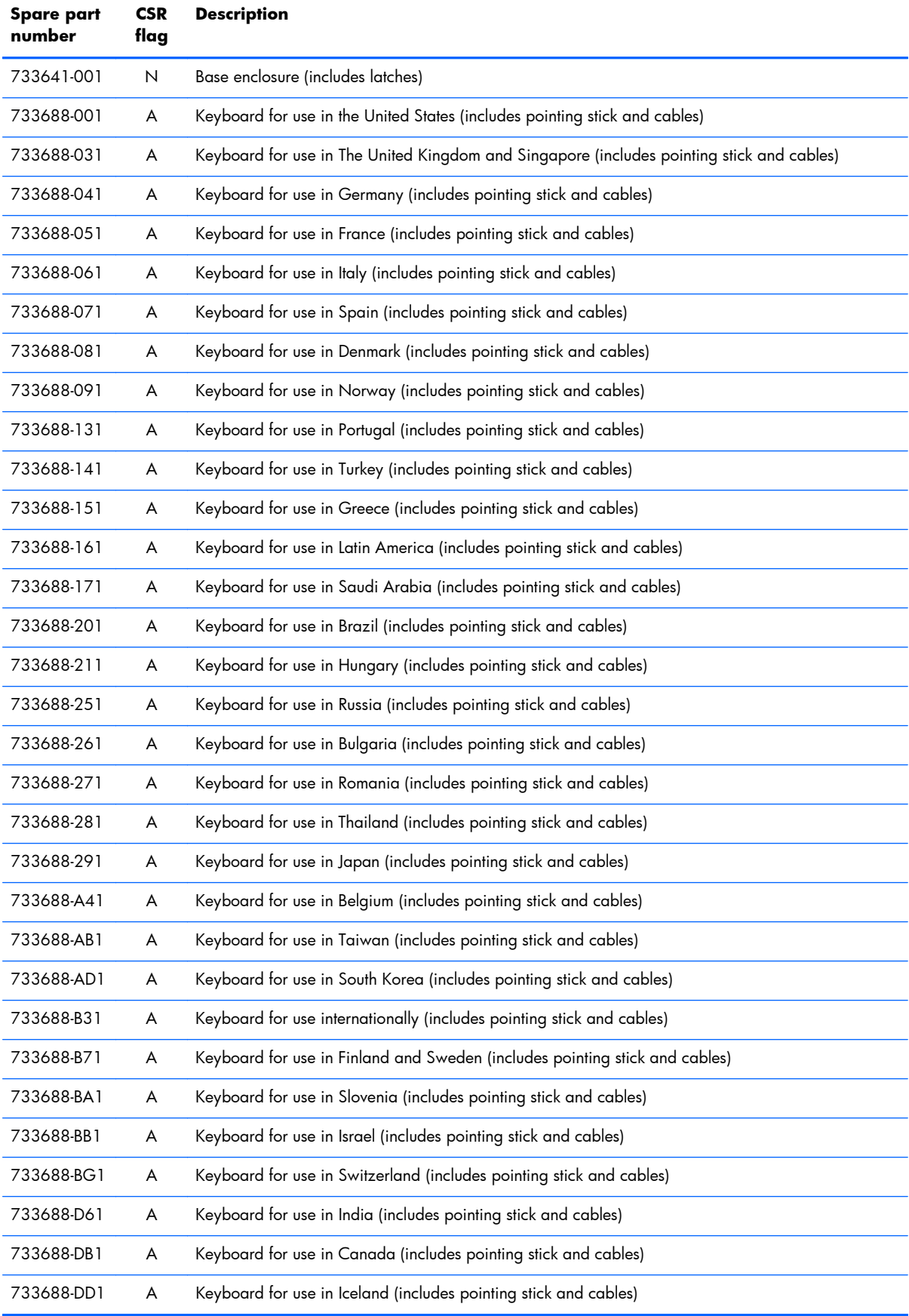

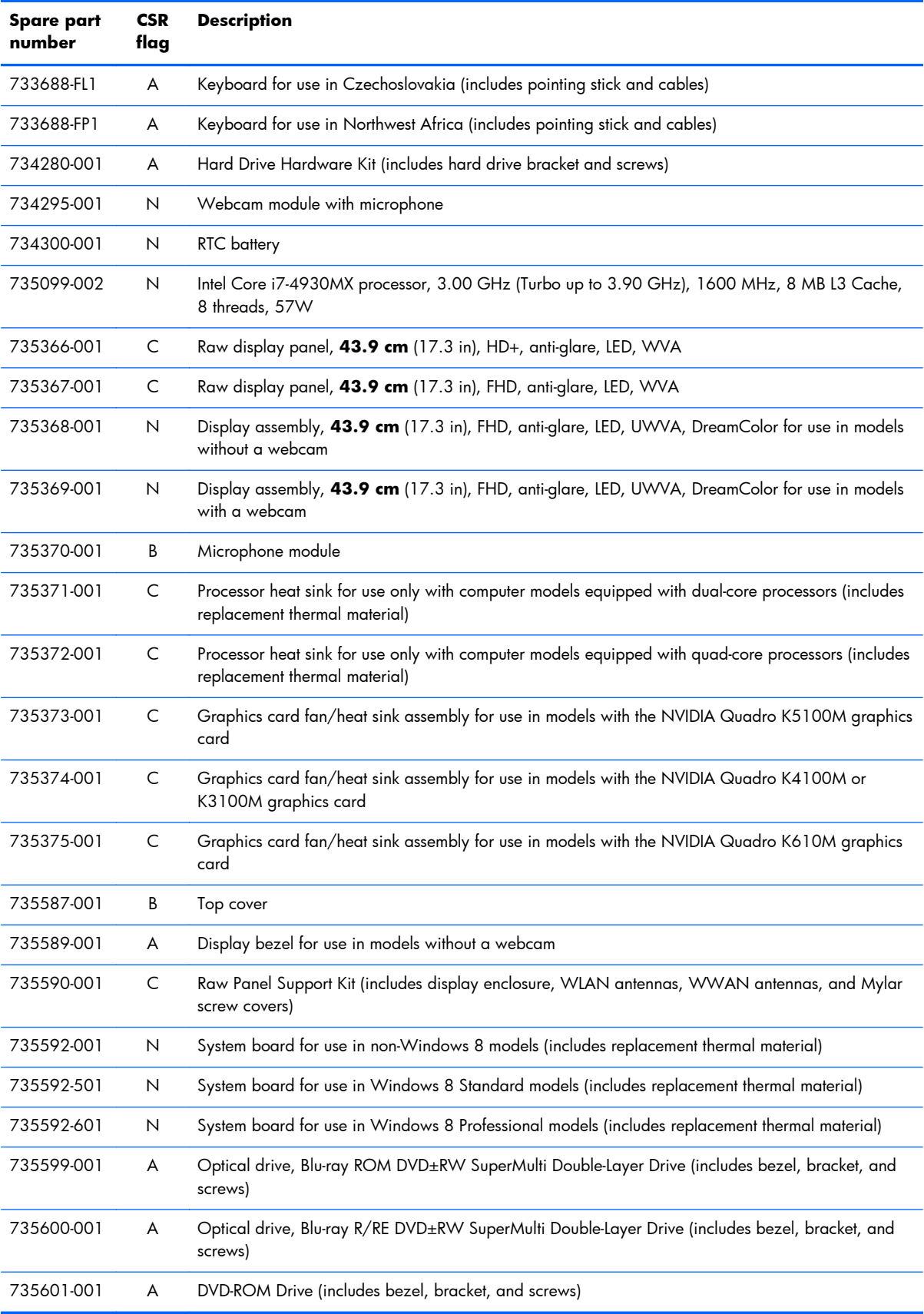

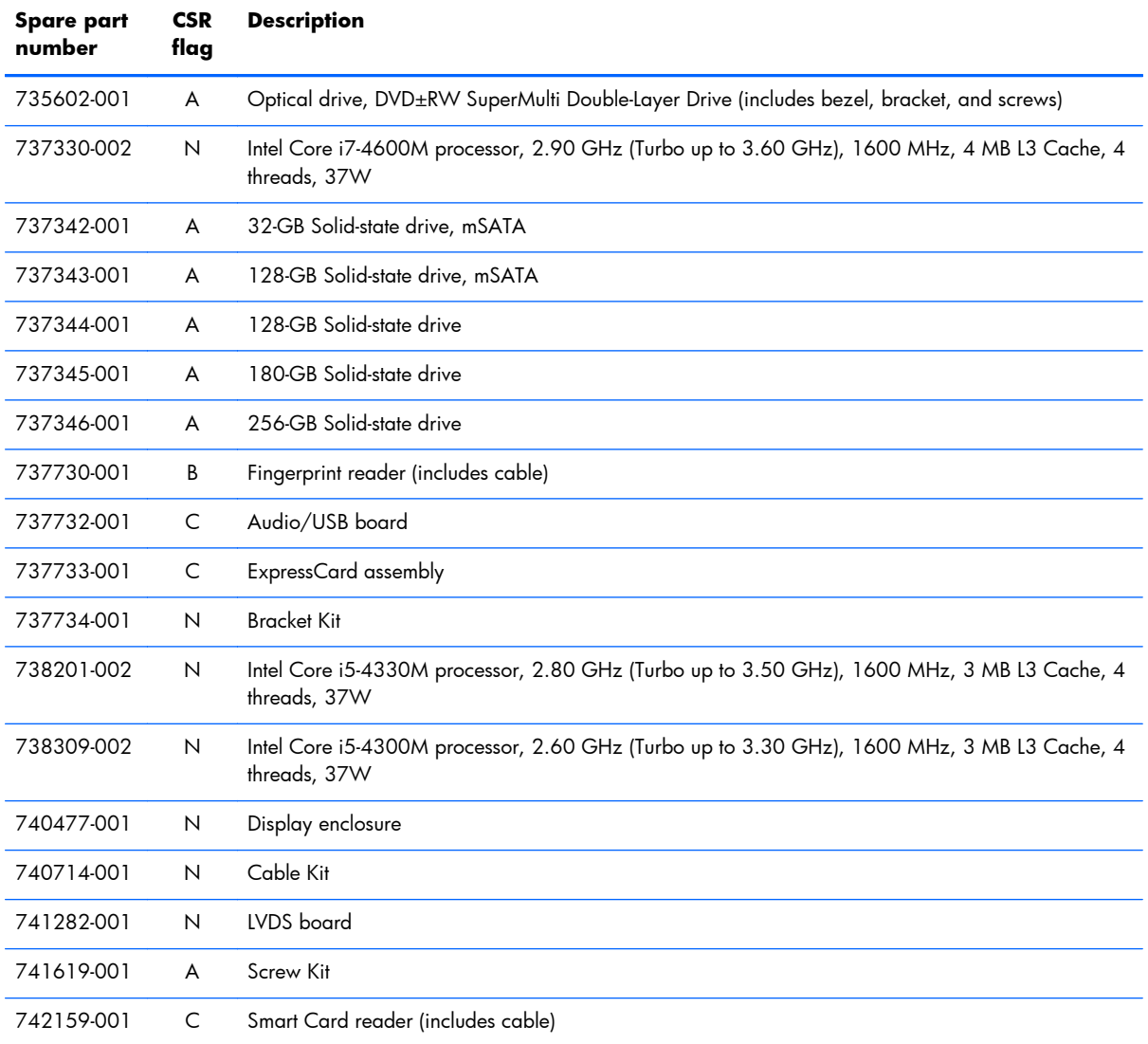

# **4 Removal and replacement procedures preliminary requirements**

## **Tools required**

You will need the following tools to complete the removal and replacement procedures:

- Flat-bladed screwdriver
- Magnetic screwdriver
- Phillips PO and P1 screwdrivers
- Torx T8 screwdriver
- 5.0 mm hex socket driver

## **Service considerations**

The following sections include some of the considerations that you must keep in mind during disassembly and assembly procedures.

**NOTE:** As you remove each subassembly from the computer, place the subassembly (and all accompanying screws) away from the work area to prevent damage.

#### **Plastic parts**

Using excessive force during disassembly and reassembly can damage plastic parts. Use care when handling the plastic parts. Apply pressure only at the points designated in the maintenance instructions.

#### **Cables and and pointing stick connectors**

A **CAUTION:** When servicing the computer, be sure that cables are placed in their proper locations during the reassembly process. Improper cable placement can damage the computer.

Cables must be handled with extreme care to avoid damage. Apply only the tension required to unseat or seat the cables during removal and insertion. Handle cables by the connector whenever possible. In

all cases, avoid bending, twisting, or tearing cables. Be sure that cables are routed in such a way that they cannot be caught or snagged by parts being removed or replaced. Handle flex cables with extreme care; these cables tear easily.

#### **Drive handling**

**CAUTION:** Drives are fragile components that must be handled with care. To prevent damage to the computer, damage to a drive, or loss of information, observe these precautions:

Before removing or inserting a hard drive, shut down the computer. If you are unsure whether the computer is off or in Hibernation, turn the computer on, and then shut it down through the operating system.

Before handling a drive, be sure that you are discharged of static electricity. While handling a drive, avoid touching the connector.

Before removing a diskette drive or optical drive, be sure that a diskette or disc is not in the drive and be sure that the optical drive tray is closed.

Handle drives on surfaces covered with at least one inch of shock-proof foam.

Avoid dropping drives from any height onto any surface.

After removing a hard drive, an optical drive, or a diskette drive, place it in a static-proof bag.

Avoid exposing a hard drive to products that have magnetic fields, such as monitors or speakers.

Avoid exposing a drive to temperature extremes or liquids.

If a drive must be mailed, place the drive in a bubble pack mailer or other suitable form of protective packaging and label the package "FRAGILE."

## **Grounding guidelines**

#### **Electrostatic discharge damage**

Electronic components are sensitive to electrostatic discharge (ESD). Circuitry design and structure determine the degree of sensitivity. Networks built into many integrated and pointing stick circuits provide some protection, but in many cases, ESD contains enough power to alter device parameters or melt silicon junctions.

A discharge of static electricity from a finger or other conductor can destroy static-sensitive devices or microcircuitry. Even if the spark is neither felt nor heard, damage may have occurred.

An electronic device exposed to ESD may not be affected at all and and pointing stick can work perfectly throughout a normal cycle. Or the device may function normally for a while, then degrade in the internal layers, reducing its life expectancy.

A **CAUTION:** To prevent damage to the computer when you are removing or installing internal components, observe these precautions:

Keep components in their electrostatic-safe containers until you area ready to install them.

Use nonmagnetic tools.

Before touching an electronic component, discharge static electricity by using the guidelines described in this section.

Avoid touching pins, leads, and pointing stick circuitry. Handle electronic components as little as possible.

If you remove a component, place it in an electrostatic-safe container.

The following table shows how humidity affects the electrostatic voltage levels generated by different activities.

A **CAUTION:** A product can be degraded by as little as 700 V.

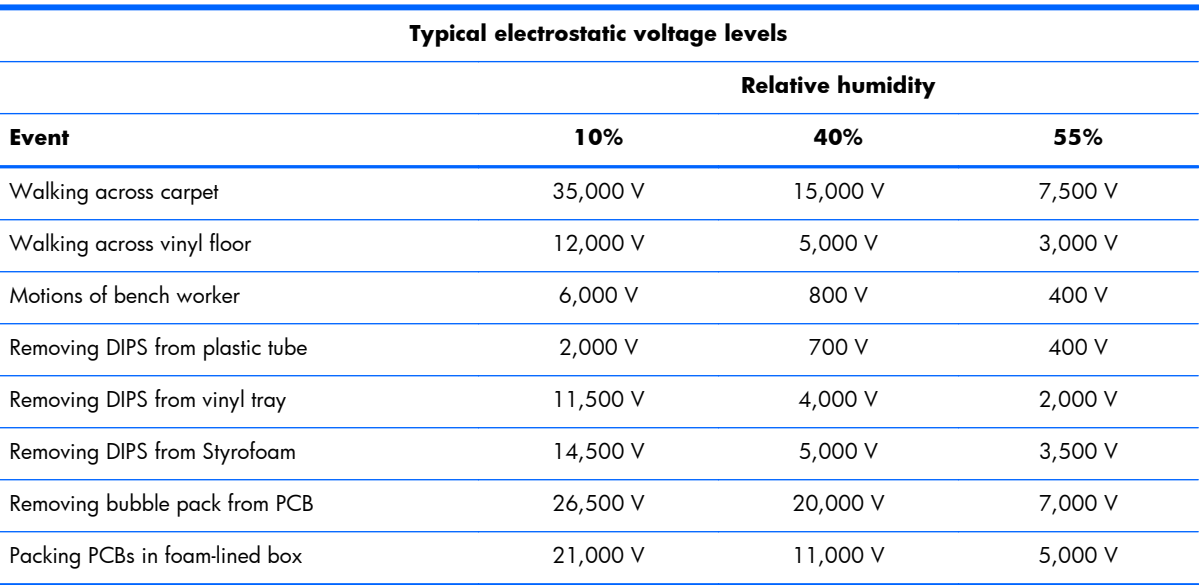

#### **Packaging and transporting guidelines**

Follow these grounding guidelines when packaging and transporting equipment:

- To avoid hand and pointing stick contact, transport products in static-safe tubes, bags, or boxes.
- Protect ESD-sensitive parts and assemblies with conductive or approved and pointing stick containers or packaging.
- Keep ESD-sensitive parts in their containers until the parts arrive at static-free workstations.
- Place items on a grounded surface before removing items from their containers.
- Always be properly grounded when touching a component or assembly.
- Store reusable ESD-sensitive parts from assemblies in protective packaging or nonconductive foam.
- Use transporters and pointing stick conveyors made of antistatic belts and roller bushings. Be sure that mechanized equipment used for moving materials is wired to ground and that proper materials are selected to avoid static charging. When grounding is not possible, use an ionizer to dissipate electric charges.

#### **Workstation guidelines**

Follow these grounding workstation guidelines:

- Cover the workstation with approved static-shielding material.
- Use a wrist strap connected to a properly grounded work surface and use properly grounded tools and equipment.
- Use conductive field service tools, such as cutters, screwdrivers, and vacuums.
- When fixtures must directly contact dissipative surfaces, use fixtures made only of static-safe materials.
- Keep the work area free of non conductive materials, such as ordinary plastic assembly aids and Styrofoam.
- Handle ESD-sensitive components, parts, and assemblies by the case or PCM laminate. Handle these items only at static-free workstations.
- Avoid and pointing stick contact with pins, leads, or circuitry.
- Turn off power and input signals before inserting or removing connectors or test equipment.

#### **Equipment guidelines**

Grounding equipment must include either a wrist strap or a foot strap at a grounded workstation.

- When seated, wear a wrist strap connected to a grounded system. Wrist straps are flexible straps with a minimum of one megohm ±10% resistance in the ground and pointing stick cords. To provide proper ground, wear a strap snugly against the skin at all times. On grounded mats with banana-plug connectors, use alligator clips to connect a wrist strap.
- When standing, use foot straps and a grounded floor mat. Foot straps (heel, toe, or boot straps) can be used at standing workstations and are compatible with most types of shoes or boots. On conductive floors or dissipative floor mats, use foot straps on both feet with a minimum of one megohm resistance between the operator and ground. To be effective, the conductive strips must be worn in contact with the skin.

The following grounding equipment is recommended to prevent electrostatic damage:

- Antistatic tape
- Antistatic smocks, aprons, and sleeve protectors
- Conductive bins and other assembly or soldering aids
- Nonconductive foam
- Conductive tabletop workstations with ground and pointing stick cords of one megohm resistance
- Static-dissipative tables or floor mats with hard ties to the ground
- Field service kits
- Static awareness labels
- Material-handling packages
- Non conductive plastic bags, tubes, or boxes
- Metal tote boxes
- Electrostatic voltage levels and protective materials

The following table lists the shielding protection provided by antistatic bags and floor mats.

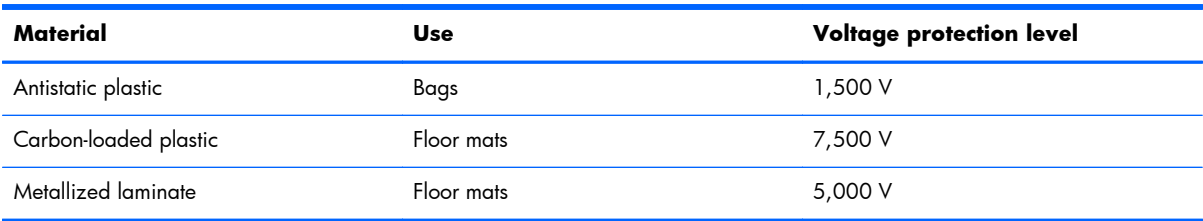

# <span id="page-57-0"></span>**5 Removal and replacement procedures for Customer Self-Repair parts**

A **CAUTION:** The Customer Self-Repair program is not available in all locations. Installing a part not supported by the Customer Self-Repair program may void your warranty. Check your warranty to determine if Customer Self-Repair is supported in your location.

## **Component replacement procedures**

This chapter provides removal and replacement procedures.

There are as many as 120 screws that must be removed, replaced, or loosened when servicing the computer. Make special note of each screw size and location during removal and replacement.

#### **Battery**

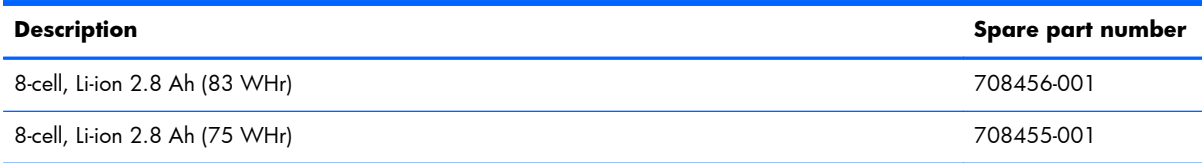

Before disassembling the computer, follow these steps:

- **1.** Shut down the computer. If you are unsure whether the computer is off or in Hibernation, turn the computer on, and then shut it down through the operating system.
- **2.** Disconnect all external devices connected to the computer.
- **3.** Disconnect the power from the computer by first unplugging the power cord from the AC outlet and then unplugging the AC adapter from the computer.

Remove the battery:

- **1.** Position the computer upside down on a flat surface, with the front toward you.
- **2.** Slide the battery release latch **(1)** to release the battery.

**3.** Rotate the battery at an angle **(2)**, and then remove the battery from the computer **(3)**..

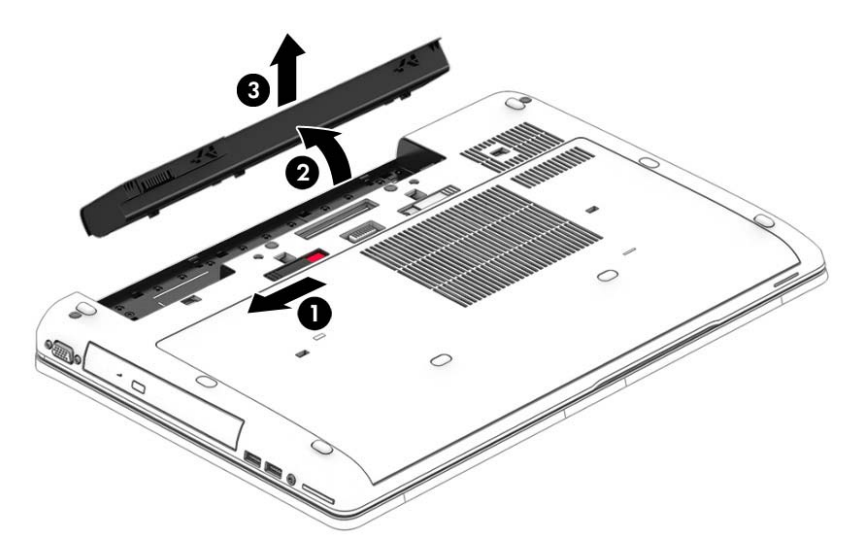

Install the battery by inserting it into the battery bay until you hear a click.

#### **SIM**

A SIM slot is located in the battery bay.

Before removing the SIM, follow these steps:

- **1.** Shut down the computer. If you are unsure whether the computer is off or in Hibernation, turn the computer on, and then shut it down through the operating system.
- **2.** Disconnect all external devices connected to the computer.
- **3.** Disconnect the power from the computer by first unplugging the power cord from the AC outlet and then unplugging the AC adapter from the computer.
- **4.** Remove the battery (see **Battery on page 46**).

Remove the SIM:

<span id="page-59-0"></span>**▲** To remove a SIM, press in on the SIM, and then remove it from the slot.

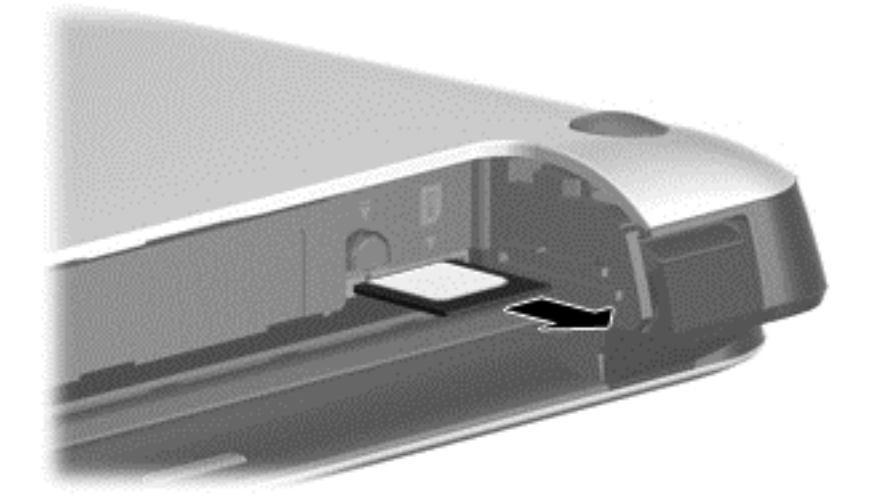

Install the SIM by inserting it into the SIM slot until you hear a click.

#### **Service door**

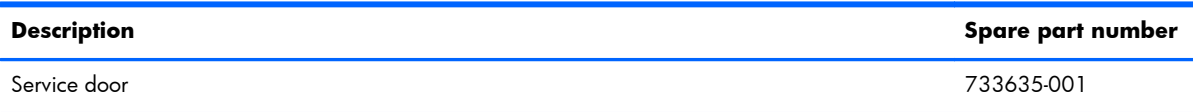

Before removing the service door, follow these steps:

- **1.** Shut down the computer. If you are unsure whether the computer is off or in Hibernation, turn the computer on, and then shut it down through the operating system.
- **2.** Disconnect all external devices connected to the computer.
- **3.** Disconnect the power from the computer by first unplugging the power cord from the AC outlet and then unplugging the AC adapter from the computer.
- **4.** Remove the battery (see **Battery on page 46**).

Remove the service door:

- **1.** Position the computer upside down on a flat surface with the front toward you.
- **2.** With the battery bay toward you, slide the service door release latch to the left **(1)**, and then remove the optional screw **(2)**.

**3.** Slide the service door release latch to the left again **(3)**, slide the service door forward **(4)**, and then lift to remove the service door **(5)**.

**NOTE:** If you do not want to use the optional screw, you can store it inside the service door.

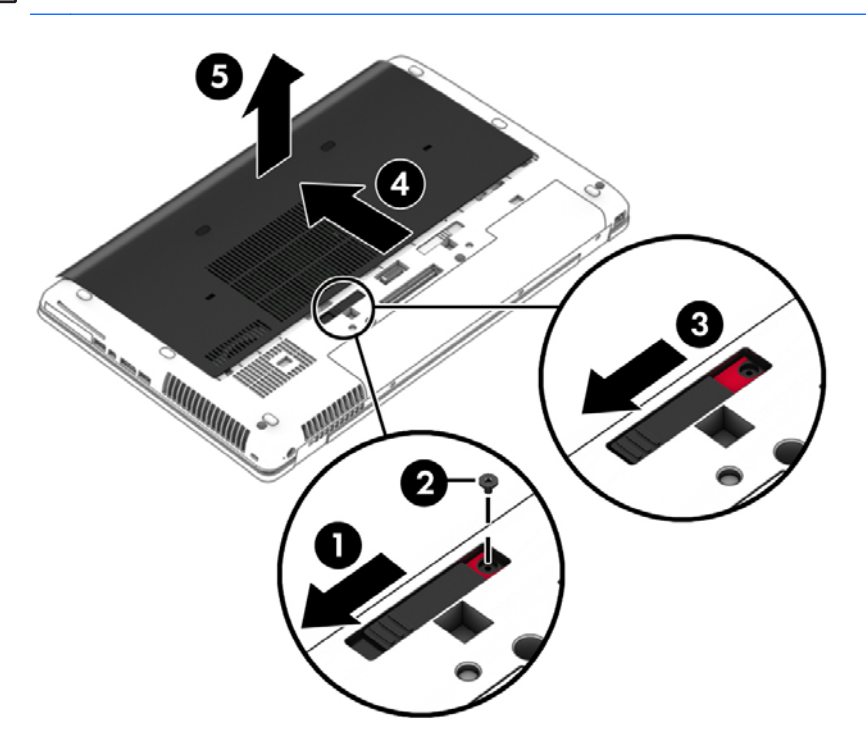

Reverse this procedure to install the service door.

## **Hard drives, primary and secondary**

**NOTE:** The hard drive bracket is included in the Hard Drive Hardware Kit, spare part number 734280-001.

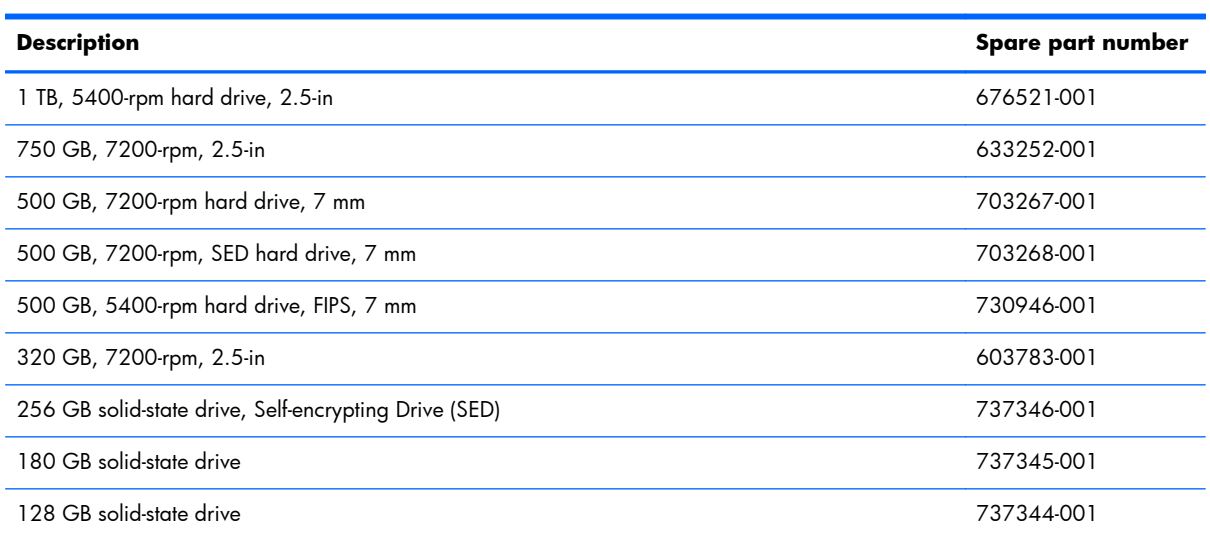

Before removing the primary hard drive, follow these steps:

- **1.** Shut down the computer. If you are unsure whether the computer is off or in Hibernation, turn the computer on, and then shut it down through the operating system.
- **2.** Disconnect all external devices connected to the computer.
- **3.** Disconnect the power from the computer by first unplugging the power cord from the AC outlet and then unplugging the AC adapter from the computer.
- **4.** Position the computer upside down on a flat surface.
- **5.** Remove the battery (see [Battery on page 46\)](#page-57-0).
- **6.** Remove the service door (see [Service door on page 48](#page-59-0)).
- **7.** Loosen the 3 hard drive screws **(1)**, and then unlock the latch **(2)**.
- **8.** Grasp the latch to pull the hard drive **(3)** out of the hard drive bay.

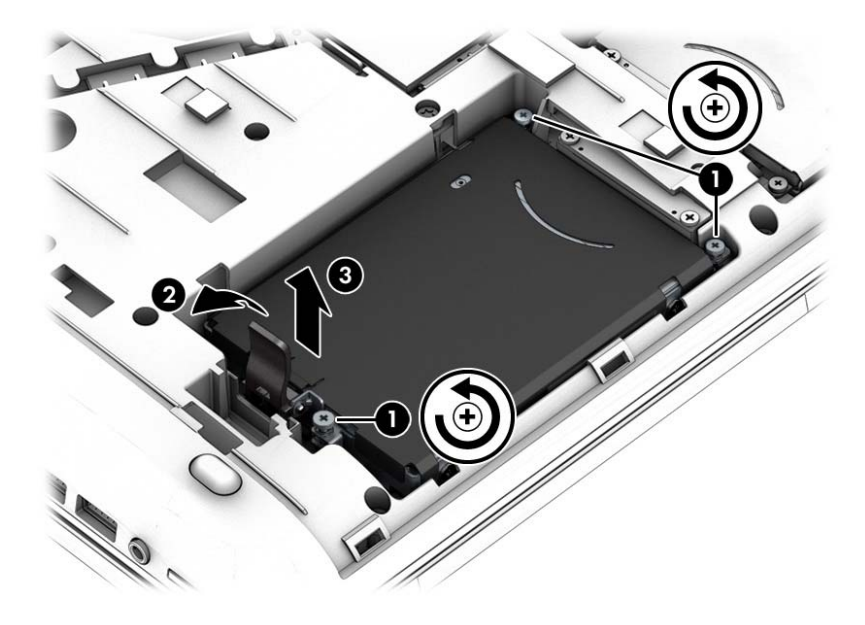

- **9.** If it is necessary to remove the hard drive bracket, follow these steps:
	- **a.** Remove the four Phillips M3.0x3.0 screws **(1)** that secure the hard drive bracket to the hard drive.

**b.** Separate the bracket from the hard drive **(2)**.

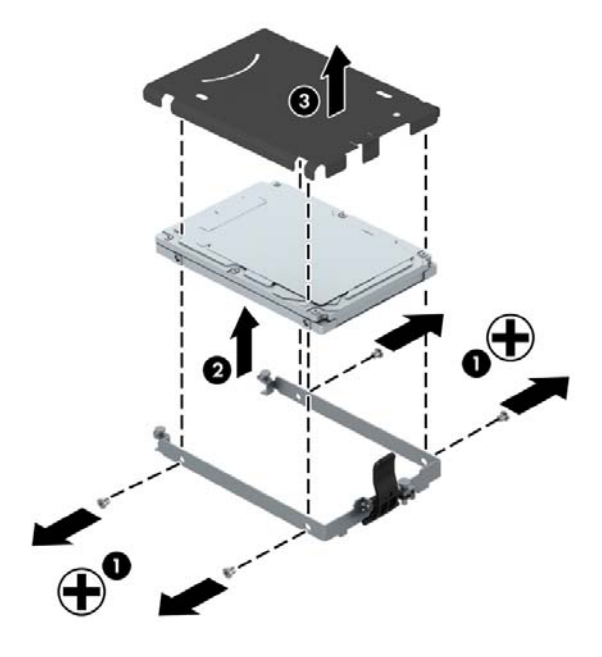

Reverse this procedure to reassemble and install the hard drive.

#### **Solid-state drive (SSD) – mSATA**

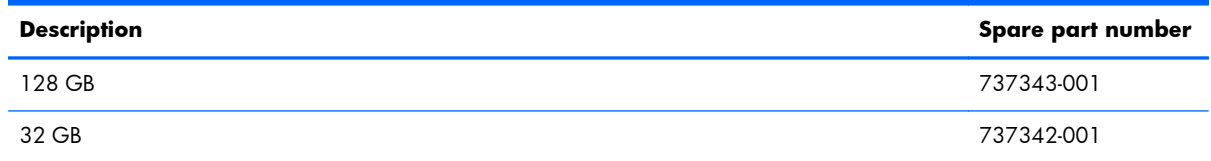

Before removing the solid-state drive module, follow these steps:

- **1.** Shut down the computer. If you are unsure whether the computer is off or in Hibernation, turn the computer on, and then shut it down through the operating system.
- **2.** Disconnect all external devices connected to the computer.
- **3.** Disconnect the power from the computer by first unplugging the power cord from the AC outlet and then unplugging the AC adapter from the computer.
- **4.** Remove the battery (see [Battery on page 46\)](#page-57-0).
- **5.** Remove the service door (see [Service door on page 48](#page-59-0)).

Remove the solid-state drive:

**1.** Remove the two Phillips PM2.0×3.0 screws **(1)** that secure the drive to the computer.

**2.** Slide the drive away to remove it from the socket **(2)**.

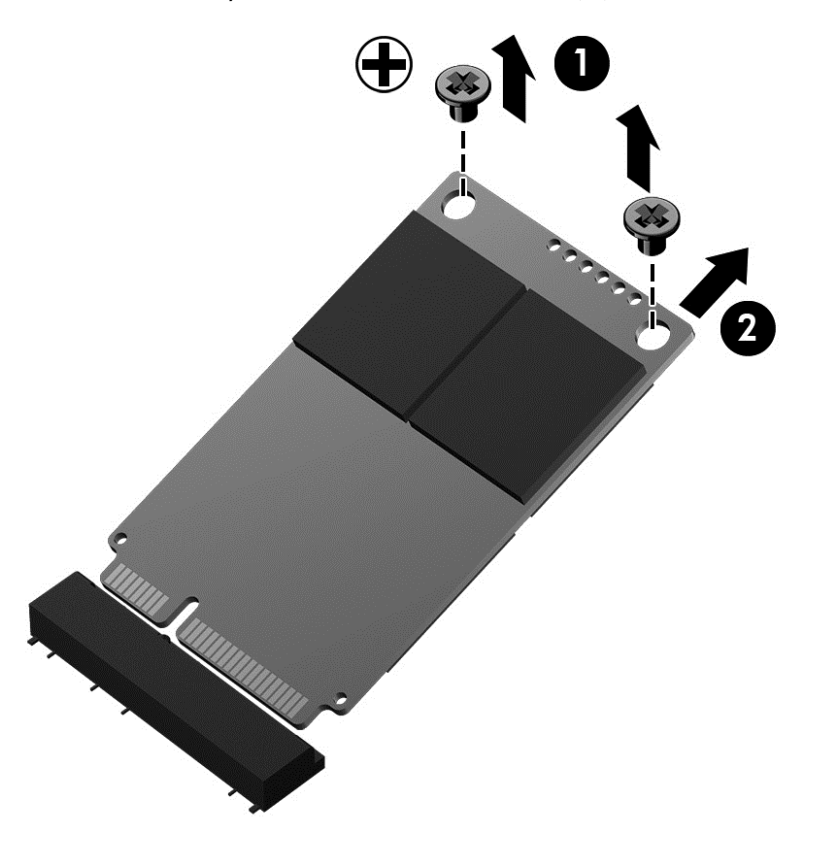

Reverse this procedure to install the solid-state drive.

#### **WLAN module**

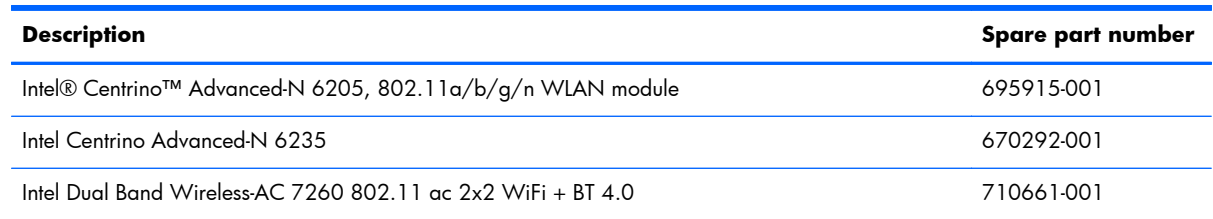

A **CAUTION:** The WLAN module and the WWAN module are not interchangeable.

To prevent an unresponsive system, replace the wireless module only with a wireless module authorized for use in the computer by the governmental agency that regulates wireless devices in your country or region. If you replace the module and then receive a warning message, remove the module to restore device functionality, and then contact technical support.

Before removing the WLAN module, follow these steps:

- **1.** Shut down the computer. If you are unsure whether the computer is off or in Hibernation, turn the computer on, and then shut it down through the operating system.
- **2.** Disconnect all external devices connected to the computer.
- **3.** Disconnect the power from the computer by first unplugging the power cord from the AC outlet and then unplugging the AC adapter from the computer.
- **4.** Remove the battery (see **Battery on page 46**).
- **5.** Remove the service door (see [Service door on page 48](#page-59-0)).

Remove the WLAN module:

- **1.** Position the computer with the front toward you.
- **2.** Disconnect the WLAN antenna cables **(1)** from the terminals on the WLAN module.
- **NOTE:** The WLAN antenna cable labeled "1" connects to the WLAN module "Main" terminal labeled "1". The WLAN antenna cable labeled "2" connects to the WLAN module "Aux" terminal labeled "2". If the computer is equipped with an 802.11a/b/q/n WLAN module, the yellow WLAN antenna cable connects to the middle terminal on the WLAN module.
- **3.** Remove the two Phillips PM2.0×3.0 screws **(2)** that secure the WLAN module to the system board. (The WLAN module tilts up.)
- **4.** Remove the WLAN module **(3)** by pulling the module away from the slot at an angle.
- **NOTE:** WLAN modules are designed with a notch to prevent incorrect insertion of the WLAN module into the WLAN module slot.

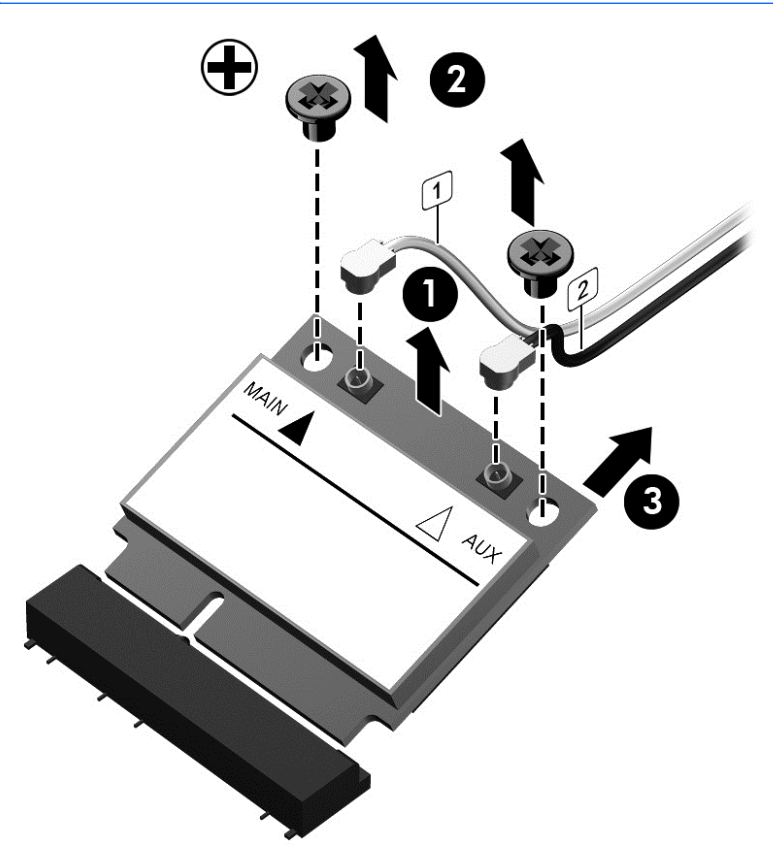

Reverse this procedure to install the WLAN module.

#### **WWAN module**

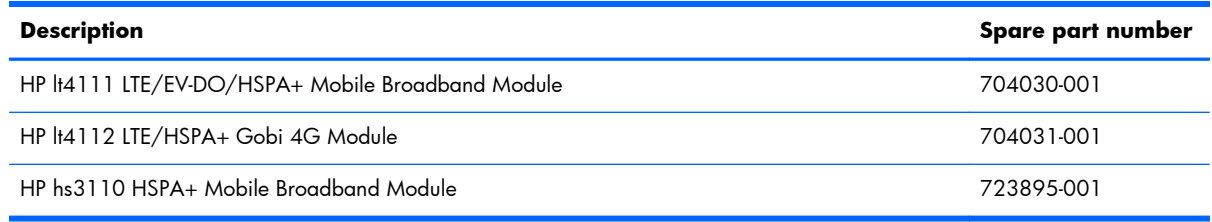

A **CAUTION:** The WWAN module and the WLAN module are not interchangeable.

To prevent an unresponsive system, replace the wireless module only with a wireless module authorized for use in the computer by the governmental agency that regulates wireless devices in your country or region. If you replace the module and then receive a warning message, remove the module to restore device functionality, and then contact technical support.

Before removing the WWAN module, follow these steps:

- **1.** Shut down the computer. If you are unsure whether the computer is off or in Hibernation, turn the computer on, and then shut it down through the operating system.
- **2.** Disconnect all external devices connected to the computer.
- **3.** Disconnect the power from the computer by first unplugging the power cord from the AC outlet and then unplugging the AC adapter from the computer.
- **4.** Remove the battery (see [Battery on page 46\)](#page-57-0).
- **5.** Remove the service door (see [Service door on page 48](#page-59-0)).

Remove the WWAN module:

**1.** Disconnect the WWAN antenna cables **(1)** from the terminals on the WWAN module.

**NOTE:** The red WWAN antenna cable is connected to the WWAN module "Main" terminal. The blue WWAN antenna cable is connected to the WWAN module "Aux" terminal.

**2.** Remove the Phillips PM2.0×3.0 screw **(2)** that secures the WWAN module to the system board. (The WWAN module tilts up.)

**3.** Remove the WWAN module **(3)** by pulling the module away from the slot at an angle.

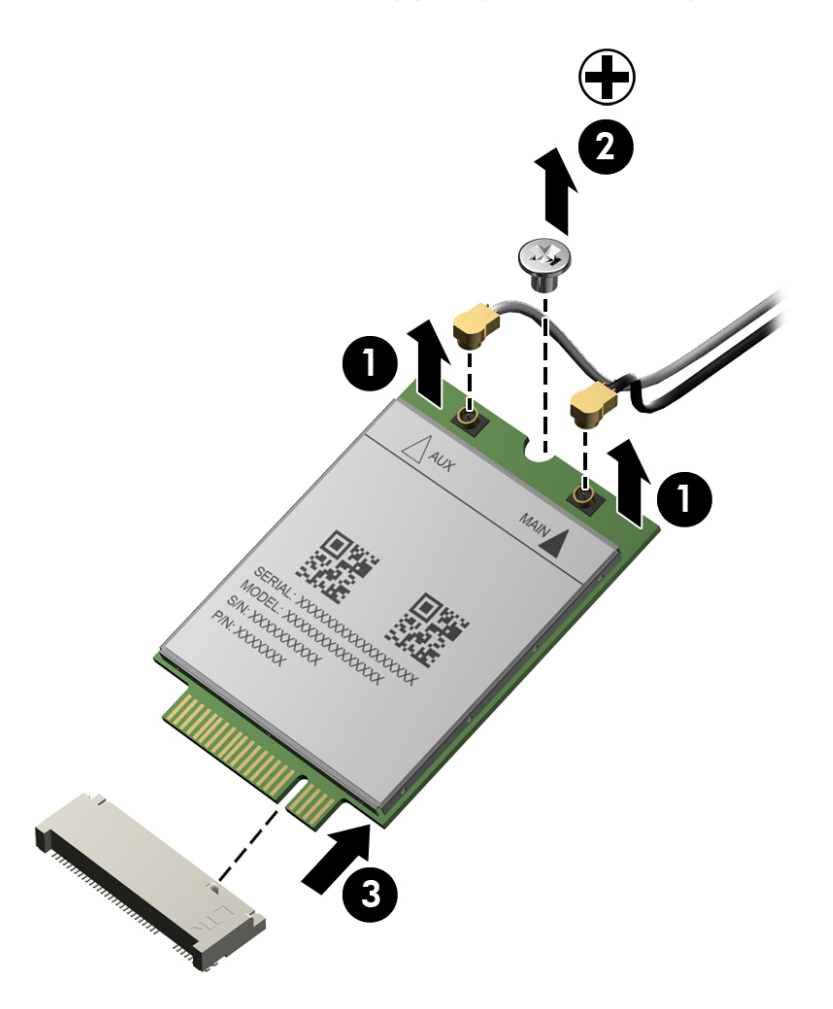

Reverse this procedure to install the WWAN module.

### **RTC battery**

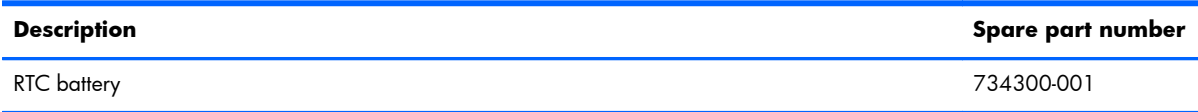

Before removing the RTC battery, follow these steps:

- **1.** Shut down the computer. If you are unsure whether the computer is off or in Hibernation, turn the computer on, and then shut it down through the operating system.
- **2.** Disconnect all external devices connected to the computer.
- **3.** Disconnect the power from the computer by first unplugging the power cord from the AC outlet and then unplugging the AC adapter from the computer.
- **4.** Remove the battery (see **Battery on page 46**).
- **5.** Remove the service door (see [Service door on page 48](#page-59-0)).

Remove the RTC battery:

**▲** Disconnect the RTC battery cable **(1)** from the system board and remove the RTC battery **(2)**.

**NOTE:** You may need to remove some double-sided adhesive.

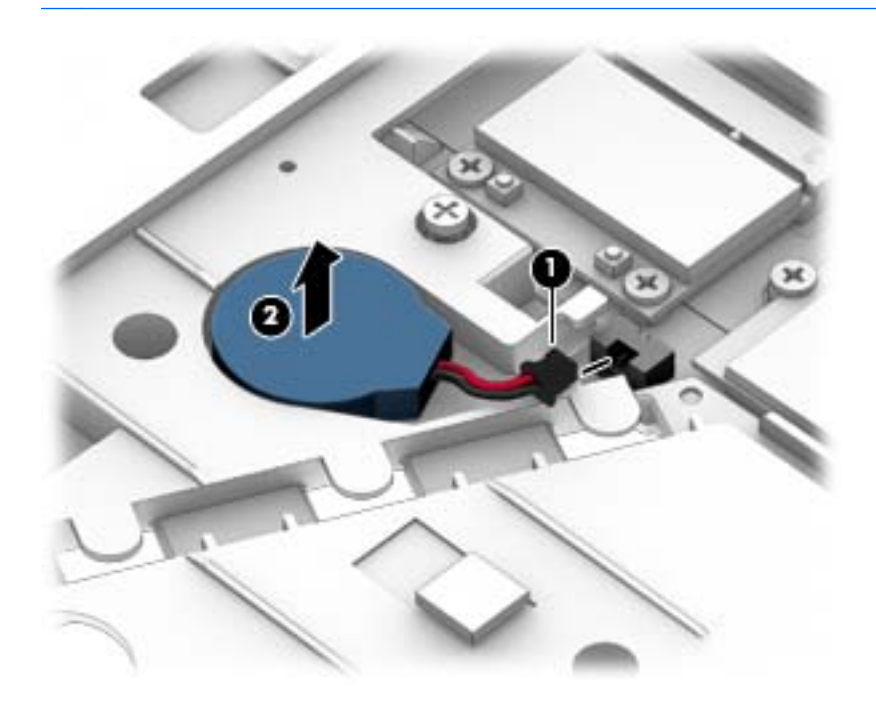

Reverse this procedure to install the RTC battery.

### **Optical drive**

**NOTE:** The upgrade bay supports both optical drives and hard drives. If you switch from a hard drive to an optical drive in the upgrade bay, you will need to remove four additional screws that secure the hard drive carrier.

**XOTE:** All optical drive spare part kits include bezel, bracket, and screws.

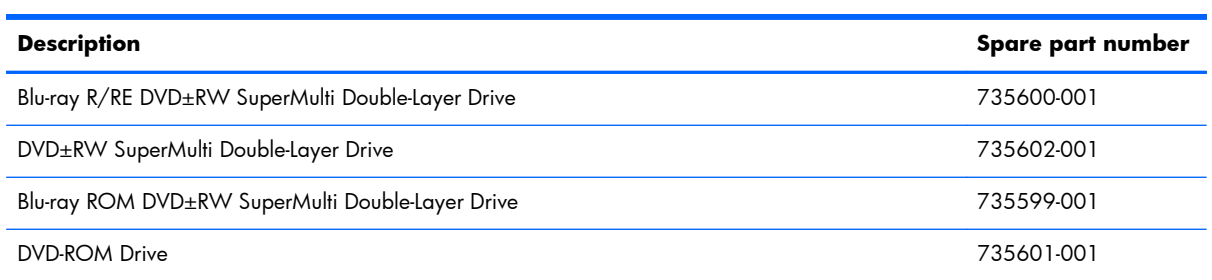

Before removing the optical drive, follow these steps:

- **1.** Shut down the computer. If you are unsure whether the computer is off or in Hibernation, turn the computer on, and then shut it down through the operating system.
- **2.** Disconnect all external devices connected to the computer.
- **3.** Disconnect the power from the computer by first unplugging the power cord from the AC outlet and then unplugging the AC adapter from the computer.
- **4.** Remove the battery (see **Battery on page 46**).
- **5.** Remove the service door (see [Service door on page 48](#page-59-0)).

Remove the optical drive:

- **1.** Position the computer with the front toward you.
- **2.** Loosen the Phillips captive screw **(1)** that secures the optical drive to the computer.
- **3.** Insert a flat-bladed screwdriver or similar tool into the optical drive tab access **(2)** and press the tab to the left to release the optical drive from the computer.

**4.** Remove the optical drive **(3)**.

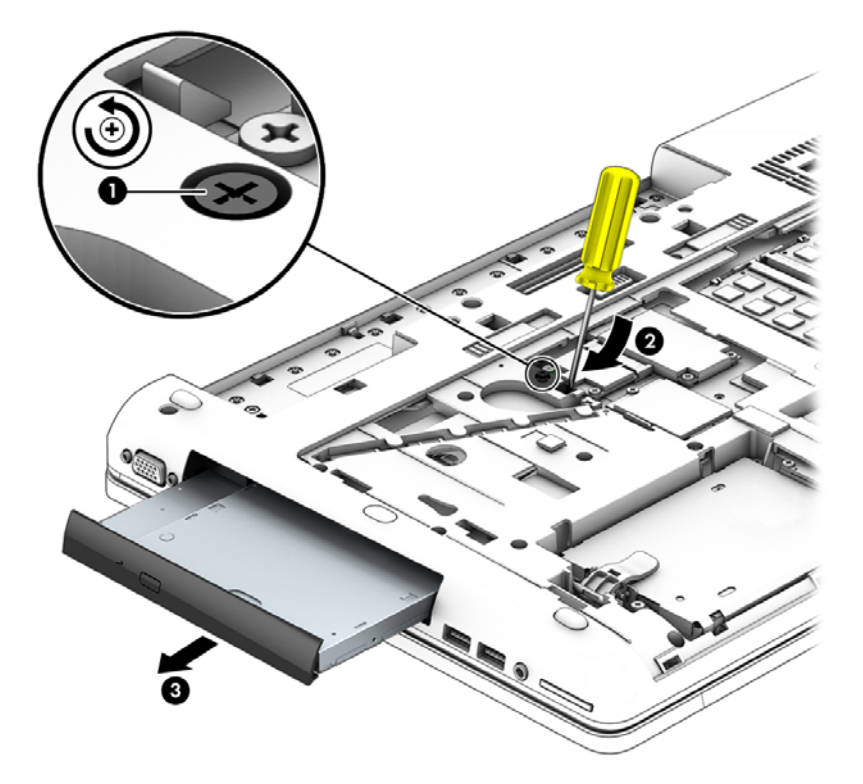

- **5.** If it is necessary to replace the optical drive bracket:
	- **a.** Position the optical drive with the rear toward you.
	- **b.** Remove the two Phillips M2.0×3.0 screws **(1)** that secure the optical drive bracket to the optical drive.
	- **c.** Remove the optical drive bracket **(2)**.

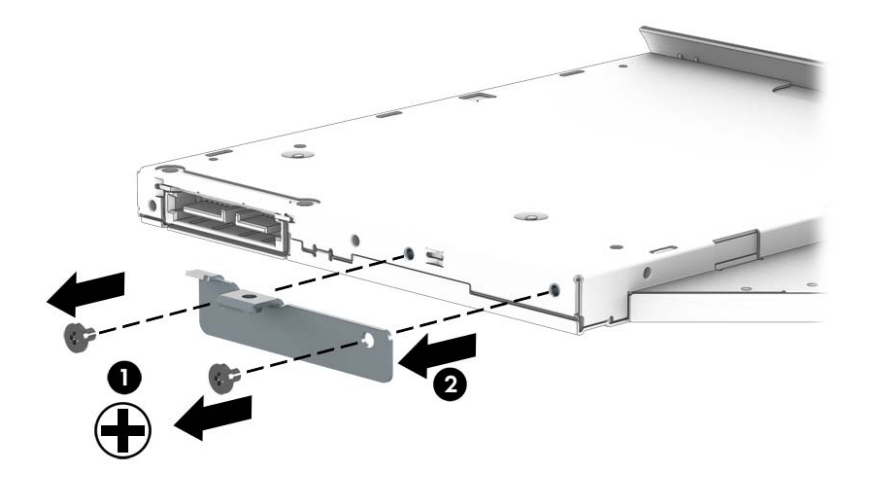

Reverse this procedure to reassemble and install the optical drive.

## **Upgrade bay hard drive**

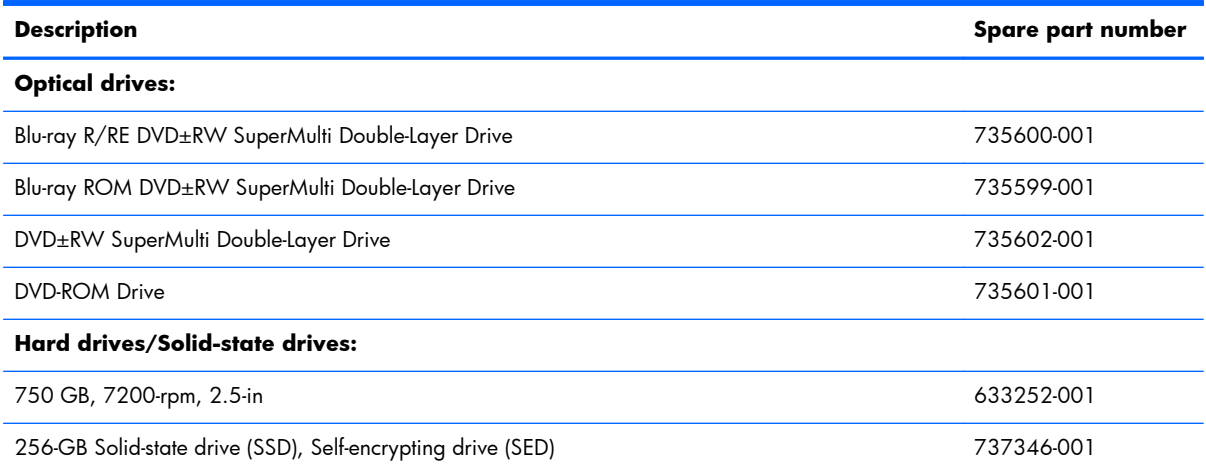

Before removing the upgrade bay hard drive, follow these steps:

- **1.** Shut down the computer. If you are unsure whether the computer is off or in Hibernation, turn the computer on, and then shut it down through the operating system.
- **2.** Disconnect all external devices connected to the computer.
- **3.** Disconnect the power from the computer by first unplugging the power cord from the AC outlet and then unplugging the AC adapter from the computer.
- **4.** Remove the battery (see [Battery on page 46\)](#page-57-0).
- **5.** Remove the service door (see [Service door on page 48](#page-59-0)).

Remove the upgrade bay hard drive:

- **1.** Position the computer with the front toward you.
- **2.** Remove the four Phillips PM3.0×5.0 screws **(1)** that secure the upgrade bay hard drive carrier to the computer.

**3.** Loosen the captive Phillips screw **(2)** that secures the upgrade bay hard drive carrier to the computer, and then insert a flat-bladed screwdriver or similar tool into the upgrade bay hard drive tab access **(3)** and press the tab to the left to release the upgrade bay hard drive carrier from the computer **(4)**.

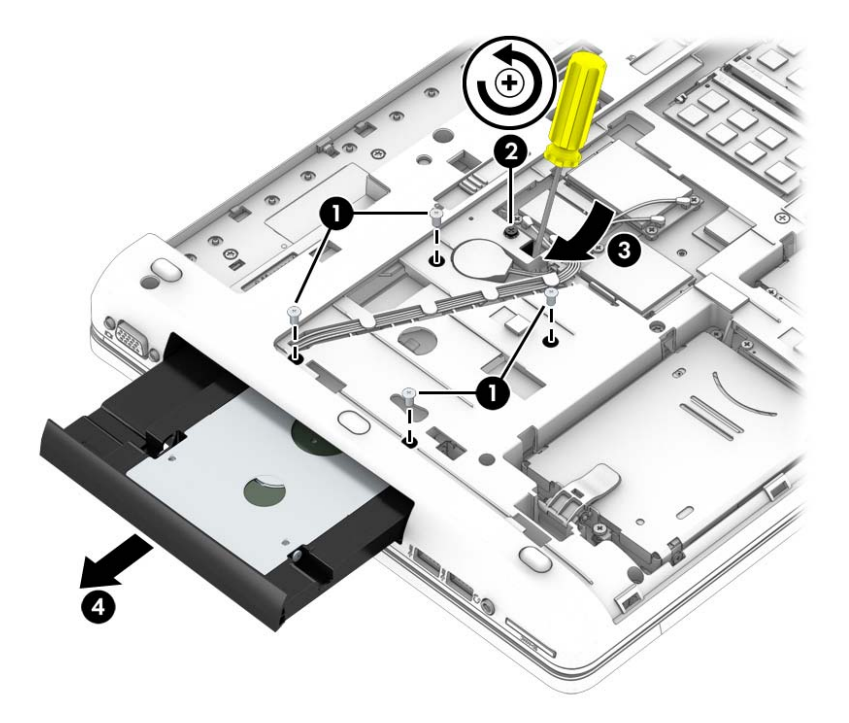

**4.** Remove the 2 Phillips PM2.0×5.0 screws **(1)** that secure the top bracket to the hard drive carrier, and then remove the bracket from the carrier **(2)**.

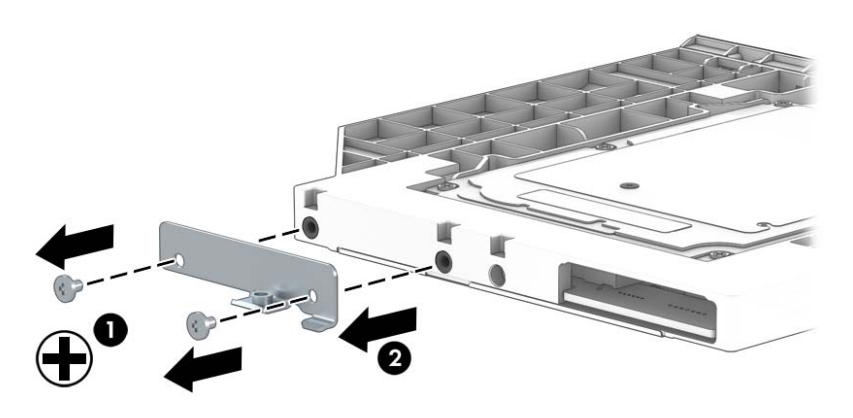

**5.** Remove the 4 Phillips PM2.5×3.0 screws **(1)** that secure the hard drive to the carrier, and then pull the hard drive away from the connector **(2)** to disengage it.
**6.** Remove the hard drive **(3)**.

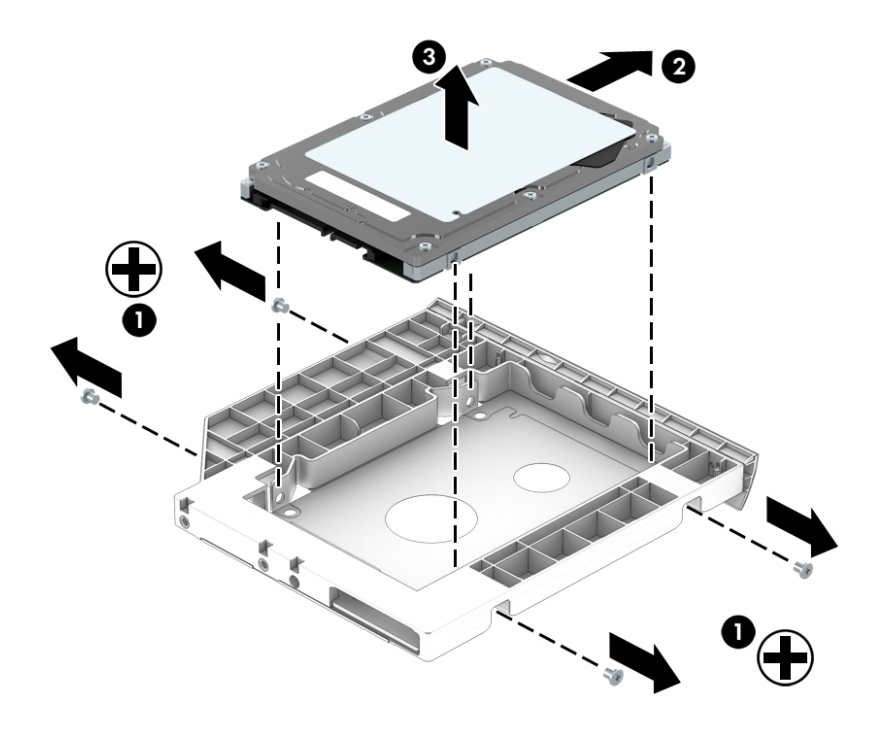

Reverse this procedure to reassemble and install the upgrade bay hard drive and upgrade bay hard drive carrier.

#### **Expansion memory module**

**NOTE:** The computer has four memory slots. Expansion memory slots are located in a compartment on the bottom of the computer. Primary memory slots are located under the keyboard.

When you add or replace memory modules, slot 1 must be populated before slot 2 is populated.

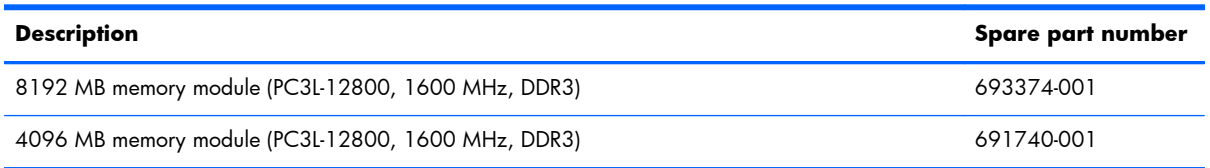

Before removing an expansion memory module, follow these steps:

- **1.** Shut down the computer. If you are unsure whether the computer is off or in Hibernation, turn the computer on, and then shut it down through the operating system.
- **2.** Disconnect all external devices connected to the computer.
- **3.** Disconnect the power from the computer by first unplugging the power cord from the AC outlet and then unplugging the AC adapter from the computer.
- **4.** Remove the battery (see [Battery on page 46\)](#page-57-0).
- **5.** Remove the service door (see [Service door on page 48](#page-59-0)).

Remove an expansion memory module:

- **1.** Spread the retaining tabs **(1)** on each side of the expansion memory module slot to release the expansion memory module. (The edge of the module opposite the slot rises away from the computer.)
- **2.** Remove the expansion memory module **(2)** by pulling the module away from the slot at an angle.
	- **NOTE:** Memory modules are designed with a notch to prevent incorrect installation into the expansion memory module slots.

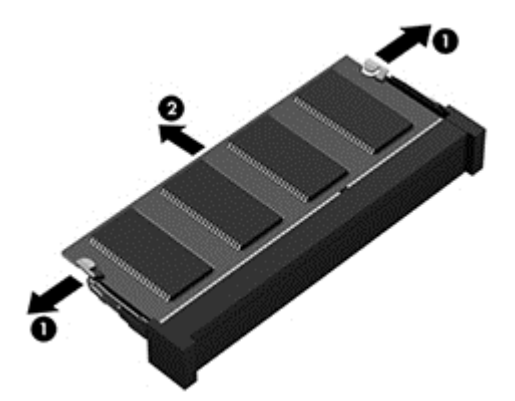

Reverse this procedure to install an expansion memory module.

## <span id="page-74-0"></span>**Keyboard**

**NOTE:** For a detailed list of available keyboards, see [Sequential part number listing on page 36.](#page-47-0)

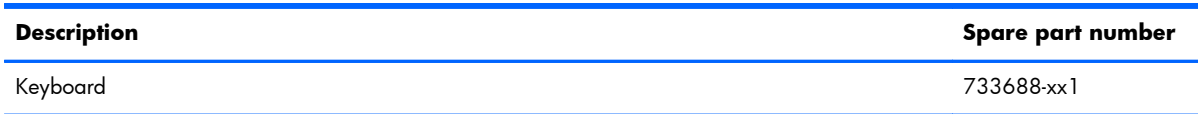

Before removing the keyboard, follow these steps:

- **1.** Shut down the computer. If you are unsure whether the computer is off or in Hibernation, turn the computer on, and then shut it down through the operating system.
- **2.** Disconnect all external devices connected to the computer.
- **3.** Disconnect the power from the computer by first unplugging the power cord from the AC outlet and then unplugging the AC adapter from the computer.
- **4.** Remove the battery (see **Battery on page 46**).
- **5.** Remove the service door (see [Service door on page 48](#page-59-0)).
- **6.** Remove the optical drive (see *Optical drive on page 57*) or upgrade bay hard drive (see [Upgrade](#page-70-0) [bay hard drive on page 59](#page-70-0)).

**NOTE:** The optical drive or hard drive carrier in the upgrade bay must be removed to remove the keyboard.

Remove the keyboard:

**1.** Position the computer upside down.

**2.** Loosen the two Phillips captive screws that secure the keyboard to the computer.

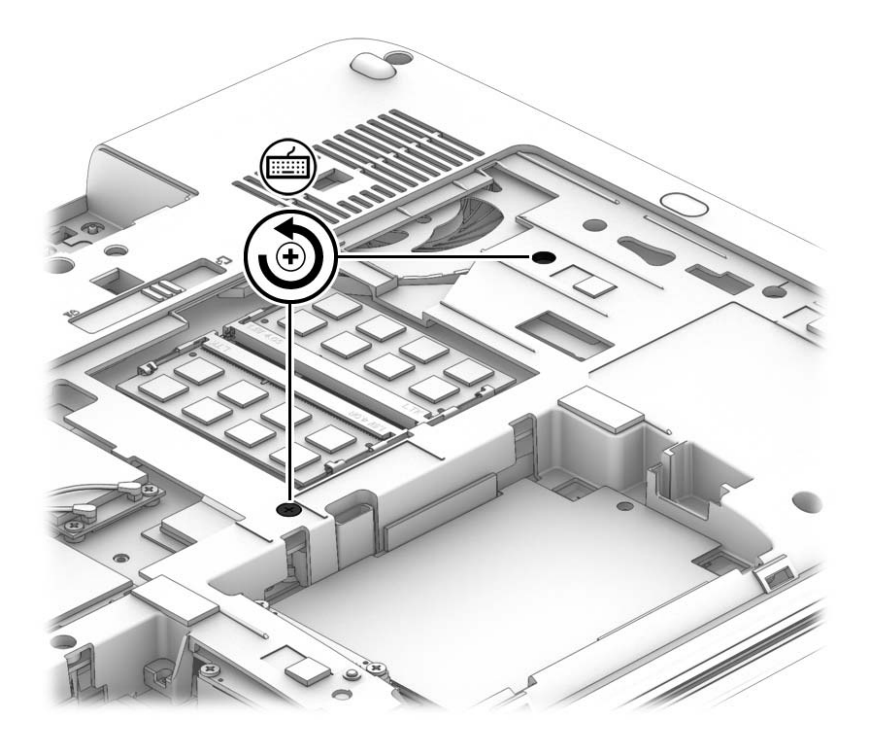

- **3.** Position the computer on its side with the display open at a 90 degree angle.
- **4.** A hole in the optical drive bay provides access to the back of the keyboard. Insert a tool or a finger through the hole in the optical drive bay and push to disengage the keyboard.
- **NOTE:** You must remove the optical drive or upgrade hard drive before performing this procedure.

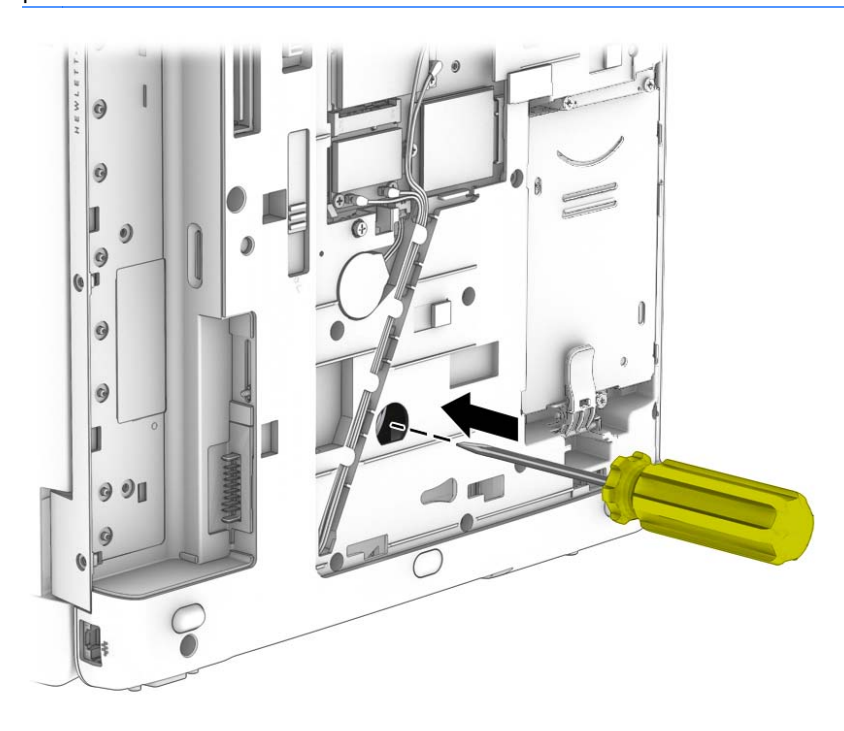

- **5.** Position the computer right-side up and open it as far as possible.
- **6.** Lift the top of the keyboard, and then place the keyboard upside down on the palm rest.

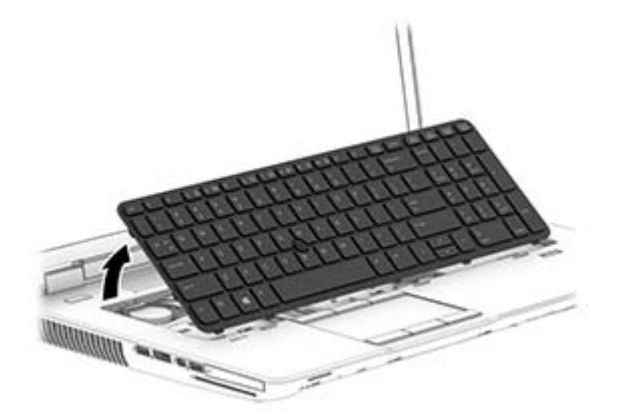

- **7.** Disconnect the keyboard cable **(1)** and the pointing stick/backlight cable **(2)** from the system board.
- **8.** Remove the keyboard from the computer **(3)**.

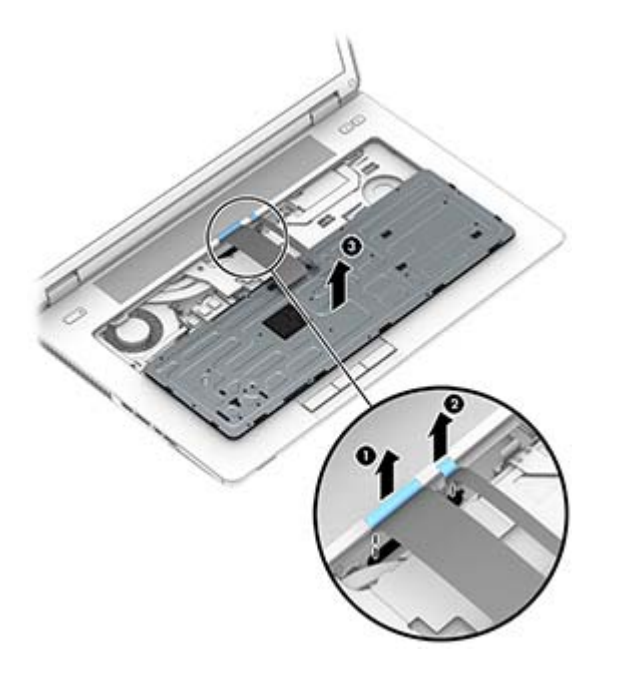

Reverse this procedure to install the keyboard.

#### **Primary memory module**

**NOTE:** The computer has four memory slots. Expansion memory slots are located in a compartment on the bottom of the computer. Primary memory slots are located under the keyboard.

When you add or replace the primary memory modules, populate the bottom slot before the top slot.

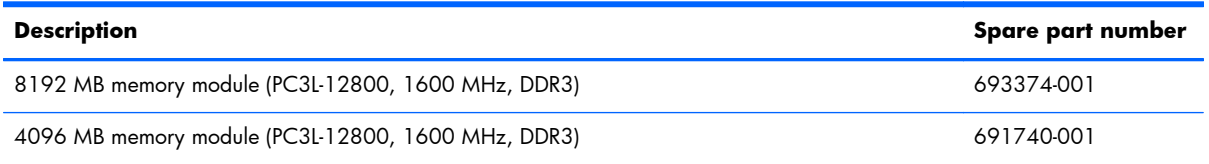

Before removing a primary memory module, follow these steps:

- **1.** Shut down the computer. If you are unsure whether the computer is off or in Hibernation, turn the computer on, and then shut it down through the operating system.
- **2.** Disconnect all external devices connected to the computer.
- **3.** Disconnect the power from the computer by first unplugging the power cord from the AC outlet and then unplugging the AC adapter from the computer.
- **4.** Remove the battery (see [Battery on page 46\)](#page-57-0).
- **5.** Remove the service door (see [Service door on page 48](#page-59-0))
- **6.** Remove the optical drive (see *Optical drive on page 57*) or upgrade bay hard drive (see *[Upgrade](#page-70-0)* [bay hard drive on page 59](#page-70-0)).
- **7.** Remove the keyboard (see [Keyboard on page 63\)](#page-74-0).

Remove the primary memory module:

- **1.** Spread the retaining tabs **(1)** on each side of the primary memory module slot to release the primary memory module. (The edge of the module opposite the slot rises away from the computer.)
- **2.** Remove the primary memory module **(2)** by pulling the module away from the slot at an angle.
- **NOTE:** Memory modules are designed with a notch to prevent incorrect installation into the primary memory module slots.

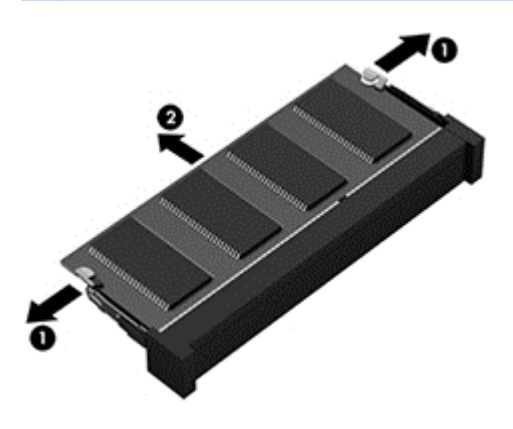

Reverse this procedure to install a primary memory module.

# <span id="page-78-0"></span>**6 Removal and replacement procedures for Authorized Service Provider parts**

A **CAUTION:** Components described in this chapter should only be accessed by an authorized service provider. Accessing these parts can damage the computer or void the warranty.

# **Component replacement procedures**

**NOTE:** Details about your computer, including model, serial number, product key, and length of warranty, are on the service tag at the bottom of your computer. See [Service tag and PCID label](#page-32-0) [on page 21](#page-32-0) for details.

This chapter provides removal and replacement procedures for Authorized Service Provider only parts.

There are as many as 92 screws that must be removed, replaced, or loosened when servicing Authorized Service Provider only parts. Make special note of each screw size and location during removal and replacement.

#### **Display bezel**

You can remove the display bezel, webcam, and display panel without removing the entire display from the computer on models with standard displays (not DreamColor or touchscreen displays).

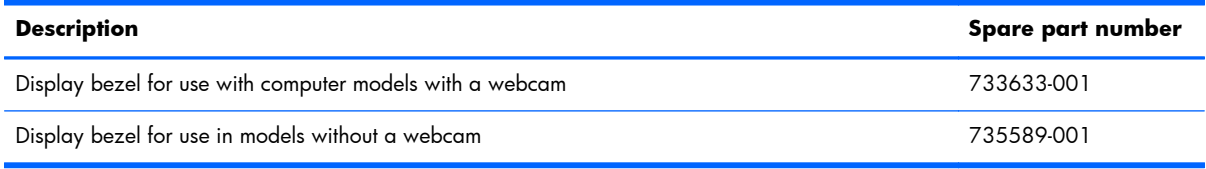

Before removing the display bezel, follow these steps:

- **1.** Shut down the computer. If you are unsure whether the computer is off or in Hibernation, turn the computer on, and then shut it down through the operating system.
- **2.** Disconnect all external devices connected to the computer.
- **3.** Disconnect the power from the computer by first unplugging the power cord from the AC outlet and then unplugging the AC adapter from the computer.
- **4.** Remove the battery (see **Battery on page 46**).

Remove the display bezel:

- **1.** Position the computer upright and open it as far as possible.
- **2.** Remove the screw covers **(1)** and the two Phillips PM2.0x7.0 screws **(2)** that secure the display bezel to the display enclosure.

Screw covers are available in the Raw Panel Support Kit, spare part number 735590-001.

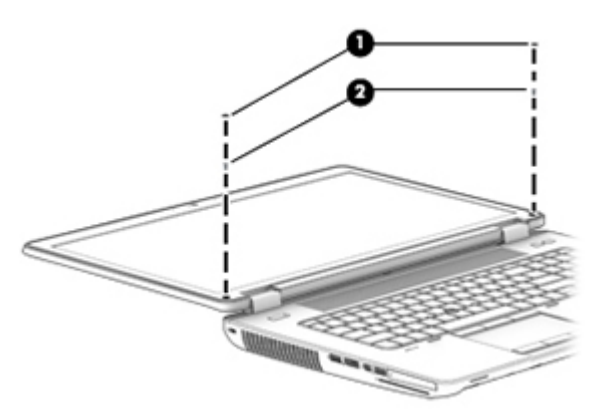

**3.** Flex the inside edges of the top edge **(1)**, the left and right sides **(2)**, and the bottom edge **(3)** of the display bezel until the bezel disengages from the display enclosure and then remove the bezel **(4)**.

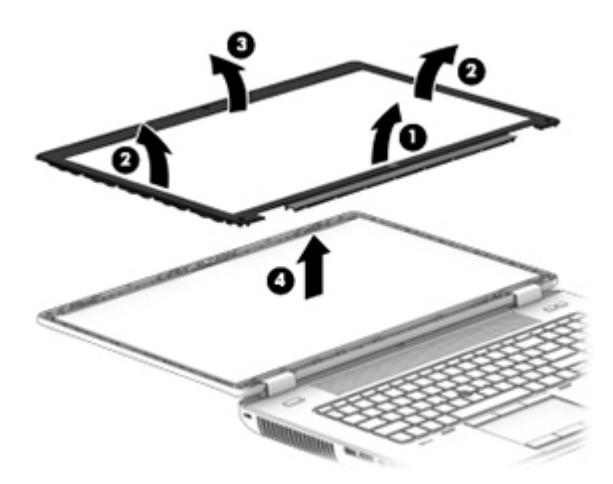

Reverse this procedure to install the display bezel.

#### <span id="page-80-0"></span>**Webcam module**

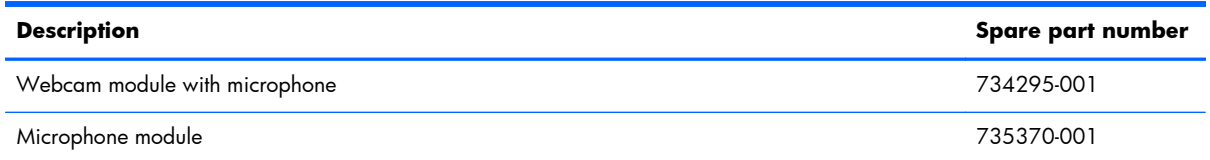

Before removing the webcam module, follow these steps:

- **1.** Shut down the computer. If you are unsure whether the computer is off or in Hibernation, turn the computer on, and then shut it down through the operating system.
- **2.** Disconnect all external devices connected to the computer.
- **3.** Disconnect the power from the computer by first unplugging the power cord from the AC outlet and then unplugging the AC adapter from the computer.
- **4.** Remove the battery (see **Battery on page 46**).
- **5.** Remove the display bezel (see [Display bezel on page 67\)](#page-78-0).

Remove the webcam module:

- **1.** Disconnect the cable from the webcam **(1)**.
- **2.** Pry to remove the webcam module from the display enclosure **(2)**. The webcam module is secured with adhesive.

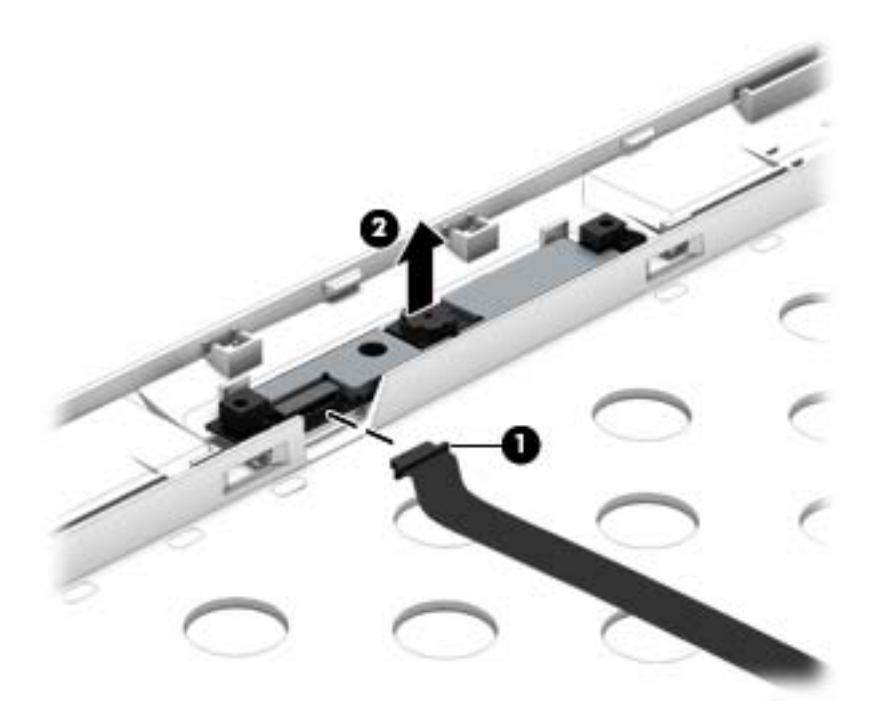

Reverse this procedure to install the webcam module.

## <span id="page-81-0"></span>**Display panel**

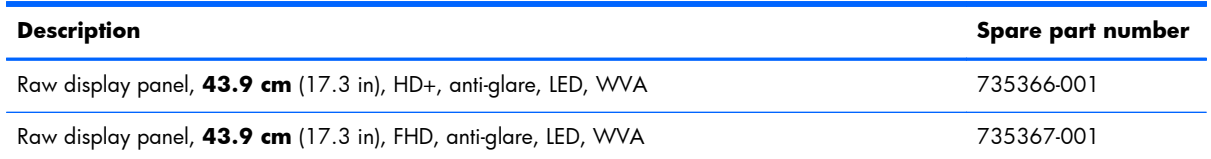

Before removing the display panel, follow these steps:

- **1.** Shut down the computer. If you are unsure whether the computer is off or in Hibernation, turn the computer on, and then shut it down through the operating system.
- **2.** Disconnect all external devices connected to the computer.
- **3.** Disconnect the power from the computer by first unplugging the power cord from the AC outlet and then unplugging the AC adapter from the computer.
- **4.** Remove the battery (see **Battery on page 46**).
- **5.** Remove the display bezel (see [Display bezel on page 67\)](#page-78-0).

Remove the display panel:

**1.** Remove the six Torx T8M2.5×7.0 screws **(1)** that secure the panel to the enclosure.

**NOTE:** If tape secures the panel to the enclosure, lift the tape to disengage the panel from the enclosure.

**2.** Separate the top of the display panel from the top of the enclosure **(2)**.

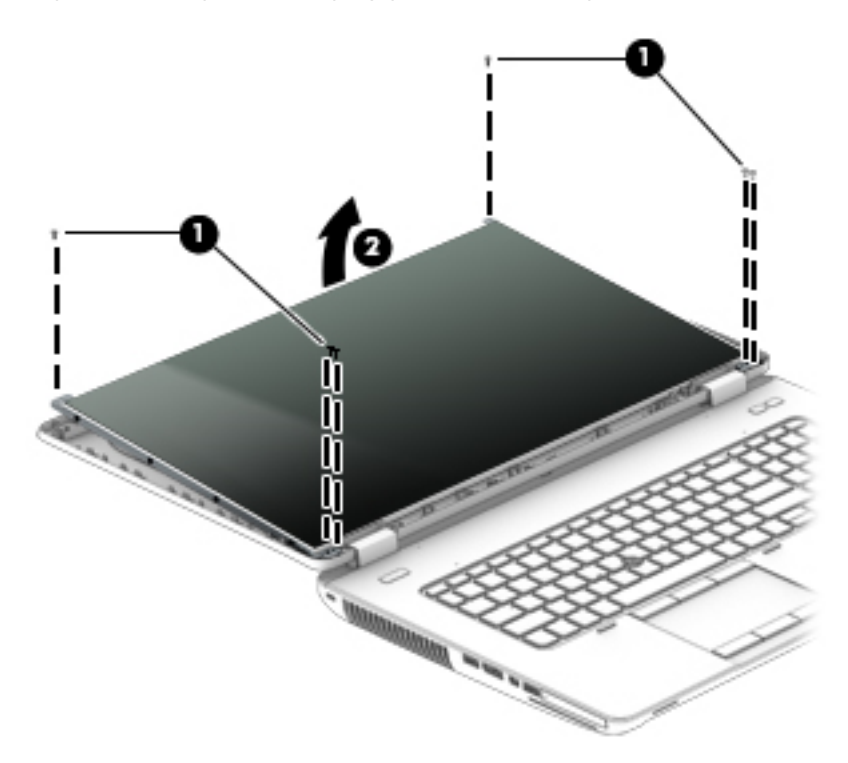

**3.** Lift the tape that covers the connector on the back of display panel **(1)**, and then disconnect the display panel cable **(2)**.

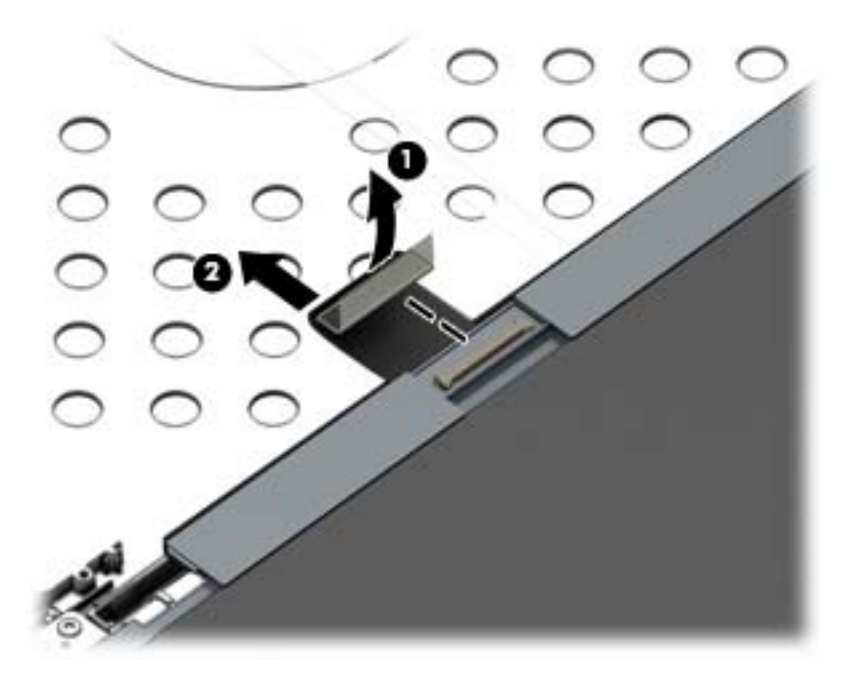

- **4.** Remove the eight Phillips PM2.0×3.0 screws **(1)** that secure the panel to the hinges.
- **5.** Slide the display panel up and out of the hinges **(2)**.

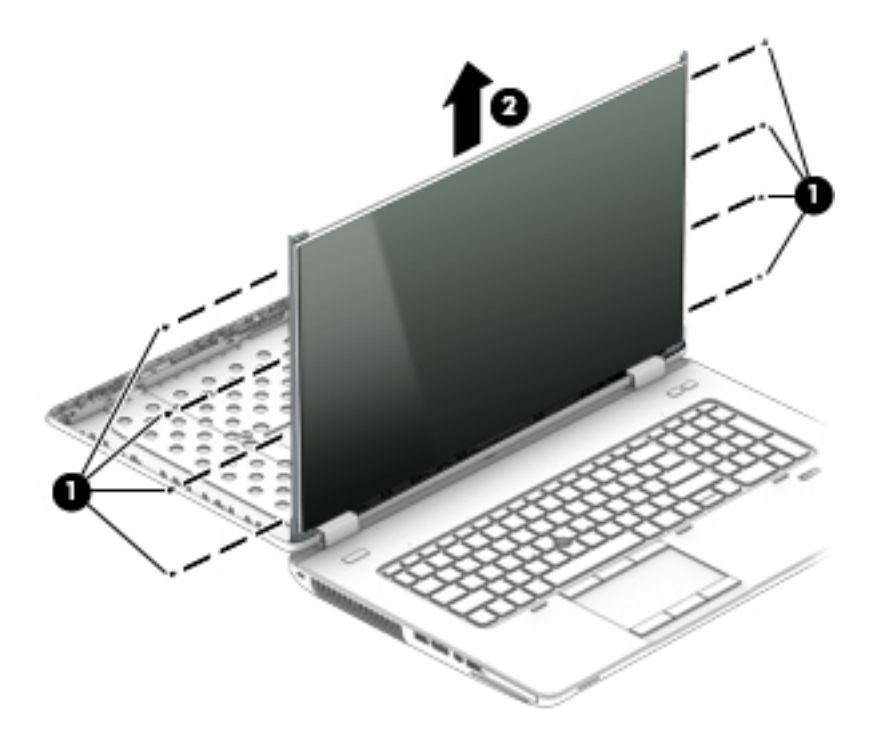

To replace the remaining display components, you must remove the display from the computer. Reverse this procedure to install the display panel. For more information, see [Display assembly](#page-95-0) [on page 84.](#page-95-0)

#### <span id="page-83-0"></span>**Top cover**

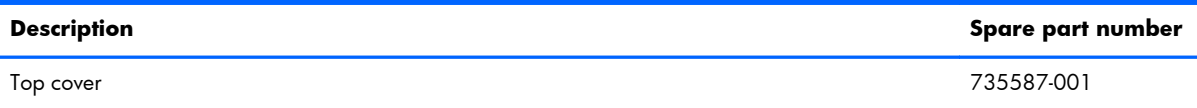

Before removing the top cover, follow these steps:

- **1.** Shut down the computer. If you are unsure whether the computer is off or in Hibernation, turn the computer on, and then shut it down through the operating system.
- **2.** Disconnect all external devices connected to the computer.
- **3.** Disconnect the power from the computer by first unplugging the power cord from the AC outlet and then unplugging the AC adapter from the computer.
- **4.** Remove the battery (see **Battery on page 46**).
- **5.** Remove the service door (see [Service door on page 48](#page-59-0)).
- **6.** Remove the optical drive (see [Optical drive on page 57\)](#page-68-0) or upgrade bay hard drive (see [Upgrade](#page-70-0) [bay hard drive on page 59](#page-70-0)).
- **7.** Remove the keyboard (see [Keyboard on page 63\)](#page-74-0).

Remove the top cover:

- **1.** Position the computer upside down.
- **2.** Remove the two Torx T8M2.5x11.0 screws **(1)** and the nine Torx T8M2.5x6.0 screws **(2)** that secure the base enclosure to the top cover.

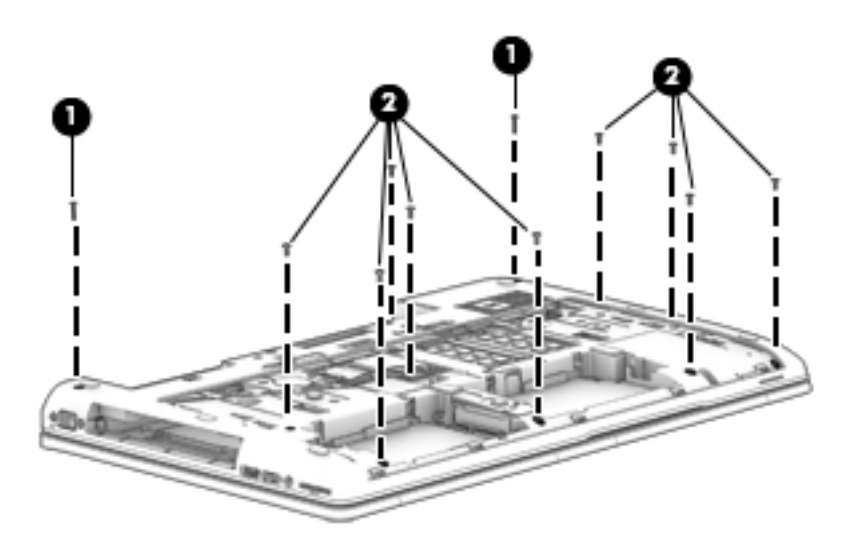

**3.** Remove the four Torx T8M2.5x5.0 screws inside the battery bay **(1)** and the three Torx T8M2.5x5.0 screws in the optical drive/upgrade drive bay **(2)**.

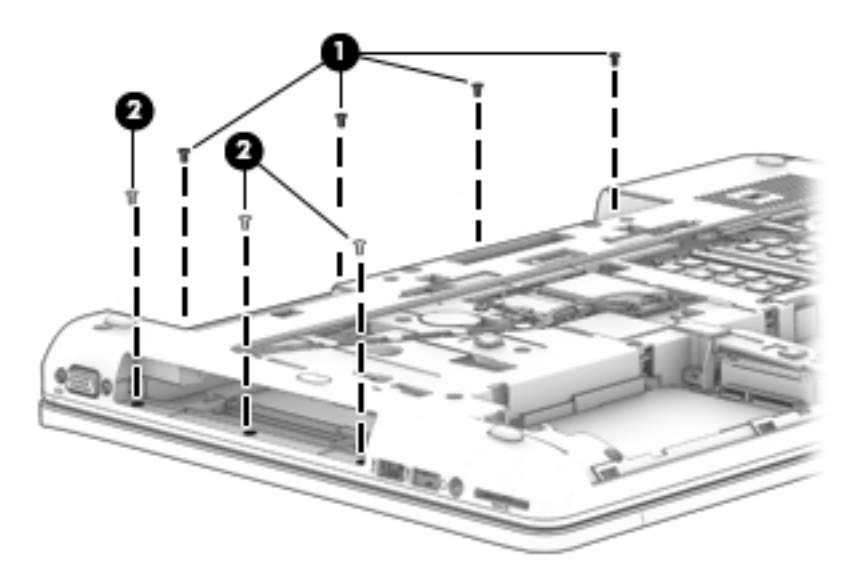

- **4.** Position the computer upright and open it as far as possible.
- **5.** Disconnect the following cables:
	- **(1)** Function board
	- **(2)** Power button board cable
	- **(3)** TouchPad cable
	- **(4)** Fingerprint reader board

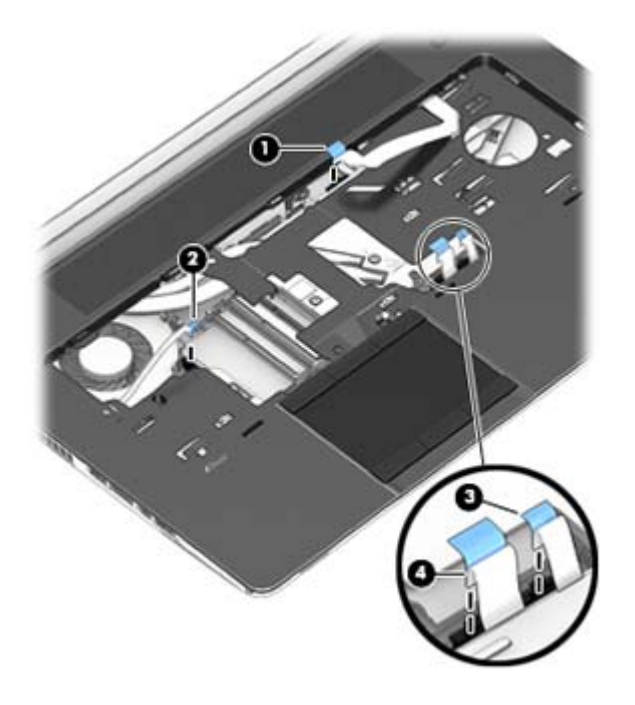

**6.** Starting at the top right, pry the top cover up to disengage it from the base enclosure **(1)**.

**7.** Remove the top cover from the base enclosure **(2)**.

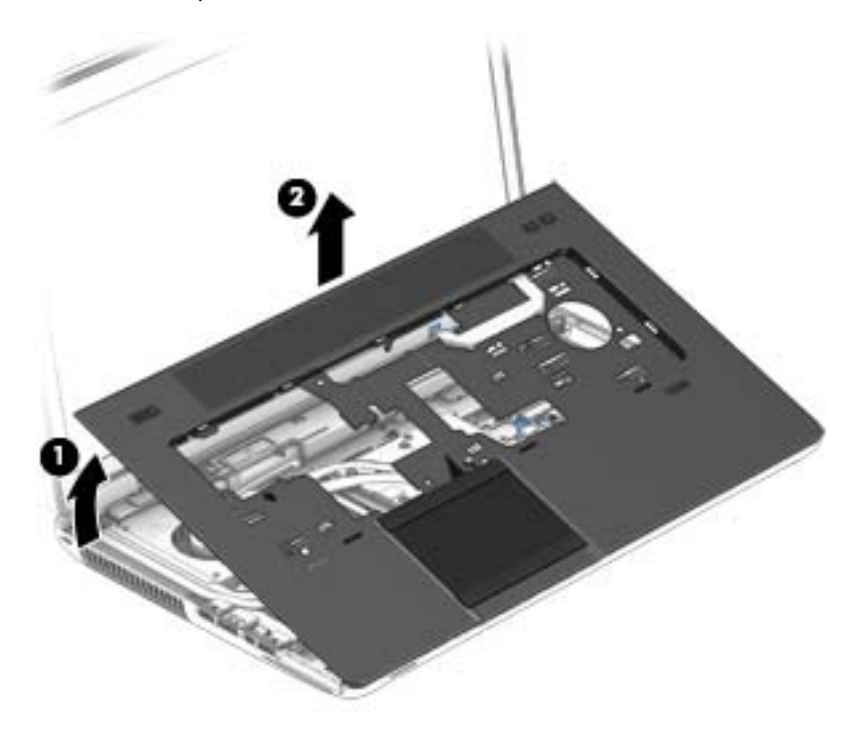

Reverse this procedure to install the top cover.

### **Speaker assembly**

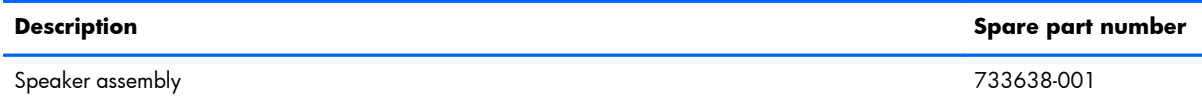

Before removing the speaker assembly, follow these steps:

- **1.** Shut down the computer. If you are unsure whether the computer is off or in Hibernation, turn the computer on, and then shut it down through the operating system.
- **2.** Disconnect all external devices connected to the computer.
- **3.** Disconnect the power from the computer by first unplugging the power cord from the AC outlet and then unplugging the AC adapter from the computer.
- **4.** Remove the battery (see **Battery on page 46**).
- **5.** Remove the service door (see **Service door on page 48**).
- **6.** Remove the optical drive (see [Optical drive on page 57\)](#page-68-0) or upgrade bay hard drive (see [Upgrade](#page-70-0) [bay hard drive on page 59](#page-70-0)).
- **7.** Remove the keyboard (see [Keyboard on page 63\)](#page-74-0).
- **8.** Remove the top cover (see [Top cover on page 72](#page-83-0)).

Remove the speaker assembly:

- **1.** Position the computer upright and open as far as possible.
- **2.** Disconnect the speaker cable from the system board **(1)**.
- **3.** Remove the two Torx T8M2.5x4.0 screws **(2)** that secure the speaker assembly to the base enclosure.

**4.** Remove the speaker assembly **(3)**.

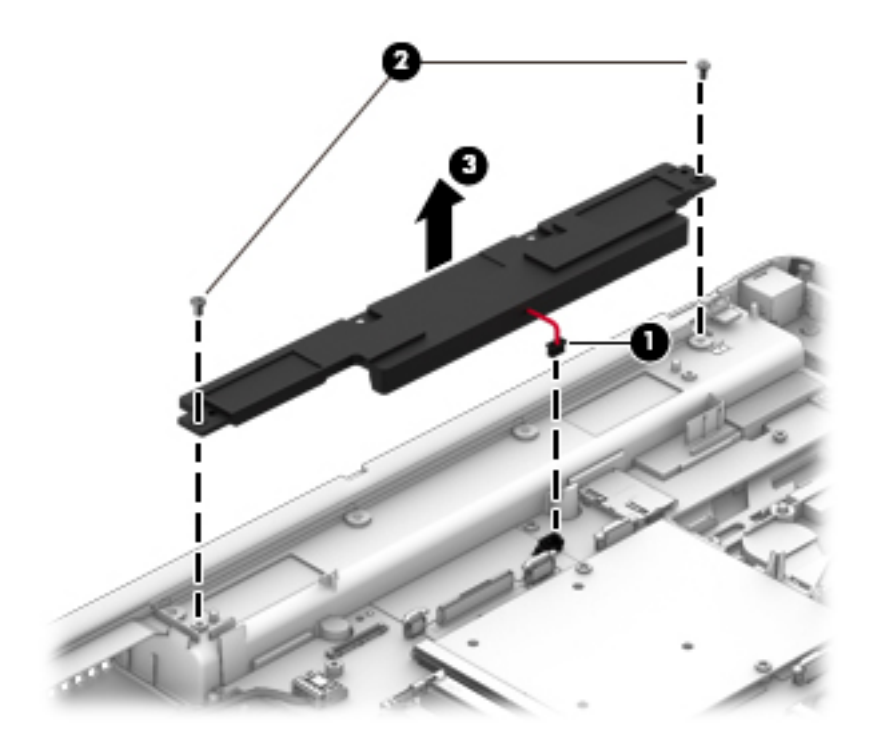

Reverse this procedure to install the speaker assembly.

#### **Multifunction board**

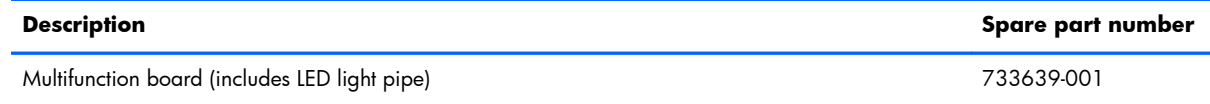

Before removing the multifunction board, follow these steps:

- **1.** Shut down the computer. If you are unsure whether the computer is off or in Hibernation, turn the computer on, and then shut it down through the operating system.
- **2.** Disconnect all external devices connected to the computer.
- **3.** Disconnect the power from the computer by first unplugging the power cord from the AC outlet and then unplugging the AC adapter from the computer.
- **4.** Remove the battery (see **Battery on page 46**).
- **5.** Remove the service door (see **Service door on page 48**).
- **6.** Remove the optical drive (see [Optical drive on page 57\)](#page-68-0) or upgrade bay hard drive (see [Upgrade](#page-70-0) [bay hard drive on page 59](#page-70-0)).
- **7.** Remove the keyboard (see [Keyboard on page 63\)](#page-74-0).
- **8.** Remove the top cover (see [Top cover on page 72](#page-83-0)).

Remove the multifunction board:

**1.** Position the top cover upright with the front toward you.

**2.** Lift the multifunction board cable to disengage the adhesive that secures it to the top of the top cover.

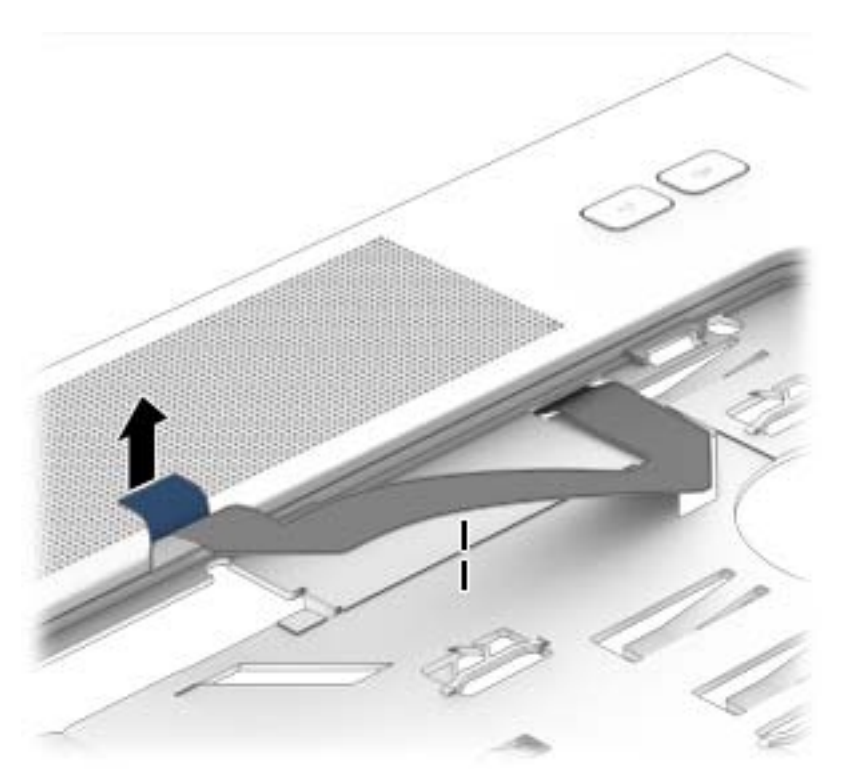

- **3.** Position the top cover upside down with the front toward you.
- **4.** Remove the Phillips PM2.0x3.0 screw **(1)** that secures the multifunction board to the top cover.
- **5.** Slide the cable through the slot in top cover **(2)**.

**6.** Remove the board/cable assembly from the top cover **(3)**.

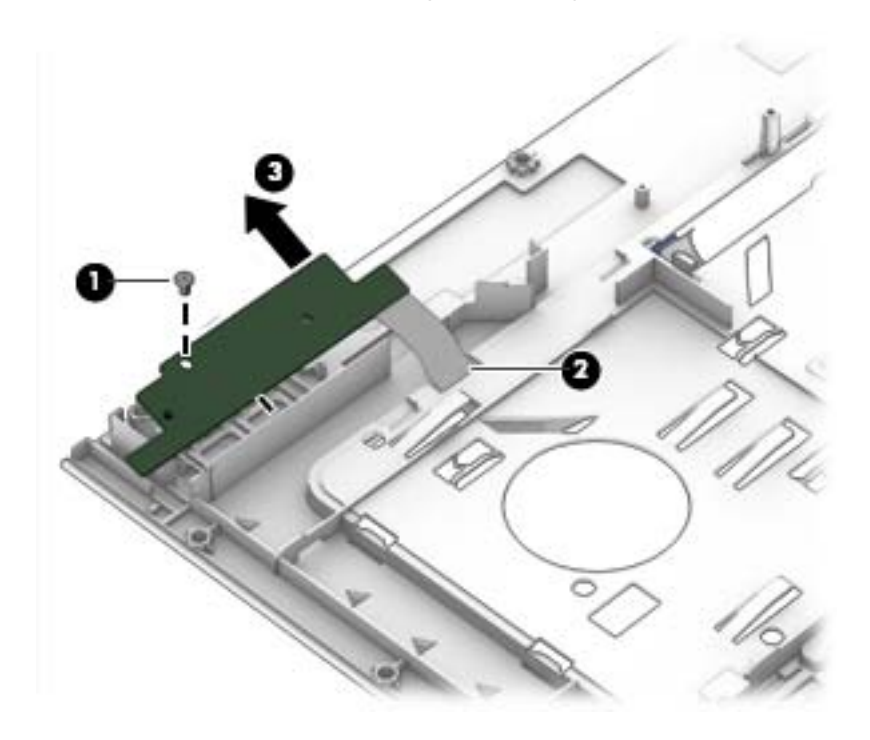

Reverse this procedure to install the multifunction board.

#### **Touchpad**

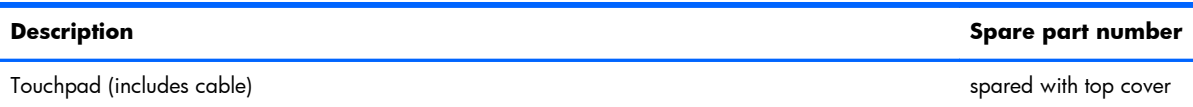

Before removing the TouchPad, follow these steps:

- **1.** Shut down the computer. If you are unsure whether the computer is off or in Hibernation, turn the computer on, and then shut it down through the operating system.
- **2.** Disconnect all external devices connected to the computer.
- **3.** Disconnect the power from the computer by first unplugging the power cord from the AC outlet and then unplugging the AC adapter from the computer.
- **4.** Remove the battery (see **Battery on page 46**).
- **5.** Remove the service door (see **Service door on page 48**).
- **6.** Remove the optical drive (see *Optical drive on page 57*) or upgrade bay hard drive (see *[Upgrade](#page-70-0)* [bay hard drive on page 59](#page-70-0)).
- **7.** Remove the keyboard (see [Keyboard on page 63\)](#page-74-0).
- **8.** Remove the top cover (see [Top cover on page 72](#page-83-0)).

Remove the TouchPad:

- **1.** Position the top cover upside down with the front toward you.
- **2.** Disconnect the cable from TouchPad **(1)**, and then lift the cable to disengage the adhesive that secures the cable to the TouchPad bracket **(2)**.
- **3.** Remove the three Phillips PM2.0×3.0 screws **(3)** that secure the TouchPad to the top cover.
- **4.** Lift the TouchPad straight up and off the top cover **(4)**.

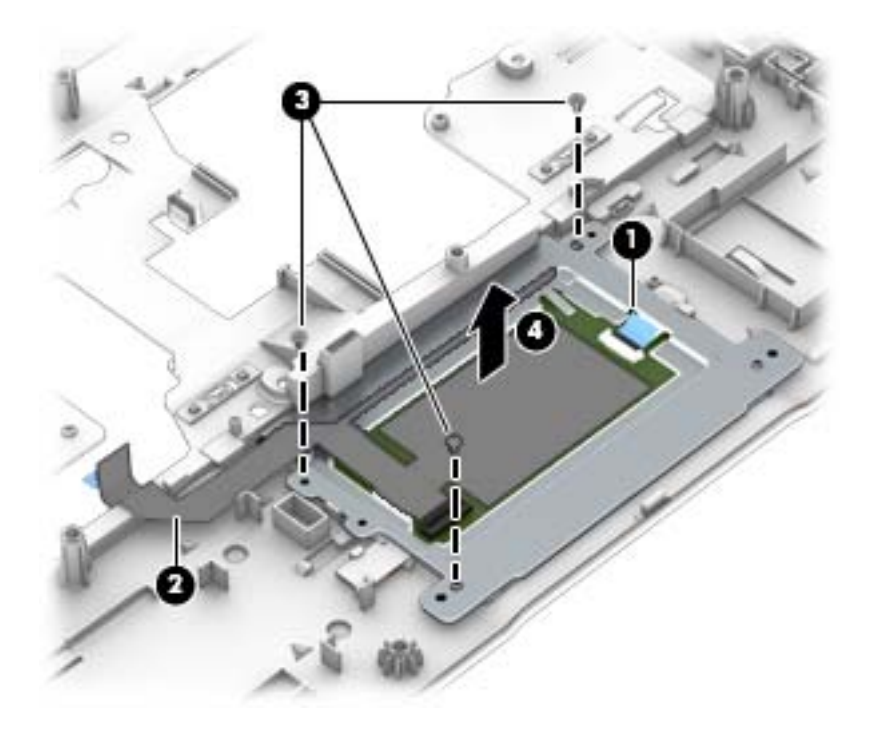

Reverse this procedure to install the TouchPad onto the top cover.

#### **Fingerprint reader**

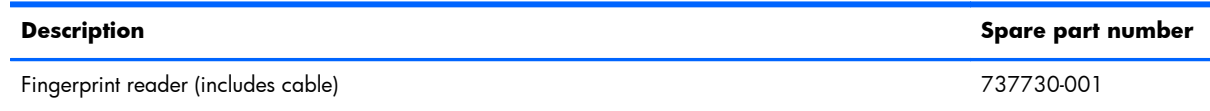

Before removing the fingerprint reader, follow these steps:

- **1.** Shut down the computer. If you are unsure whether the computer is off or in Hibernation, turn the computer on, and then shut it down through the operating system.
- **2.** Disconnect all external devices connected to the computer.
- **3.** Disconnect the power from the computer by first unplugging the power cord from the AC outlet and then unplugging the AC adapter from the computer.
- **4.** Remove the battery (see [Battery on page 46\)](#page-57-0)
- **5.** Remove the service door (see [Service door on page 48](#page-59-0)).
- **6.** Remove the optical drive (see *Optical drive on page 57*) or upgrade bay hard drive (see *[Upgrade](#page-70-0)* [bay hard drive on page 59](#page-70-0)).
- **7.** Remove the keyboard (see [Keyboard on page 63\)](#page-74-0).
- **8.** Remove the top cover (see [Top cover on page 72](#page-83-0)).

Remove the fingerprint reader:

- **1.** Position the top cover upside down with the front toward you.
- **2.** Remove the Phillips PM2.0×3.0 screw **(1)** that secures the fingerprint reader bracket to the top cover.
- **3.** Pull the bracket from atop the fingerprint reader board **(2)**.
- **4.** Disengage the cable from adhesive that secures it to top cover **(3)**.

The fingerprint reader bracket is available in the Bracket Kit using spare part number 737734-001.

The fingerprint reader bezel and insert are available in the Plastics Kit using spare part number 733637-001.

**5.** Lift the fingerprint reader from the top cover **(4)**.

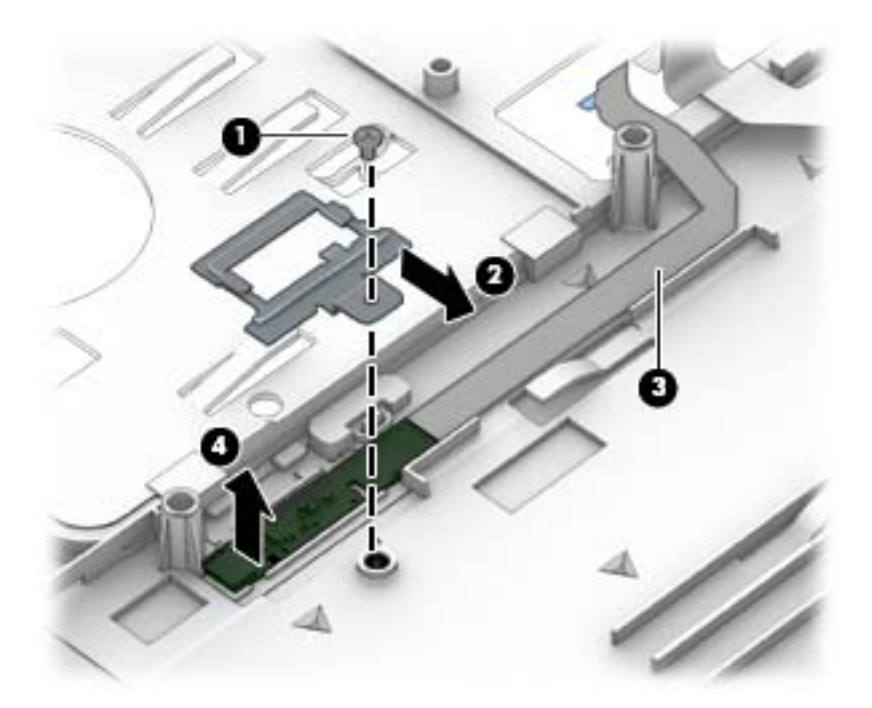

Reverse this procedure to install the fingerprint reader.

#### **Power button board**

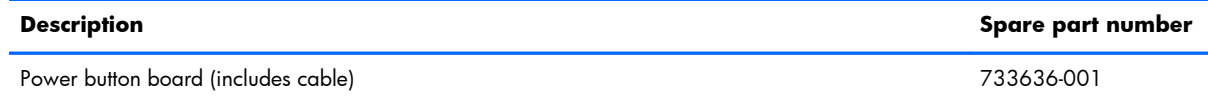

Before removing the power button board, follow these steps:

- **1.** Shut down the computer. If you are unsure whether the computer is off or in Hibernation, turn the computer on, and then shut it down through the operating system.
- **2.** Disconnect all external devices connected to the computer.
- **3.** Disconnect the power from the computer by first unplugging the power cord from the AC outlet and then unplugging the AC adapter from the computer.
- **4.** Remove the battery (see [Battery on page 46\)](#page-57-0)
- **5.** Remove the service door (see [Service door on page 48](#page-59-0)).
- **6.** Remove the optical drive (see [Optical drive on page 57\)](#page-68-0) or upgrade bay hard drive (see [Upgrade](#page-70-0) [bay hard drive on page 59](#page-70-0)).
- **7.** Remove the keyboard (see [Keyboard on page 63\)](#page-74-0).
- **8.** Remove the top cover (see [Top cover on page 72](#page-83-0)).

Remove the power button board:

- **1.** Position the top cover upside down with the front toward you.
- **2.** Pull the cable through the slot in top cover **(1)**.
- **3.** Disengage the cable from adhesive that secures it to top cover **(2)**.
- **4.** Remove the Phillips PM2.0×3.0 screw **(3)** that secures the power button board to the top cover.

**5.** Lift the bottom (cable side) of the board up, and then pull the board out from under the tabs that secure it in place **(4)**.

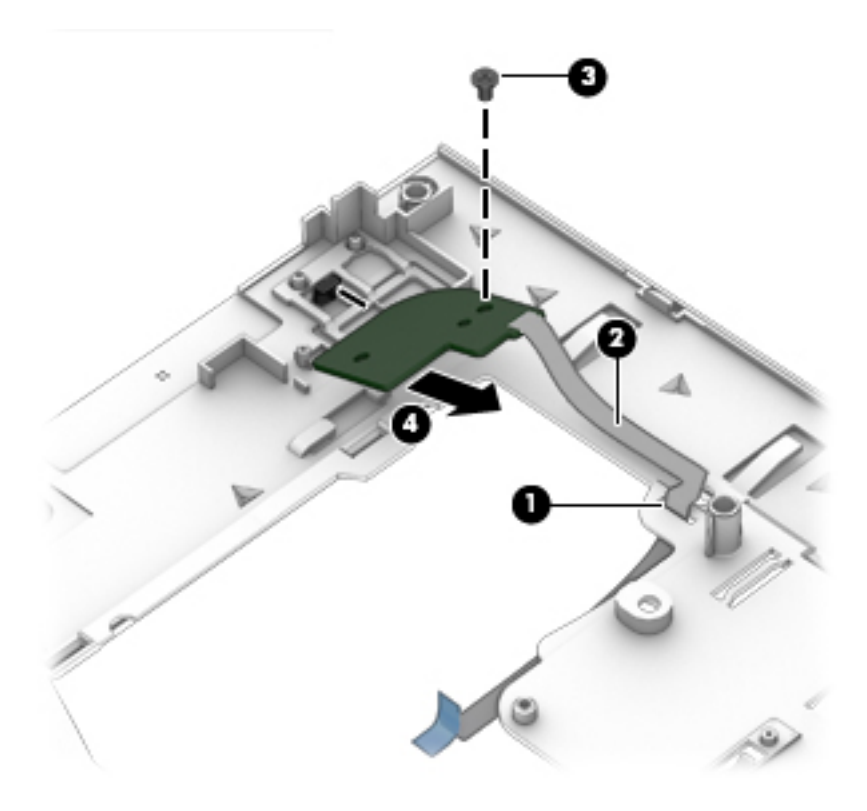

Reverse this procedure to install the power button board.

#### <span id="page-95-0"></span>**Display assembly**

You can remove the display bezel, webcam, and display panel without removing the entire display from the computer on models with standard displays (not DreamColor or touchscreen displays). See [Display bezel on page 67,](#page-78-0) [Webcam module on page 69,](#page-80-0) and [Display panel on page 70](#page-81-0) earlier in this chapter for more information.

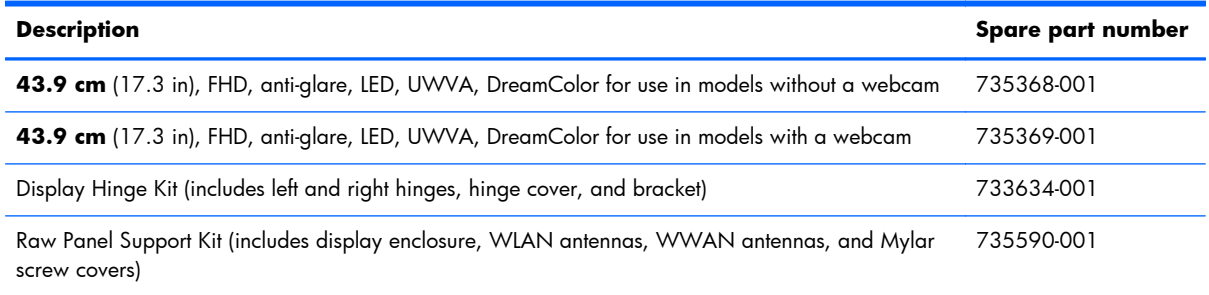

Before removing the display assembly, follow these steps:

- **1.** Shut down the computer. If you are unsure whether the computer is off or in Hibernation, turn the computer on, and then shut it down through the operating system.
- **2.** Disconnect all external devices connected to the computer.
- **3.** Disconnect the power from the computer by first unplugging the power cord from the AC outlet and then unplugging the AC adapter from the computer.
- **4.** Remove the battery (see [Battery on page 46\)](#page-57-0).
- **5.** Remove the service door (see [Service door on page 48](#page-59-0)).
- **6.** Remove the optical drive (see [Optical drive on page 57\)](#page-68-0) or upgrade bay hard drive (see [Upgrade](#page-70-0) [bay hard drive on page 59](#page-70-0)).
- **7.** Remove the keyboard (see [Keyboard on page 63\)](#page-74-0).
- **8.** Remove the top cover (see [Top cover on page 72](#page-83-0)).

Remove the display assembly:

**1.** Position the computer upside down.

**2.** Remove the WLAN and WWAN antenna cables from the routing channel built into the bottom of the base enclosure.

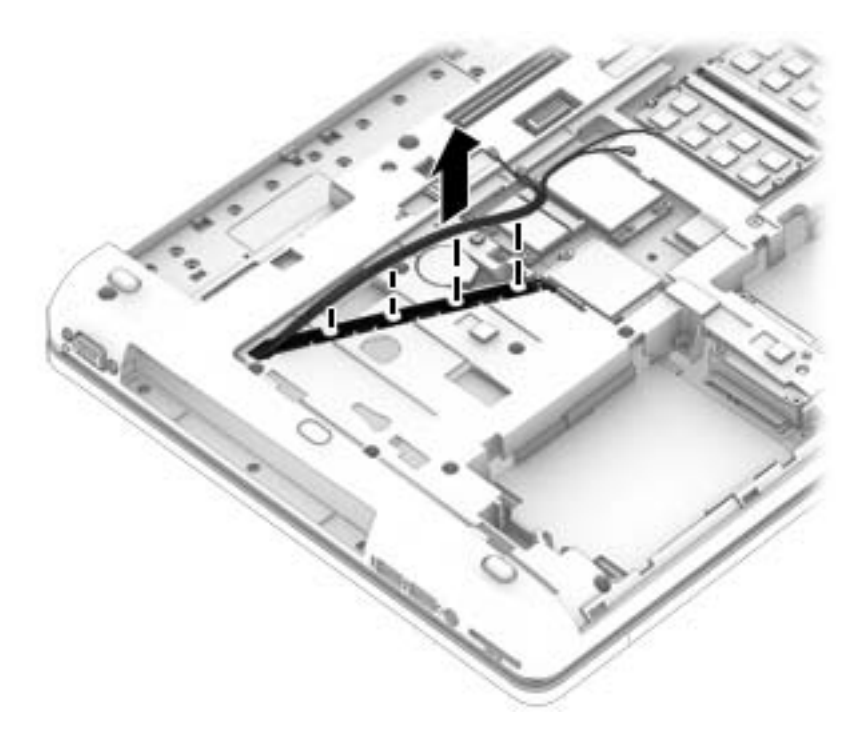

- **3.** Position the computer upright and open as far as possible.
- **4.** Pull the WLAN and WWAN antenna cables through the hole in the upper right of the base enclosure.

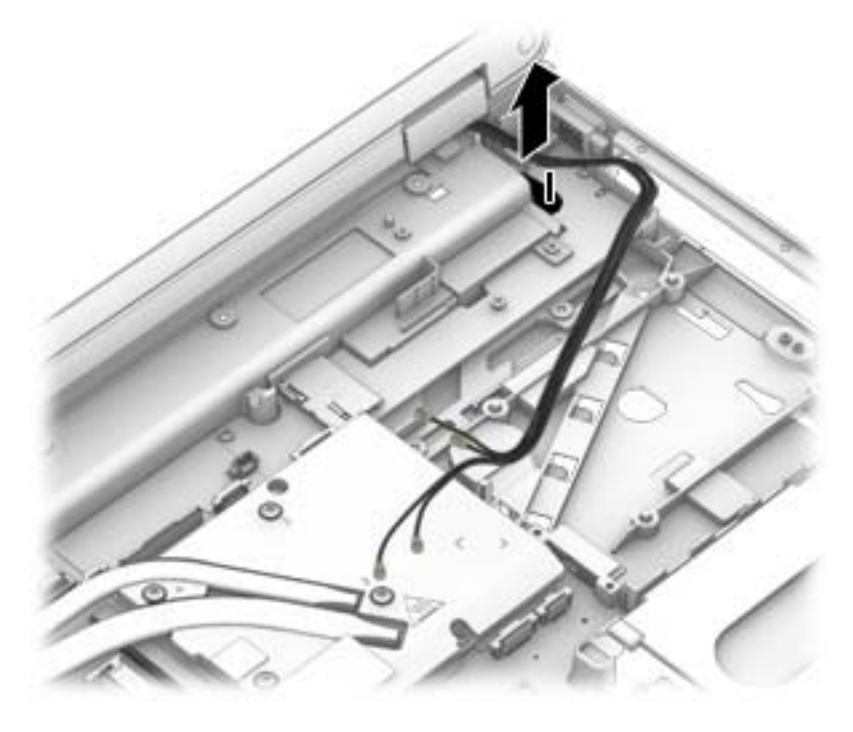

**5.** Position the computer upright, closed, with the rear toward you.

**6.** Remove the four Torx T8M2.5x3.0 screws **(1)** that secure the clutch cover to the computer, and then lift the cover from the computer **(2)**.

**NOTE:** The clutch cover is available using spare part number 733634-001.

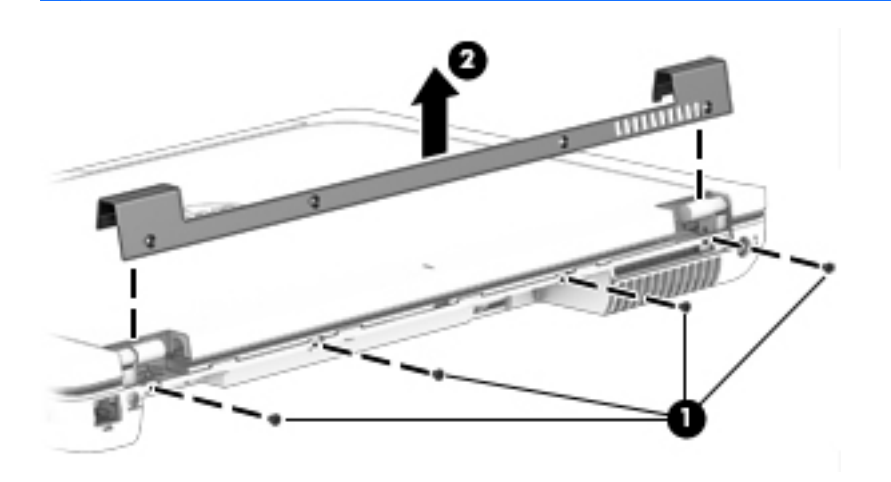

**7.** Remove the two Torx T8M2.5x7.0 screws that secure the display panel to the computer.

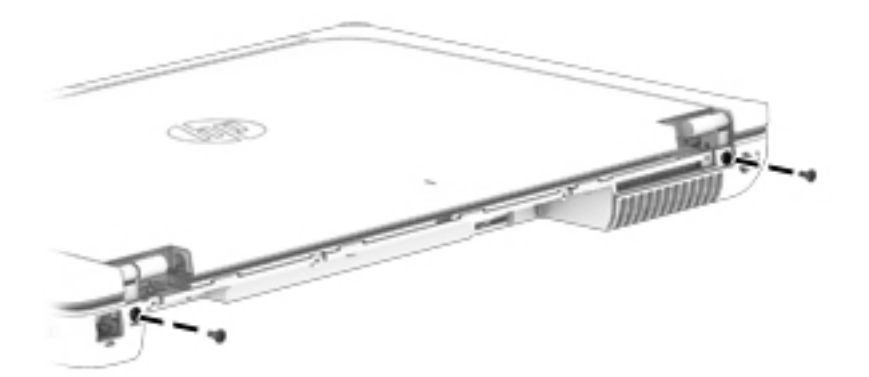

- **8.** Position the computer upright and open as far as possible.
- A **CAUTION:** Support the display assembly when removing the display screws in the following steps. Failure to support the display assembly can result in damage to the assembly and other components.
- **9.** Remove the two Torx T8M2.0x5.0 screws **(1)** that secure the display panel cable bracket to the system board, and then lift the bracket off the system board **(2)**.
- **10.** Pull up on the display cable to disengage the adhesive that secures it to the base enclosure **(3)**.

**11.** Disconnect the display cable from the system board **(4)**.

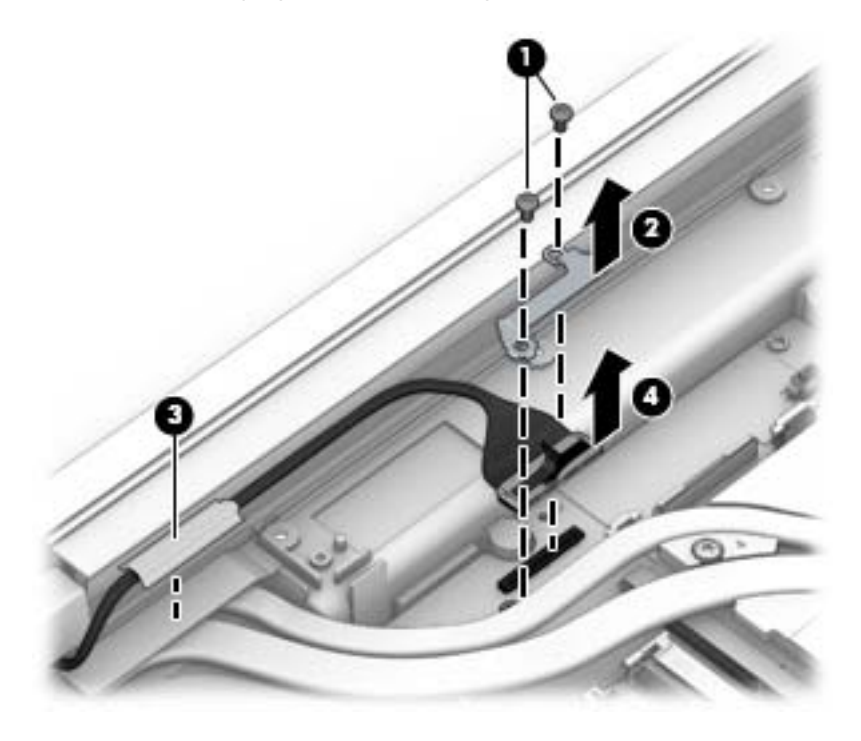

**12.** Remove the two Torx T8M2.5x7.0 screws **(1)** that secure the display panel to the computer, and then lift the display panel off the computer **(2)**.

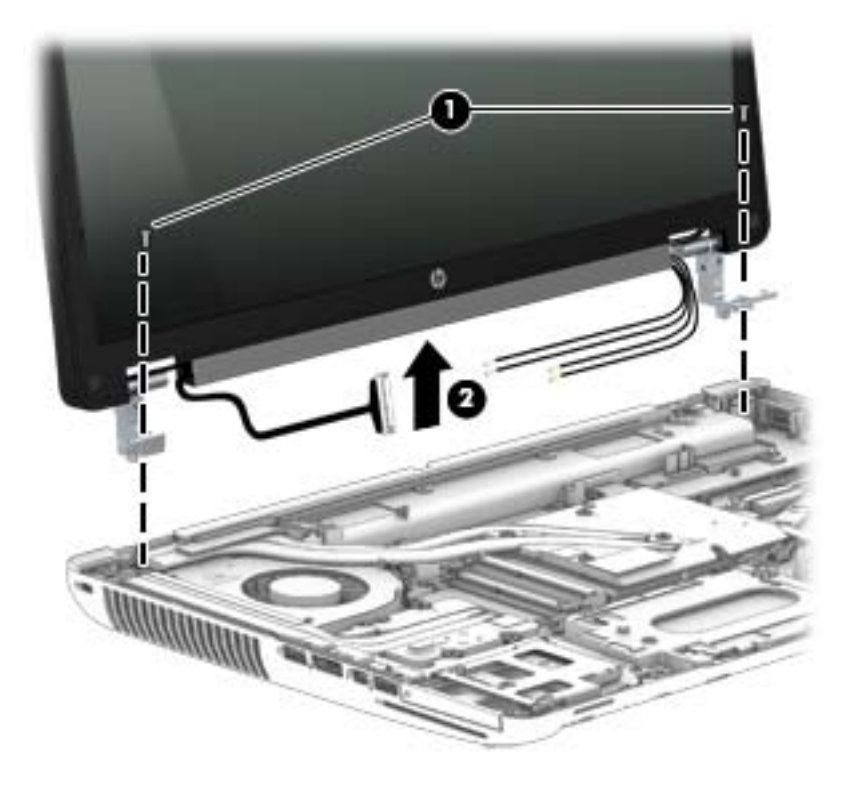

- **13.** Remove the six Torx T8M2.5×7.0 screws **(1)** that secure the panel to the enclosure.
- **NOTE:** If tape secures the panel to the enclosure, lift the tape to disengage the panel from the enclosure.
- **14.** Lift the top of the display panel, and then remove the panel from the enclosure **(2)**.

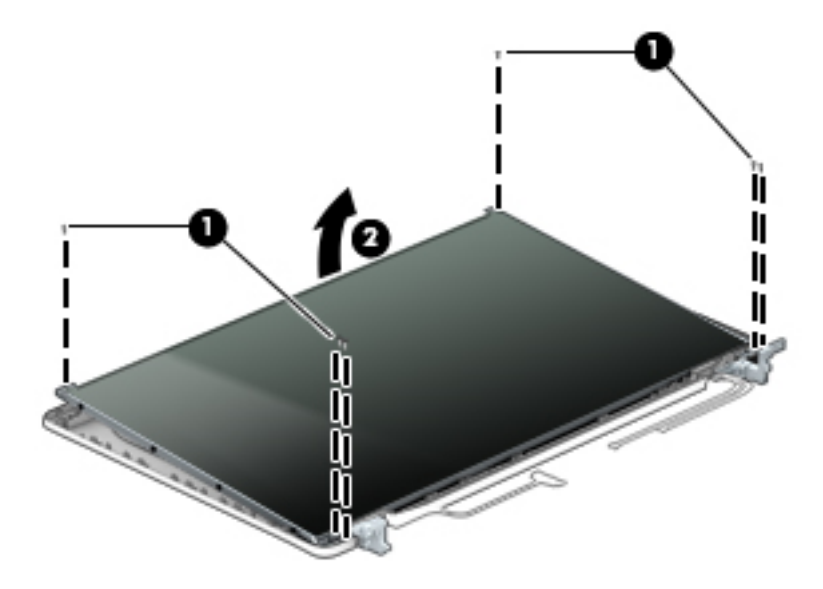

- **15.** If you need to remove the display hinge brackets from the display enclosure:
	- **NOTE:** Display hinge brackets are available in the Hinge Kit using spare part number 733634-001.
		- **a.** Remove the four Phillips PM2.0x3.0 screws **(1)** that secure the display panel to each hinge.
		- **b.** Remove the hinge brackets from the display panel **(2)**.

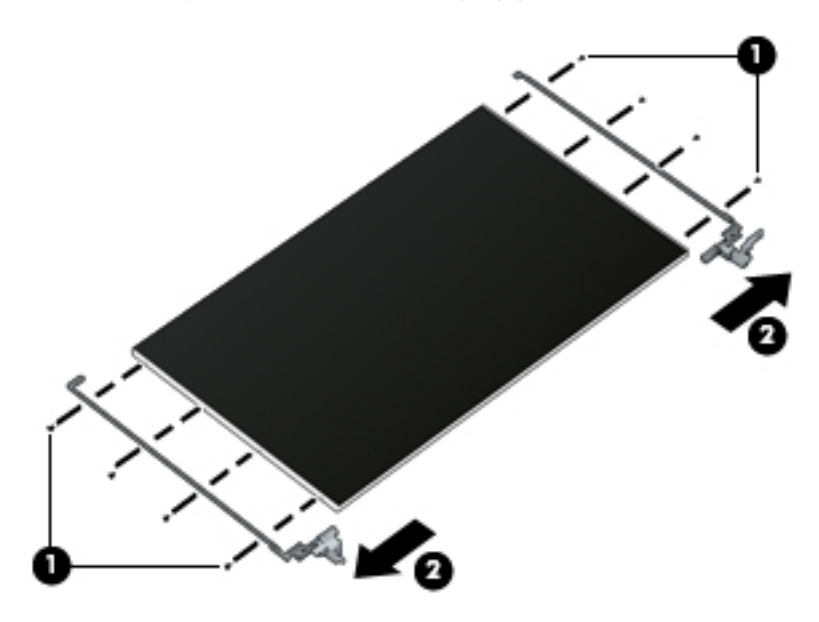

**16.** If you need to remove the LVDS board from the display enclosure:

**NOTE:** The LVDS board is available using spare part number 741282-001.

- **a.** Disconnect the display cable **(1)** and the LVDS board cable **(2)** from the board.
- **b.** Remove the two Phillips PM1.5x3.0 screws **(3)** that secure the board to the display panel.
- **c.** Lift the LVDS board from the display enclosure **(4)**.

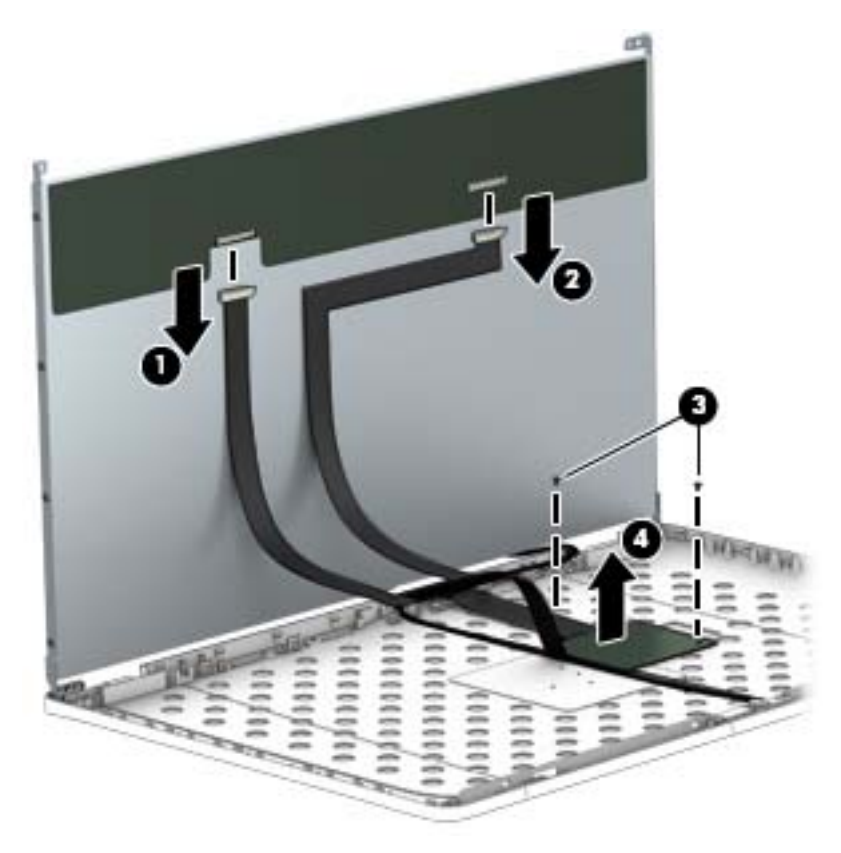

**17.** If you need to remove the display cable from the display enclosure:

**NOTE:** The display cable is available in the Cable Kit using spare part number 740714-001.

**a.** Release the adhesive **(1)** that secures the display panel cable to the display panel.

**b.** Remove the cable **(2)**.

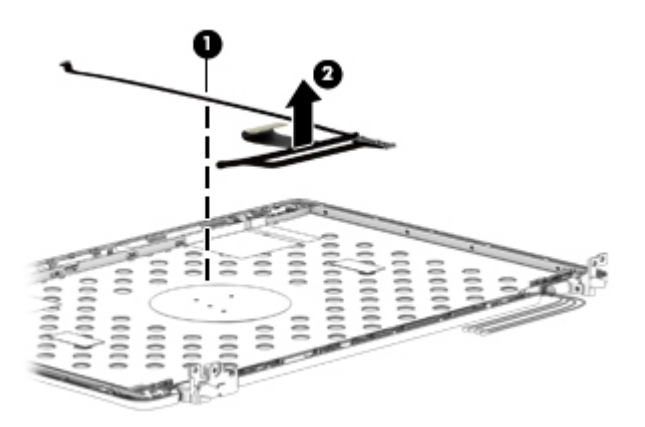

- **18.** If you need to remove the antenna cables from the display enclosure:
	- **a.** Lift the antennas from the routing paths on the display enclosure **(1)**.
	- **b.** Remove the WLAN antennas **(2)** and WWAN antennas from the enclosure **(3)**.

Antenna cables are available in the Raw Panel Support Kit, spare part number 735590-001.

The display enclosure is available using spare part number 740477-001.

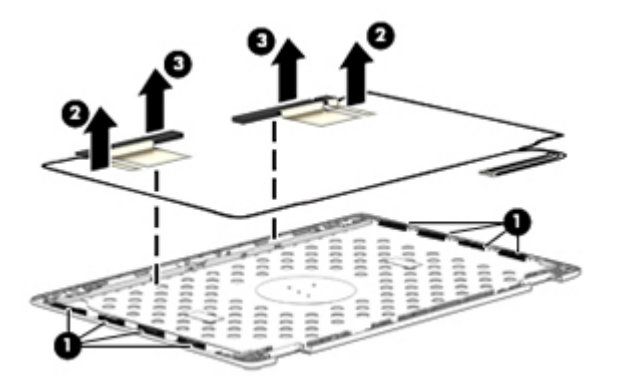

Reverse this procedure to install the display assembly.

# <span id="page-102-0"></span>**ExpressCard assembly**

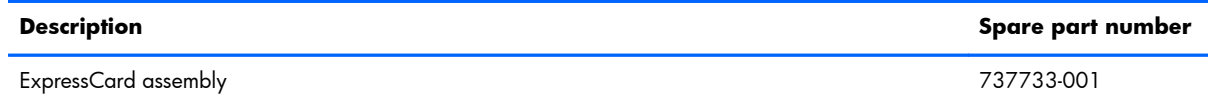

Before removing the ExpressCard assembly, follow these steps:

- **1.** Shut down the computer. If you are unsure whether the computer is off or in Hibernation, turn the computer on, and then shut it down through the operating system.
- **2.** Disconnect all external devices connected to the computer.
- **3.** Disconnect the power from the computer by first unplugging the power cord from the AC outlet and then unplugging the AC adapter from the computer.
- **4.** Remove the battery (see [Battery on page 46\)](#page-57-0).
- **5.** Remove the service door (see **Service door on page 48**).
- **6.** Remove the optical drive (see [Optical drive on page 57\)](#page-68-0) or upgrade bay hard drive (see [Upgrade](#page-70-0) [bay hard drive on page 59](#page-70-0)).
- **7.** Remove the keyboard (see [Keyboard on page 63\)](#page-74-0).
- **8.** Remove the top cover (see [Top cover on page 72](#page-83-0)).

Remove the ExpressCard assembly:

- **1.** Position the computer upright and open as far as possible.
- **2.** Remove the Torx T8M2.5x4.0 screw **(1)** that secures the light pipe to the computer, and then lift the light pipe from the computer **(2)**.
- **3.** Remove the four Torx T8M2.5x4.0 screws **(3)** that secure the ExpressCard assembly to the computer.
- **4.** Lift up on the right side of the board to disengage it from the system board connector **(4)**, and then pull the assembly upward and to the right to remove it from the computer **(5)**.

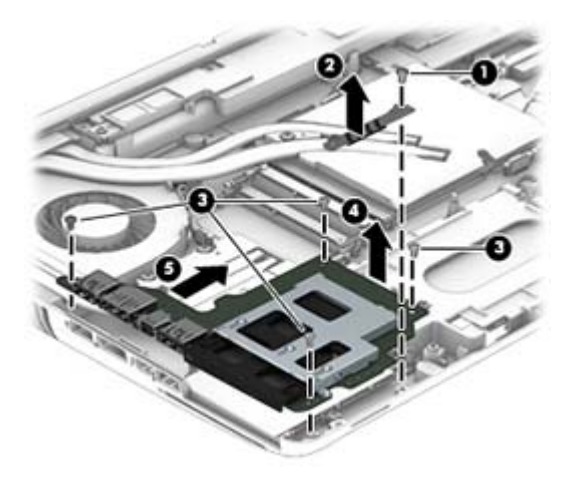

Reverse this procedure to install the ExpressCard assembly.

#### **Smart Card reader**

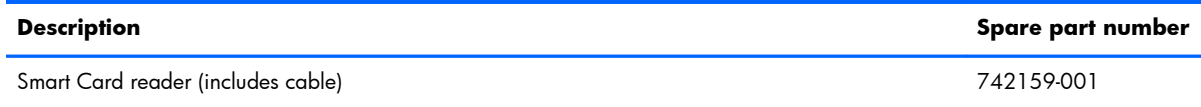

The Smart Card reader is located under the ExpressCard assembly.

Before removing the Smart Card reader, follow these steps:

- **1.** Shut down the computer. If you are unsure whether the computer is off or in Hibernation, turn the computer on, and then shut it down through the operating system.
- **2.** Disconnect all external devices connected to the computer.
- **3.** Disconnect the power from the computer by first unplugging the power cord from the AC outlet and then unplugging the AC adapter from the computer.
- **4.** Remove the battery (see **Battery on page 46**).
- **5.** Remove the service door (see [Service door on page 48](#page-59-0)).
- **6.** Remove the optical drive (see [Optical drive on page 57\)](#page-68-0) or upgrade bay hard drive (see [Upgrade](#page-70-0) [bay hard drive on page 59](#page-70-0)).
- **7.** Remove the keyboard (see [Keyboard on page 63\)](#page-74-0).
- **8.** Remove the top cover (see [Top cover on page 72](#page-83-0)).
- **9.** Remove the ExpressCard assembly (see [ExpressCard assembly on page 91\)](#page-102-0).

Remove the Smart Card:

- **1.** Position the computer upright and open as far as possible.
- **2.** Remove the three Phillips PM2.5x4.0 screws **(1)** that secure the Smart Card reader to the computer.
- **3.** Lift the Smart Card reader slightly upward and toward the left **(2)**, and then disconnect the cable from the ZIF connector on the system board **(3)**.

**4.** Remove the Smart Card reader from the computer **(4)**.

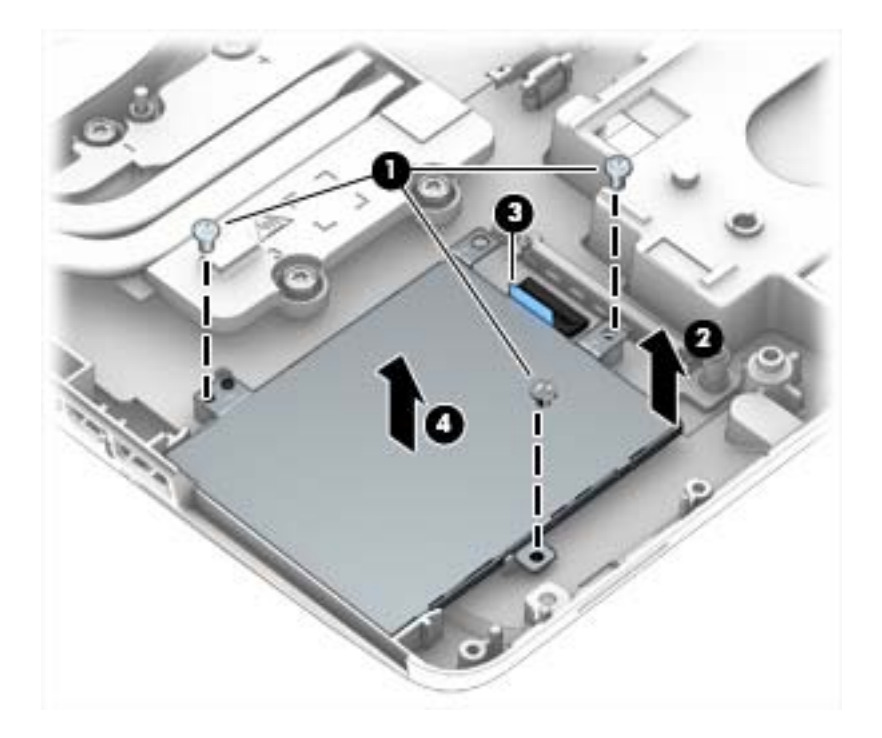

Reverse this procedure to install the Smart Card reader.

#### **Audio/USB board**

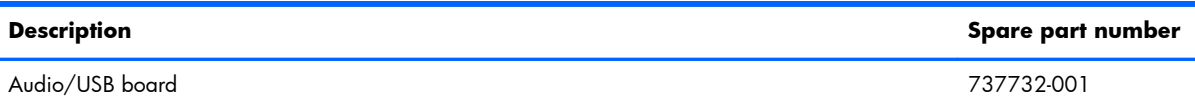

Before removing the audio/USB board, follow these steps:

- **1.** Shut down the computer. If you are unsure whether the computer is off or in Hibernation, turn the computer on, and then shut it down through the operating system.
- **2.** Disconnect all external devices connected to the computer.
- **3.** Disconnect the power from the computer by first unplugging the power cord from the AC outlet and then unplugging the AC adapter from the computer.
- **4.** Remove the battery (see **Battery on page 46**),
- **5.** Remove the service door (see [Service door on page 48](#page-59-0)).
- **6.** Remove the optical drive (see *Optical drive on page 57*) or upgrade bay hard drive (see [Upgrade](#page-70-0) [bay hard drive on page 59](#page-70-0)).
- **7.** Remove the keyboard (see [Keyboard on page 63\)](#page-74-0).
- **8.** Remove the top cover (see [Top cover on page 72](#page-83-0)).

Remove the audio/USB board:

- **1.** Position the computer upright and open as far as possible.
- **2.** Remove the four Phillips M2.5x4.0 screws **(1)** that secure the audio/USB board to the base enclosure.
- **3.** Lift up on the left side of the board to disengage it from the system board connector **(2)**.
- **4.** Pull the board up and toward the left to disengage the ports on the right side of the board from the base enclosure, and then remove it from the base enclosure **(3)**.

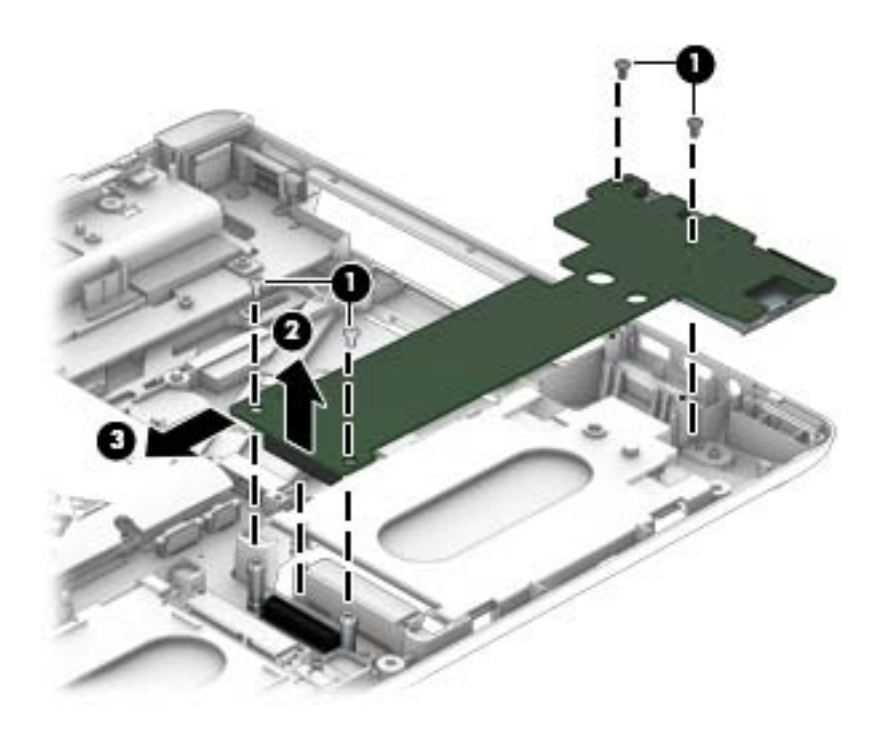

Reverse this procedure to install the audio/USB board.

#### **Processor heat sink**

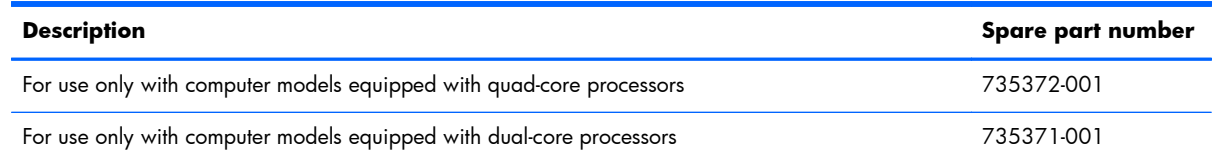

Before removing the processor heat sink, follow these steps:

- **1.** Shut down the computer. If you are unsure whether the computer is off or in Hibernation, turn the computer on, and then shut it down through the operating system.
- **2.** Disconnect all external devices connected to the computer.
- **3.** Disconnect the power from the computer by first unplugging the power cord from the AC outlet and then unplugging the AC adapter from the computer.
- **4.** Remove the battery (see **Battery on page 46**)
- **5.** Remove the service door (see **Service door on page 48**).
- **6.** Remove the optical drive (see [Optical drive on page 57\)](#page-68-0) or upgrade bay hard drive (see [Upgrade](#page-70-0) [bay hard drive on page 59](#page-70-0)).
- **7.** Remove the keyboard (see [Keyboard on page 63\)](#page-74-0).
- **8.** Remove the top cover (see [Top cover on page 72](#page-83-0)).

Remove the processor heat sink:

**1.** Following the sequence stamped into the processor heat sink, loosen the four Phillips captive screws **(1)** that secure the processor heat sink to the system board.

**NOTE:** If there is Mylar tape that secures the heat sink to the fan, lift up on the tape to disengage the heat sink.

**2.** Remove the heat sink from the base enclosure **(2)**.

**NOTE:** Use the image below that best matches your model.

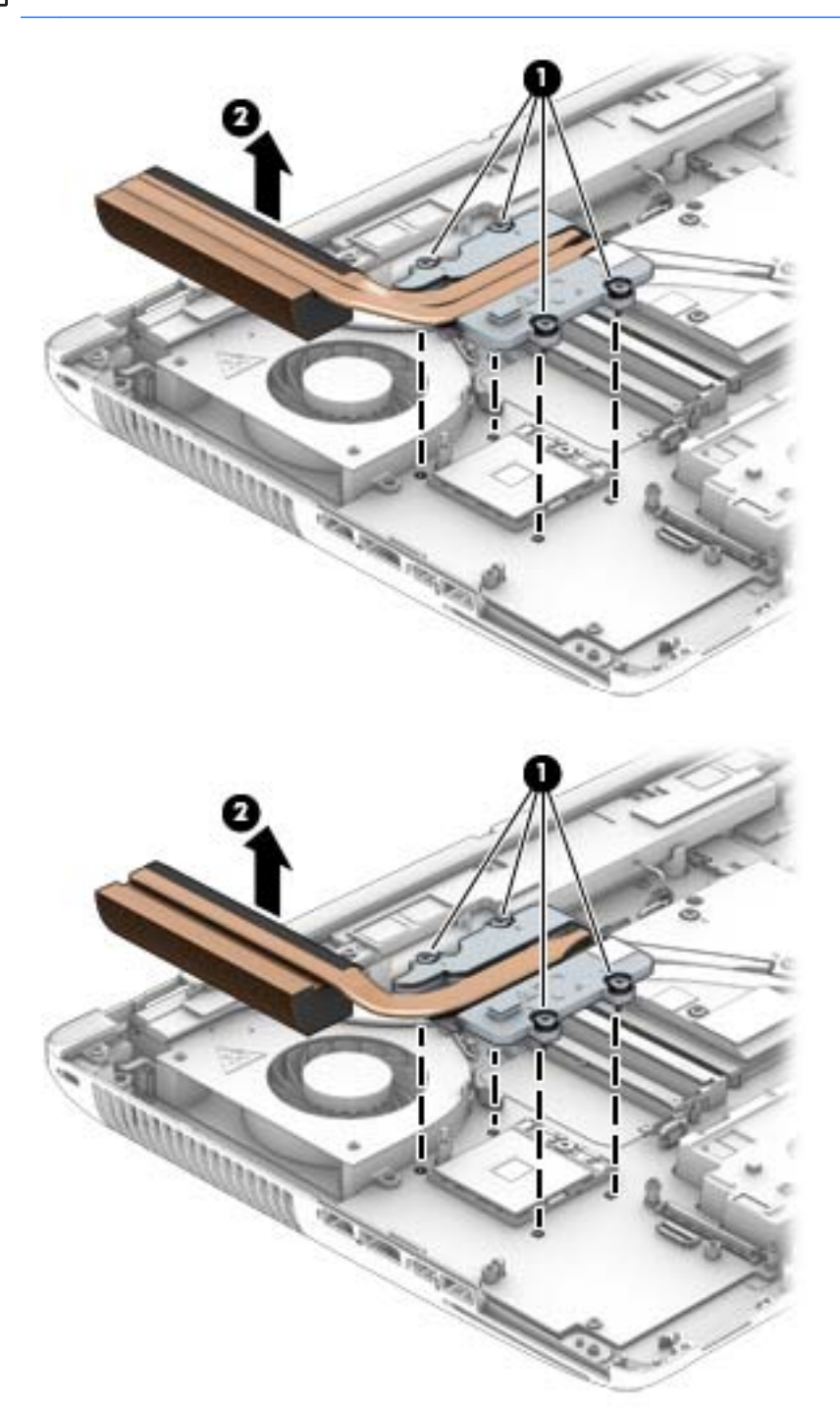
**3.** Thermal paste located on the surfaces of the processor **(1)** and the processor heat sink **(2)**. Replacement thermal paste and pads are included in the processor heat sink and processor spare part kits.

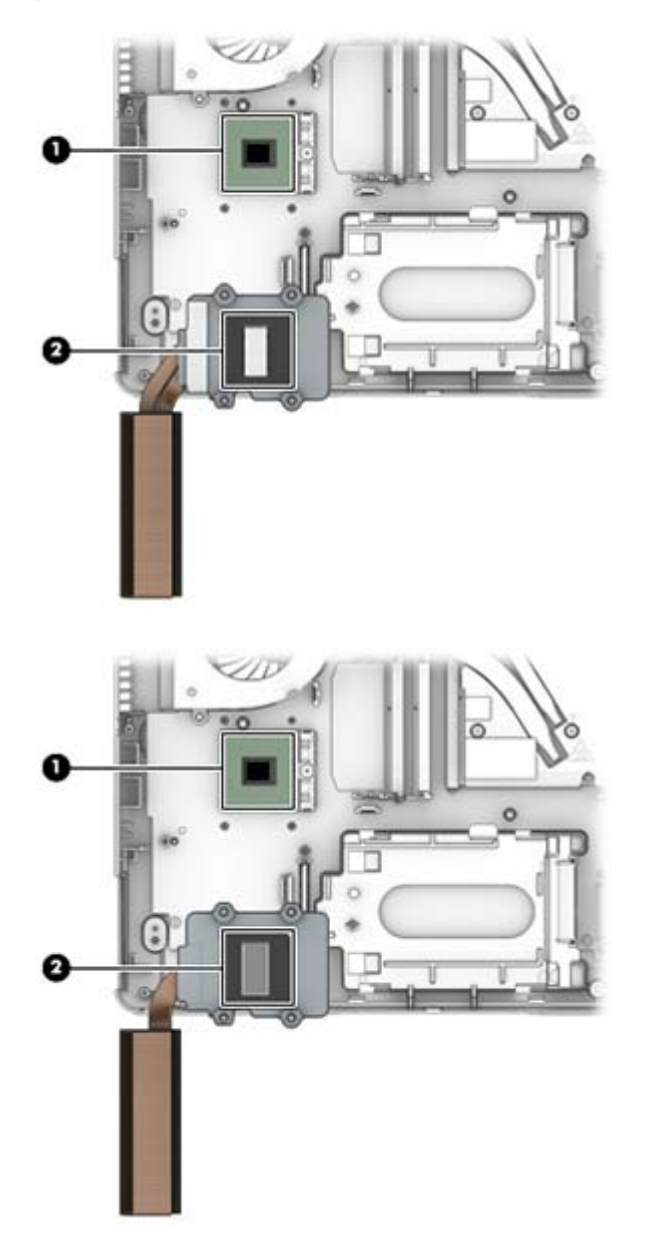

Reverse this procedure to install the processor heat sink.

#### <span id="page-109-0"></span>**Processor**

**NOTE:** The processor spare part kit includes replacement thermal material.

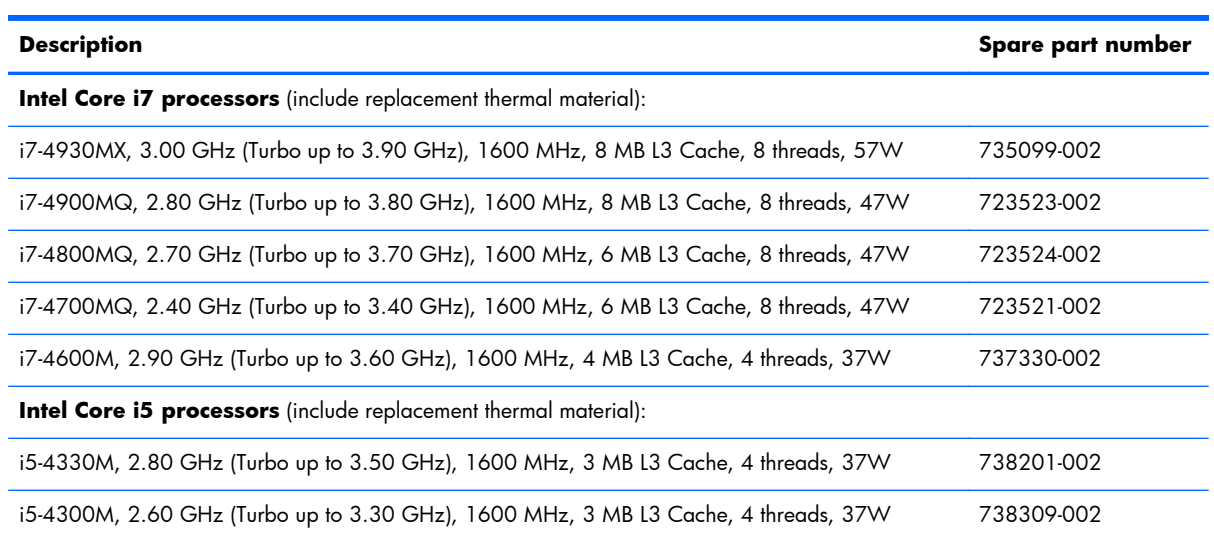

Before removing the processor, follow these steps:

- **1.** Shut down the computer. If you are unsure whether the computer is off or in Hibernation, turn the computer on, and then shut it down through the operating system.
- **2.** Disconnect all external devices connected to the computer.
- **3.** Disconnect the power from the computer by first unplugging the power cord from the AC outlet and then unplugging the AC adapter from the computer.
- **4.** Remove the battery (see **Battery on page 46**)
- **5.** Remove the service door (see [Service door on page 48](#page-59-0)).
- **6.** Remove the optical drive (see [Optical drive on page 57\)](#page-68-0) or upgrade bay hard drive (see [Upgrade](#page-70-0) [bay hard drive on page 59](#page-70-0)).
- **7.** Remove the keyboard (see [Keyboard on page 63\)](#page-74-0).
- **8.** Remove the top cover (see [Top cover on page 72](#page-83-0)).
- **9.** Remove the processor heat sink (see [Processor heat sink on page 95\)](#page-106-0).

Remove the processor:

**1.** Use a Torx T8 screwdriver to turn the processor locking screw **(1)** one-half turn counterclockwise, until you hear a click.

- **2.** Lift the processor **(2)** straight up and remove it.
- **NOTE:** When you install the processor, the gold triangle **(3)** on the processor must be aligned with the triangle **(4)** embossed on the processor socket.

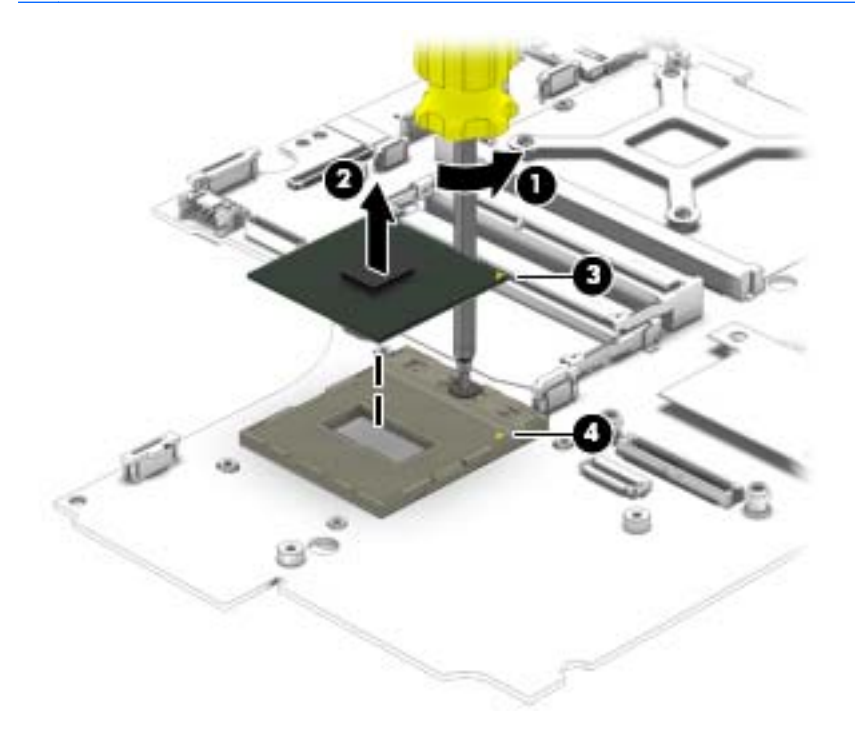

Reverse this procedure to install the processor.

## <span id="page-111-0"></span>**Graphics board fan/heat sink assembly**

**NOTE:** The graphics board fan/heat sink assemblies include replacement thermal material.

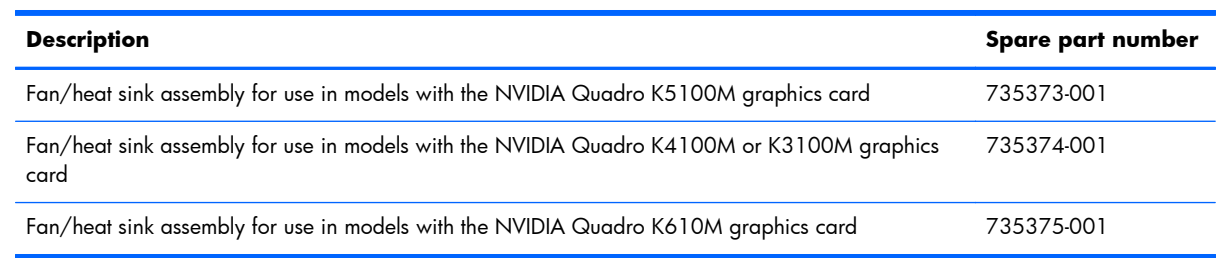

**NOTE:** To properly ventilate the computer, allow at least a 7.6-cm (3-inch) clearance on the left side of the computer. The computer uses an electric fan for ventilation. The fan is controlled by a temperature sensor and is designed to turn on automatically when high temperature conditions exist. These conditions are affected by high external temperatures, system power consumption, power management/battery conservation configurations, battery fast charging, and software requirements. Exhaust air is displaced through the ventilation grill located on the left side of the computer.

Before removing the graphics board heat sink, follow these steps:

- **1.** Shut down the computer. If you are unsure whether the computer is off or in Hibernation, turn the computer on, and then shut it down through the operating system.
- **2.** Disconnect all external devices connected to the computer.
- **3.** Disconnect the power from the computer by first unplugging the power cord from the AC outlet and then unplugging the AC adapter from the computer.
- **4.** Remove the battery (see [Battery on page 46\)](#page-57-0).
- **5.** Remove the service door (see service door).
- **6.** Remove the optical drive (see *Optical drive on page 57*) or upgrade bay hard drive (see *[Upgrade](#page-70-0)* [bay hard drive on page 59](#page-70-0)).
- **7.** Remove the keyboard (see [Keyboard on page 63\)](#page-74-0).
- **8.** Remove the top cover (see [Top cover on page 72](#page-83-0))

Remove the graphics board fan/heat sink assembly:

- **1.** Disconnect the fan cable from the system board **(1)**.
- **2.** If the processor heat sink is still installed and has Mylar tap connecting it to the fan, lift up on the tape to disengage it from the fan.
- **3.** Following the sequence stamped into the graphics board heat sink, loosen the four Phillips captive Torx **(2)** that secure the graphics board heat sink/fan assembly to the system board.

**4.** Lift the heat sink/fan assembly **(3)** straight up to remove it.

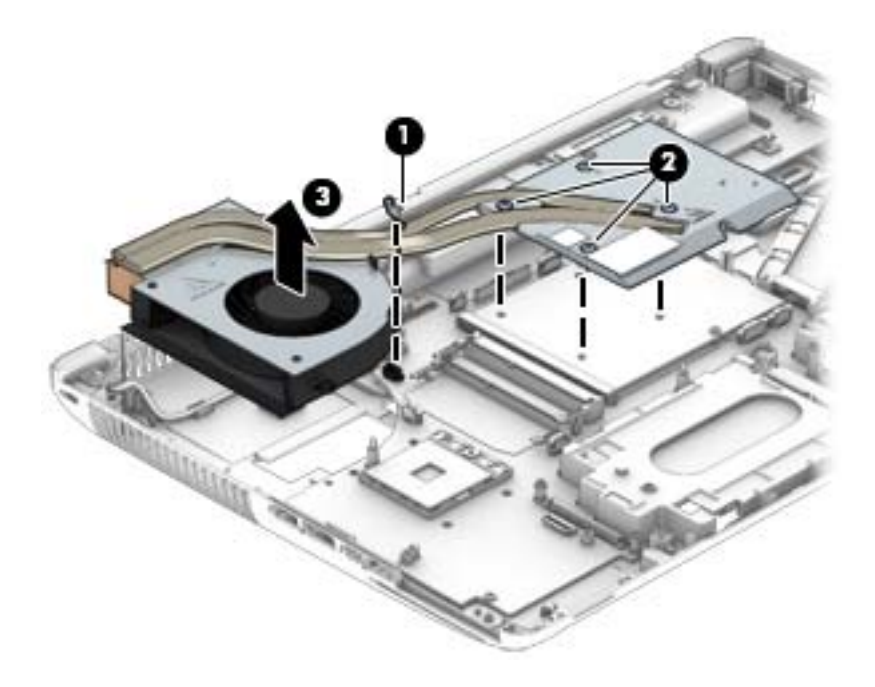

**5.** Use the image below that matches your computer's thermal pad configuration.

The thermal material must be thoroughly cleaned from the surfaces of the graphics board heat sink and the graphics board each time the graphics board heat sink is removed: Thermal material is used on the system board component closer to the fan **(1)** and the heat sink that services it **(2)**, as well as on the graphics board **(3)** and various locations on the graphics board heat sink section **(4)** that services it.

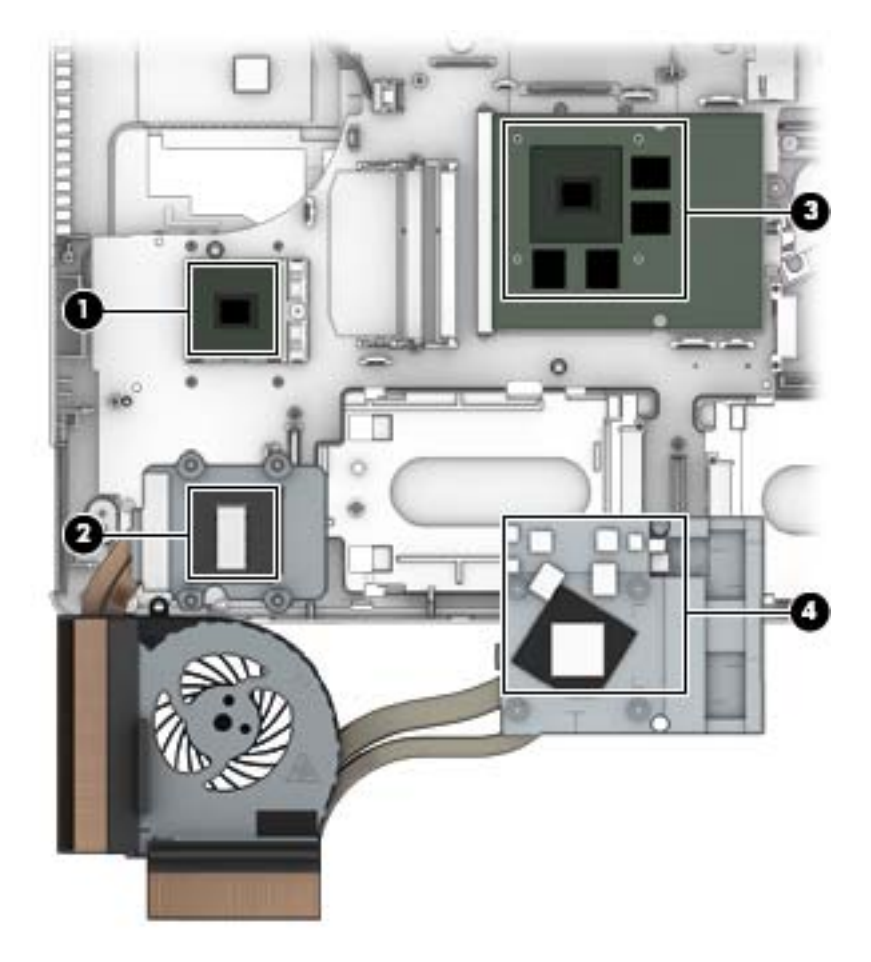

<span id="page-114-0"></span>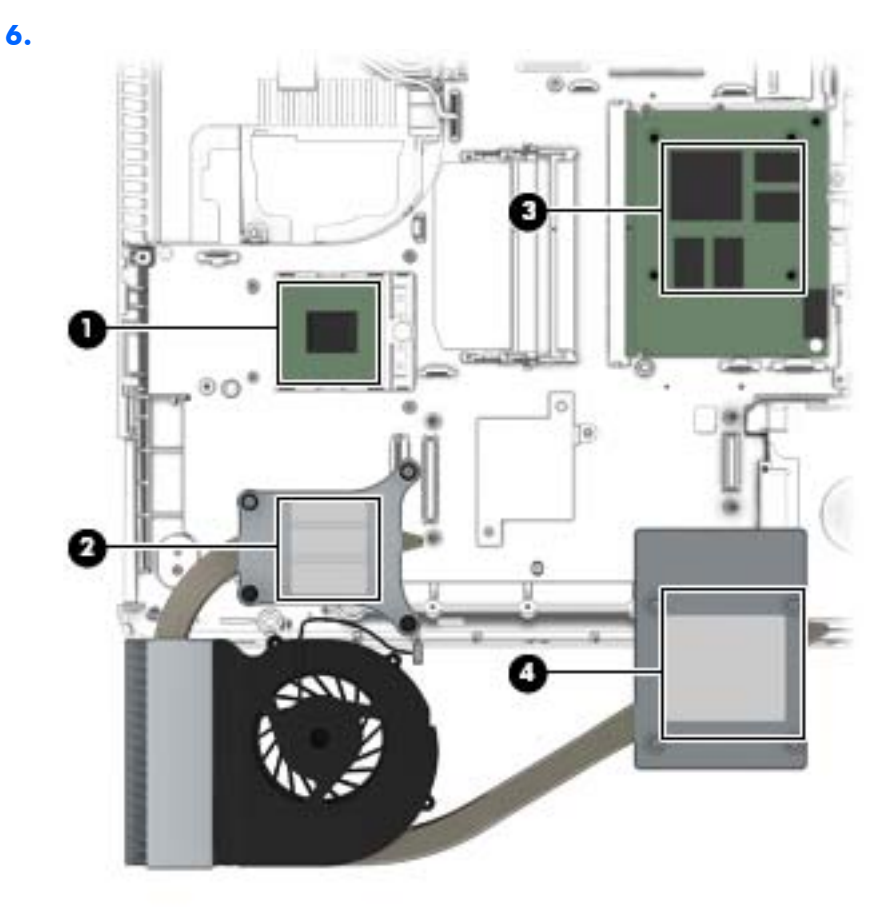

Reverse this procedure to install the graphics board fan/heat sink assembly.

## **Graphics board**

**NOTE:** The graphics board spare part kit includes replacement thermal material.

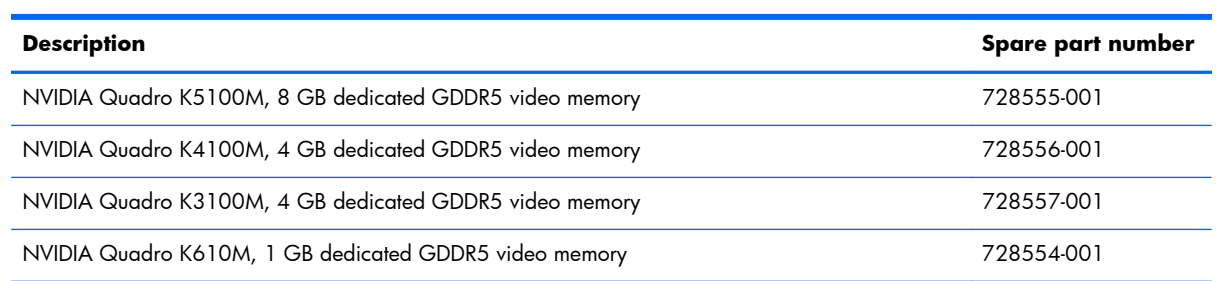

Before removing the graphics board, follow these steps:

- **1.** Shut down the computer. If you are unsure whether the computer is off or in Hibernation, turn the computer on, and then shut it down through the operating system.
- **2.** Disconnect all external devices connected to the computer.
- **3.** Disconnect the power from the computer by first unplugging the power cord from the AC outlet and then unplugging the AC adapter from the computer.
- **4.** Remove the battery (see **Battery on page 46**).
- **5.** Remove the service door (see [Service door on page 48](#page-59-0)).
- **6.** Remove the optical drive (see [Optical drive on page 57\)](#page-68-0) or upgrade bay hard drive (see [Upgrade](#page-70-0) [bay hard drive on page 59](#page-70-0)).
- **7.** Remove the keyboard (see [Keyboard on page 63\)](#page-74-0).
- **8.** Remove the top cover (see [Top cover on page 72](#page-83-0)).
- **9.** Remove the graphics board fan/heat sink assembly (see [Graphics board fan/heat sink assembly](#page-111-0) [on page 100](#page-111-0)).

Remove the graphics board:

- **1.** Remove the 2 Torx T8M2.5×4.0 screws **(1)** that secure the graphics board to the system board.
- **2.** Lift the right edge of the graphics board until it rests at an angle **(2)**, and then remove it from the connector **(3)**.

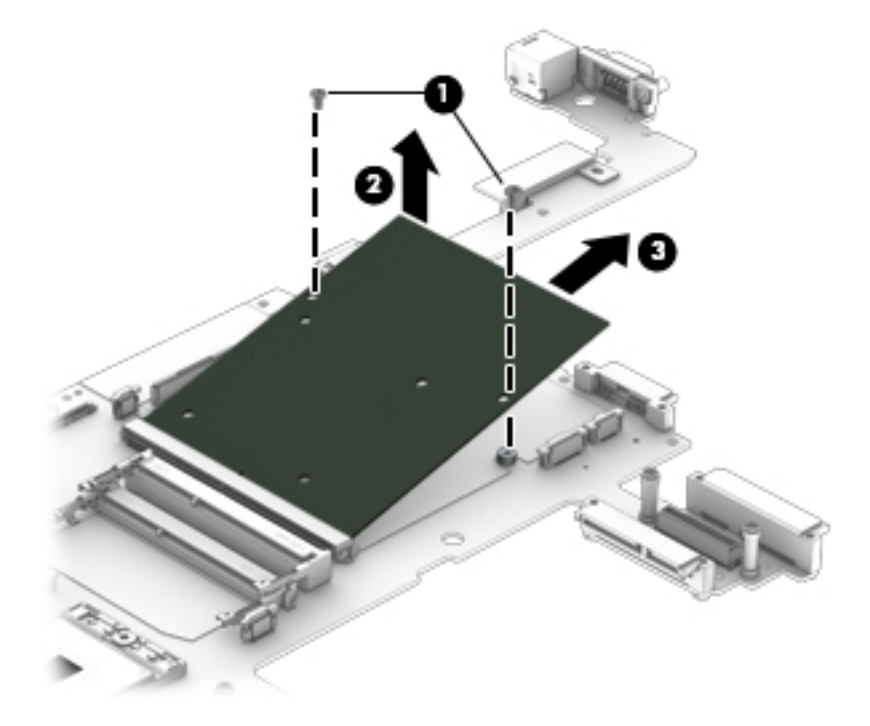

Reverse this procedure to install the graphics board.

#### **Power connector cable**

Before removing the power connector cable, follow these steps:

- **1.** Shut down the computer. If you are unsure whether the computer is off or in Hibernation, turn the computer on, and then shut it down through the operating system.
- **2.** Disconnect all external devices connected to the computer.
- **3.** Disconnect the power from the computer by first unplugging the power cord from the AC outlet and then unplugging the AC adapter from the computer.
- **4.** Remove the battery (see [Battery on page 46\)](#page-57-0).
- **5.** Remove the service door (see [Service door on page 48](#page-59-0)).
- **6.** Remove the optical drive (see [Optical drive on page 57\)](#page-68-0) or upgrade bay hard drive (see [Upgrade](#page-70-0) [bay hard drive on page 59](#page-70-0)).
- **7.** Remove the keyboard (see [Keyboard on page 63\)](#page-74-0).
- **8.** Remove the top cover (see [Top cover on page 72](#page-83-0)).
- **9.** Remove the display assembly (see *Display assembly on page 84*).
- **10.** Remove the graphics board fan/heat sink (see [Graphics board fan/heat sink assembly](#page-111-0) [on page 100](#page-111-0)).

Remove the power connector cable:

**1.** Remove the Torx T8M2.5×7.0 screw **(1)** that secures to the left, rear plastic cover to the base enclosure, and the lift the plastic piece off the base enclosure **(2)**.

The left, rear plastic cover is available in the Plastics Kit using spare part number 733637-001.

**2.** Remove the Torx T8M2.5×4.0 screw **(3)** that secures to the bracket to the base enclosure, and the lift the bracket out of the base enclosure **(4)**.

The bracket is available in the Bracket Kit using spare part number 737734-001.

**3.** Disconnect the cable from the system board **(5)**.

**4.** Remove the power connector cable from the base enclosure **(6)**.

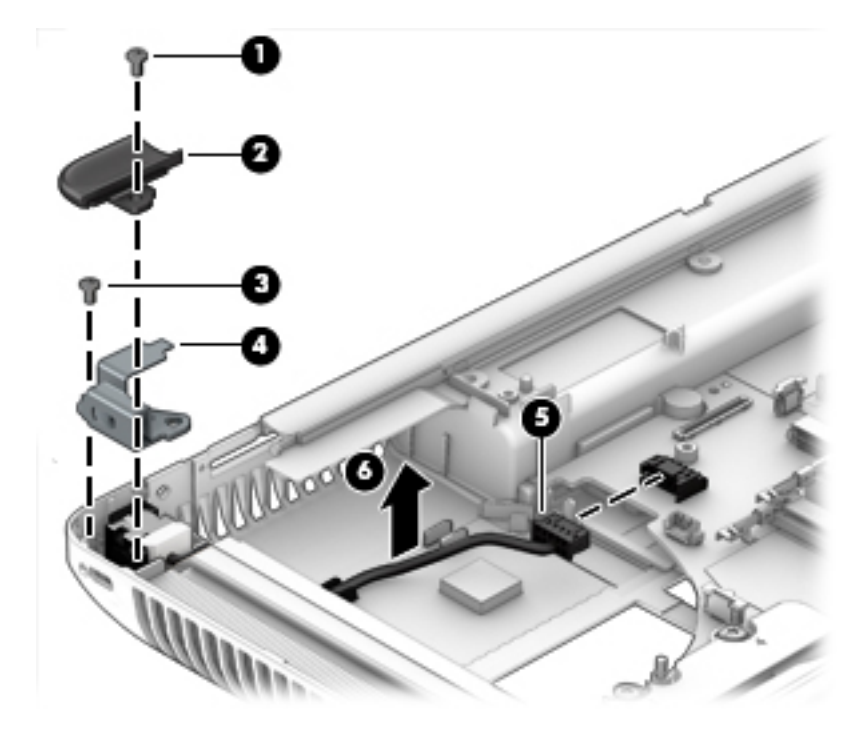

Reverse this procedure to install the power connector cable.

### **System board**

**NOTE:** All system board spare part kits include replacement thermal material.

**NOTE:** Models that support quad-core processors have four memory slots. Models that support dualcore processors have two memory slots.

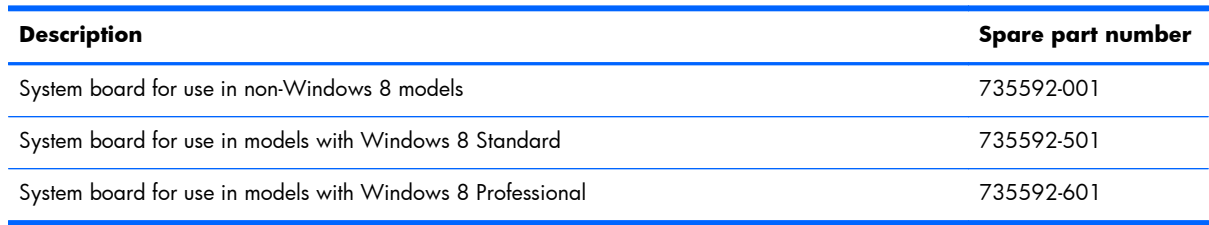

Before removing the system board, follow these steps:

- **1.** Shut down the computer. If you are unsure whether the computer is off or in Hibernation, turn the computer on, and then shut it down through the operating system.
- **2.** Disconnect all external devices connected to the computer.
- **3.** Disconnect the power from the computer by first unplugging the power cord from the AC outlet and then unplugging the AC adapter from the computer.
- **4.** Remove the battery (see [Battery on page 46\)](#page-57-0).
- **5.** Remove the service door (see [Service door on page 48](#page-59-0)).
- **6.** Remove the optical drive (see [Optical drive on page 57\)](#page-68-0) or upgrade bay hard drive (see [Upgrade](#page-70-0) [bay hard drive on page 59](#page-70-0)).
- **7.** Remove the keyboard (see [Keyboard on page 63\)](#page-74-0).
- **8.** Remove the top cover (see [Top cover on page 72](#page-83-0)).
- **9.** Remove the display assembly (see [Display assembly on page 84\)](#page-95-0).
- **10.** Remove the graphics board fan/heat sink (see [Graphics board fan/heat sink assembly](#page-111-0) [on page 100](#page-111-0)).
- **11.** Remove the processor heat sink (see [Processor heat sink on page 95\)](#page-106-0).
- **12.** Remove the audio/USB board (see [Audio/USB board on page 93\)](#page-104-0).
- **13.** Remove the Smart Card reader (see [Smart Card reader on page 92](#page-103-0)).
- **14.** Remove the Expresscard assembly (see [ExpressCard assembly on page 91\)](#page-102-0).

When replacing the system board, be sure that the following additional components are removed from the defective system board and installed on the replacement system board:

- SIM (see [SIM on page 47](#page-58-0))
- WLAN module (see [WLAN module on page 52\)](#page-63-0)
- WWAN module (see [WWAN module on page 54](#page-65-0))
- Solid-state drive (see [Solid-state drive \(SSD\) mSATA on page 51](#page-62-0))
- Hard drives (see [Hard drives, primary and secondary on page 49](#page-60-0))
- Primary memory modules (see [Primary memory module on page 65\)](#page-76-0)
- Expansion memory modules (see [Expansion memory module on page 62](#page-73-0))
- Graphics board (see [Graphics board on page 103\)](#page-114-0)
- Processor (see [Processor on page 98](#page-109-0))

Remove the system board:

**1.** Pry off the plastic piece in the right rear corner above the RJ-45 connector **(1)**.

**2.** Remove the Torx T8M2.5x4.0 screw that secures the bracket over the RJ-45 connector **(2)**, and then lift the bracket off the connector **(3)**.

The RJ-45 connector bracket is available in the Bracket Kit using spare part number 737734-001.

The right rear plastic cover is available in the Plastics Kit using spare part number 733637-001.

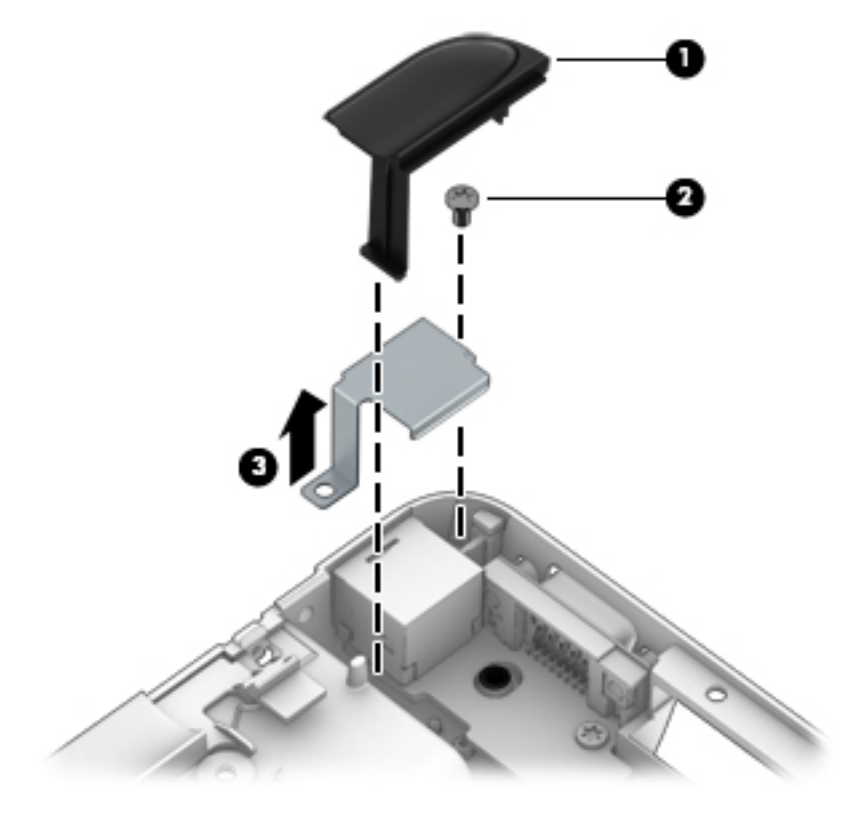

- **3.** Disconnect the power connector cable **(1)** and the speaker cable **(2)** from the system board.
- **4.** Remove the six Torx T8M2.5x4.0 screws (marked with a triangle icon) **(3)** that secure the system board to the base enclosure .
- **5.** Lift up on the left side of the system board **(4)**, and then pull the system board up and to the left to remove it.
	- A **CAUTION:** The system board consists of very narrow areas. When lifting to remove it, be careful not to stress or bind and damage those narrow areas.

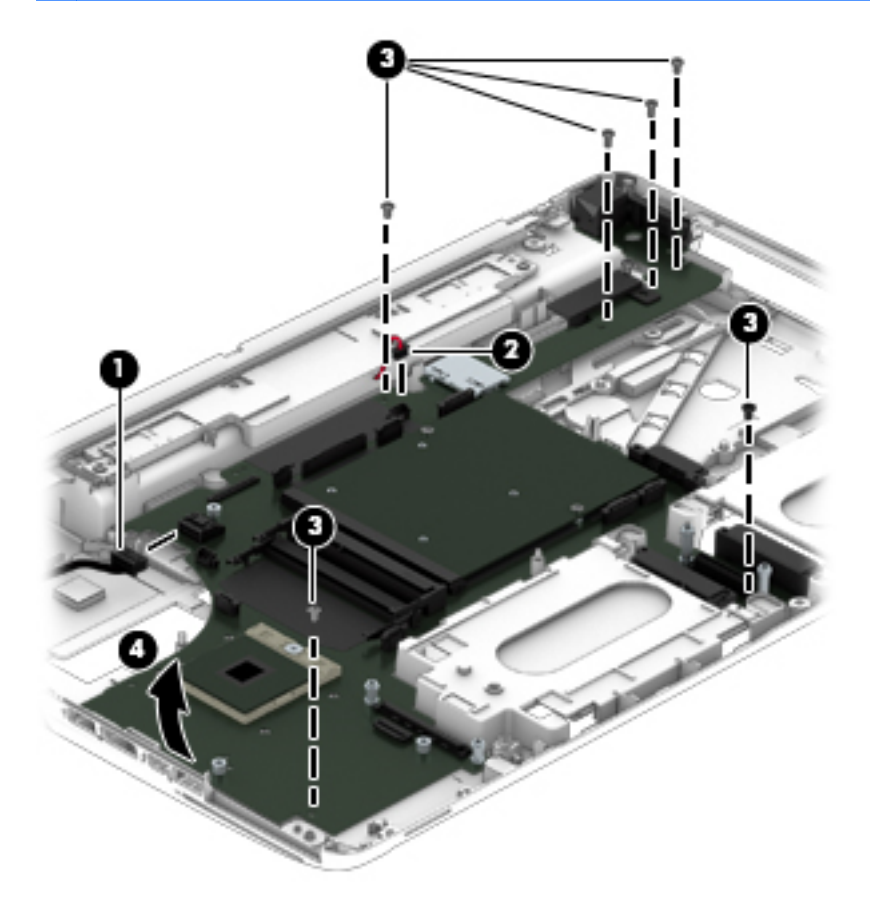

When replacing the system board, note the location of the thermal material on the system board **(1)** and the base enclosure **(2)**.

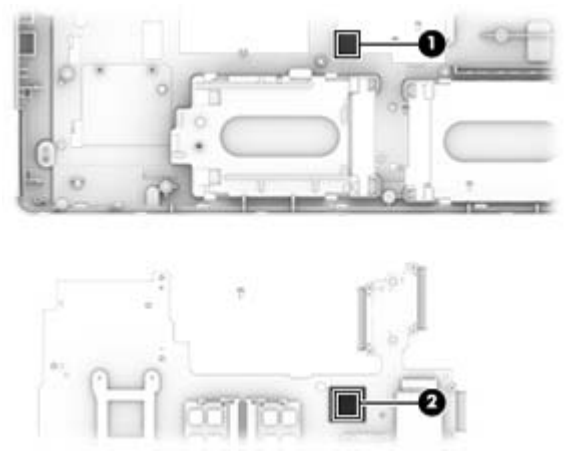

Reverse this procedure to install the system board.

# **7 Computer Setup (BIOS), MultiBoot, and System Diagnostics in Windows 8**

# **Using Computer Setup**

Computer Setup, or Basic Input/Output System (BIOS), controls communication between all the input and output devices on the system (such as disk drives, display, keyboard, mouse, and printer). Computer Setup includes settings for the types of devices installed, the startup sequence of the computer, and the amount of system and extended memory.

NOTE: Use extreme care when making changes in Computer Setup. Errors can prevent the computer from operating properly.

#### **Starting Computer Setup**

**NOTE:** An external keyboard or mouse connected to a USB port can be used with Computer Setup only if USB legacy support is enabled.

To start Computer Setup, follow these steps:

- **1.** Turn on or restart the computer, and then press esc while the "Press the ESC key for Startup Menu" message is displayed at the bottom of the screen.
- **2.** Press f10 to enter Computer Setup.

### **Navigating and selecting in Computer Setup**

To navigate and select in Computer Setup, follow these steps:

**1.** Turn on or restart the computer, and then press esc while the "Press the ESC key for Startup Menu" message is displayed at the bottom of the screen.

**NOTE:** You can use either a pointing device (TouchPad, pointing stick, or USB mouse) or the keyboard to navigate and make selections in Computer Setup.

- **2.** Press f10 to enter Computer Setup.
	- To select a menu or a menu item, use the tab key and the keyboard arrow keys and then press enter, or use a pointing device to click the item.
	- To scroll up and down, click the up arrow or the down arrow in the upper-right corner of the screen, or use the up arrow key or the down arrow key on the keyboard.
	- To close open dialog boxes and return to the main Computer Setup screen, press esc, and then follow the on-screen instructions.

To exit Computer Setup menus, choose one of the following methods:

To exit Computer Setup menus without saving your changes:

Click the **Exit** icon in the lower-right corner of the screen, and then follow the on-screen instructions.

 $-$  or  $-$ 

Use the tab key and the arrow keys to select **File > Ignore Changes and Exit**, and then press enter.

To save your changes and exit Computer Setup menus:

Click the **Save** icon in the lower-right corner of the screen, and then follow the on-screen instructions.

 $-$  or  $-$ 

Use the tab key and the arrow keys to select **File > Save Changes and Exit**, and then press enter.

Your changes go into effect when the computer restarts.

## **Restoring default settings in Computer Setup**

**NOTE:** Restoring defaults will not change the hard drive mode.

To return all settings in Computer Setup to the values that were set at the factory, follow these steps:

- **1.** Turn on or restart the computer, and then press esc while the "Press the ESC key for Startup Menu" message is displayed at the bottom of the screen.
- **2.** Press f10 to enter Computer Setup.
- **3.** Use a pointing device or the arrow keys to select **File > Restore Defaults**.
- **4.** Follow the on-screen instructions.
- **5.** To save your changes and exit, click the **Save** icon in the lower-right corner of the screen, and then follow the on-screen instructions.

 $-$  or  $-$ 

Use the arrow keys to select **File > Save Changes and Exit**, and then press enter.

Your changes go into effect when the computer restarts.

**NOTE:** Your password settings and security settings are not changed when you restore the default settings.

### **Updating the BIOS**

Updated versions of the BIOS may be available on the HP website.

Most BIOS updates on the HP website are packaged in compressed files called *SoftPaqs*.

Some download packages contain a file named Readme.txt, which contains information regarding installing and troubleshooting the file.

#### **Determining the BIOS version**

To determine whether available BIOS updates contain later BIOS versions than those currently installed on the computer, you need to know the version of the system BIOS currently installed.

BIOS version information (also known as *ROM date* and *System BIOS*) can be displayed by pressing fn +esc (if you are already in Windows) or by using Computer Setup.

- **1.** Start Computer Setup.
- **2.** Use a pointing device or the arrow keys to select **File > System Information**.
- **3.** To exit Computer Setup without saving your changes, click the **Exit** icon in the lower-right corner of the screen, and then follow the on-screen instructions.

 $-$  or  $-$ 

Use the tab key and the arrow keys to select **File > Ignore Changes and Exit**, and then press enter.

#### **Downloading a BIOS update**

A **CAUTION:** To reduce the risk of damage to the computer or an unsuccessful installation, download and install a BIOS update only when the computer is connected to reliable external power using the AC adapter. Do not download or install a BIOS update while the computer is running on battery power, docked in an optional docking device, or connected to an optional power source. During the download and installation, follow these instructions:

Do not disconnect power on the computer by unplugging the power cord from the AC outlet.

Do not shut down the computer or initiate Sleep.

Do not insert, remove, connect, or disconnect any device, cable, or cord.

- **1.** From the Start screen, select the HP Support Assistant app.
- **2.** Select **Updates and tune-ups**, and then select **Check for HP updates now**.
- **3.** At the download area, follow these steps:
	- **a.** Identify the most recent BIOS update and compare it to the BIOS version currently installed on your computer. Make a note of the date, name, or other identifier. You may need this information to locate the update later, after it has been downloaded to your hard drive.
	- **b.** Follow the on-screen instructions to download your selection to the hard drive.

If the update is more recent than your BIOS, make a note of the path to the location on your hard drive where the BIOS update is downloaded. You will need to access this path when you are ready to install the update.

**NOTE:** If you connect your computer to a network, consult the network administrator before installing any software updates, especially system BIOS updates.

BIOS installation procedures vary. Follow any instructions that are displayed on the screen after the download is complete. If no instructions are displayed, follow these steps:

- **1.** From the Start screen, type e, and then click **File Explorer**.
- **2.** Click your hard drive designation. The hard drive designation is typically Local Disk (C:).
- **3.** Using the hard drive path you recorded earlier, open the folder on your hard drive that contains the update.
- **4.** Double-click the file that has an .exe extension (for example, *filename*.exe).

The BIOS installation begins.

**5.** Complete the installation by following the on-screen instructions.

**EXTE:** After a message on the screen reports a successful installation, you can delete the downloaded file from your hard drive.

# **Using MultiBoot**

### **About the boot device order**

As the computer starts, the system attempts to boot from enabled devices. The MultiBoot utility, which is enabled at the factory, controls the order in which the system selects a boot device. Boot devices can include optical drives, diskette drives, a network interface card (NIC), hard drives, and USB devices. Boot devices contain bootable media or files that the computer needs to start and operate properly.

**NOTE:** Some boot devices must be enabled in Computer Setup before they can be included in the boot order.

You can change the order in which the computer searches for a boot device by changing the boot order in Computer Setup. You can also press esc while the "Press the ESC key for Startup Menu" message is displayed at the bottom of the screen, and then press f9. Pressing f9 displays a menu that shows the current boot devices and allows you to select a boot device. Or, you can use MultiBoot Express to set the computer to prompt you for a boot location each time the computer turns on or restarts.

#### **Choosing MultiBoot preferences**

You can use MultiBoot in the following ways:

- To set a new boot order that the computer uses each time it is turned on, by changing the boot order in Computer Setup.
- To dynamically choose the boot device, by pressing esc while the "Press the ESC key for Startup Menu" message is displayed at the bottom of the screen, and then pressing f9 to enter the Boot Device Options menu.
- To use MultiBoot Express to set variable boot orders. This feature prompts you for a boot device each time the computer is turned on or restarted.

#### **Setting a new boot order in Computer Setup**

To start Computer Setup and set a boot device order that the computer uses each time it is turned on or restarted, follow these steps:

- **1.** Turn on or restart the computer, and then press esc while the "Press the ESC key for Startup Menu" message is displayed at the bottom of the screen.
- **2.** Press **f10** to enter Computer Setup.
- **3.** Use a pointing device or the arrow keys to select the **Legacy Boot Order** list, and then press enter.
- **4.** To move the device up in the boot order, use a pointing device to click the up arrow, or press the  $+$  key.
	- $-$  or  $-$

To move the device down in the boot order, use a pointing device to click the down arrow, or press the - key.

**5.** To save your changes and exit Computer Setup, click the **Save** icon in the lower-left corner of the screen, and then follow the on-screen instructions.

 $-$  or  $-$ 

Use the arrow keys to select **File > Save Changes and Exit**, and then press enter.

#### **Dynamically choosing a boot device using the f9 prompt**

To dynamically choose a boot device for the current startup sequence, follow these steps:

- **1.** Open the Select Boot Device menu by turning on or restarting the computer, and then pressing esc while the "Press the ESC key for Startup Menu" message is displayed at the bottom of the screen.
- **2.** Press f9.
- **3.** Use a pointing device or the arrow keys to select a boot device, then press enter.

#### **Setting a MultiBoot Express prompt**

To start Computer Setup and set the computer to display the MultiBoot startup location menu each time the computer is started or restarted, follow these steps:

- **1.** Turn on or restart the computer, and then press esc while the "Press the ESC key for Startup Menu" message is displayed at the bottom of the screen.
- **2.** Press f10 to enter Computer Setup.
- **3.** Use a pointing device or the arrow keys to select **System Configuration > Boot Options**, and then press enter.
- **4.** In the **MultiBoot Express Popup Delay (Sec)** field, enter the length of time in seconds that you want the computer to display the startup location menu before it defaults to the current MultiBoot setting. (When 0 is selected, the Express Boot startup location menu is not displayed.)
- **5.** To save your changes and exit Computer Setup, click the **Save** icon in the lower-left corner of the screen, and then follow the on-screen instructions.

 $-$  or  $-$ 

Use the arrow keys to select **File > Save Changes and Exit**, and then press enter.

Your changes go into effect when the computer restarts.

#### **Entering MultiBoot Express preferences**

When the Express Boot menu is displayed during startup, you have the following choices:

- To specify a boot device from the Express Boot menu, select your preference within the allotted time, and then press enter.
- To prevent the computer from defaulting to the current MultiBoot setting, press any key before the allotted time expires. The computer will not start until you select a boot device and press enter.
- To allow the computer to start according to the current MultiBoot settings, wait for the allotted time to expire.

# **Using System Diagnostics**

System Diagnostics allows you to run diagnostic tests to determine if the computer hardware is functioning properly. The following diagnostic tests may be available in System Diagnostics:

- System Tune-Up—This group of additional tests checks your computer to make sure that the main components are functioning correctly. System Tune-Up runs longer and more comprehensive tests on memory modules, hard drive SMART attributes, the hard drive surface, the battery (and battery calibration), video memory, and the WLAN module status.
- Start-up test-This test analyzes the main computer components that are required to start the computer.
- Run-in test—This test repeats the start-up test and checks for intermittent problems that the start-up test does not detect.
- Hard disk test—This test analyzes the physical condition of the hard drive, and then checks all data in every sector of the hard drive. If the test detects a damaged sector, it attempts to move the data to a good sector.
- Memory test—This test analyzes the physical condition of the memory modules. If it reports an error, replace the memory modules immediately.
- Battery test—This test analyzes the condition of the battery and calibrates the battery if necessary. If the battery fails the test, contact HP support to report the issue and purchase a replacement battery.
- BIOS Management-You can update or rollback the version of the BIOS on the system. Do not shut down or remove external power during the process. You will be given a confirmation screen before your BIOS is modified. Select **BIOS update**, **BIOS Rollback**, or **Back to main menu**.

You can view system information and error logs or select languages in the System Diagnostics window.

To start System Diagnostics:

- 1. Turn on or restart the computer. While the "Press the ESC key for Startup Menu" message is displayed in the lower-left corner of the screen, press esc. When the Startup Menu is displayed, press f2.
- **2.** Click the diagnostic test you want to run, and then follow the on-screen instructions.

**NOTE:** If you need to stop a diagnostics test while it is running, press esc.

# **8 Computer Setup (BIOS), MultiBoot, and UEFI in Windows 7**

# **Using Computer Setup**

Computer Setup, or Basic Input/Output System (BIOS), controls communication between all the input and output devices on the system (such as disk drives, display, keyboard, mouse, and printer). Computer Setup includes settings for the types of devices installed, the startup sequence of the computer, and the amount of system and extended memory.

**NOTE:** Use extreme care when making changes in Computer Setup. Errors can prevent the computer from operating properly.

#### **Starting Computer Setup**

**NOTE:** An external keyboard or mouse connected to a USB port can be used with Computer Setup only if USB legacy support is enabled.

To start Computer Setup, follow these steps:

- **1.** Turn on or restart the computer, and then press esc while the "Press the ESC key for Startup Menu" message is displayed at the bottom of the screen.
- **2.** Press f10 to enter Computer Setup.

### **Navigating and selecting in Computer Setup**

To navigate and select in Computer Setup, follow these steps:

**1.** Turn on or restart the computer, and then press esc while the "Press the ESC key for Startup Menu" message is displayed at the bottom of the screen.

**NOTE:** You can use either a pointing device (TouchPad, pointing stick, or USB mouse) or the keyboard to navigate and make selections in Computer Setup.

- **2.** Press f10 to enter Computer Setup.
	- To select a menu or a menu item, use the tab key and the keyboard arrow keys and then press enter, or use a pointing device to click the item.
	- To scroll up and down, click the up arrow or the down arrow in the upper-right corner of the screen, or use the up arrow key or the down arrow key on the keyboard.
	- To close open dialog boxes and return to the main Computer Setup screen, press esc, and then follow the on-screen instructions.

To exit Computer Setup menus, choose one of the following methods:

To exit Computer Setup menus without saving your changes:

Click the **Exit** icon in the lower-right corner of the screen, and then follow the on-screen instructions.

 $-$  or  $-$ 

Use the tab key and the arrow keys to select **File > Ignore Changes and Exit**, and then press enter.

To save your changes and exit Computer Setup menus:

Click the **Save** icon in the lower-right corner of the screen, and then follow the on-screen instructions.

 $-$  or  $-$ 

Use the tab key and the arrow keys to select **File > Save Changes and Exit**, and then press enter.

Your changes go into effect when the computer restarts.

## **Restoring default settings in Computer Setup**

**NOTE:** Restoring defaults will not change the hard drive mode.

To return all settings in Computer Setup to the values that were set at the factory, follow these steps:

- **1.** Turn on or restart the computer, and then press esc while the "Press the ESC key for Startup Menu" message is displayed at the bottom of the screen.
- **2.** Press f10 to enter Computer Setup.
- **3.** Use a pointing device or the arrow keys to select **File > Restore Defaults**.
- **4.** Follow the on-screen instructions.
- **5.** To save your changes and exit, click the **Save** icon in the lower-right corner of the screen, and then follow the on-screen instructions.

 $-$  or  $-$ 

Use the arrow keys to select **File > Save Changes and Exit**, and then press enter.

Your changes go into effect when the computer restarts.

**NOTE:** Your password settings and security settings are not changed when you restore the default settings.

### **Updating the BIOS**

Updated versions of the BIOS may be available on the HP website.

Most BIOS updates on the HP website are packaged in compressed files called *SoftPaqs*.

Some download packages contain a file named Readme.txt, which contains information regarding installing and troubleshooting the file.

#### **Determining the BIOS version**

To determine whether available BIOS updates contain later BIOS versions than those currently installed on the computer, you need to know the version of the system BIOS currently installed.

BIOS version information (also known as *ROM date* and *System BIOS*) can be displayed by pressing fn +esc (if you are already in Windows) or by using Computer Setup.

- **1.** Start Computer Setup.
- **2.** Use a pointing device or the arrow keys to select **File > System Information**.
- **3.** To exit Computer Setup without saving your changes, click the **Exit** icon in the lower-right corner of the screen, and then follow the on-screen instructions.

 $-$  or  $-$ 

Use the tab key and the arrow keys to select **File > Ignore Changes and Exit**, and then press enter.

#### **Downloading a BIOS update**

A **CAUTION:** To reduce the risk of damage to the computer or an unsuccessful installation, download and install a BIOS update only when the computer is connected to reliable external power using the AC adapter. Do not download or install a BIOS update while the computer is running on battery power, docked in an optional docking device, or connected to an optional power source. During the download and installation, follow these instructions:

Do not disconnect power on the computer by unplugging the power cord from the AC outlet.

Do not shut down the computer or initiate Sleep.

Do not insert, remove, connect, or disconnect any device, cable, or cord.

- **1.** Access Help and Support by selecting **Start > Help and Support**.
- **2.** Select **Updates and tune-ups**, and then select **Check for HP updates now**.
- **3.** At the download area, follow these steps:
	- **a.** Identify the most recent BIOS update and compare it to the BIOS version currently installed on your computer. Make a note of the date, name, or other identifier. You may need this information to locate the update later, after it has been downloaded to your hard drive.
	- **b.** Follow the on-screen instructions to download your selection to the hard drive.

If the update is more recent than your BIOS, make a note of the path to the location on your hard drive where the BIOS update is downloaded. You will need to access this path when you are ready to install the update.

**NOTE:** If you connect your computer to a network, consult the network administrator before installing any software updates, especially system BIOS updates.

BIOS installation procedures vary. Follow any instructions that are displayed on the screen after the download is complete. If no instructions are displayed, follow these steps:

#### **1.** Select **Start > Computer**.

- **2.** Click your hard drive designation. The hard drive designation is typically Local Disk (C:).
- **3.** Using the hard drive path you recorded earlier, open the folder on your hard drive that contains the update.
- **4.** Double-click the file that has an .exe extension (for example, *filename*.exe).

The BIOS installation begins.

**5.** Complete the installation by following the on-screen instructions.

**NOTE:** After a message on the screen reports a successful installation, you can delete the downloaded file from your hard drive.

# **Using MultiBoot**

### **About the boot device order**

As the computer starts, the system attempts to boot from enabled devices. The MultiBoot utility, which is enabled at the factory, controls the order in which the system selects a boot device. Boot devices can include optical drives, diskette drives, a network interface card (NIC), hard drives, and USB devices. Boot devices contain bootable media or files that the computer needs to start and operate properly.

**NOTE:** Some boot devices must be enabled in Computer Setup before they can be included in the boot order.

You can change the order in which the computer searches for a boot device by changing the boot order in Computer Setup. You can also press esc while the "Press the ESC key for Startup Menu" message is displayed at the bottom of the screen, and then press f9. Pressing f9 displays a menu that shows the current boot devices and allows you to select a boot device. Or, you can use MultiBoot Express to set the computer to prompt you for a boot location each time the computer turns on or restarts.

### **Choosing MultiBoot preferences**

You can use MultiBoot in the following ways:

- To set a new boot order that the computer uses each time it is turned on, by changing the boot order in Computer Setup.
- To dynamically choose the boot device, by pressing esc while the "Press the ESC key for Startup Menu" message is displayed at the bottom of the screen, and then pressing f9 to enter the Boot Device Options menu.
- To use MultiBoot Express to set variable boot orders. This feature prompts you for a boot device each time the computer is turned on or restarted.

#### **Setting a new boot order in Computer Setup**

To start Computer Setup and set a boot device order that the computer uses each time it is turned on or restarted, follow these steps:

- **1.** Turn on or restart the computer, and then press esc while the "Press the ESC key for Startup Menu" message is displayed at the bottom of the screen.
- **2.** Press **f10** to enter Computer Setup.
- **3.** Use a pointing device or the arrow keys to select the **Legacy Boot Order** list, and then press enter.
- **4.** To move the device up in the boot order, use a pointing device to click the up arrow, or press the  $+$  key.
	- $-$  or  $-$

To move the device down in the boot order, use a pointing device to click the down arrow, or press the - key.

**5.** To save your changes and exit Computer Setup, click the **Save** icon in the lower-left corner of the screen, and then follow the on-screen instructions.

 $-$  or  $-$ 

Use the arrow keys to select **File > Save Changes and Exit**, and then press enter.

#### **Dynamically choosing a boot device using the f9 prompt**

To dynamically choose a boot device for the current startup sequence, follow these steps:

- **1.** Open the Select Boot Device menu by turning on or restarting the computer, and then pressing esc while the "Press the ESC key for Startup Menu" message is displayed at the bottom of the screen.
- **2.** Press f9.
- **3.** Use a pointing device or the arrow keys to select a boot device, then press enter.

#### **Setting a MultiBoot Express prompt**

To start Computer Setup and set the computer to display the MultiBoot startup location menu each time the computer is started or restarted, follow these steps:

- **1.** Turn on or restart the computer, and then press esc while the "Press the ESC key for Startup Menu" message is displayed at the bottom of the screen.
- **2.** Press f10 to enter Computer Setup.
- **3.** Use a pointing device or the arrow keys to select **System Configuration > Boot Options**, and then press enter.
- **4.** In the **MultiBoot Express Popup Delay (Sec)** field, enter the length of time in seconds that you want the computer to display the startup location menu before it defaults to the current MultiBoot setting. (When 0 is selected, the Express Boot startup location menu is not displayed.)
- **5.** To save your changes and exit Computer Setup, click the **Save** icon in the lower-left corner of the screen, and then follow the on-screen instructions.

 $-$  or  $-$ 

Use the arrow keys to select **File > Save Changes and Exit**, and then press enter.

Your changes go into effect when the computer restarts.

#### **Entering MultiBoot Express preferences**

When the Express Boot menu is displayed during startup, you have the following choices:

- To specify a boot device from the Express Boot menu, select your preference within the allotted time, and then press enter.
- To prevent the computer from defaulting to the current MultiBoot setting, press any key before the allotted time expires. The computer will not start until you select a boot device and press enter.
- To allow the computer to start according to the current MultiBoot settings, wait for the allotted time to expire.

# **Using HP PC Hardware Diagnostics (UEFI) (select models only)**

HP PC Hardware Diagnostics is a Unified Extensible Firmware Interface (UEFI) that allows you to run diagnostic tests to determine if the computer hardware is functioning properly. The tool runs outside of the operating system to isolate hardware failures from issues that may be caused by the operating system or other software components.

To start HP PC Hardware Diagnostics UEFI:

**1.** Turn on or restart the computer, quickly press esc, and then press  $\frac{1}{2}$ .

After pressing f<sub>2</sub>, the BIOS searches three places for the HP PC Hardware Diagnostics (UEFI) tools in the following order:

**a.** Connected USB drive

**NOTE:** To download the HP PC Hardware Diagnostics (UEFI) tool to a USB drive, see Downloading HP PC Hardware Diagnostics (UEFI) to a USB device on page 124.

- **b.** Hard drive
- **c.** BIOS
- **2.** Click the type of diagnostic test you want to run, and then follow the on-screen instructions.

**NOTE:** If you need to stop a diagnostic test while it is running, press esc.

### **Downloading HP PC Hardware Diagnostics (UEFI) to a USB device**

**NOTE:** The HP PC Hardware Diagnostics (UEFI) download instructions are provided in English only.

- **1.** Go to<http://www.hp.com>.
- **2.** Click **Support & Drivers**, and then click the **Drivers & Software** tab.
- **3.** Enter the product name in the text box, and then click **Search**.
- **4.** Select your computer model, and then select your operating system.
- **5.** In the Diagnostic section, click **HP UEFI Support Environment**.

 $-$  or  $-$ 

Click **Download**, and then select **Run**.

# **9 Computer Setup (BIOS) and Advanced System Diagnostics in SUSE Linux**

Computer Setup, or Basic Input/Output System (BIOS), controls communication between all the input and output devices on the system (such as disk drives, display, keyboard, mouse, and printer). Computer Setup includes settings for the types of peripherals installed, the startup sequence of the computer, and the amount of system and extended memory.

**NOTE:** Use extreme care when making changes in Computer Setup. Errors can prevent the computer from operating properly.

# **Starting Computer Setup**

**NOTE:** An external keyboard or mouse connected to a USB port can be used with Computer Setup only if USB legacy support is enabled.

To start Computer Setup, follow these steps:

- **1.** Turn on or restart the computer, and then press esc while the "Press the ESC key for Startup Menu" message is displayed at the bottom of the screen.
- **2.** Press f10 to enter Computer Setup.

# **Using Computer Setup**

### **Navigating and selecting in Computer Setup**

To navigate and select in Computer Setup, follow these steps:

- **1.** Turn on or restart the computer, and then press esc while the "Press the ESC key for Startup Menu" message is displayed at the bottom of the screen.
	- To select a menu or a menu item, use the tab key and the keyboard arrow keys and then press enter, or use a pointing device to click the item.
	- To scroll up and down, click the up arrow or the down arrow in the upper-right corner of the screen, or use the up arrow key or the down arrow key.
	- To close open dialog boxes and return to the main Computer Setup screen, press esc, and then follow the on-screen instructions.

**NOTE:** You can use either a pointing device (TouchPad, pointing stick, or USB mouse) or the keyboard to navigate and make selections in Computer Setup.

**2.** Press f10 to enter Computer Setup.

To exit Computer Setup menus, choose one of the following methods:

To exit Computer Setup menus without saving your changes, click the **Exit** icon in the lower-left corner of the screen, and then follow the on-screen instructions.

 $-$  or  $-$ 

Use the tab key and the arrow keys to select **File > Ignore Changes and Exit**, and then press enter.

 $-$  or  $-$ 

To save your changes and exit Computer Setup menus, click the **Save** icon in the lower-left corner of the screen, and then follow the on-screen instructions.

 $-$  or  $-$ 

Use the tab key and the arrow keys to select **File > Save Changes and Exit**, and then press enter.

Your changes go into effect when the computer restarts.

### **Restoring default settings in Computer Setup**

**NOTE:** Restoring defaults will not change the hard drive mode.

To return all settings in Computer Setup to the values that were set at the factory, follow these steps:

- **1.** Turn on or restart the computer, and then press esc while the "Press the ESC key for Startup Menu" message is displayed at the bottom of the screen.
- **2.** Press f10 to enter Computer Setup.
- **3.** Use a pointing device or the arrow keys to select **File > Restore Defaults**.
- **4.** Follow the on-screen instructions.
- **5.** To save your changes and exit, click the **Save** icon in the lower-left corner of the screen, and then follow the on-screen instructions.

 $-$  or  $-$ 

Use the arrow keys to select **File > Save Changes and Exit**, and then press enter.

Your changes go into effect when the computer restarts.

**NOTE:** Your password settings and security settings are not changed when you restore the default settings.

# **Updating the BIOS**

Updated versions of the BIOS may be available on the HP Web site.

Most BIOS updates on the HP Web site are packaged in compressed files called *SoftPaqs*.

Some download packages contain a file named Readme.txt, which contains information regarding installing and troubleshooting the file.

#### **Determining the BIOS version**

To determine whether available BIOS updates contain later BIOS versions than those currently installed on the computer, you need to know the version of the system BIOS currently installed.

BIOS version information (also known as *ROM date* and *System BIOS*) can be displayed as follows:

- **1.** Start Computer Setup.
- **2.** Use a pointing device or the arrow keys to select **File > System Information**.
- **3.** To exit Computer Setup without saving your changes, click the **Exit** icon in the lower-left corner of the screen, and then follow the on-screen instructions.

 $-$  or  $-$ 

Use the tab key and the arrow keys to select **File > Ignore Changes and Exit**, and then press enter.

**NOTE:** You can also determine the BIOS version by turning on or restarting the computer, pressing the esc key while the "Press the ESC key for Startup Menu" message is displayed at the bottom of the screen, and then pressing the  $\{1 \text{ key.} \}$  Follow the on-screen instructions to exit this screen.

### **Downloading a BIOS update**

A **CAUTION:** To reduce the risk of damage to the computer or an unsuccessful installation, download and install a BIOS update only when the computer is connected to reliable external power using the AC adapter. Do not download or install a BIOS update while the computer is running on battery power, docked in an optional docking device, or connected to an optional power source. During the download and installation, follow these instructions:

Do not disconnect power from the computer by unplugging the power cord from the AC outlet.

Do not shut down the computer or initiate Suspend or Hibernation.

Do not insert, remove, connect, or disconnect any device, cable, or cord.

- **1.** Open your web browser. For U.S. support, go to<http://www.hp.com/go/contactHP>. For worldwide support, go to [http://welcome.hp.com/country/us/en/wwcontact\\_us.html.](http://welcome.hp.com/country/us/en/wwcontact_us.html)
- **2.** Follow the on-screen instructions to identify your computer and access the BIOS update you want to download.
- **3.** Click the option for software and driver downloads, type your computer model number in the product box, and then press enter. Follow the on-screen instructions to identify your computer and access the BIOS update you want to download.
- **4.** Click your specific product from the models listed.
- **5.** Click the appropriate operating system.
- **6.** Go to the BIOS section and download the BIOS software package.
- **7.** Follow the installation instructions as provided with the downloaded BIOS software package.

**NOTE:** After a message on the screen reports a successful installation, you can delete the downloaded file from your hard drive.

# **Using Advanced System Diagnostics**

Advanced System Diagnostics allows you to run diagnostic tests to determine if the computer hardware is functioning properly. The following diagnostic tests are available in Advanced System Diagnostics:

- Start-up test—This test analyzes the main computer components that are required to start the computer.
- Run-in test—This test repeats the start-up test and checks for intermittent problems that the start-up test does not detect.
- Hard disk test—This test analyzes the physical condition of the hard drive, and then checks all data in every sector of the hard drive. If the test detects a damaged sector, it attempts to move the data to a good sector.
- Memory test-This test analyzes the physical condition of the memory modules. If it reports an error, replace the memory modules immediately.
- Battery test—This test analyzes the condition of the battery and calibrates the battery if necessary. If the battery fails the test, contact support to report the issue and purchase a replacement battery.
- System Tune-Up—This group of additional tests checks your computer to make sure that the main components are functioning correctly. System Tune-Up runs longer and more comprehensive tests on memory modules, hard drive SMART attributes, the hard drive surface, the battery (and battery calibration), video memory, and the WLAN module status.

You can view system information and error logs in the Advanced System Diagnostics window.

To start Advanced System Diagnostics:

- **1.** Turn on or restart the computer. While the "Press the ESC key for Startup Menu" message is displayed in the lower-left corner of the screen, press esc. When the Startup Menu is displayed, press f2.
- **2.** Click the diagnostic test you want to run, and then follow the on-screen instructions.

**NOTE:** If you need to stop a diagnostics test while it is running, press esc.

# **10 Specifications**

# **Computer specifications**

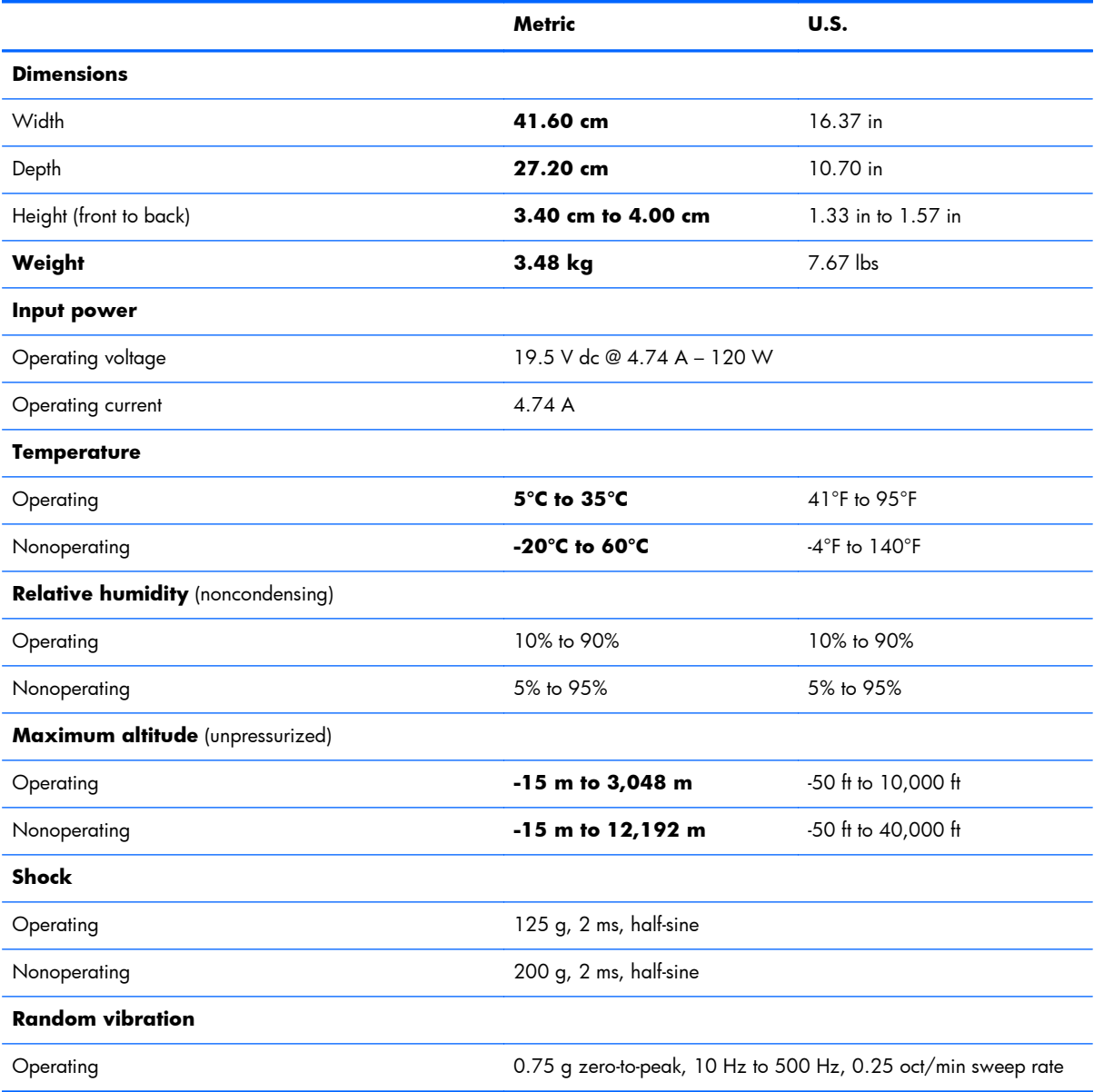

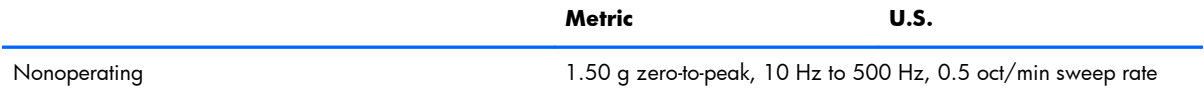

**NOTE:** Applicable product safety standards specify thermal limits for plastic surfaces. The computer operates well within this range of temperatures.

# **43.9 cm (17.3 in) HD+ display specifications**

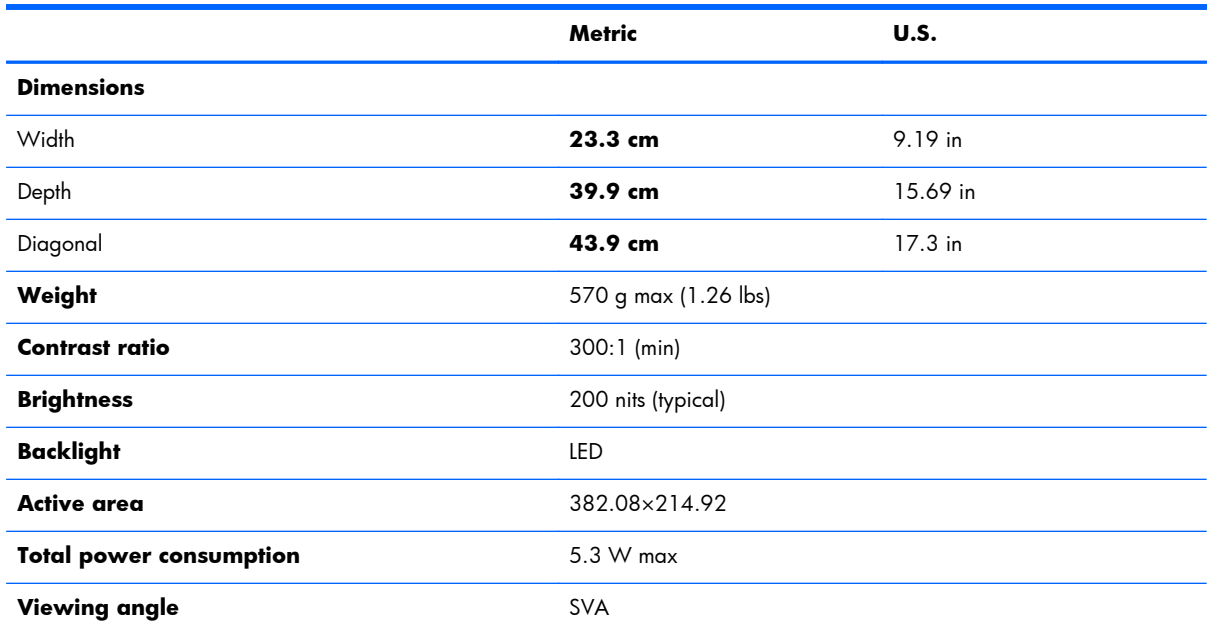

# **43.9 cm (17.3 in) FHD display specifications**

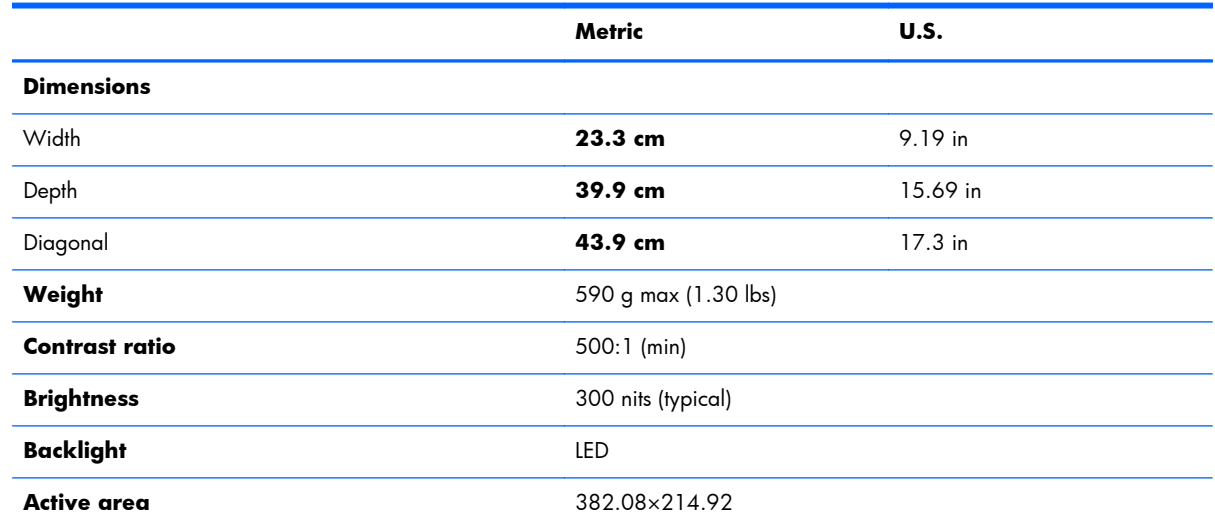
<span id="page-144-0"></span>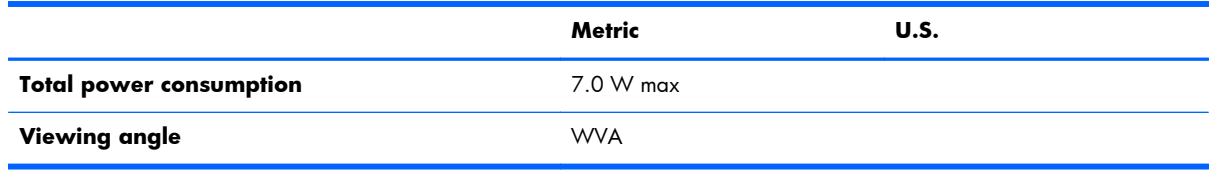

## **Hard drive specifications**

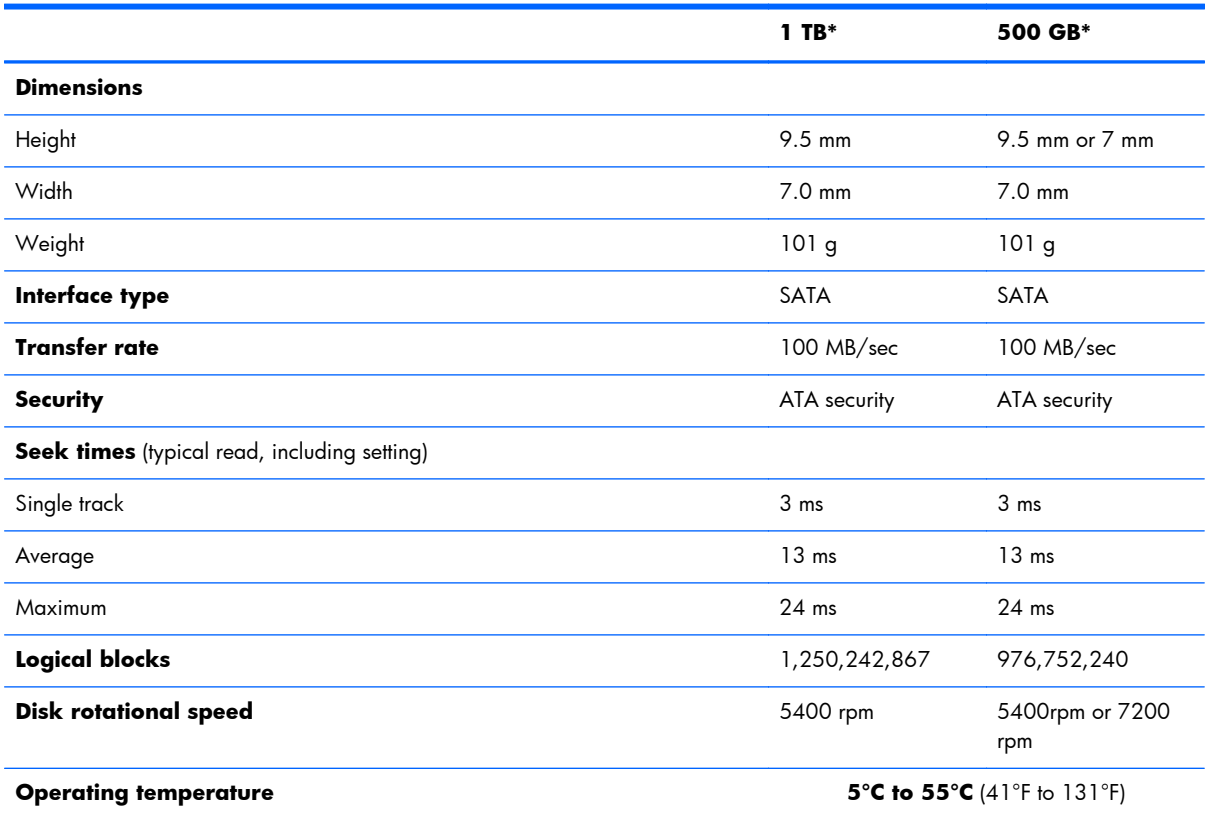

\*1 GB = 1 billion bytes when referring to hard drive storage capacity. Actual accessible capacity is less. Actual drive specifications may differ slightly.

**NOTE:** Certain restrictions and exclusions apply. Contact technical support for details.

## <span id="page-145-0"></span>**Blu-ray R/RE DVD±RW SuperMulti Double-Layer Drive specifications**

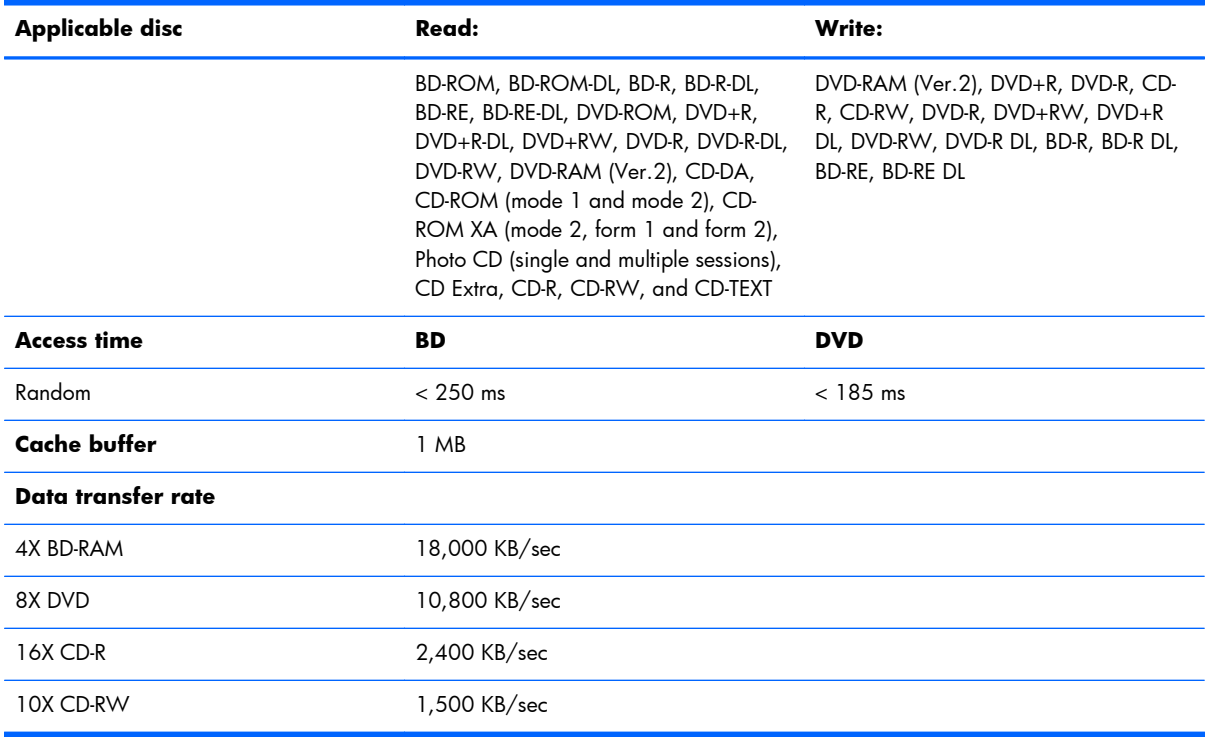

## <span id="page-146-0"></span>**Blu-ray ROM DVD±RW SuperMulti Double-Layer Drive specifications**

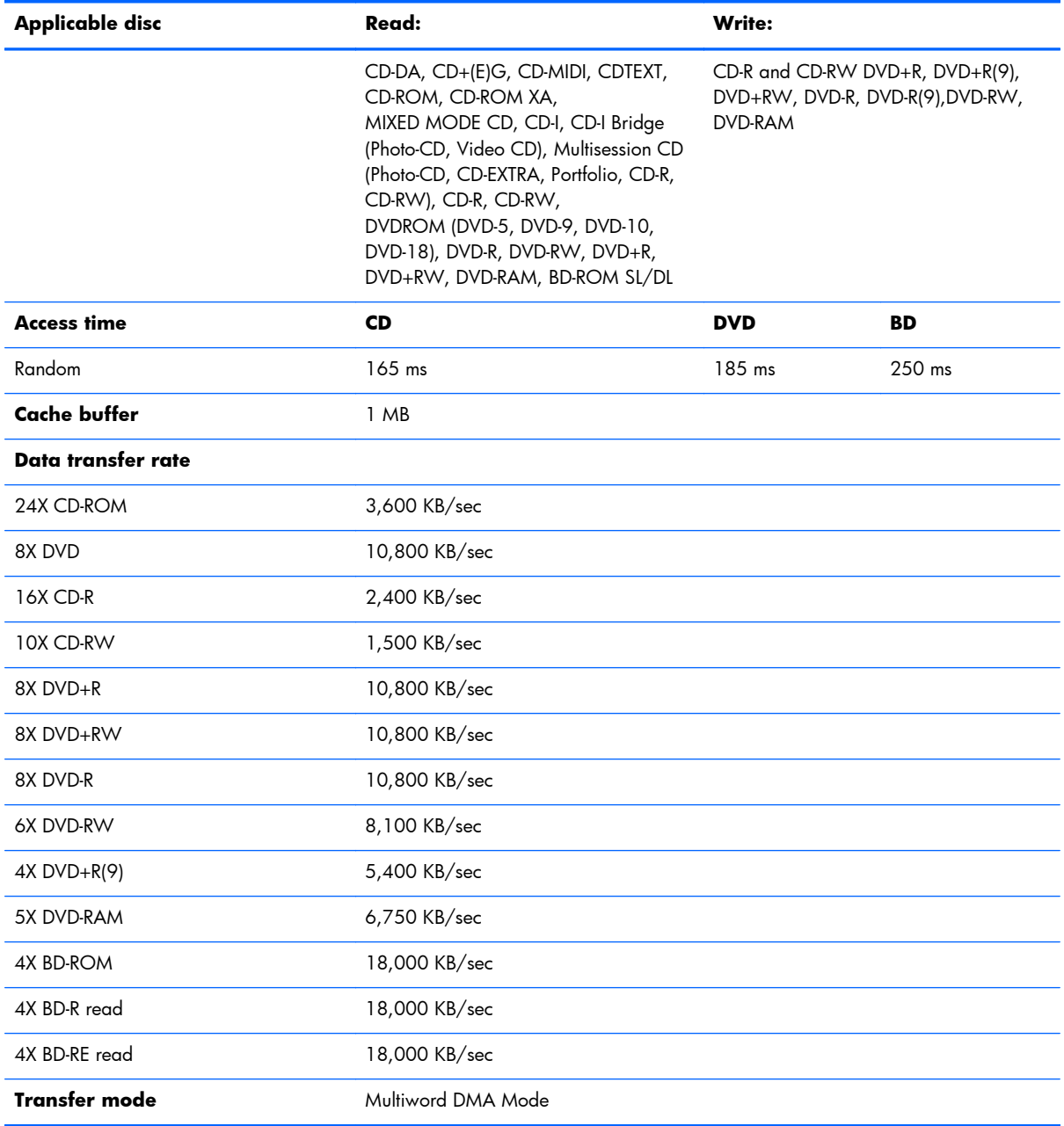

## <span id="page-147-0"></span>**DVD±RW SuperMulti Double-Layer Drive specifications**

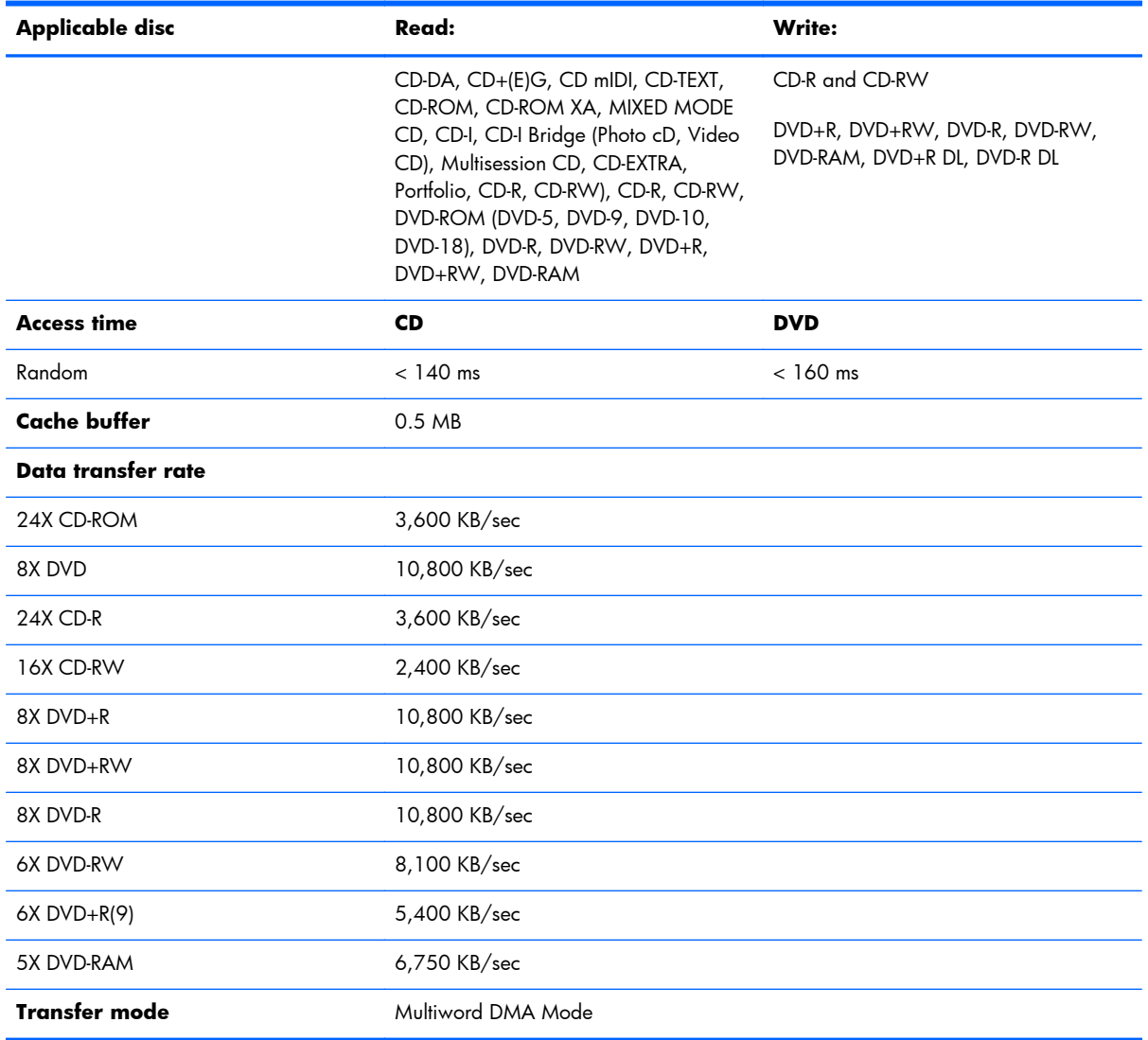

## <span id="page-148-0"></span>**DVD-ROM Drive specifications**

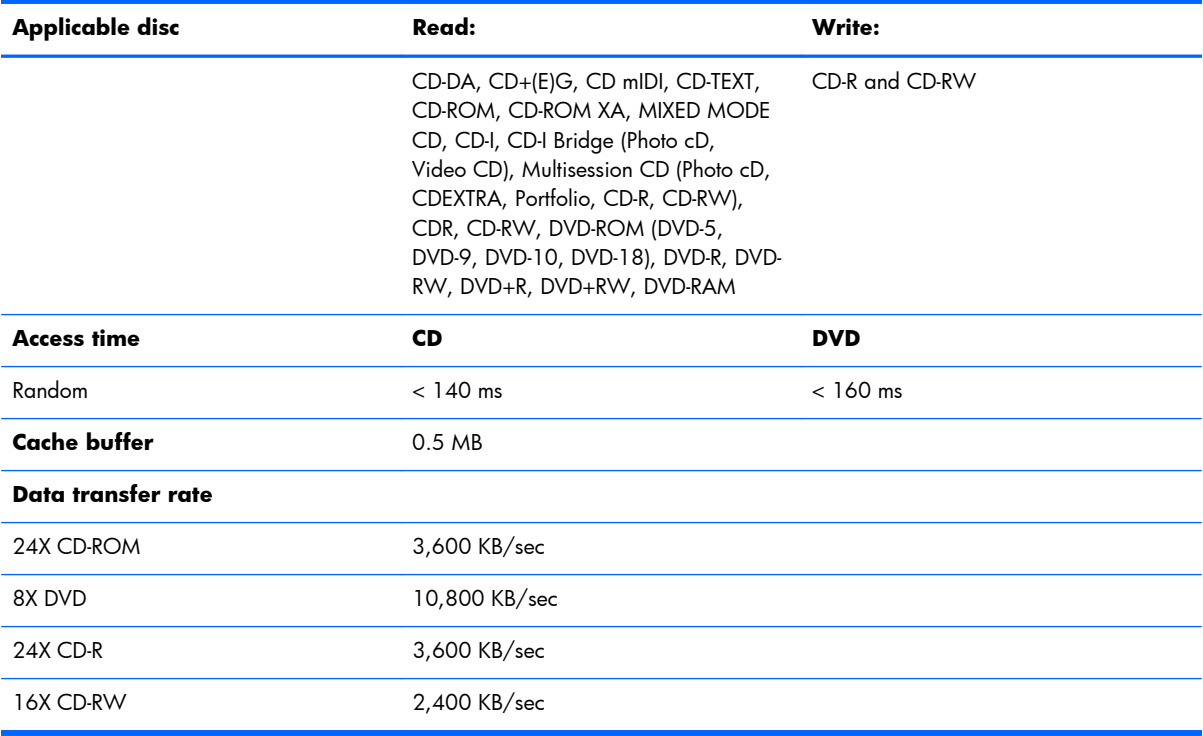

# **11 Backup and recovery in Windows 8**

To protect your information, use Windows backup and restore utilities to back up individual files and folders, back up your entire hard drive, create system repair media (select models only) by using the installed optical drive (select models only) or an optional external optical drive, or create system restore points. In case of system failure, you can use the backup files to restore the contents of your computer.

In Windows 8, from the Start screen, type restore, click **Settings**, and then select from the list of displayed options.

- or -

In Windows 8.1, from the Start screen, type restore, and then select from the list of displayed options.

**NOTE:** For detailed instructions on various backup and restore options, perform a search for these topics in HP Support Assistant. To access HP Support Assistant on the Start screen, select the **HP Support Assistant** app.

In case of system instability, HP recommends that you print the recovery procedures and save them for later use.

**NOTE:** Windows includes the User Account Control feature to improve the security of your computer. You may be prompted for your permission or password for tasks such as installing software, running utilities, or changing Windows settings. Refer to HP Support Assistant. To access HP Support Assistant on the Start screen, select the **HP Support Assistant** app.

## **Backing up your information**

Recovery after a system failure is as good as your most recent backup. You should create system repair media and your initial backup immediately after initial system setup. As you add new software and data files, you should continue to back up your system on a regular basis to maintain a reasonably current backup. The system repair media (select models only) are used to start up (boot) the computer and repair the operating system in case of system instability or failure. Your initial and subsequent backups allow you to restore your data and settings if a failure occurs.

On Start screen, type backup, click **Settings**, and then select **Save backup copies of your files with File History**.

You can back up your information to an optional external hard drive or a network drive.

<span id="page-150-0"></span>Note the following when backing up:

- Store personal files in the Documents library, and back it up regularly.
- Back up templates that are stored in their associated programs.
- Save customized settings that appear in a window, toolbar, or menu bar by taking a screen shot of your settings. The screen shot can be a time-saver if you have to reset your preferences.

To create a backup using Backup and Restore in Windows 8.0:

**NOTE:** Be sure that the computer is connected to AC power before you start the backup process.

**NOTE:** The backup process may take over an hour, depending on file size and the speed of the computer.

**1.** From the Start screen, type backup, and then click **Settings**.

#### **2.** Click **Save backup copy of your files with file history**.

File History windows are launched.

**3.** Follow the on-screen instructions to use file history to backup files.

- or -

Click **recovery** to create a recovery drive using a USB flash drive.

- or -

Click **Windows 7 file recovery**, and then click **create a system image** to create a system image.

To create a backup using Backup and Restore in Windows 8.1:

**XOTE:** Be sure that the computer is connected to AC power before you start the backup process.

**XOTE:** The backup process may take over an hour, depending on file size and the speed of the computer.

**1.** From the Start screen, type backup.

#### **2.** Click **Save backup copy of your files with file history**.

File History windows are launched.

**3.** Follow the on-screen instructions to use file history to backup files.

- or -

Click **recovery** to create a recovery drive using a USB flash drive.

- or -

Click **System Image Backup** to create a system image.

## <span id="page-151-0"></span>**Performing a system recovery**

In case of system failure or instability, the computer provides the following tools to recover your files:

- Windows recovery tools: You can use Windows Backup and Restore to recover information you have previously backed up. You can also use Windows Automatic Repair to fix problems that might prevent Windows from starting correctly.
- $f11$  recovery tools: You can use the  $f11$  recovery tools to recover your original hard drive image. The image includes the Windows operating system and software programs installed at the factory.
- **NOTE:** If you are unable to boot (start up) your computer and you cannot use the system repair media you previously created (select models only), you must purchase Windows 8 operating system media to reboot the computer and repair the operating system.

### **Using f11 recovery tools**

**A CAUTION:** Using  $\{1\}$  completely erases hard drive contents and reformats the hard drive. All files that you have created and any software that you have installed on the computer are permanently removed. The  $f11$  recovery tool reinstalls the operating system and HP programs and drivers that were installed at the factory. Software not installed at the factory must be reinstalled.

To recover the original hard drive image using f11:

- **1.** If possible, back up all personal files.
- **2.** If possible, check for the presence of the Recovery Image partition: From the Start screen, type C, and then select **Computer**.
- **NOTE:** If the Recovery Image partition is not listed, you must recover your operating system and programs using the Windows 8 operating system media and the *Driver Recovery* media (both purchased separately).
- **3.** If the Recovery Image partition is listed, restart the computer, and then press esc while the "Press the ESC key for Startup Menu" message is displayed at the bottom of the screen.
- **4.** Press f11 while the "Press <F11> for recovery" message is displayed on the screen.
- **5.** Choose your language.
- **6.** Choose your keyboard layout.
- **7.** Select **Troubleshoot** from the boot options menu.
- **8.** Select **Reset your PC**, and follow the on-screen instructions.

### **Using Windows 8 operating system media (purchased separately)**

To order a Windows 8 operating system DVD, go to [http://www.hp.com/support,](http://www.hp.com/support) select your country or region, and follow the on-screen instructions. You can also order the DVD by calling support. For contact information, see the *Worldwide Telephone Numbers* booklet included with the computer.

A **CAUTION:** Using a Windows 8 operating system media completely erases hard drive contents and reformats the hard drive. All files that you have created and any software that you have installed on the computer are permanently removed. When reformatting is complete, the recovery process helps you restore the operating system, as well as drivers, software, and utilities.

To initiate recovery using a Windows 8 operating system DVD:

**NOTE:** This process takes several minutes.

- **1.** If possible, back up all personal files.
- **2.** Restart the computer, and then insert the Windows 8 operating system DVD into the optical drive before the Windows operating system loads.
- **3.** Power off the computer.
- **4.** Power on the computer, and then press F9 to show the BIOS boot menu.
- **5.** When the DVD is booting, select the DVD from the **UEFI Boot Sources**.
- **6.** When prompted, press any keyboard key.
- **7.** Follow the on-screen instructions.

After the installation is completed:

- **1.** Eject the Windows 8 operating system media and then insert the *Driver Recovery* media.
- **2.** Install the Hardware Enabling Drivers first, and then install Recommended Applications.

### <span id="page-153-0"></span>**Using Windows Refresh for quick and easy recovery**

When your computer is not working properly and you need to regain system stability, the Windows Refresh option allows you to start fresh and keep what is important to you.

- **IMPORTANT:** Refresh removes any traditional applications that were not originally installed on the system at the factory.
- **NOTE:** During Refresh, a list of removed traditional applications will be saved so that you have a quick way to see what you might need to reinstall. See HP Support Assistant for instructions on reinstalling traditional applications. To access HP Support Assistant on the Start screen, select the **HP Support Assistant** app.
- **NOTE:** You may be prompted for your permission or password when using Refresh. See HP Support Assistant for more information. To access HP Support Assistant on the Start screen, select the **HP Support Assistant** app.

To start Refresh:

- **1.** On the Start screen, point to the far-right upper or lower corner of the screen to display the charms.
- **2.** Click **Settings**.
- **3.** Click **Change PC settings** in the bottom-right corner of the screen.
- **4.** In Windows 8.0, select **General** from the PC settings screen.

- or -

In Windows 8.1, select **Update and Recovery** , and then select **Recovery**.

- **5.** Scroll the right-side choices down to display **Refresh your PC without affecting your files**.
- **6.** Under **Refresh your PC without affecting your files**, select **Get started**, and follow the on-screen instructions.

#### **Remove everything and reinstall Windows**

Sometimes you want to perform detailed reformatting of your computer, or you want to remove personal information before you give away or recycle your computer. The process described in this section provides a speedy, simple way to return the computer to its original state. This option removes all personal data, apps, and settings from your computer, and reinstalls Windows.

**IMPORTANT:** This option does not provide backups of your information. Before using this option, back up any personal information you wish to retain.

You can initiate this option by using the  $f11$  key or from the Start screen.

To use the f11 key:

**1.** Press **f11** while the computer boots.

 $-$  or  $-$ 

Press and hold f11 as you press the power button.

- **2.** Choose your language.
- **3.** Choose your keyboard layout.
- **4.** Select **Troubleshoot** from the boot options menu.
- **5.** Select **Reset your PC**, and follow the on-screen instructions.

To use the Start screen:

- 1. On the Start screen, point to the far-right upper or lower corner of the screen to display the charms.
- **2.** Click **Settings**.
- **3.** Click **Change PC settings** in the bottom-right corner of the screen.
- **4.** In Windows 8.0, select **General** from the PC settings screen.

- or -

In Windows 8.1, select **Update and Recovery** , and then select **Recovery**.

- **5.** Scroll the right-side choices down to display **Remove everything and reinstall Windows**.
- **6.** Under **Remove everything and reinstall Windows**, select **Get started**, and follow the on-screen instructions.

#### **Using HP Software Setup**

HP Software Setup can be used to reinstall drivers or select software that has been corrupted or deleted from the system.

- **1.** From the Start screen, type HP Software Setup, and select **Apps**.
- **2.** Open HP Software Setup.
- **3.** Follow the on-screen directions to reinstall drivers or select software.

# <span id="page-155-0"></span>**12 Backup and recovery in Windows 7**

Your computer includes HP and Windows tools to help you safeguard your information and retrieve it if you ever need to. These tools will help you return your computer to a proper working state, all with simple steps. This section provides information about the following processes:

- Creating recovery media and backups
- Restoring and recovering your system

### **Creating recovery media and backups**

Recovery after a system failure is only as good as your most recent backup.

- **1.** After you successfully set up the computer, create HP Recovery media. This step creates a Windows 7 operating system DVD and a *Driver Recovery* DVD. The Windows DVD can be used to reinstall the original operating system in cases where the hard drive is corrupted or has been replaced. The *Driver Recovery* DVD installs specific drivers and applications. See [Creating](#page-156-0) [recovery media with HP Recovery Disc Creator on page 145.](#page-156-0)
- **2.** Use Windows Backup and Recovery tools to perform the following:
	- Back up individual files and folders
	- Back up your entire hard drive (select models only)
	- Create system repair discs (select models only) with the installed optical drive (select models only) or an optional external optical drive
	- Create system restore points

**NOTE:** This guide describes an overview of backing up, restoring, and recovering options. For more details about the tools provided, see Help and Support. To access Help and Support, select **Start > Help and Support**.

**NOTE:** HP recommends that you print the recovery procedures and save them for later use, in case of system instability.

In case of system failure, you can use the backup files to restore the contents of your computer. See [Backing up your information on page 145.](#page-156-0)

#### <span id="page-156-0"></span>**Guidelines**

- When creating recovery media or backing up to discs, use any of the following types of discs (purchased separately): DVD+R, DVD+R DL, DVD-R, DVD-R DL, or DVD±RW. The discs you use will depend on the type of optical drive you are using.
- Be sure that the computer is connected to AC power before you start the recovery media creation process or the backup process.

#### **Creating recovery media with HP Recovery Disc Creator**

HP Recovery Disc Creator is a software program that offers an alternative way to create recovery media. After you successfully set up the computer, you can create recovery media using HP Recovery Disc Creator. This recovery media allows you to reinstall your original operating system as well as select drivers and applications if the hard drive becomes corrupted. HP Recovery Disc Creator can create two kinds of recovery DVDs:

- Windows 7 operating system DVD—Installs the operating system without additional drivers or applications.
- *Driver Recovery* DVD—Installs specific drivers and applications only, in the same way that the HP Software Setup utility installs drivers and applications.

#### **Creating recovery media**

**NOTE:** The Windows 7 operating system DVD can be created only once. Thereafter, the option to create that media will not be available after you create a Windows DVD.

To create the Windows DVD:

- **1.** Select **Start > All Programs > Productivity and Tools > HP Recovery Disc Creator**.
- **2.** Select **Windows disk**.
- **3.** From the drop-down menu, select the drive for burning the recovery media.
- **4.** Click the **Create** button to start the burning process. Label the disc after you create it, and store it in a secure place.

After the Windows 7 operating system DVD has been created, create the *Driver Recovery* DVD:

- **1.** Select **Start > All Programs > Productivity and Tools > HP Recovery Disc Creator**.
- **2.** Select **Driver disk**.
- **3.** From the drop-down menu, select the drive for burning the recovery media.
- **4.** Click the **Create** button to start the burning process. Label the disc after you create it, and store it in a secure place.

#### **Backing up your information**

You should create system repair media and your initial backup immediately after initial system setup. As you add new software and data files, you should continue to back up your system on a regular

<span id="page-157-0"></span>basis to maintain a reasonably current backup. You should also create Windows system repair media (select models only) which can be used to start up (boot) the computer and repair the operating system in case of system instability or failure. Your initial and subsequent backups allow you to restore your data and settings if a failure occurs.

You can back up your information to an optional external hard drive, a network drive, or discs.

Note the following when backing up:

- Store personal files in the Documents library, and back it up regularly.
- Back up templates that are stored in their associated directories.
- Save customized settings that appear in a window, toolbar, or menu bar by taking a screen shot of your settings. The screen shot can be a time-saver if you have to reset your preferences.
- When backing up to discs, number each disc after removing it from the drive.

**NOTE:** For detailed instructions on various backup and restore options, perform a search for these topics in Help and Support. To access Help and Support, select **Start > Help and Support**.

**NOTE:** Windows includes the User Account Control feature to improve the security of your computer. You may be prompted for your permission or password for tasks such as installing software, running utilities, or changing Windows settings. Refer to Help and Support. To access Help and Support, select **Start > Help and Support**.

To create a backup using Windows Backup and Restore:

**NOTE:** The backup process may take over an hour, depending on file size and the speed of the computer.

- **1.** Select **Start > All Programs > Maintenance > Backup and Restore**.
- **2.** Follow the on-screen instructions to set up your backup, create a system image (select models only), or create system repair media (select models only).

## **Performing a system recovery**

In case of system failure or instability, the computer provides the following tools to recover your files:

- Windows recovery tools: You can use Windows Backup and Restore to recover information you have previously backed up. You can also use Windows Startup Repair to fix problems that might prevent Windows from starting correctly.
- $\bullet$  f11 recovery tools (select models only): You can use the f11 recovery tools to recover your original hard drive image. The image includes the Windows operating system and software programs installed at the factory.

**NOTE:** If you are unable to boot (start up) your computer and you cannot use the system repair media you previously created (select models only), you must purchase Windows 7 operating system media to reboot the computer and repair the operating system.

### <span id="page-158-0"></span>**Using the Windows recovery tools**

Using the Windows recovery tools, you can:

- Recover individual files
- Restore the computer to a previous system restore point
- Recover information using recovery tools

**NOTE:** For detailed instructions on various recovery and restore options, perform a search for these topics in Help and Support. To access Help and Support, select **Start > Help and Support**.

**WEMOTE:** Windows includes the User Account Control feature to improve the security of your computer. You may be prompted for your permission or password for tasks such as installing software, running utilities, or changing Windows settings. Refer to Help and Support. To access Help and Support, select **Start > Help and Support**.

To recover information you previously backed up:

- **1.** Select **Start > All Programs > Maintenance > Backup and Restore**.
- **2.** Follow the on-screen instructions to recover your system settings, your computer (select models only), or your files.

To recover your information using Startup Repair, follow these steps:

A **CAUTION:** Some Startup Repair options will completely erase and reformat the hard drive. All files you have created and any software installed on the computer are permanently removed. When reformatting is complete, the recovery process restores the operating system, as well as the drivers, software, and utilities from the backup used for recovery.

- **1.** If possible, back up all personal files.
- **2.** If possible, check for the presence of the Recovery Image partition and the Windows partition.

To check for the Windows partition, select **Start > Computer**.

- **NOTE:** If the Windows partition and the Recovery Image partition is not listed, you must recover your operating system and programs using the Windows 7 operating system DVD and the *Driver Recovery* media.
- **3.** If the Windows partition is listed, restart the computer, and then press f8 before the Windows operating system loads.
- **4.** Select **Startup Repair**.
- **5.** Follow the on-screen instructions.

**NOTE:** For additional information on recovering information using the Windows tools, select **Start > Help and Support**.

### <span id="page-159-0"></span>**Using f11 recovery tools (select models only)**

**A CAUTION:** Using f11 completely erases hard drive contents and reformats the hard drive. All files that you have created and any software that you have installed on the computer are permanently removed. The  $11$  recovery tool reinstalls the operating system and HP programs and drivers that were installed at the factory. Software not installed at the factory must be reinstalled.

To recover the original hard drive image using f11:

- **1.** If possible, back up all personal files.
- **2.** If possible, check for the presence of the Recovery Image partition: click **Start**, right-click **Computer**, click **Manage**, and then click **Disk Management**.

**NOTE:** If the Recovery Image partition is not listed, you must recover your operating system and programs using the Windows 7 operating system media and the *Driver Recovery* media.

- **3.** If the Recovery Image partition is listed, restart the computer, and then press esc while the "Press the ESC key for Startup Menu" message is displayed at the bottom of the screen.
- **4.** Press f11 while the "Press <F11> for recovery" message is displayed on the screen.
- **5.** Follow the on-screen instructions.

#### **Using Windows 7 operating system media**

If you cannot use the recovery media you previously created using the HP Recovery Disc Creator (select models only), you must purchase a Windows 7 operating system DVD to reboot the computer and repair the operating system.

To order a Windows 7 operating system DVD, go to the HP website. For U.S. support, go to <http://www.hp.com/support>. For worldwide support, go to [http://welcome.hp.com/country/us/en/](http://welcome.hp.com/country/us/en/wwcontact_us.html) [wwcontact\\_us.html](http://welcome.hp.com/country/us/en/wwcontact_us.html). You can also order the DVD by calling support. For contact information, see the *Worldwide Telephone Numbers* booklet included with the computer.

A **CAUTION:** Using a Windows 7 operating system DVD completely erases hard drive contents and reformats the hard drive. All files that you have created and any software that you have installed on the computer are permanently removed. When reformatting is complete, the recovery process helps you restore the operating system, as well as drivers, software, and utilities.

To initiate recovery using a Windows 7 operating system DVD:

#### **NOTE:** This process takes several minutes.

- **1.** If possible, back up all personal files.
- **2.** Restart the computer, and then insert the Windows 7 operating system DVD into the optical drive before the Windows operating system loads.
- **3.** When prompted, press any keyboard key.
- **4.** Follow the on-screen instructions.

#### **5.** Click **Next**.

- **6.** Select **Install now**.
- **7.** Follow the on-screen instructions.

After the installation is completed:

- **1.** Eject the Windows 7 operating system DVD and then insert the *Driver Recovery* DVD.
- **2.** Install the Hardware Enabling Drivers first, and then install Recommended Applications.

# <span id="page-161-0"></span>**13 Backup and Recovery in SUSE Linux**

Recovery after a system failure is as good as your most recent backup. As you add new software and data files, you should continue to back up your system on a regular basis to maintain a reasonably current backup.

Your computer includes tools provided by HP to help you safeguard your information and retrieve it if ever needed.

### **Creating backups**

- **1.** Create restore media immediately after you set up the computer.
- **2.** As you add files, routinely create a backup of your system and personal information.

## **Creating restore media**

You can create an HP Factory Image, using an installed or an external DVD±RW optical drive or a USB drive. The HP Factory Image can be used to perform system recovery in the event of a system failure. The recovery tool reinstalls the original operating system and HP programs and drivers that were installed at the factory.

To create the restore media:

- **1.** Select **Computer > More Applications**.
- **2.** In the left pane, click **Tools**, and then click **Create HP Factory Image** in the right pane.
- **3.** Follow the on-screen instructions to create an image file to burn a recovery disc.

**NOTE:** The image produced by HP Create Factory Image can be written to a USB disk on key or a DVD. If you are writing to a DVD, follow the on-screen instructions. To write the image to a USB disk on key:

To write the image to a USB disk on key:

- **a.** Insert the USB disk on key in a USB port.
- **b.** To transfer the image to a USB disk on key, use the **dd** command.

## **Backing up your information**

You should back up your computer files on a regular schedule to maintain a current backup. You can manually back up your information to an optional external drive, a network drive, or discs. Back up your system at the following times:

- At regularly scheduled times
- Before the computer is repaired or restored
- Before you add or modify hardware or software

To back up your home directory files using **Backup Manager Settings**:

- **1.** Select **Computer > More Applications > Tools > Backup Manager Settings**, and click **Backup my home directory**.
- **2.** Click **Storage Destination Location**, and then select a location to back up your information.
- **3.** Click **Schedule**, and then select a time schedule to perform backups at a regularly scheduled time.

To immediately back up your information, click the **Backup Now** check box.

**NOTE:** Before you back up your information, be sure you have designated a location to save the backup files.

**4.** Click **Save and Backup** to start the backup and to save the backup settings.

To restore backup files:

- **1.** Select **Computer > More Applications > Tools > Backup Manager Restore**.
- **2.** Click **Backup Source**, and then select the location of the backup files.
- **3.** Click **Restore Destination**, and then select the destination to restore the files.
- **4.** To restore all files from the selected location, click **Restore all files**. To restore select files only, click **Restore selected files**, click **Select Files** and then select the files to be restored.
- **5.** Under **Restore Point**, click the time and date of the backup.

**NOTE:** If multiple backups have been performed, click Use the latest version to restore the latest version.

**6.** Click **Restore** to start restoring the files, or click **Cancel** to cancel the operation.

## **Performing a system recovery**

Recovery allows you to repair or restore the computer to its original factory state.

<span id="page-163-0"></span>A **CAUTION:** Using Recovery completely erases hard drive contents and reformats the hard drive. All files you have created and any software installed on the computer are permanently removed. The recovery tool reinstalls the original operating system and HP programs and drivers that were installed at the factory. Software, drivers, and updates not installed by HP must be manually reinstalled. Personal files must be restored from a backup.

To restore the computer using the HP Factory Image, you must first create the recovery media. If you have not already created it, see [Creating restore media on page 150.](#page-161-0)

To restore the computer from the recovery disc, follow these steps:

- **1.** If possible, back up all personal files.
- **2.** Insert the HP Factory Image into the optical drive or insert the USB disk on key into the USB port, and restart the computer.
- **3.** As the computer is restarting, press f9 to open the Computer Setup boot option menu and select the option for the optical drive, if you are using a DVD to restore. If you are using a USB disk to key, select USB disk on key.
- **4.** Press the down arrow to select **Restore SLED HP-BNB preload image** from the **Linux boot** menu, and then press enter.
- **5.** Using the arrow keys, select **Yes** when prompted: **Do you want to start the System-Restore?**
- **6.** Follow the on-screen instructions.

**NOTE:** The image produced by the Create Factory Image utility may be written to either a USB disk on a key or a DVD. To write the image to a disk, use the dd command to transfer the image to a USB disk on a key. The USB disk on a key may be inserted in a USB port.

### **Remove everything and reinstall SLED**

Sometimes you want to perform detailed reformatting of your computer, or you want to remove personal information before you give away or recycle your computer. The process described in this section provides a speedy, simple way to return the computer to its original state. This option removes all personal data, applications, and settings from your computer, and reinstalls the Linux operating system.

**IMPORTANT:** This option does not provide backups of your information. Before using this option, back up any personal information you wish to retain.

You can initiate this option by using the f11 key.

To use the  $f11$  key:

Press  $f11$  while the computer boots.

 $-$  or  $-$ 

Press and hold  $\{11$  as you press the power button.

The following options are available:

- Cancel/Reboot-Reboots the system. No recovery or restore activity is performed.
- Recover/Repair System—This option repairs a system that is not working properly and preserves user data.
- Restore Factory System—This option restores the system back to the original factory state. User data is not preserved.

Select an option and follow the on-screen instructions.

# **14 Statement of Volatility**

The purpose of this document is to provide general information regarding non-volatile memory in industry-standards based HP Business Notebook PC systems and provide general instructions for restoring nonvolatile memory that can contain personal data after the system has been powered off and the hard drive has been removed.

HP Business Notebook PC products that use Intel®-based or AMD®-based system boards contain volatile DDR memory. The amount of nonvolatile memory present in the system depends upon the system configuration. Intel-based and AMD-based system boards contain nonvolatile memory subcomponents as originally shipped from HP assuming that no subsequent modifications have been made to the system and assuming that no applications, features, or functionality have been added to or installed on the system.

Following system shutdown and removal of all power sources from an HP Business Notebook PC system, personal data can remain on volatile system memory (DIMMs) for a finite period of time and will also remain in nonvolatile memory. The steps below will remove personal data from the notebook PC, including the nonvolatile memory found in Intel-based and AMD-based system boards. Some of these steps are disclosed in the Maintenance & Service Guides available for HP PC products available on the product support pages at www.hp.com.

- **1.** Follow steps (a) through (I) below to restore the nonvolatile memory that can contain personal data. Restoring or re-programming nonvolatile memory that does not store personal data is neither necessary nor recommended.
	- **a.** Enter BIOS (F10) Setup by powering on the system and pressing F10 when prompted near the bottom of the display, or press the ESC key to display the start up menu, then press F10 . If the system has a BIOS administrator password, enter the password at the prompt.
	- **b.** Select the **File** menu, then **Restore Defaults**.
	- **c.** Select the **System Configuration** menu, then **Restore Security Defaults**.
	- **d.** If an asset or ownership tag is set, select the **Security** menu and scroll down to the **Utilities** menu. Select **System IDs**, and then select the tag that has been set. Press the spacebar once to clear the tag, then press Enter to return to the prior menu.
	- **e.** If a DriveLock password is set, select the **Security** menu, scroll down to **DriveLock**, then select **DriveLock password**. Select the desired hard drive. Click **Disable protection**, enter the existing master DriveLock password, then press Enter to confirm and return to the prior menu. Repeat this procedure if more than one hard drive has a DriveLock password.
- **f.** If an Automatic DriveLock password is set, select the **Security** menu, scroll down to **Automatic DriveLock**, then select the desired hard drive and disable protection. Repeat this procedure if more than one hard drive has an Automatic DriveLock password.
- **g.** Select the **File** menu, then **Reset BIOS Security** to factory default. Click **yes** at the warning message.
- **h.** Select the **File** menu, then **Save Changes and Exit**.
- **i.** Reboot the system. If the system has a Trusted Platform Module (TPM) and/or fingerprint sensor, one or two prompts will appear. One to clear the TPM and the other to Reset Fingerprint Sensor; press F1 to accept or F2 to reject.

If the HP notebook model number ends in a 'p' or 'w' and includes Intel® Centrino with VProTM, reboot the PC and enter BIOS Setup by pressing F10 when prompted. Select **System Configuration**, then **AMT Options**. Then select **Un-configure AMT on next boot**. Select **Save** then **Yes**. Select the **File** menu, and then select **Save Changes and Exit**. Reboot the system and confirm that you want to un-configure AMT.

- **j.** If the optional Intel® Anti-Theft Technology (AT) was activated, contact the provider to deactivate it.
- **k.** If the optional Absolute® Software Computrace® management and tracking service was activated on the notebook PC, contact the provider to deactivate it.
- **l.** Remove all power and system batteries for at least 24 hours.
- **2.** Remove and retain the storage drive or clear the contents of the drive.

#### **a. Hard Disk Drive (HDD)**

Clear the HDD contents by using the HP Disk Sanitizer® utility or a third party application that, ideally, is U.S. Department of Defense (DOD) 5220.22-M approved.

To run HP Disk Sanitizer, enter BIOS Setup by powering on the system and pressing F10 when prompted near the bottom of the display, or press ESC to display the start up menu, then press F10. Select the **Security** menu and scroll down to the **Utilities** menu. Select **Disk Sanitizer** and select the desired drive. For a higher level of protection, select **Optimum**.

**NOTE:** This process will take a long time, and the amount of time varies based on the hard drive capacity.

#### **b. Solid State Drive (SSD)**

Clear the SSD contents by using the BIOS Setup Secure Erase command option, or by using a third party utility designed to erase data from an SSD. To run Secure Erase, enter BIOS Setup by powering on the system and pressing F10 when prompted near the bottom of the display. Select the **Security** menu and scroll down to the **Utilities** menu. Select **Secure Erase** and select the desired hard drive.

## **Non-volatile memory usage**

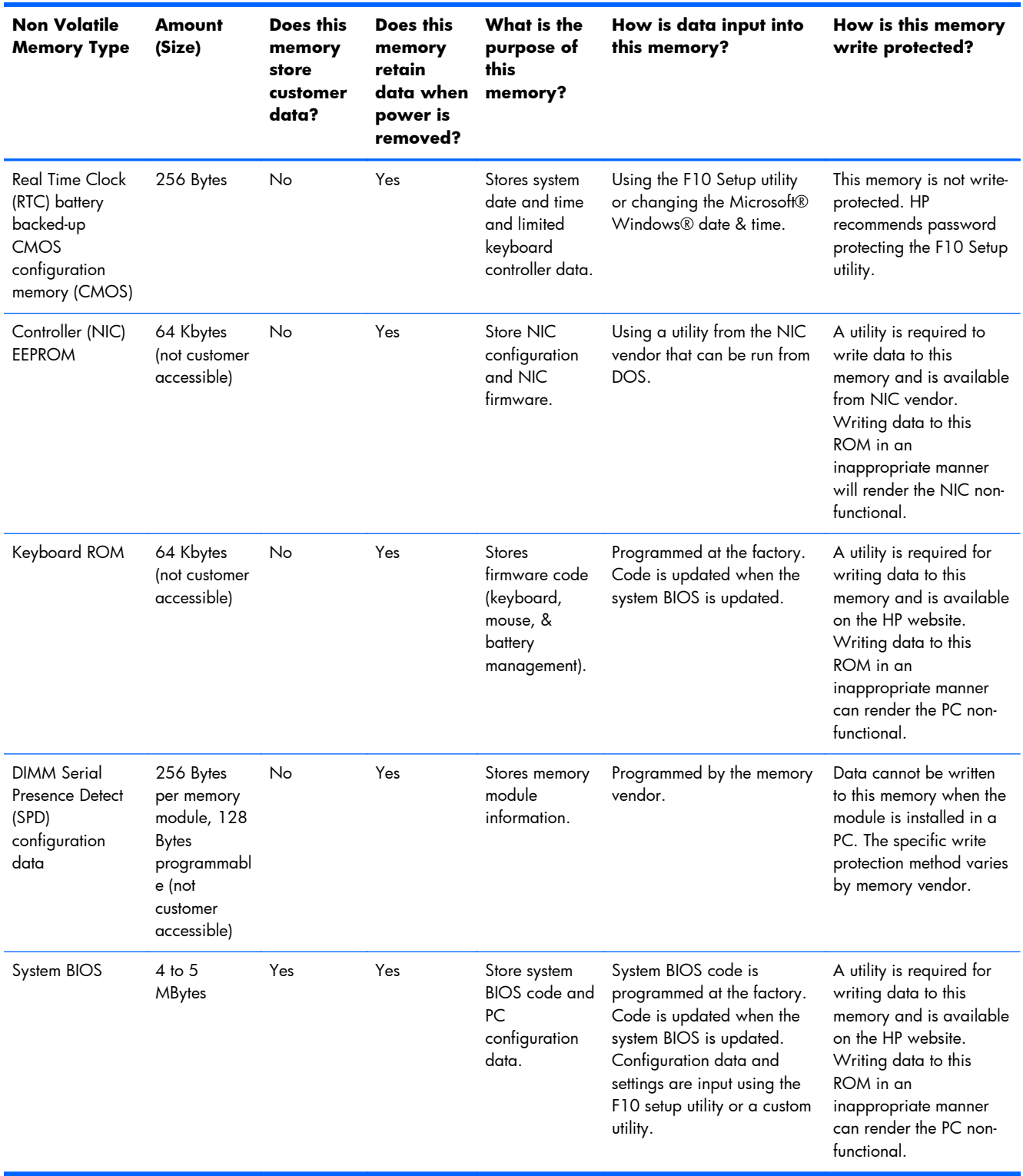

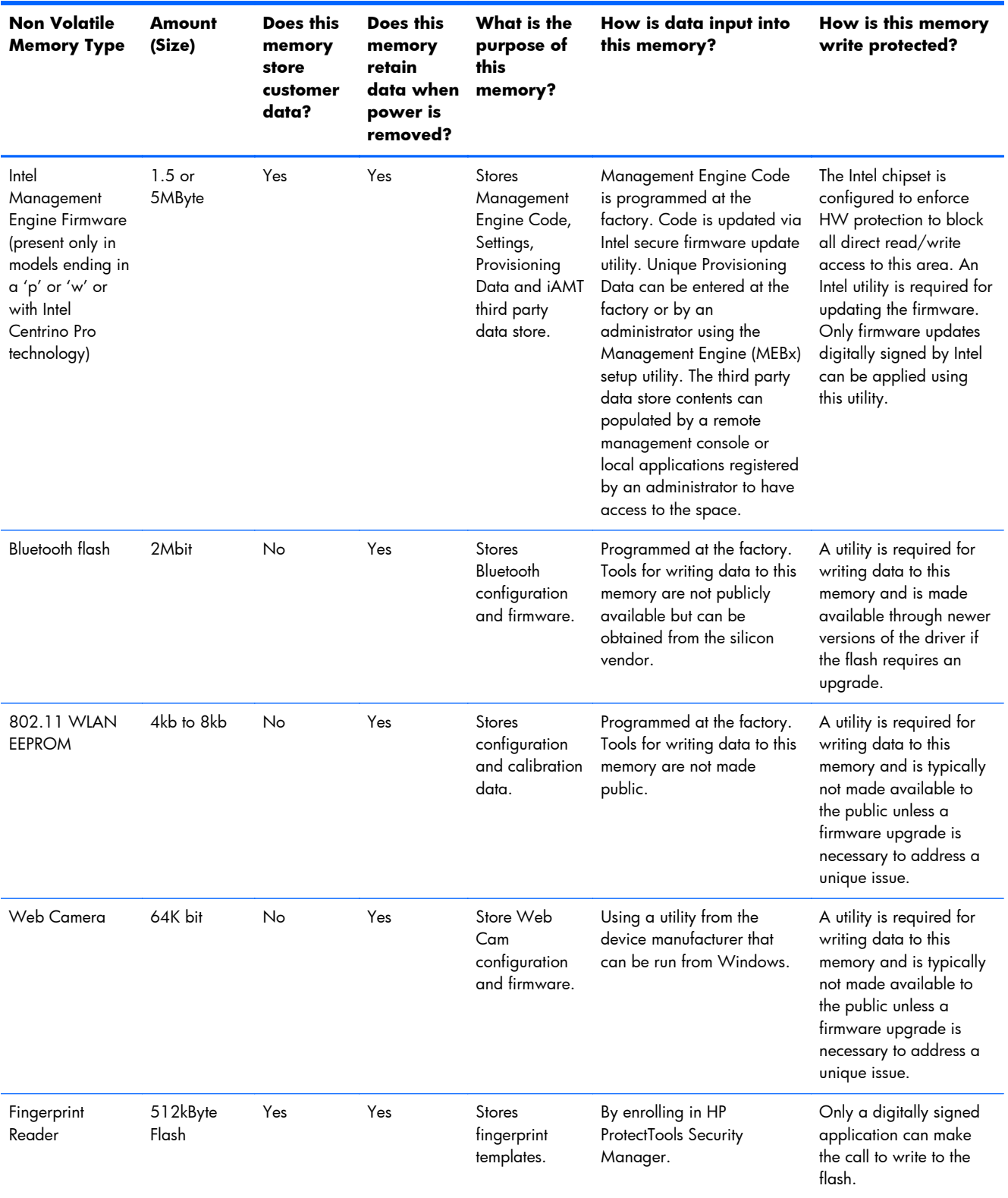

## **Questions and answers**

#### **1. How can the BIOS settings be restored (returned to default settings)?**

- **a.** Turn on or restart the computer and press F10 when prompted near the bottom of the display.
- **b.** Select **File**, then select **Restore defaults**.
- **c.** Follow the on-screen instructions.
- **d.** Select **File**, save changes and exit, then press Enter.

#### **2. What kind of configuration data is stored on the DIMM Serial Presence Detect (SPD) memory module? How would this data be written?**

The DIMM SPD memory contains information about the memory module such as size, serial number, data width, speed/timing, voltage and thermal information. This information is written by the module manufacturer and stored on an EEPROM. This EEPROM cannot be written to when the memory module is installed in a PC. Third party tools do exist that can write to the EEPROM when the memory module is not installed in a PC. There are various third party tools available to read SPD memory.

#### **3. Does the "Firmware Hub for System BIOS" contain the BIOS program? Is this chip writable, and if so how?**

The Firmware Hub does contain the BIOS program and is writable. A utility is required to perform the write function.

#### **4. In some PC systems, the Firmware Hub for System BIOS is a flash memory chip so that updates can be written by the customer. Is this true for these BIOS chips?**

Yes, they are flash memory chips.

#### **5. What is meant by "Restore the nonvolatile memory found in Intel-based system boards"?**

This relates to clearing the Real Time Clock (RTC) CMOS memory that contains PC configuration data.

#### **6. Does resetting the CMOS configuration memory return the PC back to factory defaults?**

The process of resetting the CMOS will return certain system settings to factory default but will not reset many of the system data and configuration defaults to their default settings. To return these system data and configuration defaults to default settings, refer to question and answer 1 and follow the instructions for returning the BIOS settings to factory defaults.

## <span id="page-170-0"></span>**15 Power cord set requirements**

The wide-range input feature of the computer permits it to operate from any line voltage from 100 to 120 volts AC, or from 220 to 240 volts AC.

The 3-conductor power cord set included with the computer meets the requirements for use in the country or region where the equipment is purchased.

Power cord sets for use in other countries and regions must meet the requirements of the country or region where the computer is used.

## **Requirements for all countries**

The following requirements are applicable to all countries and regions:

- The length of the power cord set must be at least **1.0m** (3.3t) and no more than **2.0 m** (6.5 ft).
- All power cord sets must be approved by an acceptable accredited agency responsible for evaluation in the country or region where the power cord set will be used.
- The power cord sets must have a minimum current capacity of 10 amps and a nominal voltage rating of 125 or 250 V AC, as required by the power system of each country or region.
- The appliance coupler must meet the mechanical configuration of an EN 60 320/IEC 320 Standard Sheet C13 connector for mating with the appliance inlet on the back of the computer.

## **Requirements for specific countries and regions**

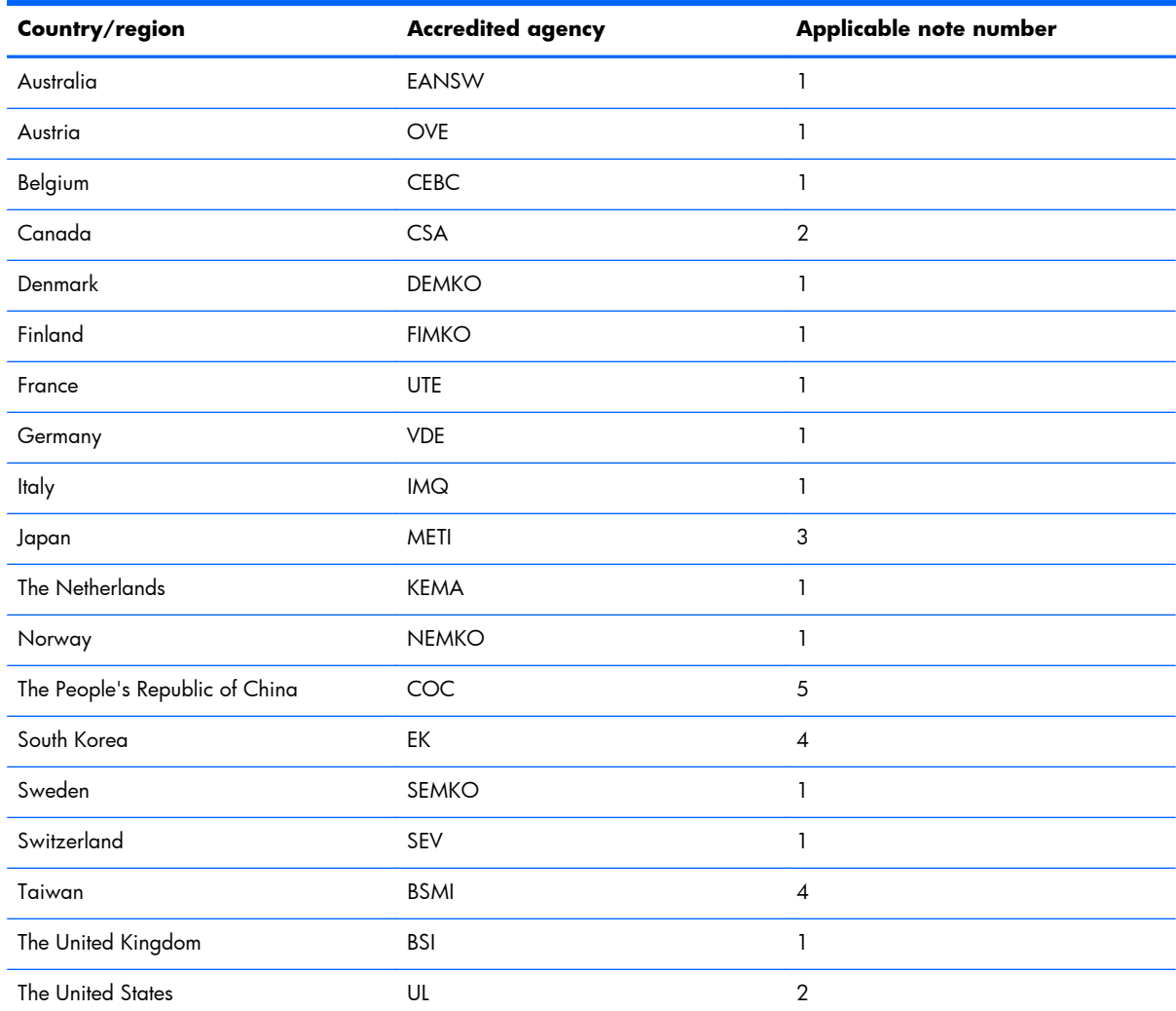

1. The flexible cord must be Type HO5VV-F, 3-conductor, 1.0-mm<sup>2</sup> conductor size. Power cord set fittings (appliance coupler and wall plug) must bear the certification mark of the agency responsible for evaluation in the country or region where it will be used.

- **2.** The flexible cord must be Type SPT-3 or equivalent, No. 18 AWG, 3-conductor. The wall plug must be a two-pole grounding type with a NEMA 5-15P (15 A, 125 V) or NEMA 6-15P (15 A, 250 V) configuration.
- **3.** The appliance coupler, flexible cord, and wall plug must bear a "T" mark and registration number in accordance with the Japanese Dentori Law. The flexible cord must be Type VCT or VCTF, 3-conductor, 1.00-mm<sup>2</sup> conductor size. The wall plug must be a two-pole grounding type with a Japanese Industrial Standard C8303 (7 A, 125 V) configuration.
- **4.** The flexible cord must be Type RVV, 3-conductor, 0.75-mm² conductor size. Power cord set fittings (appliance coupler and wall plug) must bear the certification mark of the agency responsible for evaluation in the country or region where it will be used.
- **5.** The flexible cord must be Type VCTF, 3-conductor, 0.75-mm² conductor size. Power cord set fittings (appliance coupler and wall plug) must bear the certification mark of the agency responsible for evaluation in the country or region where it will be used.

# **16 Recycling**

When a non-rechargeable or rechargeable battery has reached the end of its useful life, do not dispose of the battery in general household waste. Follow the local laws and regulations in your area for battery disposal.

HP encourages customers to recycle used electronic hardware, HP original print cartridges, and rechargeable batteries. For more information about recycling programs, see the HP Web site at [http://www.hp.com/recycle.](http://www.hp.com/recycle)

## **Index**

#### **A**

AC adapter [17](#page-28-0) AC adapter, spare part numbers [35](#page-46-0), [37](#page-48-0) AC adapter/battery light [14](#page-25-0) accessory battery connector, identifying [19](#page-30-0) audio, product description [4](#page-15-0) audio-in (microphone) jack, identifying [15](#page-26-0) audio-out (headphone) jack, identifying [15](#page-26-0) audio/USB board removal [93](#page-104-0) spare part number [26](#page-37-0), [40,](#page-51-0) [93](#page-104-0)

#### **B**

backup [150](#page-161-0) Backup and Restore [139](#page-150-0), [146](#page-157-0) backup tools [144](#page-155-0) backups creating [145](#page-156-0) recovering [147](#page-158-0) base enclosure spare part number [27](#page-38-0), [38](#page-49-0) battery removal [46](#page-57-0) spare part numbers [27](#page-38-0), [37,](#page-48-0) [46](#page-57-0) battery release latch [19](#page-30-0) battery, identifying [19](#page-30-0) BIOS determining version [112](#page-123-0), [120](#page-131-0), [128](#page-139-0) downloading an update [113](#page-124-0), [121](#page-132-0), [129](#page-140-0) updating [112](#page-123-0), [120,](#page-131-0) [128](#page-139-0)

Blu-ray Disc ROM with SuperMulti DVD±R/RW DL Drive specifications [135](#page-146-0) Blu-ray R/RE DVD±RW SuperMulti Double-Layer Drive precautions [42](#page-53-0) spare part number [26](#page-37-0), [34,](#page-45-0) [39](#page-50-0), [57,](#page-68-0) [59](#page-70-0) specifications [134](#page-145-0) Blu-ray ROM DVD±RW SuperMulti Double-Layer Drive spare part number [26](#page-37-0), [34,](#page-45-0) [39](#page-50-0), [57,](#page-68-0) [59](#page-70-0) Bracket Kit, spare part number [32](#page-43-0), [40](#page-51-0) buttons left pointing stick [8](#page-19-0) left TouchPad [8](#page-19-0) optical drive eject [15](#page-26-0) power [11](#page-22-0) right pointing stick [8](#page-19-0) right TouchPad [8](#page-19-0) Windows button [12](#page-23-0)

#### **C**

Cable Kit, spare part number [31,](#page-42-0) [40](#page-51-0) cables, service considerations [41](#page-52-0) caps lock light, identifying [9](#page-20-0) chipset, product description [1](#page-12-0) components bottom [19](#page-30-0) display [18](#page-29-0) front [14](#page-25-0) left side [16](#page-27-0) rear [17](#page-28-0) right side [15](#page-26-0) top [8](#page-19-0) computer part number [22](#page-33-0)

computer reset [142,](#page-153-0) [152](#page-163-0) Computer Setup navigating and selecting [111](#page-122-0), [119,](#page-130-0) [127](#page-138-0) restoring default settings [111](#page-122-0), [119,](#page-130-0) [128](#page-139-0) computer specifications [131](#page-142-0) connector, power [17](#page-28-0) connector, service considerations [41](#page-52-0)

#### **D**

diskette drive precautions [42](#page-53-0) display assembly removal [84](#page-95-0) spare part numbers [25](#page-36-0), [84](#page-95-0) display bezel removal [67](#page-78-0) spare part numbers [28](#page-39-0), [37,](#page-48-0) [39](#page-50-0), [67](#page-78-0) display enclosure, spare part number [29,](#page-40-0) [40](#page-51-0), [90](#page-101-0) Display Hinge Kit, spare part number [28,](#page-39-0) [37](#page-48-0) display panel product description [1](#page-12-0) removal [70](#page-81-0) spare part numbers [39](#page-50-0), [70](#page-81-0) display panel cable spare part number [28](#page-39-0) display specifications [132](#page-143-0) display/webcam cable, illustrated [31](#page-42-0) DisplayPort, identifying [16](#page-27-0) docking connector, identifying [19](#page-30-0) docking support, product description [5](#page-16-0)

Driver Recovery DVD, creating [145](#page-156-0) using for restore [148](#page-159-0) drives, preventing damage [42](#page-53-0) DVD-ROM Drive precautions [42](#page-53-0) spare part number [26](#page-37-0), [34,](#page-45-0) [39](#page-50-0), [57,](#page-68-0) [59](#page-70-0) specifications [137](#page-148-0) DVD±RW and CD-RW SuperMulti Double-Layer combo Drive precautions [42](#page-53-0) specifications [136](#page-147-0) DVD±RW SuperMulti Double-Layer **Drive** spare part number [26](#page-37-0), [34,](#page-45-0) [40](#page-51-0), [57,](#page-68-0) [59](#page-70-0) specifications [136](#page-147-0)

#### **E**

electrostatic discharge [42](#page-53-0) esc key, identifying [12](#page-23-0) Ethernet, product description [4](#page-15-0) ExpressCard assembly removal [91](#page-102-0) spare part number [40](#page-51-0), [91](#page-102-0) ExpressCard insert, illustrated [30](#page-41-0) ExpressCard slot [16](#page-27-0) external media cards, product description [4](#page-15-0)

#### **F**

f11 recovery [140,](#page-151-0) [148](#page-159-0) fingerprint reader removal [80](#page-91-0) spare part numbers [25](#page-36-0), [40,](#page-51-0) [80](#page-91-0) fingerprint reader bracket, illustrated [30,](#page-41-0) [32](#page-43-0) fingerprint reader insert, illustrated [30](#page-41-0) fingerprint reader, identifying [11](#page-22-0) fn key, identifying [12](#page-23-0) function keys, identifying [12](#page-23-0)

#### **G**

graphics board removal [103](#page-114-0) spare part numbers [25](#page-36-0), [37,](#page-48-0) [103](#page-114-0)

graphics board fan/heat sink assembly removal [100](#page-111-0) spare part numbers [100](#page-111-0) graphics, product description [1](#page-12-0) grounding equipment and methods [44](#page-55-0)

#### **H**

hard drive precautions [42](#page-53-0) product description [2](#page-13-0) removal [49](#page-60-0) spare part numbers [33](#page-44-0), [36,](#page-47-0) [37](#page-48-0), [49](#page-60-0) specifications [133](#page-144-0) Hard Drive Hardware Kit spare part number [35](#page-46-0), [39](#page-50-0) hard drive light [14](#page-25-0) hard drive recovery [140,](#page-151-0) [148](#page-159-0) hard drive, identifying [20](#page-31-0) headphone (audio-out) jack [15](#page-26-0) hinge spare part number [28](#page-39-0), [37](#page-48-0) HP Recovery Disc Creator, using [145](#page-156-0) HP Recovery partition checking for presence [148](#page-159-0) using for recovery [148](#page-159-0)

#### **I**

integrated numeric keypad, identifying [13](#page-24-0) integrated webcam light, identifying [18](#page-29-0) internal display switch [18](#page-29-0) internal microphones, identifying [18](#page-29-0)

#### **J**

jacks audio-in (microphone) [15](#page-26-0) audio-out (headphone) [15](#page-26-0) network [17](#page-28-0) RJ-45 (network) [17](#page-28-0)

#### **K**

keyboard product description [5](#page-16-0)

removal [63](#page-74-0) spare part numbers [25](#page-36-0), [38,](#page-49-0) [39](#page-50-0), [63](#page-74-0) keypad integrated numeric [13](#page-24-0) keys esc [12](#page-23-0) fn [12](#page-23-0) function [12](#page-23-0)

#### **L**

latch, battery release [19](#page-30-0) latches, service door release [19](#page-30-0) legacy support, USB [110,](#page-121-0) [118](#page-129-0), [126](#page-137-0) lights AC adapter [17](#page-28-0) AC adapter/battery [14](#page-25-0) caps lock [9](#page-20-0) hard drive [14](#page-25-0) num lock [9](#page-20-0) power [9,](#page-20-0) [14](#page-25-0) TouchPad [9](#page-20-0) webcam [18](#page-29-0) wireless [9](#page-20-0) LVDS board cable, illustrated [31](#page-42-0)

#### **M**

mass storage device spare part numbers [33](#page-44-0) mass storage device, spare part numbers [27](#page-38-0) memory card reader, identifying [15](#page-26-0) memory module identifying [20](#page-31-0) product description [1](#page-12-0) removal [62,](#page-73-0) [65](#page-76-0) spare part numbers [25](#page-36-0), [37,](#page-48-0) [62](#page-73-0), [65](#page-76-0) microphone product description [4](#page-15-0) microphone (audio-in) jack, identifying [15](#page-26-0) microphone module spare part number [29](#page-40-0), [39,](#page-50-0) [69](#page-80-0) miscellaneous parts spare part numbers [35](#page-46-0) model name [1](#page-12-0)

#### mouse

spare part number [35](#page-46-0), [37](#page-48-0) multifunction board removal [77](#page-88-0) spare part number [25](#page-36-0), [37,](#page-48-0) [77](#page-88-0) mylar screw covers, spare part number [29](#page-40-0)

#### **N**

network jack, identifying [17](#page-28-0) num lock light [9](#page-20-0)

#### **O**

operating system, product description [6](#page-17-0) optical drive precautions [42](#page-53-0) product description [3](#page-14-0) removal [57](#page-68-0) spare part numbers [26](#page-37-0), [34,](#page-45-0) [39](#page-50-0), [57](#page-68-0) specifications [134,](#page-145-0) [135](#page-146-0), [136,](#page-147-0) [137](#page-148-0) optical drive eject button, identifying [15](#page-26-0) optical drive, identifying [15](#page-26-0)

#### **P**

packing guidelines [43](#page-54-0) plastic parts [41](#page-52-0) Plastics Kit, spare part number [30](#page-41-0), [37](#page-48-0) pointing device product description [5](#page-16-0) pointing stick [8](#page-19-0) ports DisplayPort [16](#page-27-0) product description [5](#page-16-0) USB [16](#page-27-0) power button board removal [82](#page-93-0) spare part number [25](#page-36-0), [37,](#page-48-0) [82](#page-93-0) power button, identifying [11](#page-22-0) power cable, illustrated [31](#page-42-0) power connector cable removal [105](#page-116-0) power connector, identifying [17](#page-28-0) power cord set requirements [159](#page-170-0) spare part numbers [35](#page-46-0), [36](#page-47-0) power lights [9](#page-20-0), [14](#page-25-0)

power requirements, product description [5](#page-16-0) processor product description [1](#page-12-0) removal [98](#page-109-0) spare pare numbers [37](#page-48-0), [39](#page-50-0) spare part numbers [25](#page-36-0), [37,](#page-48-0) [40](#page-51-0), [98](#page-109-0) processor heat sink removal [95](#page-106-0) spare part numbers [26](#page-37-0), [27,](#page-38-0) [39](#page-50-0), [95](#page-106-0) processor, spare pare numbers [40](#page-51-0) product description audio [4](#page-15-0) chipset [1](#page-12-0) display panel [1](#page-12-0) docking support [5](#page-16-0) Ethernet [4](#page-15-0) external media cards [4](#page-15-0) graphics [1](#page-12-0) hard drives [2](#page-13-0) keyboard [5](#page-16-0) memory module [1](#page-12-0) microphone [4](#page-15-0) operating system [6](#page-17-0) optical drives [3](#page-14-0) pointing devices [5](#page-16-0) ports [5](#page-16-0) power requirements [5](#page-16-0) processors [1](#page-12-0) product name [1](#page-12-0) security [6](#page-17-0) serviceability [7](#page-18-0) solid state drive [2](#page-13-0) video [4](#page-15-0) wireless [4](#page-15-0) product name [1](#page-12-0), [21](#page-32-0), [22](#page-33-0) product number [22](#page-33-0)

#### **R**

rear cover, left, illustrated [30](#page-41-0) rear cover, right, illustrated [30](#page-41-0) recovery [142,](#page-153-0) [150](#page-161-0) recovery media, creating [145](#page-156-0) recovery media, using for restore [148](#page-159-0) recovery partition [140,](#page-151-0) [148](#page-159-0) recovery tools [144](#page-155-0)

recovery tools, Windows [147](#page-158-0) recovery, system [146](#page-157-0) recycle computer [142](#page-153-0) refresh [142](#page-153-0) removal/replacement preliminaries [41](#page-52-0) procedures [46,](#page-57-0) [67](#page-78-0) remove everything and reinstall Windows [142](#page-153-0) reset computer [142](#page-153-0), [152](#page-163-0) steps [142,](#page-153-0) [152](#page-163-0) restoring the hard drive [140,](#page-151-0) [148](#page-159-0) RJ-45 (network) jack, identifying [17](#page-28-0) RJ-45 bracket, illustrated [32](#page-43-0) RTC battery removal [55](#page-66-0) spare part number [27](#page-38-0), [39,](#page-50-0) [55](#page-66-0)

#### **S**

Screw Kit spare part number [35](#page-46-0), [40](#page-51-0) SD card reader insert, illustrated [30](#page-41-0) security cable slot, identifying [16](#page-27-0) security lock bracket, illustrated [32](#page-43-0) security, product description [6](#page-17-0) sequential part numbers [36](#page-47-0) serial number [21](#page-32-0), [22](#page-33-0) service considerations [41](#page-52-0) service door removal [48](#page-59-0) spare part number [27](#page-38-0), [37,](#page-48-0) [48](#page-59-0) service door release latch [19](#page-30-0) service tag [21](#page-32-0) serviceability, product description [7](#page-18-0) setup utility navigating and selecting [111](#page-122-0), [119](#page-130-0) restoring default settings [111](#page-122-0), [119](#page-130-0) SIM slot, identifying [19](#page-30-0) SIM, removal [47](#page-58-0)

SLED remove everything and reinstall option [152](#page-163-0) slots ExpressCard [16](#page-27-0) security cable [16](#page-27-0) SIM [19](#page-30-0) smart card [16](#page-27-0) Smart Card reader removal [92](#page-103-0) spare part number [26](#page-37-0), [40,](#page-51-0) [92](#page-103-0) smart card slot [16](#page-27-0) solid-state drive precautions [42](#page-53-0) product description [2](#page-13-0) spare part numbers [26](#page-37-0), [33,](#page-44-0) [51](#page-62-0) solid-state drive (SSD) removal [51](#page-62-0) speaker assembly removal [75](#page-86-0) spare part number [37](#page-48-0), [75](#page-86-0) specifications Blu-ray Disc ROM with SuperMulti DVD±R/RW DL Drive [135](#page-146-0) Blu-ray R/RE DVD±RW SuperMulti Double-Layer Drive [134](#page-145-0) computer [131](#page-142-0) display [132](#page-143-0) DVD-ROM Drive [137](#page-148-0) DVD±RW SuperMulti Double-Layer Drive [136](#page-147-0) hard drive [133](#page-144-0) optical drive [134](#page-145-0), [135,](#page-146-0) [136,](#page-147-0) [137](#page-148-0) Startup Repair, using [147](#page-158-0) static-shielding materials [45](#page-56-0) system board removal [106](#page-117-0) spare part numbers [25](#page-36-0), [106](#page-117-0) System Diagnostics [116](#page-127-0)

#### **T**

tools required [41](#page-52-0) top cover removal [72](#page-83-0) spare part number [25](#page-36-0), [39,](#page-50-0) [72](#page-83-0) **TouchPad** buttons [8](#page-19-0) removal [79](#page-90-0) spare part number [79](#page-90-0) TouchPad light, identifying [9](#page-20-0) TouchPad zone identifying [8](#page-19-0) transporting guidelines [43](#page-54-0)

#### **U**

upgrade bay hard drive removal [59](#page-70-0) spare part number [59](#page-70-0) USB 3.0 port [15](#page-26-0), [16](#page-27-0) USB legacy support [110,](#page-121-0) [118](#page-129-0), [126](#page-137-0) USB ports, identifying [15](#page-26-0), [16](#page-27-0)

#### **V**

vents, identifying [16](#page-27-0), [17,](#page-28-0) [20](#page-31-0) video, product description [4](#page-15-0)

#### **W**

warranty period [22](#page-33-0) webcam [18](#page-29-0) identifying [18](#page-29-0) removal [69](#page-80-0) spare part number [29](#page-40-0), [39,](#page-50-0) [69](#page-80-0) webcam light, identifying [18](#page-29-0) Windows Refresh [142](#page-153-0) reinstall [142](#page-153-0) remove everything and reinstall option [142](#page-153-0) reset [142](#page-153-0) Windows 7 operating system DVD creating [145](#page-156-0) using for restore [148](#page-159-0) Windows 7 operating system media creating [145](#page-156-0) using for restore [148](#page-159-0) Windows 8 operating system DVD [140](#page-151-0) Windows button, identifying [12](#page-23-0) Windows Startup Repair, using [147](#page-158-0) wireless product description [4](#page-15-0) wireless antennas, identifying [18](#page-29-0) wireless light [9](#page-20-0)

WLAN antenna and cables, spare part number [29](#page-40-0) WLAN antennas, identifying [18](#page-29-0) WLAN module removal [52](#page-63-0) spare part numbers [26](#page-37-0), [37,](#page-48-0) [52](#page-63-0) workstation guidelines [44](#page-55-0) WWAN antenna and cables, spare part number [29](#page-40-0) WWAN antennas, identifying [18](#page-29-0) WWAN module removal [54](#page-65-0) spare part numbers [26](#page-37-0), [37,](#page-48-0) [54](#page-65-0)